**3331050/1**

**IM-P333-26** MI Ausgabe 1

spirax<br>Sarco **M850-W-x und M850-P-x Durchflussrechner** Einbau- und Betriebsanleitung

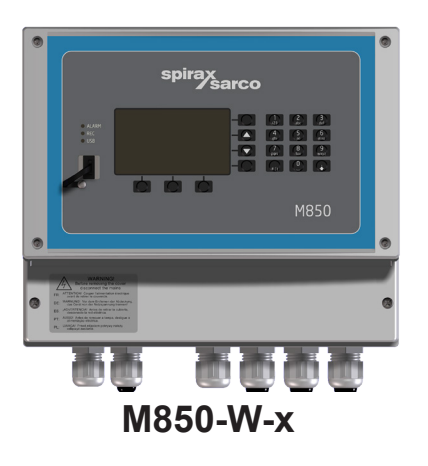

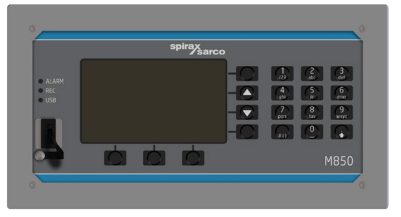

**M850-P-x**

- 1. Inhalt
- 2. Sicherheitshinweise
- 3. Allgemeine Produkt- und
- Lieferinformationen
- 4. Systemübersicht
- 5. Gerätebeschreibung
- 6. Interner Speicher
- 7. Technische Angaben
- 8. Montage und elektrische
- Anschlüsse
- 9. Inbetriebnahme
- 10. Funktionen nur für den

Administrator

- 11. Prüffunktionen
- 12. Modbus-Protokoll

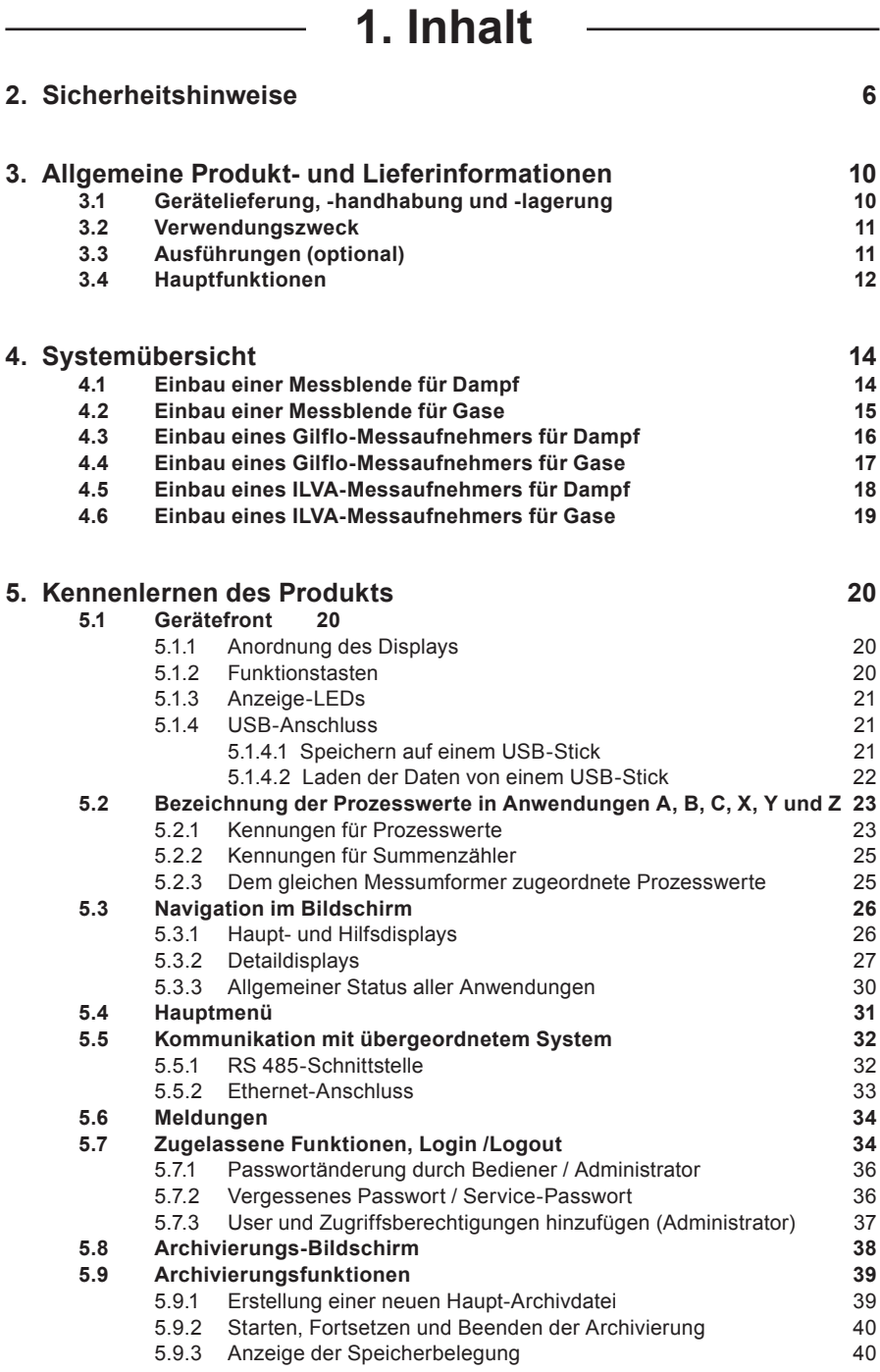

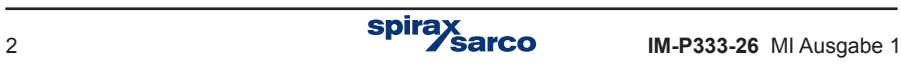

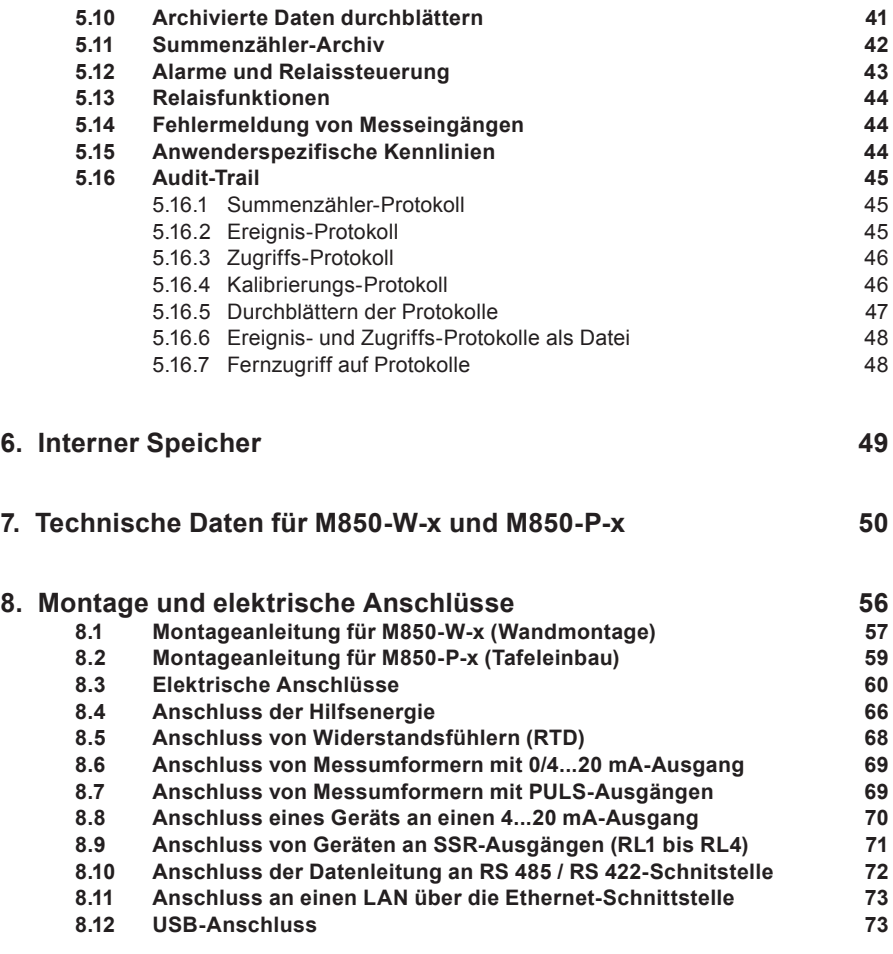

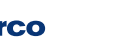

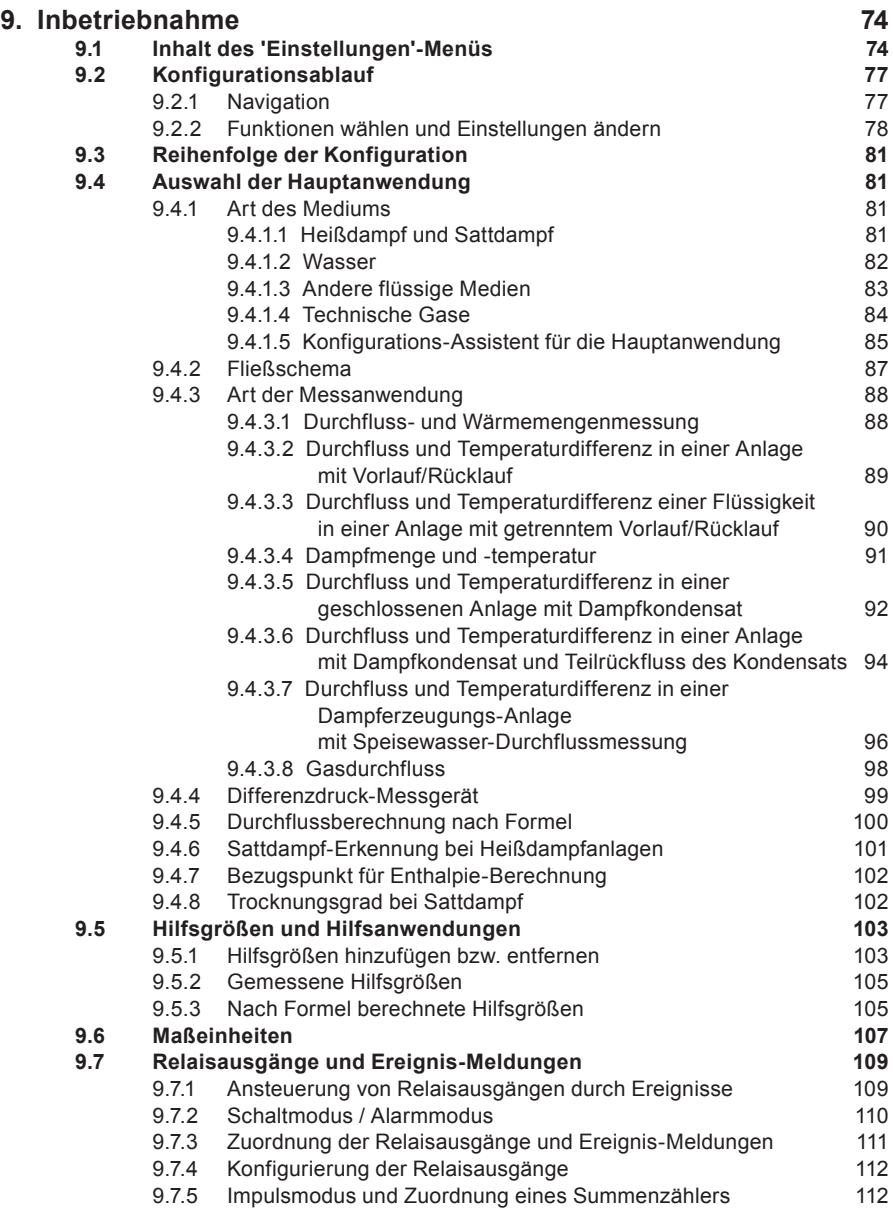

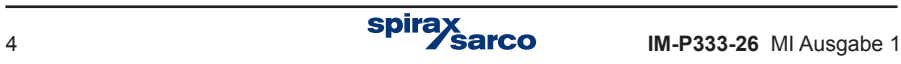

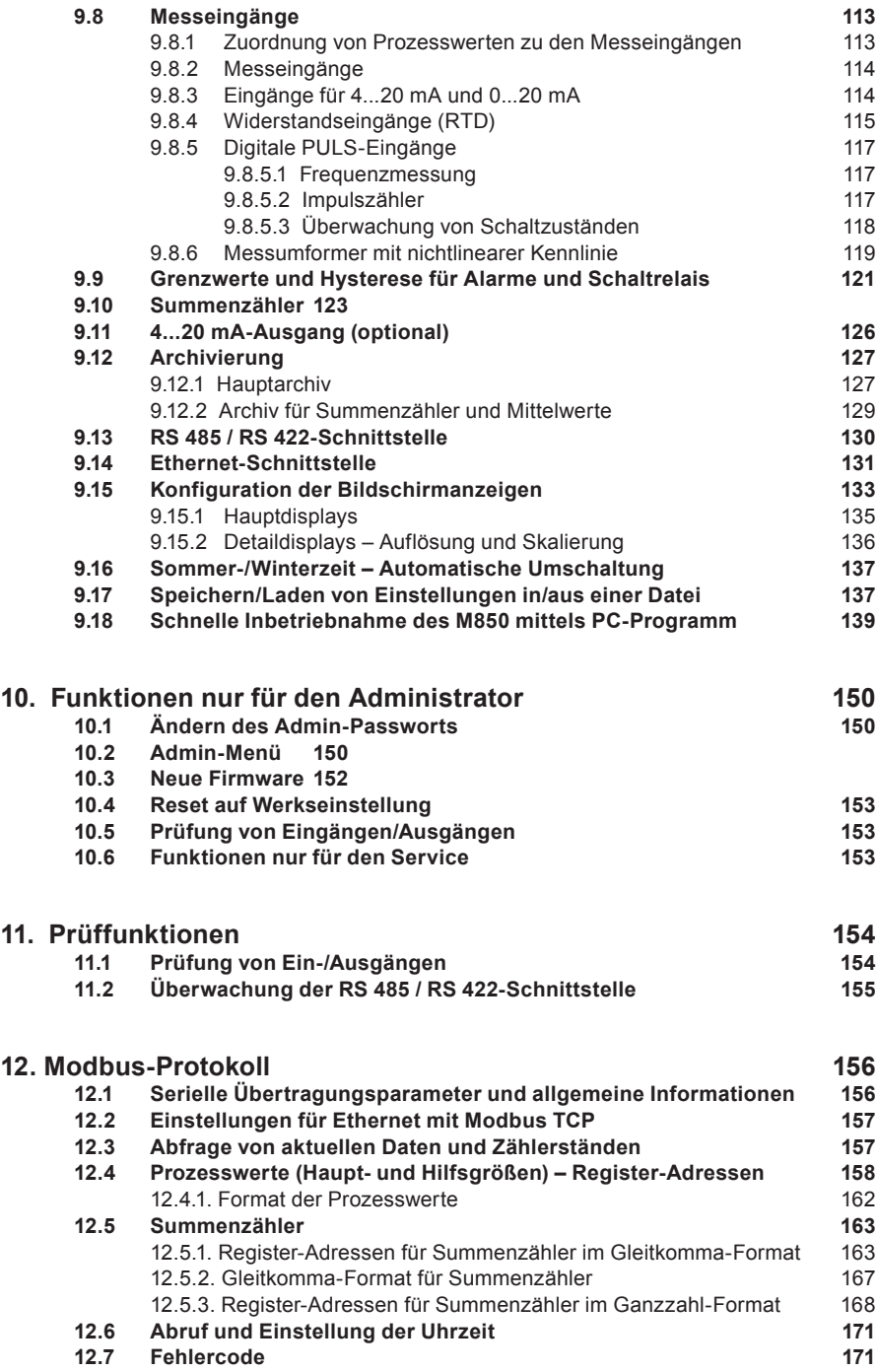

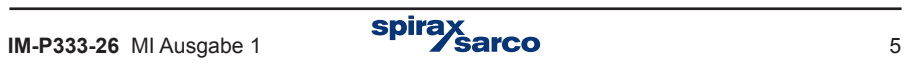

**Einige Rechnerprogramme in diesem Gerät wurden von Spirax-Sarco Limited entwickelt.**

**Copyright © Spirax-Sarco Limited 2013**

### **Alle Rechte vorbehalten**

**Spirax-Sarco Limited erlaubt dem Anwender dieses Produkts (bzw. Geräts), diese Anleitung ausschließlich im Rahmen des gesetzmäßigen Betriebs des Produkts (bzw. Geräts) zu verwenden. Diese Genehmigung schließt keine weiteren Rechte mit ein. Insbesondere darf diese Anleitung – auch nicht auszugsweise – ohne die vorherige schriftliche Genehmigung von Spirax-Sarco Limited in irgend einer anderen Art oder Weise als hier ausdrücklich gestattet, weder verwendet, verkauft, lizenziert, übertragen, kopiert oder vervielfältigt werden.**

# **2. Sicherheitshinweise**

**Der sichere Betrieb des Geräts ist nur gewährleistet, wenn es sachgemäß von qualifiziertem Personal (siehe Abschnitt 1.11) und unter Beachtung der Betriebsanleitung eingebaut, in Betrieb genommen und gewartet wird. Außerdem ist die Einhaltung der allgemeinen Einrichtungs- und Sicherheitsvorschriften für den Rohrleitungs- bzw. Anlagenbau sowie der fachgerechte Einsatz von Werkzeugen und Schutzausrüstungen zu gewährleisten.**

**Der Betreiber hat dafür Sorge zu tragen, dass sämtliche zutreffende Sicherheitsvorschriften eingehalten werden.**

**Alle Verdrahtungs- und Installationsarbeiten müssen in Übereinstimmung mit den jeweiligen EN- und IEC-Normen ausgeführt werden.**

### **Hinweis**

**Das Gerät ist so gebaut, dass es den während des normalen Gebrauchs auftretenden Kräften widersteht. Wird das Gerät nicht als Durchflussrechner eingesetzt oder nicht entsprechend den Vorgaben in dieser Kurzanleitung eingebaut bzw. verändert oder repariert, kann dies:**

- **zu einer Beschädigung des Geräts oder der Anlage führen,**
- **schwere bis tödliche Verletzungen von Personen verursachen, und/oder**
- die CE -Markierung ungültig machen.

**Weil durch das Öffnen des Geräts gefährliche Spannungen zugänglich werden könnten, ist die Netzspannung vorher allpolig abzuschalten.**

**Diese Kurzanleitung ist immer in der Nähe des Durchflussrechners sicher aufzubewahren.**

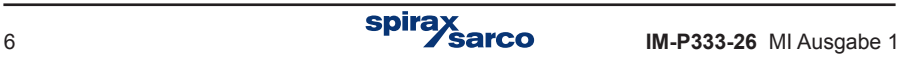

### **Hinweis**

**Das Gerät erfüllt die Bestimmungen folgender EU-Richtlinien und harmonisierten Normen:**

**Niederspannungsrichtlinie (2006 / 95 / EU), indem die Vorschriften der:**

**- EN 61010-1: 2001 "Sicherheitsbestimmungen für elektrische Mess-, Steuer-, Regel- und Laborgeräte".**

**EMV-Richtlinie (2004 / 108 / EU), indem die Vorschriften der:**

- **EMV-Anforderungen EN 61326-1: 2006, Tabelle 2 (Anm. des Übersetzers: Diese Richtlinie wurde zurückgezogen)**
- **Ausgestrahlte und leitungsgebundene Störung: Klasse B nach EN 55011 und EN 55022**

**Störungen oberhalb der Grenzwerte in EN 61326 können das Gerät beeinflussen, falls:**

- **Das Gerät oder die Verdrahtung sich in der Nähe eines Funksenders befindet.**
- **übermäßige elektrische Störung auf der Netzspannung auftritt. Im Falle von Störungen sind geeignete Netzfilter vorzusehen. Solche Filter können eine Kombination von Filter, Unterdrückung, und Schutz gegen Überspannung bzw. Spannungsspitzen sein.**
- **Der Einsatz von Mobiltelefonen und Mobilfunkgeräten in einem Umkreis von ca. 1 m zum Gerät bzw. dessen Zuleitungen kann zu Störungen führen. Der tatsächliche Abstand ist abhängig von der Strahlungsleistung des Sendegeräts.**

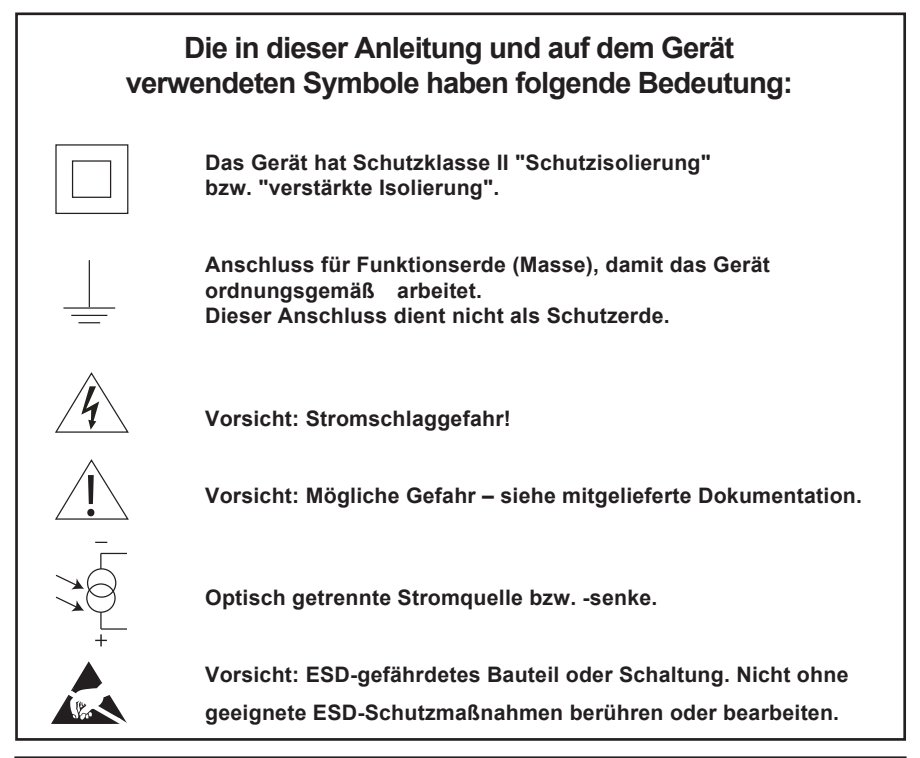

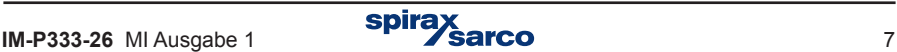

# **2.1 Bestimmungsgemäße Verwendung**

**i) Prüfen, ob das Gerät für die jeweilige Anwendung geeignet ist.**

**ii) Prüfen, ob Werkstoffe geeignet sind, sowie die oberen/unteren Grenzwerte von Druck und Temperatur. Falls die zulässigen Betriebsbedingungen des Geräts niedriger sind als die der Anlage, in das es eingesetzt werden soll, oder falls eine Fehlfunktion des Geräts zu einem gefährlichen Überdruck bzw. Übertemperatur führen könnte, sind entsprechende Sicherheitseinrichtungen in der Anlage vorzusehen.**

**iii) Richtige Einbaulage des Geräts sowie die Strömungsrichtung des Prozessmediums prüfen.**

**iv) Geräte von Spirax-Sarco sind nicht geeignet, evtl. in der Anlage auftretende mechanische Belastungen zu widerstehen. Es liegt in der Verantwortung des Montagepersonals sicherzustellen, dass solche Belastungen minimiert bzw. nicht auf das Gerät übertragen werden.**

**v) Bevor das Gerät an Dampfleitungen oder anderen Hochtemperatur-Anlagen angeschlossen wird, sind, soweit erforderlich, alle Schutzabdeckungen der Anschlüsse sowie die Schutzfolie von den Typenschildern zu entfernen.**

### **2.2 Zugang**

**Bevor mit der Arbeit am Gerät angefangen wird, ist sicherzustellen, dass ein sicherer Zugang sowie eine sichere Standfläche mit geeigneten Schutzeinrichtungen vorhanden sind. Falls erforderlich, ist geeignetes Hebezeug bereitzustellen.**

### **2.3 Beleuchtung**

**Für ausreichende Beleuchtung ist zu sorgen, besonders wenn Detail- oder Kleinarbeit zu verrichten ist.**

### **2.4 Gerät in einer gefährlichen Umgebung**

**Hinweis: Explosionsgefährdete Bereiche, Sauerstoffmangel (z.B. in Tanks oder Gruben), gefährliche Gase, extreme Temperaturen, heiße Oberflächen, Feuergefahr (z.B. während Schweißarbeiten), übermäßiger Lärm, bewegte Maschinenteile.**

# **2.5 Die Anlage**

**Die Auswirkung der geplanten Arbeiten auf die gesamte Anlage ist zu berücksichtigen. Wird eine bestimmte Handlung (z.B. das Schließen eines Absperrventils, Abschaltung eines Stromkreises) irgend ein anderes Teil der Anlage bzw. Personen gefährden?**

**Solche Gefährdungen umfassen auch die Abschaltung von Belüftungs- oder Schutzeinrichtungen sowie die Deaktivierung von Steuer- oder Alarmsystemen. Absperrventile sind langsam zu schließen, um Druckschläge zu vermeiden.**

## **2.6 Werkzeuge und Verbrauchsmaterial**

**Bevor mit der Arbeit begonnen wird, ist sicherzustellen, dass alle erforderlichen Werkzeuge sowie Verbrauchsmaterial vorhanden sind. Nur Original-Ersatzteile von Spirax-Sarco verwenden.**

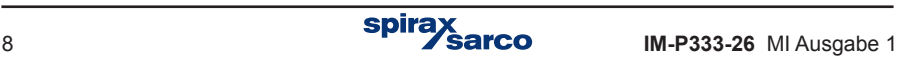

# **2.7 Schutzbekleidung**

**Überprüfen, ob Schutzbekleidung für das Bedienpersonal und/oder andere Personen in der Nähe des Geräts erforderlich ist, z.B. wegen gefährlicher Chemikalien, hohen oder tiefen Temperaturen, Strahlung, Lärm, herabfallende Gegenstände, sowie zum Schutz von Augen und Gesicht.**

# **2.8 Arbeitsfreigaben**

**Alle Arbeiten dürfen nur von entsprechend qualifizierten Personen ausgeführt werden. Bediener und Inbetriebnahmepersonal müssen über die Handhabung des Geräts geschult sein und den Inhalt der Betriebsanleitung kennen.**

**Sofern eine formelle Arbeitsfreigabe erforderlich ist, muss diese beachtet werden. Besteht kein formelles Freigabesystem, wird empfohlen, dass eine verantwortliche Person genau weiß, welche Arbeiten anliegen bzw. ausgeführt werden, und falls erforderlich, auch einen Sicherheitsbeauftragten zu ernennen.**

**Sofern erforderlich, sind Warnschilder anzubringen.**

### **2.9 Handhabung**

**Die manuelle Handhabung von großen oder schweren Gegenständen kann eine Gefährdung darstellen. Heben, schieben, ziehen, tragen oder unterstützen einer Last mit körperlicher Kraft kann zu Verletzungen führen, besonders des Rückens. Je nach den Umständen der zu verrichtenden Arbeit wird empfohlen, die jeweilige Person, die Last und das Arbeitsumfeld in Betracht zu ziehen, und eine geeignete Handhabungsmethode anzuwenden.**

### **2.10 Entsorgung**

**Der M850 enthält eine Batterie. Bei der Entsorgung des Geräts oder eines Bauteils sind örtliche und nationale Vorschriften zu beachten.**

**Mit Ausnahme der Batterie, und sofern nichts anderes in der Betriebsanleitung erwähnt wird, ist dieses Gerät recycelfähig und stellt bei ordnungsgemäßer Entsorgung keine Umweltbelastung dar.**

### **2.11 Rücksendung von Geräten**

**Kunden und Händler werden darauf hingewiesen, dass entsprechend der europäischen Gesetze für Arbeitsschutz und Umwelt, bei der Rücksendung von Geräten an Spirax-Sarco ggf. Informationen über mögliche Gesundheits- oder Umweltgefährdungen durch Verunreinigungen oder mechanische Beschädigungen beizufügen sind. Diese Information ist schriftlich beizufügen, einschließlich Gesundheits- und Sicherheits-Datenblätter für alle Substanzen, die als gefährlich oder potenziell gefährlich eingestuft werden.**

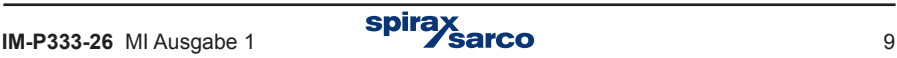

# **3. Allgemeine Produktund Lieferinformationen**

Zusammen mit einem Durchflussmessgerät von Spirax-Sarco ist der M850 Teil eines Gesamtmesssystems. Bei den Messgeräten handelt es sich um Gilflo, ILVA, lineare Durchflussmesser und Messblenden. Siehe Abschnitt 4 'Systembeschreibung', in dem das gesamte System dargestellt ist. Je nach Anwendung ist es auch möglich, dass das Gerät mit einem ∆P-Messumformer, einem Druck-Messumformer oder einem Temperatur-Messumformer geliefert wird.

Diese Betriebsanleitung beschreibt den Anschluss und die Inbetriebnahme des Durchflussmesssystems.Alle erforderlichen Details werden in einem einfachen und leicht lesbaren Format angezeigt.

# **3.1 Gerätelieferung, -handhabung und -lagerung**

### **Versand ab Werk**

Vor dem Versand wird der Spirax-Sarco M850 eingehend geprüft, kalibriert, und kontrolliert, um einen ordnungsgemäßen Betrieb zu gewährleisten.

## **Empfang der Lieferung**

**Zum Zeitpunkt der Anlieferung sollte jeder Karton auf mögliche Transportschäden untersucht werden.** Jeder sichtbare Schaden ist sofort auf der Kopie des Lieferbelegs für den Spediteur zu notieren. Jeder Karton ist vorsichtig zu entpacken und der Inhalt sorgfältig zu kontrollieren.

### **Lieferumfang des M850-P**

1 x Durchflussrechner M850-P-x

- 2 x Montageklemmen
- 1 x gedruckte ausführliche Betriebsanleitung
- 1 x USB-Speicher (Bedienungsanleitung, Konfigurationssoftware)
- 1 x Satz Anschlussklemmenleisten
- 1 x Verpackungskarton

#### **Lieferumfang des M850-W**

- 1 x Durchflussrechner M850-W-x
- 1 x gedruckte ausführliche Betriebsanleitung
- 1 x USB-Speicher (Bedienungsanleitung, Konfigurationssoftware)
- 1 x Verpackungskarton

**Sollte sich herausstellen, dass Teile beschädigt sind oder fehlen, ist Spirax-Sarco umgehend mit detaillierten Angaben zu informieren.** Zusätzlich müssen Schäden an den Spediteur gemeldet werden, mit der Bitte, dass er sich vor Ort den Schaden und den Verpackungskarton ansieht.

### **Lagerung**

Soll der Durchflussrechner vor dem Einbau einige Zeit zwischengelagert werden, müssen die Umgebungsbedingungen für die Lagerung eine Temperatur zwischen -30 °C und 70 °C und eine Luftfeuchtigkeit zwischen 5% und 95% rH (nicht kondensierend) aufweisen. Nach der Lagerung und vor dem Einbau ist sicherzustellen, dass sich keine Kondensation im Gerät gebildet hat.

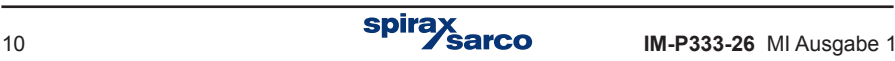

# **3.2 Verwendungszweck**

Die Durchflussrechner M850-P und M850-W sind universelle mikroprozessorgesteuerte Geräte für die Messung von:

- Durchfluss/Temperatur von Dampf oder Wasser nach Wasserdampftafel IAPWS-IF97
- Durchfluss/Temperatur anderer Flüssigkeiten nach anwenderspezifischer Kennlinie
- Durchfluss von technischen Gasen..

Durchflussrechner der M850-Serie sind für drei unterschiedliche Anwendungen je Anlage konfigurierbar. Die Geräte wurden speziell für industrielle Messanwendungen entwickelt, und eignen sich auch als integraler Bestandteil von rechnergestützten Mess- und Regelsystemen. Mathematische Funktionen ermöglichen die Erstellung von Durchfluss- und Energiebilanzen. Weitere umfangreiche Funktionen für die Erfassung, Speicherung, Analyse und Auswertung von Prozessdaten dienen z.B. der Alarmüberwachung. Dank der Aufzeichnung aller Prozesswerte, Alarme, Ereignisse usw. lässt sich das Gerät unabhängig von einem Netzwerk betreiben. Vier SSR-Relaisausgänge bieten Alarm- und Schaltfunktionen. Die Geräte sind frei programmierbar, und konfigurierbare Bildschirminhalte ermöglichen kundenspezifische Darstellungen. Eine umfangreiche und klar strukturierte Menüführung erleichtert die Bedienung.

Zwei Grundausführungen– für Tafeleinbau bzw. Wandmontage – stehen zur Verfügung, und die Geräte eignen sich für folgende Durchflussmesser:

- Differenzdruck-Messumformer von Typ ILVA und Gilflo
- Differenzdruck-Messwertgeber (Blende und Venturidüse) entsprechen dem Algorithmus nach DIN EN ISO 5167 (nur für Wasser und Dampf)
- Differenzdruck-Messumformer mit Quadratwurzelfunktion
- Volumen-Durchflussmessgeräte
- Massen-Durchflussmessgeräte.

### **3.3 Ausführungen (optional)**

BBeide Ausführungen der M850-Serie bieten die gleichen Funktionen und sind wie folgt verfügbar:

- **M850-P** für Tafeleinbau und Spannungsversorgung 24 VDC.
- **M850-W** für Wandmontage und Spannungsversorgung 100 / 240 VAC.

Zusätzlich sind beide Ausführungen mit einem oder zwei analogen 4...20 mA-Ausgängen lieferbar. Bestellangaben:

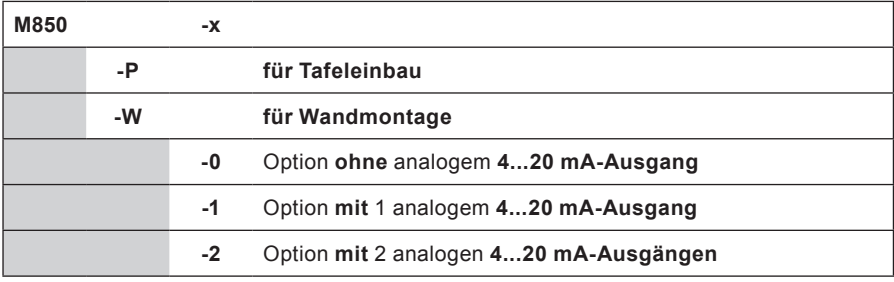

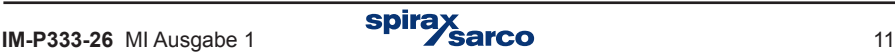

# **3.4 Hauptfunktionen**

### **• Messeingänge**

Der M850 hat 12 Messeingänge für analoge Signale, Widerstand (RTD) und Impulse:

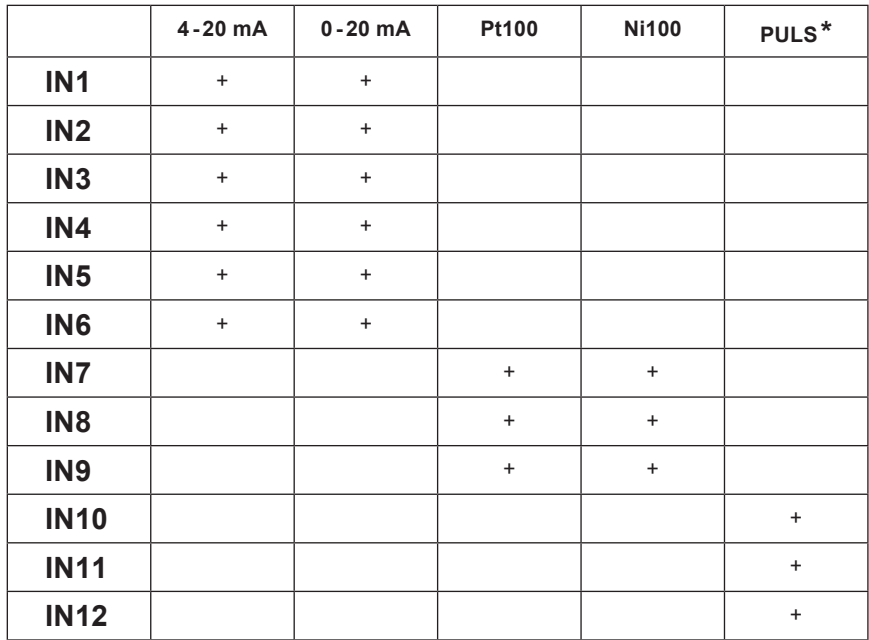

#### **\* PULS-Eingänge bieten drei Betriebsarten:**

- **Schaltzustand-Überwachung** z.B. eines Kontakts, wobei jeder der beiden Schaltzustände einem beliebigen Analogwert zugeordnet werden kann (z.B. -1,00 / 10,0). Diese Werte lassen sich dann für einfache Regelaufgaben oder für mathematische Funktionen (z.B. Durchflussrichtung) einsetzen.
- **Frequenzmessung** im Bereich 0,001 Hz bis 10 kHz. Der programmierbare Frequenzbereich eignet sich zur Erfassung und Kalibrierung z.B. eines Durchflusses.
- Die **Impulszählung** wird eingesetzt, wenn ein Durchfluss-Messgerät mit konstanten Ausgangsimpulsen am PULS-Eingang angeschlossen ist.

Als Eingangssignal eignen sich passive Signale (z.B. Reed-Kontakte oder ein Transistorausgang), aktive Spannungssignale, sowie Signale von NAMUR-Sensoren.

### **• Mathematische Funktionen und Hilfsgrößen**

Der M850 verfügt über 8 Kanäle, die einem beliebigen Eingang zugeordnet werden können, z.B. als zusätzliches Eingangssignal, als berechneter Wert aus einer Formel mit Prozesswerten, oder andere Werte bzw. Konstanten für mathematische Funktionen wie Addition, Differenz, Multiplikation, Division oder Quadratwurzel Dadurch ist z.B. die Erstellung von Durchfluss- und Energiebilanzen möglich, wie auch die Berechnung von Mittelwerten oder dem Quotienten aus zwei Werten.

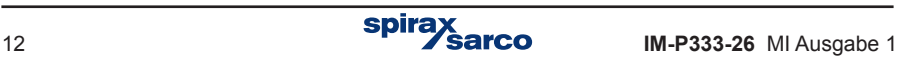

#### **• Summenzähler**

Jedem Messeingang, den beiden Impulseingängen und auch jedem intern berechneten Wert lassen sich bis zu zwei unabhängige Summenzähler zuordnen. Wahlweise können die Summenzähler so konfigurieret werden, dass sie sich nach einer vorgegebenen Zeit (Stunde / Tag / Monat) automatisch zurücksetzen, oder nach Erreichen einer bestimmten Anzahl von Grenzwertüberschreitungen ausgelöst werden.

#### **• Interner Speicher**

Messwerte, berechnete Werte, und die Inhalte von Summenzählern können im internen 2 GB-Speicher abgelegt werden. Die Daten werden als Text gespeichert, und mit einer verschlüsselten Prüfsumme gesichert. Zusätzlich lassen sich bestimmte Ereignisse (Netzausfälle, geänderte Einstellungen, überschrittene Grenzwerte usw.) sowie genehmigte Zugriffe aufzeichnen. Der interne Speicher kann max. 250 Dateien enthalten.

#### **• Bildschirmanzeige**

Die Bedienfront enthält einen beleuchteten TFT-LCD-Bildschirm sowie drei 3-farbige Anzeige-LEDs. Je nach Konfiguration werden Messwerte und berechnete Ergebnisse als große Ziffern bzw. als Kurven, Tabellen (Min-, Max- und Mittelwerte) oder als Bargraph dargestellt. Kundenspezifische Tabellen sind ebenso möglich wie Bildschirmsequenzen.

### **• Funktionstasten und Ziffernblock**

Der M850 ist mit 7 Funktionstasten ausgestattet. Je nach der aktuellen Anzeige sind die Tasten mit unterschiedlichen Funktionen belegt. Für die Eingabe von Zahlen und Buchstaben dient ein Block mit 12 alphanumerischen Tasten.

#### **• Relaisausgänge**

Vier Relaisausgänge stehen für Grenzwertüberwachung, Alarmmeldungen oder einfache Schaltaufgaben frei zur Verfügung. Die Relaislassen sind auch als Impulsausgänge konfigurierbar, wobei der Ausgang einem der Summenzähler zugeordnet wird. Die Anzahl der Schaltvorgänge entspricht den Schritten des Zählers. Der M850-P ist mit Schwachstrom-SSR-Relais ausgestattet, während der M850-W über elektromechanische Leistungsrelais verfügt.

### **• 4...20 mA-Ausgänge (optional)**

Wahlweise sind ein oder zwei 4...20 mA-Ausgänge möglich, die von den anderen Schaltkreisen des M850 galvanisch getrennt sind. Diese analogen Einheitssignale können einen beliebigen gemessenen oder berechneten Wert darstellen. Hierfür benötigt der Signalkreis eine externe Spannungsversorgung, z.B. vom angeschlossenen Empfängergerät.

### **• Kommunikation mit einem übergeordneten System**

Der M850 lässt sich wie folgt mit einem übergeordneten Rechnersystem verbinden:

- Über die serielle RS 485-Schnittstelle (mit ASCII- oder Modbus-RTU-Protokoll)
- Über den Ethernet-Anschluss (mit Webserver- oder Modbus-TCP-Protokoll).

### **• Zusätzliche Software (optional)**

Das zusätzliche Softwarepaket M850-REPORT dient der besseren Anzeige von archivierten Messdaten und bietet einfache mathematische Datenauswahl und -verarbeitung.

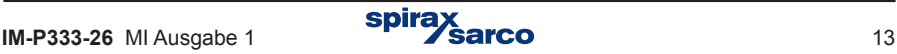

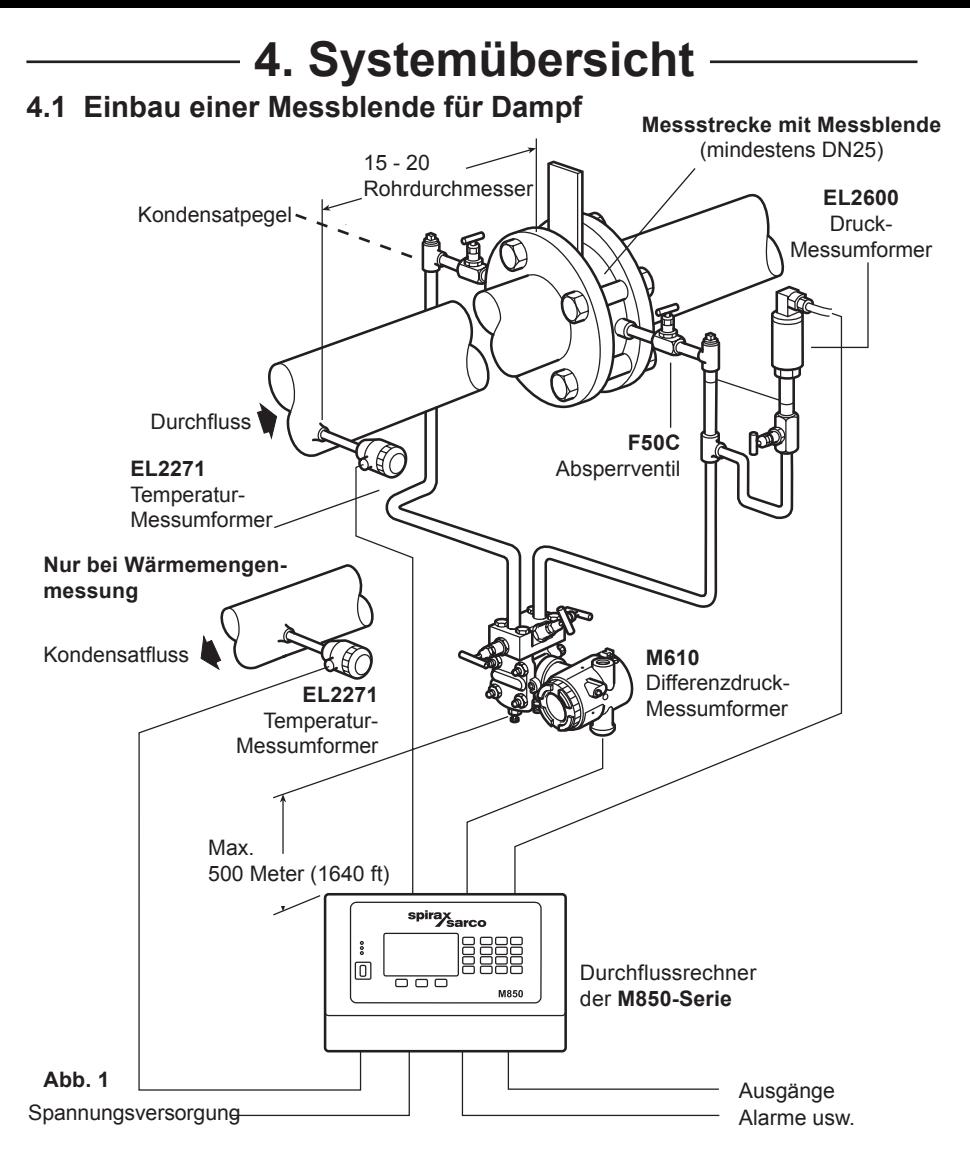

- **1.** Alle Rohrleitungen müssen ausreichend befestigt und genau ausgerichtet sein.
- **2.** Gerade Rohrverläufe von mindesten 10 D (Einlaufstrecke) und 5 D (Auslaufstrecke) müssen vorgesehen sein. Nähere Angaben siehe DIN EN ISO 5167.
- **3.** Ebenso ist beim Einbau der Normblende auf die Durchflussrichtung zu achten (Pfeil auf dem Blendenkörper). Hierbei muss die abgeschrägte Fläche der Blendenöffnung zur Auslaufstrecke weisen, und die Ablassöffnung muss unten sein.
- **4.** Um Messfehler zu vermeiden, sollte die Messblende nicht hinter einem Druckminderungsventil eingebaut werden. Desgleichen sollte die Messblende nicht hinter einem nur teilweise geöffneten Ventil eingebaut sein.
- **5.** Bei allen Dampfmessungen muss auf der Einlaufseite der Messblende ein geeigneter Kondensatablauf vorhanden sein.
- **6.** Vor dem elektrischen Anschluss ist Kapitel 5 zu lesen.

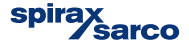

### **4.2 Einbau einer Messblende für Gase**

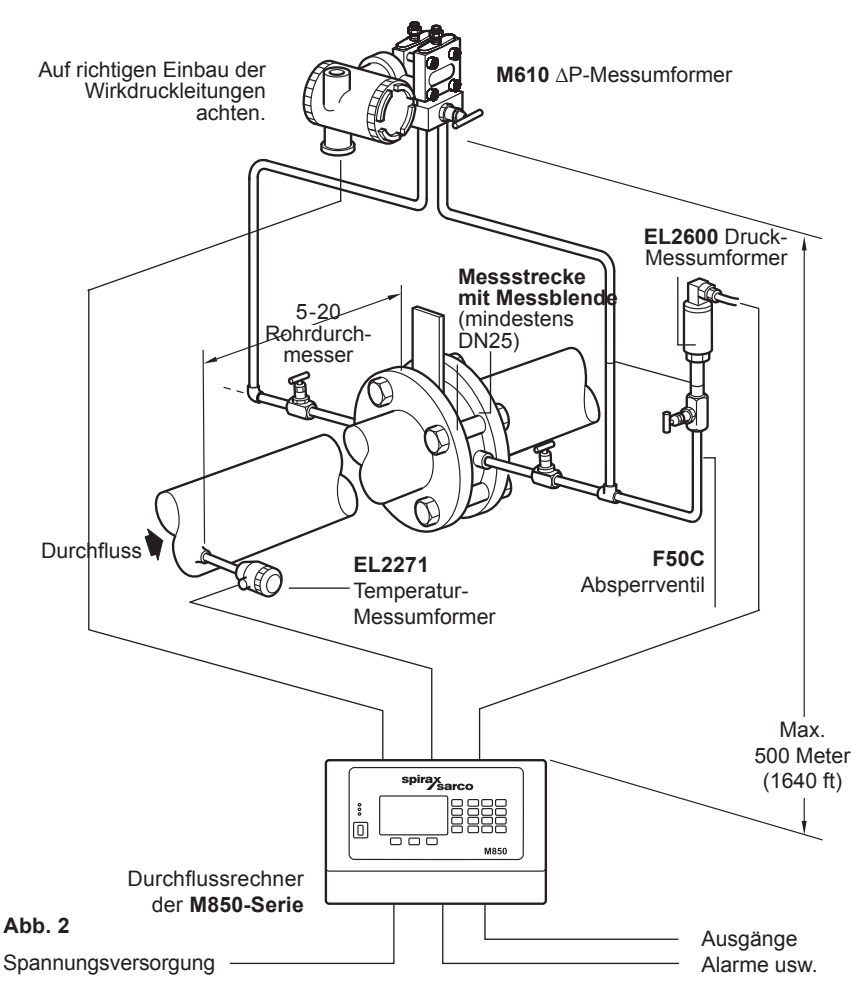

- **1.** Alle Rohrleitungen müssen ausreichend befestigt und genau ausgerichtet sein.
- **2.** Gerade Rohrverläufe von mindesten 6 D (Einlaufstrecke) und 3 D (Auslaufstrecke) müssen vorgesehen sein.
- **3.** Ebenso ist beim Einbau der Normblende auf die Durchflussrichtung zu achten (Pfeil auf dem Blendenkörper).
- **4.** Ein Rückfluss durch die Messstrecke muss mit einem Rückschlagventil verhindert werden.
- **5.** Um Messfehler oder Schäden zu vermeiden, sollte die Messblende nicht hinter einem Druckminderungsventil eingebaut werden. Desgleichen sollte die Messblende nicht hinter einem nur teilweise geöffneten Ventil eingebaut sein.
- **6.** Ferner können Ventilbetätigungen schnelle Druckschwankungen erzeugen, die wiederum zu Störungen führen können.
- **7.** Auch dürfen die Temperatur-Grenzwerte von Druck- und Temperatur-Messumformern nicht über-/unterschritten werden.
- **8.** Vor dem elektrischen Anschluss ist Kapitel 5 zu lesen.

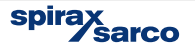

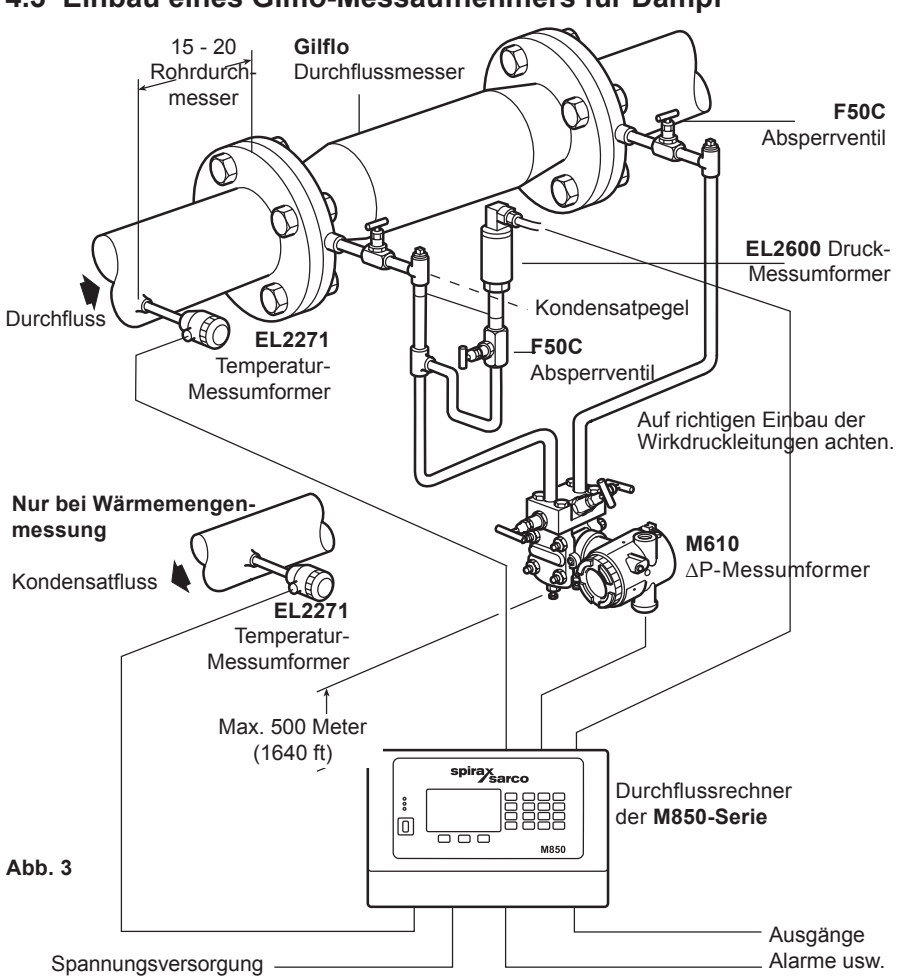

### **4.3 Einbau eines Gilflo-Messaufnehmers für Dampf**

- **1.** Alle Rohrleitungen müssen ausreichend befestigt und genau ausgerichtet sein.
- **2.** Gerade Rohrverläufe von mindesten 6 D (Einlaufstrecke) und 3 D (Auslaufstrecke) müssen vorgesehen sein.
- **3.** Ebenso ist beim Einbau der Normblende auf die Durchflussrichtung zu achten (Pfeil auf dem Blendenkörper).
- **4.** Ein Rückfluss durch die Messstrecke muss mit einem Rückschlagventil verhindert werden.
- **5.** Um Messfehler oder Schäden zu vermeiden, sollte die Messblende nicht hinter einem Druckminderungsventil eingebaut werden. Desgleichen sollte die Messblende nicht hinter einem nur teilweise geöffneten Ventil eingebaut sein.
- **6.** Ferner können Ventilbetätigungen schnelle Druckschwankungen erzeugen, die wiederum zu Störungen führen können.
- **7.** Bei allen Dampfmessungen muss auf der Einlaufseite der Messblende ein geeigneter Kondensatablauf vorhanden sein.
- **8.** Vor dem elektrischen Anschluss ist Kapitel 5 zu lesen.

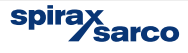

### **4.4 Einbau eines Gilflo-Messaufnehmers für Gase**

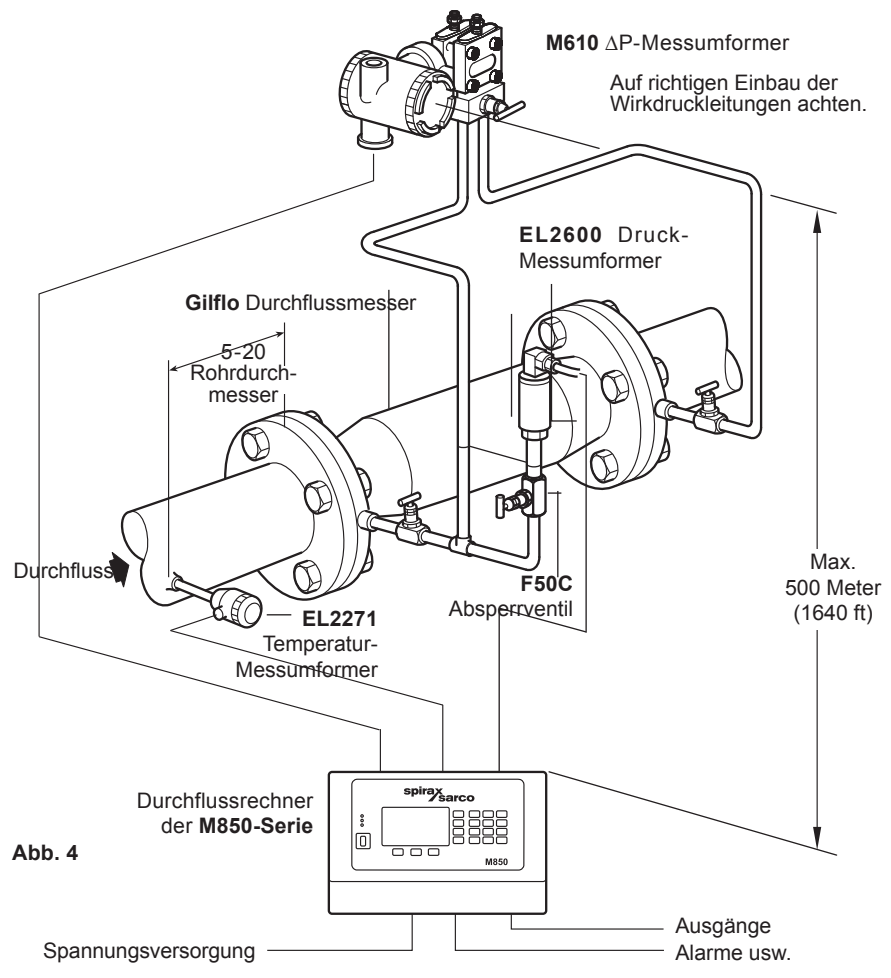

- **1.** Alle Rohrleitungen müssen ausreichend befestigt und genau ausgerichtet sein.
- **2.** Gerade Rohrverläufe von mindesten 6 D (Einlaufstrecke) und 3 D (Auslaufstrecke) müssen vorgesehen sein.
- **3.** Ebenso ist beim Einbau der Normblende auf die Durchflussrichtung zu achten (Pfeil auf dem Blendenkörper).
- **4.** Ein Rückfluss durch die Messstrecke muss mit einem Rückschlagventil verhindert werden.
- **5.** Um Messfehler oder Schäden zu vermeiden, sollte die Messblende nicht hinter einem Druckminderungsventil eingebaut werden. Desgleichen sollte die Messblende nicht hinter einem nur teilweise geöffneten Ventil eingebaut sein.
- **6.** Ferner können Ventilbetätigungen schnelle Druckschwankungen erzeugen, die wiederum zu Störungen führen können.
- **7.** Auch dürfen die Temperatur-Grenzwerte von Druck- und Temperatur-Messumformern nicht über-/unterschritten werden.
- **8.** Vor dem elektrischen Anschluss ist Kapitel 5 zu lesen.

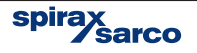

#### **ILVA** Durchflussmesser Kondensatpegel Rohr **EL2600** Druckdurchmesser messumformer Durchfluss **N**  $\begin{array}{ccc} \downarrow & \nearrow & \end{array}$  **F50C** ſr. Absperrventil **EL2271** Temperatur-Messumformer **Nur bei Wärmemengen-**Auf richtigen **messung** Einbau der Wirkdruckleitungen Kondensatachten. fluss **M610**  Differenzdruck-**EL2271**  Messumformer Temperatur-Messumformer Max. 500 Meter (1640 ft) spirax<br>Sarco **Durchflussrechner**  胃胃胃  $\rm _{oo}^{\circ}$ lo **der M850-Serie** <del>- - -</del>  $\cdots$ **Abb. 5**A u s g ä n g e , Spannungsversorgung -Alarme usw.

# **4.5 Einbau eines ILVA-Messaufnehmers für Dampf**

- **1.** Alle Rohrleitungen müssen ausreichend befestigt und genau ausgerichtet sein.
- **2.** Gerade Rohrverläufe von mindesten 6 D (Einlaufstrecke) und 3 D (Auslaufstrecke) müssen vorgesehen sein.
- **3.** Ebenso ist beim Einbau der Normblende auf die Durchflussrichtung zu achten (Pfeil auf dem Blendenkörper).
- **4.** Ein Rückfluss durch die Messstrecke muss mit einem Rückschlagventil verhindert werden.
- **5.** Um Messfehler oder Schäden zu vermeiden, sollte die Messblende nicht hinter einem Druckminderungsventil eingebaut werden. Desgleichen sollte die Messblende nicht hinter einem nur teilweise geöffneten Ventil eingebaut sein.
- **6.** Ferner können Ventilbetätigungen schnelle Druckschwankungen erzeugen, die wiederum zu Störungen führen können.
- **7.** Bei allen Dampfmessungen muss auf der Einlaufseite der Messblende ein geeigneter Kondensatablauf vorhanden sein.
- **8.** Vor dem elektrischen Anschluss ist Kapitel 5 zu lesen.

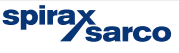

### **4.6 Einbau eines ILVA-Messaufnehmers für Gase M610** ∆P-Messumformer Auf richtigen Einbau der Wirkdruckleitungen achten. **EL2600** Druck-**ILVA**Messumformer Durchflussmesser 5 - 20 Rohrdurchmesser **Durchfluss F50C** Absperrventil **AN EL2271** Temperatur-Messumformer Max. 500 Meter (1640 ft) spirax<br>sarco  $\frac{9}{9}$ **BBBE Durchflussrechner**   $\Box$ **der M850-Serie Abb. 6**Ausgänge,<br>Alarme usw. Spannungsversorgung

- **1.** Alle Rohrleitungen müssen ausreichend befestigt und genau ausgerichtet sein.
- **2.** Gerade Rohrverläufe von mindesten 6 D (Einlaufstrecke) und 3 D (Auslaufstrecke) müssen vorgesehen sein.
- **3.** Ebenso ist beim Einbau der Normblende auf die Durchflussrichtung zu achten (Pfeil auf dem Blendenkörper).
- **4.** Ein Rückfluss durch die Messstrecke muss mit einem Rückschlagventil verhindert werden.
- **5.** Um Messfehler oder Schäden zu vermeiden, sollte die Messblende nicht hinter einem Druckminderungsventil eingebaut werden. Desgleichen sollte die Messblende nicht hinter einem nur teilweise geöffneten Ventil eingebaut sein.
- **6.** Ferner können Ventilbetätigungen schnelle Druckschwankungen erzeugen, die wiederum zu Störungen führen können.
- **7.** Bei allen Dampfmessungen muss auf der Einlaufseite der Messblende ein geeigneter Kondensatablauf vorhanden sein.
- **8.** Vor dem elektrischen Anschluss ist Kapitel 5 zu lesen.

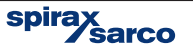

# **5. Gerätebeschreibung**

## **5.1 Gerätefront**

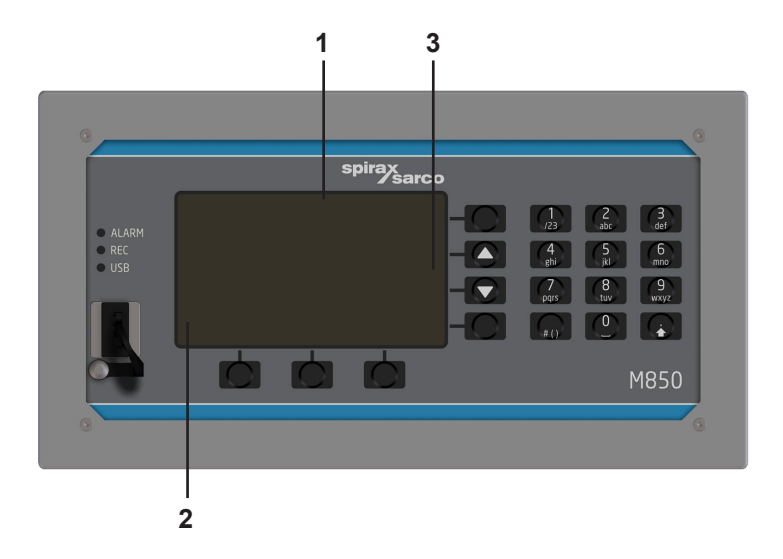

### **5.1.1 Layout der Gerätefront**

Die Gerätefront mit Display, Funktionstasten und Ziffernblock ist die Bedienschnittstelle zwischen Gerät und Anwender. Auf dem Display werden folgende Daten angezeigt:

- Messergebnisse
- Meldungen
- Archivmenü
- Einstellungen Menü
- Abbildungen der Funktionstasten (Ziffernblock).

#### **Das Display besteht aus drei Teilbereichen:**

- **1.** Anzeigebereich für Messwerte und Ergebnisse **(1)**
- **2.** Unterer Bereich mit drei Piktogrammen für Funktionstasten **(2)**
- **3.** Seitlicher Bereich mit vier Piktogrammen für Funktionstasten **(3)**

### **5.1.2 Funktionstasten**

An der Gerätefront befinden sich 7 Funktionstasten sowie 12 alphanumerische Tasten. Je nach dem aktuellen Betriebsmodus des Geräts bzw. der Anzeige sind die Tasten mit unterschiedlichen Funktionen belegt. Um die Bedienung zu vereinfachen, werden unterschiedliche Piktogramme im Bildschirm dargestellt, mit denen die jeweilige Tastenfunktion angezeigt wird.

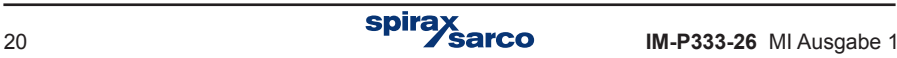

### **5.1.3 Anzeige-LEDs**

Links an der Gerätefront befinden sich drei Anzeige-LEDs mit folgender Beschriftung

- **•** ALARM sobald ein Alarm ausgelöst wird, leuchtet diese LED **rot** (Dauerlicht oder Blinklicht), und eine Meldung im Bildschirm erklärt die Ursache des Alarms.
- REC ein **grünes** Dauerlicht zeigt an, dass Daten in den internen Speicher geschrieben werden. Ein pulsierendes **grünes** Licht zeigt an, dass eine Datei geöffnet oder geschlossen wird, während ein **rotes** Licht einen Fehler bei der Archivierung anzeigt.
- USB leuchtet **orange** während der USB-Controller aktiv ist; blinkendes **grün**-**orange** zeigt an, dass Daten in den USB-Stick gelesen/geschrieben werden, und ein **rotes** Licht zeigt einen Fehler an (z.B. fehlender USB-Stick).

### **5.1.4 USB-Anschluss**

Der USB-Anschluss befindet sich unten links in der Gerätefront. Er ist so konfiguriert, dass er nur mit USB-Sticks für die Datenübertragung vom/zum Durchflussrechner arbeitet. Komplexe Dateistrukturen mit Ordnern und Unterordnern, z.B. für die Speicherung auf einem USB-Stick, werden nicht unterstützt. Deshalb wird empfohlen, einen USB-Stick zu verwenden, der nur mit dem M850 eingesetzt wird.

#### **5.1.4.1 Speichern auf einem USB-Stick**

Folgende Daten lassen sich vom M850 auslesen und speichern::

- Archiv mit den aktuellen Prozesswerten
- Archiv mit stündlich gespeicherten Zählerständen sowie Min-, Max- und Mittelwerte (Prozesswerte)
- Ereignis- und Zugriffs-Protokolle, und das Einrichtungs-Protokoll
- Aktuelle Geräteeinstellungen (siehe Abschnitt 9.17).

Um Dateien auf eine USB-Stick zu kopieren, klicken Sie auf → '**Hauptmenü**' → '**Dateien kopieren'**. Durch Klicken auf '**Aktuelle Archive'** werden die Dateien 'Hauptarchiv', 'Zählerstände', 'Ereignisse' und 'Zugriffe' auf den Stick kopiert. Durch Klicken auf '**Datei wählen**' lassen sich einzelne Dateien zum Kopieren auswählen (siehe folgende Tabelle). Je nach Gerätekonfiguration ist es möglich, dass die Kopier-Funktion nur für bestimmte Personen zugelassen, und evtl. ein Passwort erforderlich ist.

Dateien lassen sich verschieben (wodurch sie aus dem internen Speicher entfernt werden) oder löschen, aber bei bestimmten Dateien ist dies nur dem Service-Anwender erlaubt.

#### **Liste der Dateinamen:**

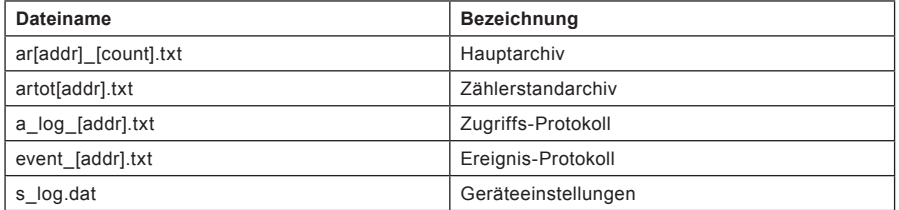

Hierbei ist [addr] die zweistellige Adresse des Geräts im RS 485-Netzwerk, und [count] ist die fortlaufende Nummer der erzeugten Archiv-Datei.

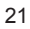

**|** Falls mehrere M850 in der Anlage eingesetzt werden, wird empfohlen, jedem Gerät<br>| eine eigene Adresse zuzuordnen, auch wenn keine Kommunikation über das RS<br>| 485-Netzwerk stattfindet. eine eigene Adresse zuzuordnen, auch wenn keine Kommunikation über das RS 485-Netzwerk stattfindet.

#### **5.1.4.2 Daten von einem USB-Stick laden**

Folgende Daten lassen sich in den M850 laden:

- Kennlinie eines anderen flüssigen Mediums als Wasser (siehe Abschnitt 9.4.1.3.)
- Kennlinie eines nichtlinearen Messumformers (siehe Abschnitt 9.8.6)
- Datensatz mit Geräteeinstellungen (siehe Abschnitt 9.17)
- Firmware-Upgrades (siehe Abschnitt 10.3).

**IM omplexe Dateistrukturen mit Ordnern und Unterordnern, z.B. für die Speicherung**<br>auf einem USB-Stick, werden vom M850 nicht unterstützt. Deshalb wird empfohlen,<br>einen USB-Stick zu verwenden, der nur mit dem M850 eingese auf einem USB-Stick, werden vom M850 nicht unterstützt. Deshalb wird empfohlen, einen USB-Stick zu verwenden, der nur mit dem M850 eingesetzt wird.

**Das Entfernen des USB-Sticks vom M850 während die USB-LED orange oder green-orange), leuchtet, kann zu einem kompletten Verlust der Daten auf dem Stick führen. green**-**orange**), leuchtet, kann zu einem kompletten Verlust der Daten auf dem Stick führen.

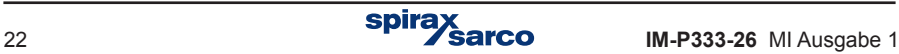

# **5.2 Bezeichnung der Prozesswerte in Anwendungen A, B, C, X, Y und Z**

Messungen und Berechnungen werden vom M850 entsprechend der jeweiligen Konfiguration ausgeführt. Sechs unterschiedliche Anwendungen sind möglich: Hauptanwendungen A, B und C, sowie Hilfsanwendungen X, Y und Z. Die Hauptanwendungen A, B und C dienen einer bestimmten Hauptaufgabe (z.B. Durchflussberechnung), während die Hilfsanwendungen X, Y und Z für die Berechnung von Hilfsgrößen oder die Durchführung von Hilfsmessungen eingesetzt werden. Jeder gemessene oder berechnete Wert wird einer der Anwendungen zugeordnet und mit einer eigenen Kennung versehen.

Bestimmte Prozesswerte den Hauptanwendungen A, B, and C fest zugeordnet, damit diese ihre jeweiligen Hauptaufgaben durchführen können. Jede Hauptanwendung wird mit Hilfe eines Assistenten konfiguriert, wobei alle erforderlichen Prozesswerte automatisch eingefügt werden.

Bis zu 8 Hilfsgrößen lassen sich in die Anwendungen A bis Z laden, wie z.B. Hilfsmessungen (sofern ein freier Eingang verfügbar ist), oder berechnete Werte (mit Hilfe von Formeln). Es wird empfohlen, in die Hauptanwendungen A, B und C nur solche Werte zu laden, die unmittelbar für die Hauptaufgabe erforderlich sind (z.B. Wasserstand oder berechneter Wirkungsgrad). Alle anderen Werte (z.B. Summe aller Wärmemengen der Hauptanwendungen) sollten in die Hilfsanwendungen X, Y und Z geladen werden.

### **5.2.1 Kennungen für Prozesswerte**

Hilfsgrößen können mit Kennungen aus einem oder zwei Buchstaben versehen werden. Die Kennungen der Werte, die vom Assistenten automatisch in Anwendungen A, B und C eingefügt werden, haben folgende Bedeutungen:

- P Wärmemenge bzw. Differenz der Wärmemenge zwischen Vor- und Rücklauf
- q Volumendurchfluss von Gas in Normwerten (das Volumen bezieht sich auf Bezugsgrößen)
- q<sub>m</sub> Massendurchfluss
- $q_v$  Volumendurchfluss<br>p Gemessener Druck
- Gemessener Druck
- p<sub>c</sub> Druck des Sattdampfes oder Siedewassers, theoretisch ermittelt aufgrund der gemessenen Temperatur
- T Gemessene Temperatur
- T<sub>c</sub> Temperatur des Sattdampfes oder Siedewassers, theoretisch ermittelt aufgrund des gemessenen Drucks
- ρ Dichte des Mediums
- h Enthalpie des Mediums
- ∆p Differenzdruck an der Messblende
- ∆T Temperaturdifferenz zwischen Vor- und Rücklauf
- k Wärmekoeffizient von Wasser

Ein hochgestellter Buchstabe mit folgender Bedeutung kann den o.a. Kennungen hinzugefügt werden:

- Art des Medium auf das sich der Wert bezieht ( $D =$  Dampf, W = Wasser,  $G =$  Gas. Für flüssige Medien sind andere Buchstaben möglich.) oder
- S = Vorlauf, R = Rücklauf, sofern das gleiche Medium in beiden Rohrsträngen der Hauptanwendung fließt.

Bezieht sich ein Prozesswert nicht auf einen bestimmten Rohrstrang, sondern auf die Hauptanwendung als Ganzes (z.B. Differenz der Wärmemenge zwischen Vor- und Rücklauf, Massendurchfluss in einem geschlossenen System, oder ein gemeinsamer Druck in beiden Rohrsträngen), wird kein hochgestellter Buchstabe verwendet.

### **Beispiele für Kennungen:**

#### **Dampf und Kondensat in einem geschlossenen System**

- P**<sup>D</sup>** Dampf-Wärmemenge (gilt nur für Dampf, D ist hochgestellt)
- P**<sup>W</sup>** Kondensat-Wärmemenge (gilt nur für Kondensat, W ist hochgestellt)
- P Differenz der Wärmemenge zwischen Dampf und Kondensat (kein hochgestellter Buchstabe, weil der Wert für die gesamte Hauptanwendung gilt, nicht für einen bestimmten Rohrstrang).
- q**<sup>m</sup>** Massendurchfluss für Dampf und Kondensat (kein hochgestellter Buchstabe, weil der Wert für beide Rohrstränge der Hauptanwendung gilt).

#### **Wasser in einem geschlossenen System**

- T**<sup>S</sup>** Vorlauftemperatur (Das hochgestellte S bedeutet, dass dieser Wert nur für den Vorlaufstrang gilt. Der Buchstabe W wäre sinnlos, weil Wasser in beiden Rohrsträngen fließt).
- T**<sup>R</sup>** Rücklauftemperatur (Das hochgestellte R bedeutet, dass dieser Wert nur für den Rücklaufstrang gilt).
- ∆T Temperature difference between supply and return (no mark in upper symbol because this quantity is relevant to the system as a whole and not to a given pipeline).
- p Common pressure in supply and return (no mark in upper symbol because this quantity is common to both pipelines of main application).

Listen mit Kennwerten für verschiedene Größen und Anwendungen zusammen mit Beschreibungen sind in Abschnitt 9.4.3. aufgeführt.

Kennwerte können in verkürzter (wie oben) oder in vollständiger Form (mit zusätzlichen Informationen über die zugehörige Anwendung) dargestellt werden.

A.P**<sup>D</sup>** Vollständige Form für Dampf-Wärmemenge in Hauptanwendung A.

P**D** Verkürzte Form.

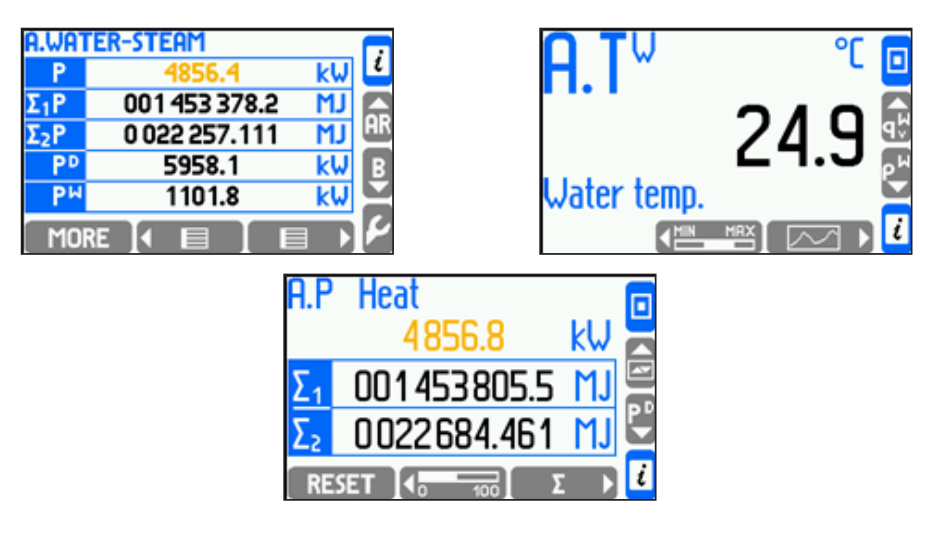

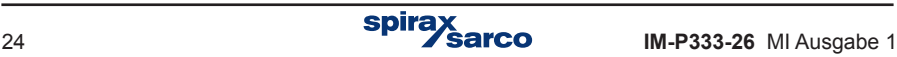

Die verkürzte Form wird nur verwendet, wenn der Zusammenhang mit einer bestimmten Anwendung eindeutig erkennbar ist, z.B. in übergeordneten Bildschirmen (links im linken Bild unten) wo die Anwendung in der Kopfzeile genannt ist. Die vollständige Form wird in Detaildisplays verwendet (Bild unten rechts).

Text-Beschreibungen – sog. TAGs, in Form einer Textzeile – können sowohl einzelnen Werten wie auch ganzen Anwendungen zugeordnet werden. Soweit möglich, sollte der TAG immer zusammen mit einer Kennung dargestellt werden. In den obigen Beispielen wurden die TAGs 'Dampf-Kondensat' und 'A.qm' (Massendurchfluss) der Hauptanwendung A zugeordnet. (Anm. des Übersetzers: Bildinhalte und Beschreibungen stimmen nicht überein)

### **5.2.2 Kennungen für Summenzähler**

Neben den oben beschriebenen Kennungen für Prozesswerte, kann der M850 auch die Inhalte von Summenzählern anzeigen, z.B. Wärmemenge oder Durchfluss. Bis zu vier Zähler – gekennzeichnet als Σ1, Σ2, ΣH und ΣL – lassen sich jedem Wert für Wärmemenge oder Durchfluss zuordnen. Weitere Informationen in Abschnitt 9.10.

Die Zähler haben folgende Kennungen:

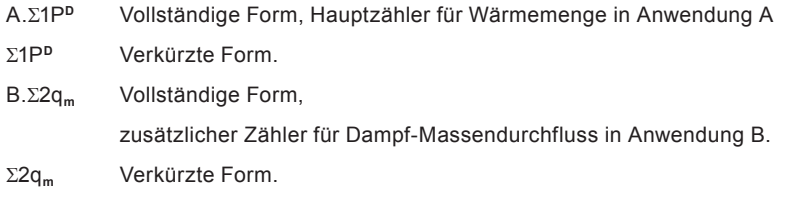

#### **5.2.3 Dem gleichen Messumformer zugeordnete Prozesswerte**

Bei einigen industriellen Anwendungen ist es möglich, dass zwei (oder mehr) unterschiedliche interne Prozesswerte dem gleichen Messeingang des M850 zugeordnet werden, d.h. dem gleichen Messumformer. Weitere Informationen in Abschnitt 9.8.1.

#### **Beispiel:**

Heißes Wasser fließt durch zwei hintereinander geschaltete Wärmetauscher, wobei die Wärmemenge des ersten Wärmetauschers in Anwendung A erfasst wird, und die des zweiten Wärmetauschers in Anwendung B. Somit ist (oder es wird angenommen, dass) die Austrittstemperatur des ersten Wärmetauschers gleich der Eintrittstemperatur des zweiten Wärmetauschers. Folglich wird nur ein Temperatur-Messumformer benötigt, und zwei interne Prozesswerte werden ihm zugeordnet.

- A.TR = Rücklauftemperatur in Anwendung A (Austrittstemperatur des ersten Wärmetauschers).
- B.TS = Vorlauftemperatur in Anwendung B (Einlauftemperatur des zweiten Wärmetauschers).

Obwohl beide Prozesswerte dem gleichen Messumformer zugeordnet werden und immer den gleichen Wert haben, werden sie intern vom M850 als unabhängige Prozesswerte gesehen. Somit kann jeder Wert eine eigene Kennung und eigene Alarme und Grenzwerte haben, separat archiviert werden, usw.

# **5.3 Navigation im Bildschirm**

Alle Informationen, Messwerte und Zählerstände werden in Bildschirmdisplays dargestellt. Die Navigation in und zwischen den Displays erfolgt mit Tasten oder durch Umschalten in den Automatikmodus. Während der Inbetriebnahme sollte der Anwender individuelle Bildschirminhalte mit den erforderlichen Prozess- und Betriebswerten erstellen. Für eine einfache und klare Darstellung wird empfohlen, nicht belegte bzw. nicht erforderliche Datenfelder zu deaktivieren. Die Konfiguration der Bildschirminhalte wird in Abschnitt 9.15. beschrieben.

### **5.3.1 Haupt- und Hilfsdisplays**

Alle wichtigen Informationen werden in Haupt- und Hilfsdisplays dargestellt.

Der Wechsel zwischen den Hauptdisplays erfolgt mit den Auf-/Ab-Tasten am rechten Rand.  $\blacktriangle$  und  $\nabla$ ).

Für jede der Hauptanwendungen A, B, C, X, Y und Z können die Hauptdisplays bis zu 4 Tabellen enthalten. Je nach gewählter Größe der Zeichen enthalten die Tabellen 3 bis 5 Zeilen für die Darstellung von Prozesswerten und Zählerstände.

Die Navigation zwischen den Tabellen einer Anwendung erfolgt mit den horizontalen Tasten  $\left( \blacksquare$  and  $\left( \blacksquare$   $\blacksquare$   $\blacksquare$ 

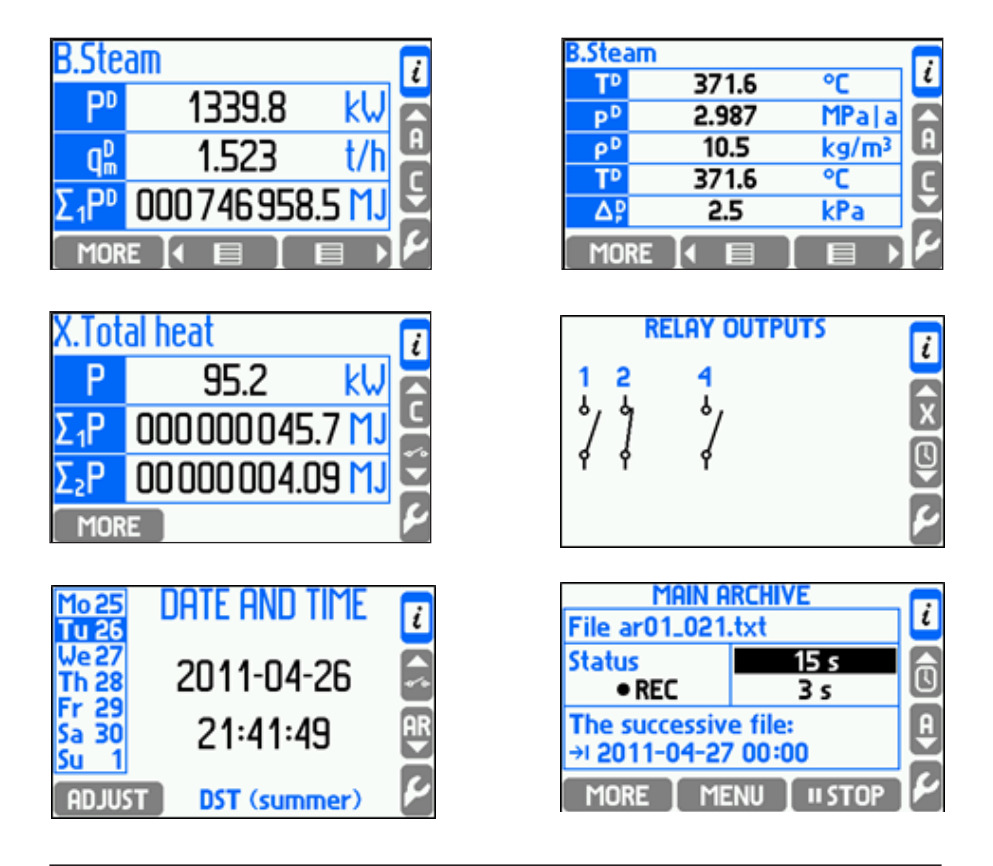

Hilfsdisplays sind für folgende Inhalte vorgesehen: Relaisausgänge, Datum und Uhrzeit, und die Archive. Das Display für die Relaisausgänge zeigt die Schaltzustände (Kontakt geöffnet oder geschlossen). Nicht belegte Relais werden nicht dargestellt.

Mit der Taste **ADJUST** im Display für Datum und Uhrzeit werden die entsprechenden Einstellungen vorgenommen.

Im Display für die Archive können die Archivinhalte aufgerufen werden. Die Tasten am unteren Rand des Displays dienen den Archivierungsfunktionen (siehe Abschnitt 5.9).

Wird eine der Tasten  $\overline{\bullet}$  **in** einem Hauptdisplay länger als 1 Sekunde gedrückt, startet das automatische Durchblättern aller Tabellen der jeweiligen Anwendung. Wird eine der Auf-/Ab-Tasten (rechts) länger gedrückt, startet das automatische Durchblättern aller Tabellen in allen Anwendungen. Das Durchblättern wird durch Drücken einer beliebigen Taste gestoppt. Das Durchblättern lässt sich auch so konfigurieren, dass nur ausgewählte Tabellen gezeigt werden.

### **5.3.2 Detaildisplays**

Die Detaildisplays für die Prozesswerte der jeweiligen Anwendung werden mit der Taste **IMORE** im Hauptdisplay aufgerufen. Jedes Detaildisplay zeigt nur die zusätzlichen Informationen für einen Prozesswert. Mit ein paar Ausnahmen werden die Informationen in den Detaildisplays auf folgender Weise angezeigt:

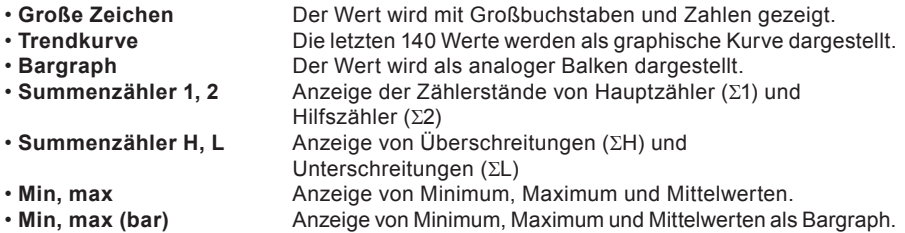

Dichte(ρ), Enthalpie(h), Differenzdruck (∆p) und Wärmekoeffizient von Wasser (k) werden immer mit großen Zahlen dargestellt. Die Detaildisplays Summenzähler 1, 2 and Summenzähler H, L stehen bei Werten zur Verfügung, denen ein Zähler zugeordnet wurde. Ein Bildschirm mit allen ausgelösten Alarmen bzw. Grenzwertüberschreitungen der jeweiligen Anwendung wird als Detaildisplay angezeigt.

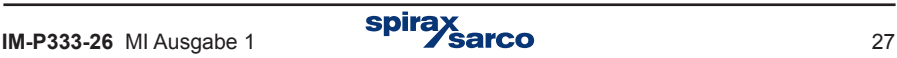

#### **Beispiel:**

**Folgende Bildschirme zeigen:** Große Zeichen / Bargraph / Summenzähler ΣH, ΣL / Trendkurve / Summenzähler Σ1, Σ2 / Min, max / Min, max (bar) / Alarm- und Schaltgrenzwerte.

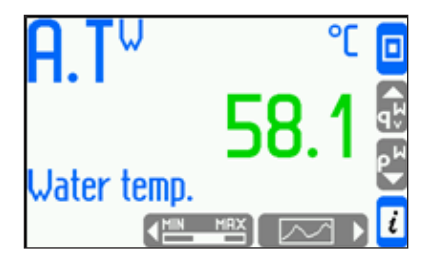

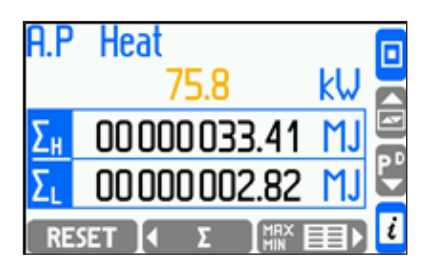

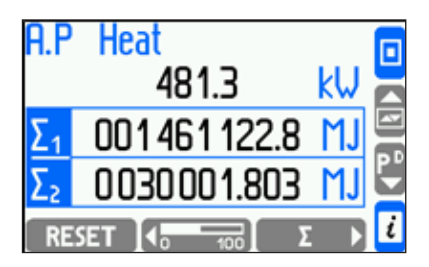

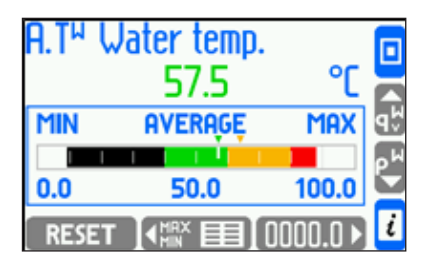

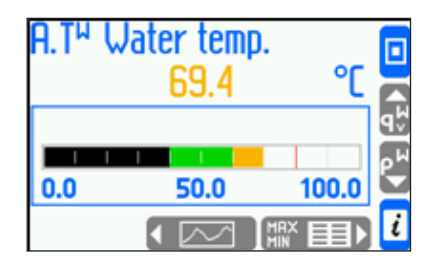

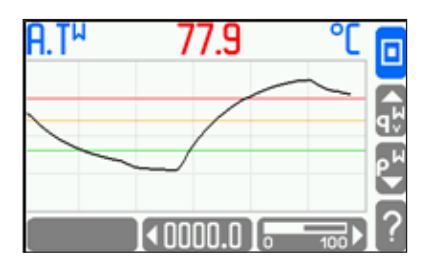

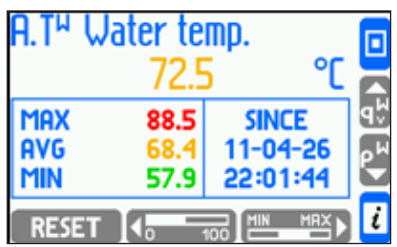

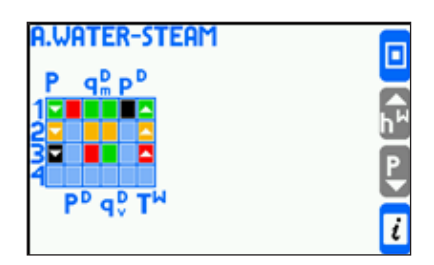

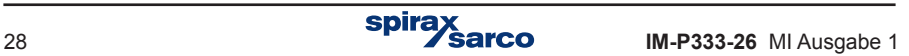

Die Skalierung von Bargraphen und Trendkurven ist für jeden Wert einstellbar. Bei Trendkurven wird die Skalierung der X- und Y-Achsen durch Drücken der Taste angezeigt.

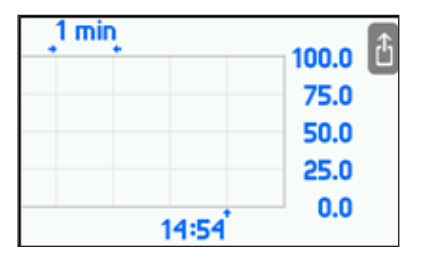

Die Umschaltung zwischen verschiedenen Prozesswerten erfolgt mit den Auf-/Ab-Tasten (rechts), und die Umschaltung zwischen verschiedenen Darstellungsarten des gleichen Wertes erfolgt mit den horizontalen Tasten (unten).

Wird eine Auf-/Ab-Taste länger als 1 Sekunde gedrückt, startet das automatische Durchblättern. Die Rückkehr zum Hauptdisplay erfolgt immer mit Taste. D

In einigen Detaildisplays hat die linke untere Taste folgende Spezialfunktionen:

- Drücken der Taste im Display '**Trendkurve**' startet eine Archivsuche, sofern der Wert archiviert wurde (siehe Abschnitt 5.10)
- **Drücken der Taste RESET im Display 'Summenzähler 1, 2' bzw. 'Summenzähler H, L'** löst einen Reset der rücksetzbaren Zähler aus
- **Drücken der Taste** RESET im Display 'Min, max' bzw. 'Min, max (bar)' löst einen Reset aus und die Erfassung der Min-, Max- und Mittelwerte fängt wieder bei Null an.

Bevor ein Reset der Min-, Max- und Mittelwerte möglich ist, muss der Anwender die gewünschte Option wählen und bestätigen, wie unten gezeigt.

### **5.3.3 Allgemeiner Status aller Anwendungen**

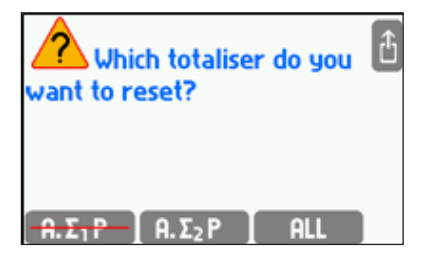

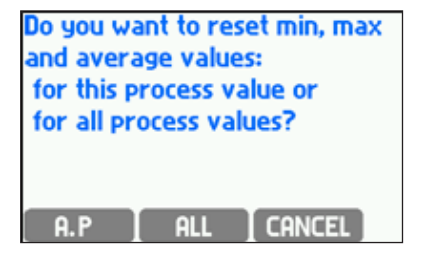

Drücken der Taste **führt einen gleichzeitigen Reset aller rücksetzbaren Zähler in allen** Anwendungen durch. Desgleichen löst die Taste **Einen gleichzeitigen Reset aller Zähler** für Min-, Max- und Mittelwerte in allen Anwendungen aus, und die Erfassung fängt wieder bei Null an. Bei bestimmten Zählertypen (siehe Abschnitt 9.10) ist ein Reset auf diese Weise nicht möglich – die entsprechende Taste ist mit einem roten Strich deaktiviert (siehe oben).

Die Taste ist in allen Displays mit Prozesswerten vorhanden und öffnet einen Bildschirm mit kurzen Informationen über den Status aller Haupt- und Hilfsanwendungen sowie Firmware-Version und Netzwerkadresse des M850.

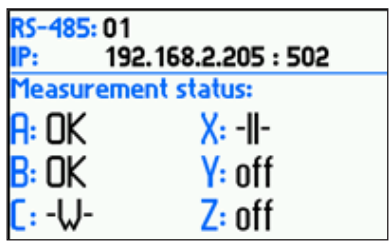

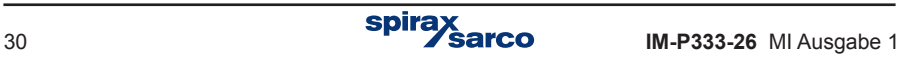

# **5.4 Hauptmenü**

Bis auf die Übersicht der Ergebnisse und einigen Sonderfunktionen (siehe Abschnitt 5.3.2), werden alle anderen Funktionen über das Hauptmenu aufgerufen. Das Hauptmenü lässt sich aus jedem Haupt- bzw. Hilfsdisplay mit der Taste  $\mathbb{Z}$  aufrufen. Der Aufruf aus einem Detaildisplay ist nicht möglich – zuerst ist mit Taste  $\Box$  die Rückkehr in ein Hauptdisplay erforderlich.

**Inhalt des Hauptmenüs: Log in Archivierungsbefehle Dateien kopieren Einstellungen Einstellungen laden/sichern Medien-Manager Kennlinien-Manager RS 485-Schnittstelle Sprache wechseln** 

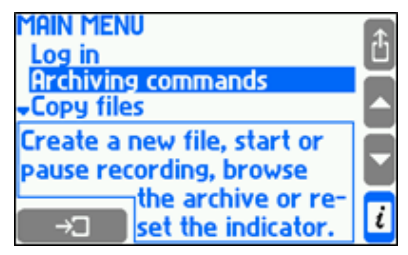

Der gewünschte Menüpunkt wird mit den Auf-/Ab-Tasten gewählt und mit der Enter-Taste  $\Box$  geöffnet. Drücken der Taste  $\Box$  schließt das Hauptmenü.

**Log in** öffnet das Menü, in dem die Zugangsberechtigungen (Passwortschutz) eingerichtet werden. Nach dem Login zeigt das Hauptmenu weitere Menüpunkte. Nähere Angaben über Zugangsberechtigung in Abschnitt 5.7.

**Archivierungsbefehle** öffnet das Menü, in dem Hauptarchive und ein Zählerstandarchiv eingerichtet werden. In diesem Menu wird auch das Starten, Stoppen, und erneutes Starten der Archivierung sowie das Blättern durch die Archive gesteuert. Das 'Archivierungsbefehle'-Menü lässt sich auch aus dem Hauptarchiv-Bildschirm mit der Taste MENU aufrufen. Näheres über die Archivierungsfunktionen in Abschnitt 5.9.

**Dateien kopieren** wird in Zusammenhang mit den Archiven (Prozesswerte, Summenzähler, Mittelwerte, Zugriffs-Protokolle, usw.) verwendet. Nähere Angaben in Abschnitt 5.1.4.1.

**Einstellungen** öffnet das Konfigurationsmenü. Alle Einstellungen sind in einer hierarchischen Struktur dargestellt und können verändert werden. Die Navigation durch die Struktur, das Ändern der Werte und ihre jeweilige Bedeutung bzw. Funktion werden in Kapitel 8 beschrieben.

**Einstellungen laden/sichern** öffnet das Menu, mit dem die Einstellungen von/zu einem externen Speichermedium geladen bzw. gelesen werden. Nähere Angaben in Abschnitt 9.17.

**Medien-Manager** ermöglicht es dem M850, mit jedem flüssigen Medium zu arbeiten, während der **Kennlinien-Manager** die Verarbeitung nicht-linearer Messumformer-Signale erlaubt. Hierfür muss die Kennlinie des jeweiligen flüssigen Mediums (siehe Abschnitt 9.4.1.3) bzw. des Messumformers (siehe Abschnitt 9.8.6) eingegeben werden. Die eingegebenen Daten werden im jeweiligen Manager gespeichert.

**RS 485-Schnittstelle** ist eine reine Anzeige-Funktion. Jeder Datenverkehr über die RS 485-Schnittstelle wird durch die blinkende 'ALARM'-LED in der Bedienfront angezeigt.

**Sprache wählen** dient der Auswahl der gewünschten Bediensprache aus einer Liste. Es stehen sechs Sprachen zur Auswahl: Englisch, Deutsch, Französisch, Polnisch, Spanisch und Portugiesisch.

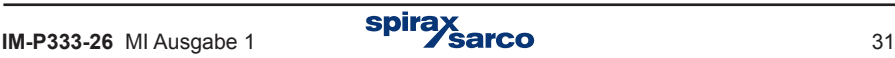

# **5.5 Kommunikation mit übergeordnetem (Master)-System**

### **5.5.1 RS 485-Schnittstelle**

Folgende Daten lassen sich über die RS 485-Schnittstelle abrufen:

- Prozesswerte (ASCII und Modbus RTU).
- Prozesswerte-Archiv (nur die neueste Datei, ASCII und Modbus RTU)
- Letzen 500 Ereignisse, die vom M850 gespeichert wurden (nur ASCII)
- Letzen 500 genehmigte Zugriffe, die vom M850 gespeichert wurden (nur ASCII)
- Zähler-Dateien, Ereignis- und Zugriffs-Protokolle (nur ASCII)
- Informationen und Status des current results Archivs (ASCII und Modbus RTU)
- Archivierungs-Status (Start, Stop, usw., nur ASCII).

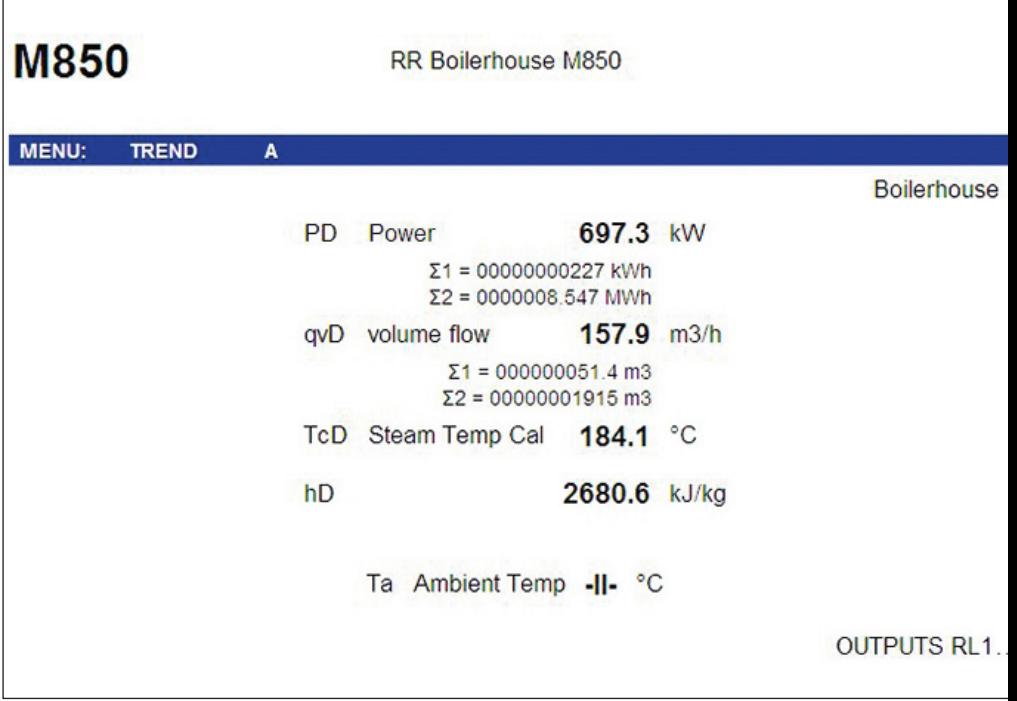

#### **5.5.2 Ethernet-Schnittstelle**

Der M850 lässt sich in ein LAN-Netzwerk einbinden, um Daten über die Ethernet-Schnittstelle und einen Webserver abzurufen. Hierfür muss der Anwender die IP-Adresse des M850 im 'Einstellungen'-Menü eingeben (IP-Konfiguration im M850: **→ 'Hauptmenü → 'Einstellungen' → 'Ethernet').** Mit Hilfe des Webservers können Sie:

• Alle Messwerte abrufen (einschließlich der Hilfsgrößen und berechneten Werte).

- Die Zählerstände abrufen (der jeweilige Status eines konfigurierten Zählers wird unterhalb des Prozesswertes angezeigt).
- Die Schaltzustände der Ausgangsrelais prüfen (OUTPUTS RL 1...4). Ein schwarzer Punkt markiert einen geschlossenen Kontakt, ein grauer Punkt einen geöffneten Kontakt.

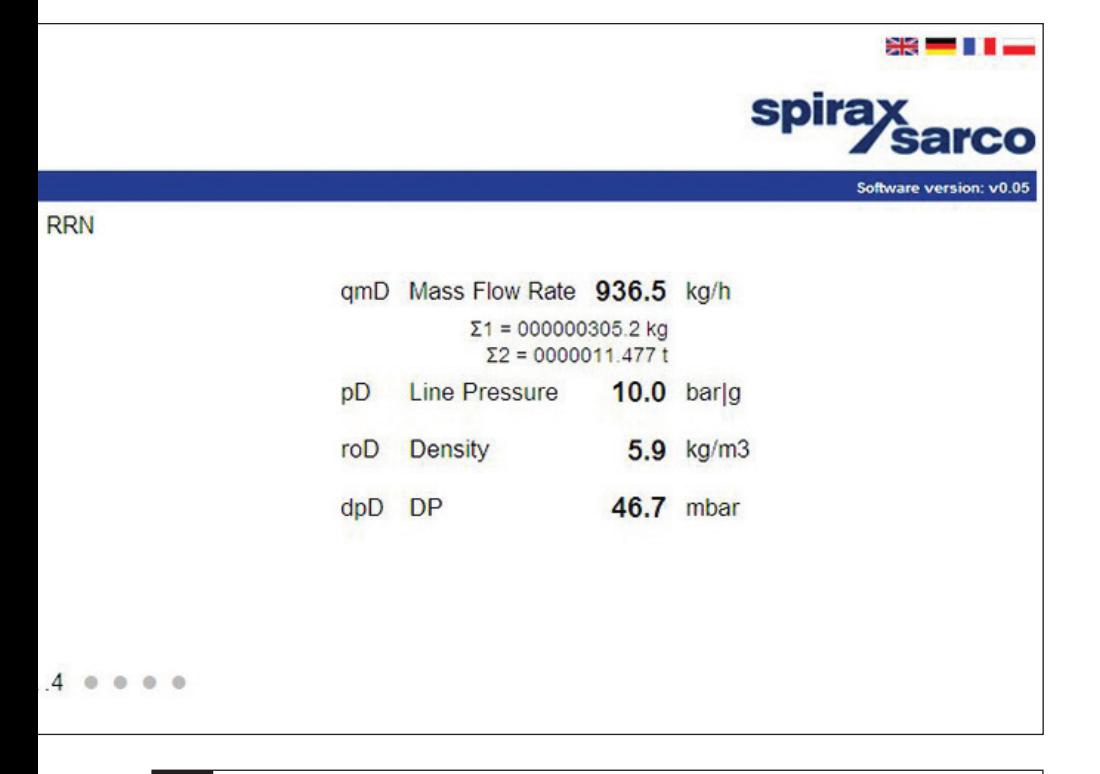

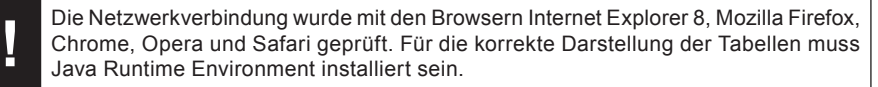

# **5.6 Meldungen**

Während des Betriebs kann die Anwendung verschiedene Meldungen anzeigen, die durch Drücken der Taste **DK** quittiert werden. Mit Ausnahme eines Notfalls, wird der

normale Betrieb durch Meldungen nicht unterbrochen.

# **5.7 Zugelassene Funktionen, Login /Logout**

Bestimmte Funktionen können mit einem Passwortschutz versehen werden. Jede dieser Funktionen lässt sich individuell für einzelne Anwender sperren bzw. zulassen. Bis zu 25 Benutzer sind im System definierbar – jeder mit einem eigenen Passwort. Der Master ist Administrator und hat auf alle Funktionen Zugriff, mit Ausnahme der SERVICE-Funktionen.

Nach dem Login kann der Administrator festlegen, welche Funktionen für alle Benutzer mit Passwortschutz versehen sein sollen. Hierfür wählt er im speziellen Administrator-Menü: **→ 'Hauptmenü' → 'Administrator-Daten' → 'Geschützte Funktionen'.**

#### **Es gibt zwei Möglichkeiten, eine geschützte Funktion auszuführen:**

- Durch Eingabe von Benutzername und Passwort jedes Mal, wenn die geschützte Funktion aufgerufen wird.
- Der Benutzer loggt sich zuerst mit Benutzername und Passwort ein hierfür erscheint ein entsprechendes Eingabefeld im Display. Danach darf der Benutzer alle geschützten Funktionen ausführen, für die er zugelassen ist, ohne dass jedes Mal ein Passwort erforderlich ist. Nachdem die Funktion ausgeführt wurde, muss sich der Benutzer ausloggen. Falls er dies vergisst, wird er nach Ablauf einer definierten Zeit (30 s, 1, 2, 3, 5 oder 10 Minuten) automatisch ausgeloggt.

#### **Benutzer-Anmeldung:**

Nach Drücken der Taste <sup>12</sup> im **Hauptmenü** wird 'Log in' gewählt, dann der Benutzername gewählt und das Passwort eingegeben. Ein Passwort besteht aus 3 bis 6 Zahlen (1 bis 9, ohne 0). Für die Eingabe des Passworts dienen drei Tasten unten im Display. Für jede Zahl muss die entsprechende Taste zweimal gedrückt werden. Zum Beispiel, um die Zahl '4' einzugeben, wird zuerst die Taste mit der jeweiligen Zahlengruppe gedrückt, also [4.5.6] ,dann die Taste **. 4. Zum Logout wird 'Log out' im Hauptmenü** gewählt.

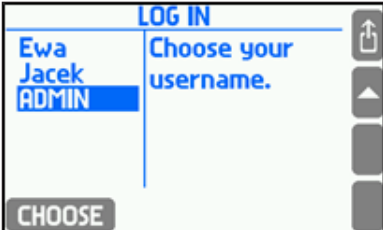

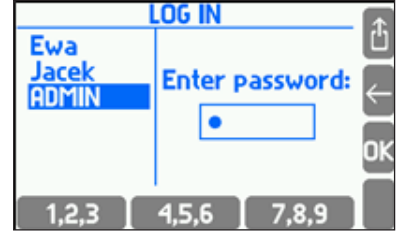

Ī Je nachdem, ob sich ein Benutzer oder der Administrator über das Hauptmenü eingeloggt hat, werden unterschiedliche Menüpunkte angezeigt:

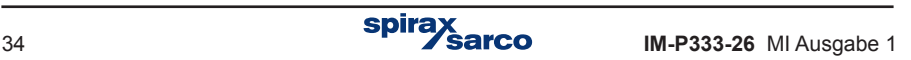

Log out Log out<br>Archivierungsbefehle Archivierungsbefehle Archivierungsbefehle Archivierungsbefehle<br>Dateien kopieren Bateien kopieren Dateien kopieren<br>Einstellungen Einstellungen laden/sichern Einstellungen laden/sichern Audit-Trail Audit-Trail Medien-Manager Medien-Manager<br>Kennlinien-Manager Kennlinien-Manager Kennlinien-Manager Kennlinien-Manager<br>Passwort ändern Passwort ändern Passwort ändern<br>RS 485-Schnittstelle

# **Eingeloggter Benutzer: Eingeloggter Administrator:**

Einstellungen<br>Einstellungen laden/sichern Administrator-Daten Prüfung von Ein-/Ausgängen RS 485-Schnittstelle Firmware und Lizenzen Reset auf Werkseinstellung

Nur der Administrator kann einer Funktion Passwortschutz zuordnen, neue Benutzer eintragen oder Benutzer löschen. Ebenso kann der Administrator das Passwort eines Benutzers ändern, ohne das dieser es weiß. Ein Benutzer kann nur sein eigenes Passwort ändern.

Folgende Funktionen können passwortgeschützt werden:

- Archivierungsbefehle (Erstellung einer neuen Datei, Archivierung starten/stoppen, Inhalt löschen).
- Dateien kopieren (Dateien im internen Speicher kopieren und löschen, mit Ausnahme von Dateien, die nur dem SERVICE zugänglich sind).
- Reset von min, max (Zurücksetzen Min-, Max- und Mittelwerten).
- Einstellung von Uhrzeit / Datum.
- Reset von Summenzählern (nur rücksetzbare Zähler).
- Grundeinstellungen (Änderung der Einstellungen, mit Ausnahme der drei Folgenden).
- Grenzwert-Einstellungen (Ändern der Ansprechwerte und der Hysterese von Alarm- und Schaltfunktionen).
- Display-Einstellungen (Konfiguration der Bildschirmdarstellung und Änderung der Eingabeoptionen).
- Archivierungs-Einstellungen (Änderung der archiv-bezogenen Einstellungen, z.B. Auswahl

der archivierten Werte).

Der Administrator entscheidet, welche der o.a. Funktionen passwortgeschützt werden sollen, und welche Benutzer auf sie zugreifen dürfen. Wird keine Funktion für die Benutzer freigegeben.

können sie nur vom Administrator ausgeführt werden.

Folgende Funktionen sind nur für den Administrator zugänglich (immer passwortgeschützt – siehe

Abschnitt 10):

- Administrator-Daten (Zuordnung von passwortgeschützten Funktionen, Benutzer eintragen/löschen, ihre Passwörter und Berechtigungen einrichten – siehe Abschnitt 10.2).
- Audit-Trails (Durchblättern im Display siehe Abschnitt 5.16.5).
- Prüfung von Eingängen und Ausgängen (siehe Abschnitt 11.1).
- Firmware und Lizenzen (neue Firmware installieren, Lizenzen zuordnen siehe Abschnitt 10.3).
- Reset auf Werkseinstellungen (siehe Abschnitt 10.4).

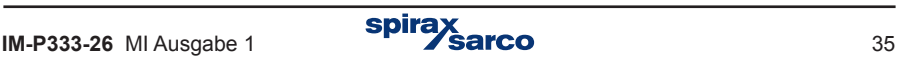

Folgende Funktionen sind nur für den SERVICE zugänglich (Administrator mit Service-Passwort):

• Kalibrierung vom Messeingängen.

**!**

• Löschen oder Verschieben von Ereignis-, Zugriffs- und Kalibrierungs-Protokollen

Die Standardeinstellung für das ADMIN-Passwort ist '1'.

- Der Administrator sollte dieses Passwort kurz nach der Programmierung des M850 ändern.
- Das SERVICE-Passwort ist für den durch Spirax-Sarco autorisierten Service bestimmt.

### **5.7.1 Passwortänderung durch Benutzer / Administrator**

Ein Benutzer kann nur sein eigenes Passwort ändern. Hierfür muss er nach dem Login den Menüpunkt '**Passwort ändern**' im **Hauptmenü** wählen und dann das neue Passwort zweimal eingeben. Sehr einfache Zahlenkombinationen (z.B. 12345) sind nicht zulässig Ändern des Administrator-Passworts erfolgt analog.

### **5.7.2 Vergessenes Passwort / Service-Passwort**

Wurde ein falsches Passwort beim Login eingegeben, erscheint folgende Meldung (links für den Benutzer, rechts für den Administrator):one of the following messages is displayed:

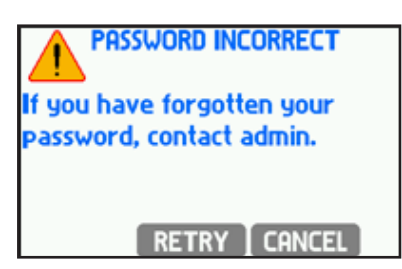

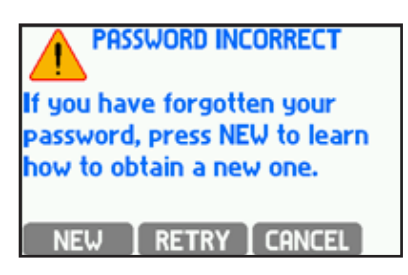

Hat der Benutzer ein falsches Passwort eingegeben, muss er auf die Taste RETRY drücken und das richtige Passwort eingeben.

Hat der Benutzer sein Passwort vergessen, kann der Administrator ein neues Passwort zuteilen, ohne das Alte zu kennen. Hat jedoch der Administrator sein Passwort vergessen, muss er wie folgt vorgehen und den Hersteller kontaktieren:

Im Bildschirm oben rechts muss er auf die Taste **DIEW** drücken. Ein Code wird erstellt, mit dem der Hersteller ein neues Passwort für den Administrator erzeugen kann..

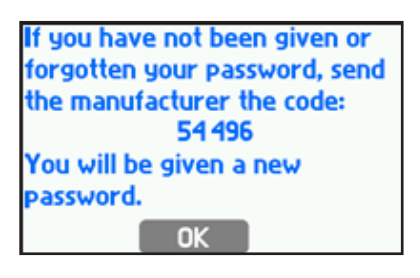

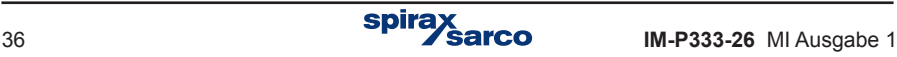
#### **5.7.3 Benutzer und Zugriffsberechtigungen hinzufügen (ADMIN)**

Nach Anwahl des Menüpunktes '**Administrator-Daten**' im **Hauptmenü** kann der Administrator neue Benutzer hinzufügen und ihnen individuelle Zugriffsrechte auf Funktionen bzw. Funktionsgruppen zusammen mit einem Passwort zuordnen. Das numerische Passwort für einen neuen Benutzer wird automatisch erstellt. Bei der Änderung eines Passworts sind sehr einfache Zahlenkombinationen (z.B. 12345) nicht zulässig. Jedem Benutzer werden individuelle Zugriffsrechte zugeordnet. Zugriffsrechte sind nur für Funktionen möglich, die vorher mit einem Passwortschutz versehen wurden. In diesem Menü kann der Administrator auch einen Benutzernamen bzw. sein Passwort ändern oder einen Benutzer löschen.

Der Menüpunkt '**User und Zugriffsrechte**' zeigt eine Tabelle aller Benutzer mit ihren Zugriffsberechtigungen.

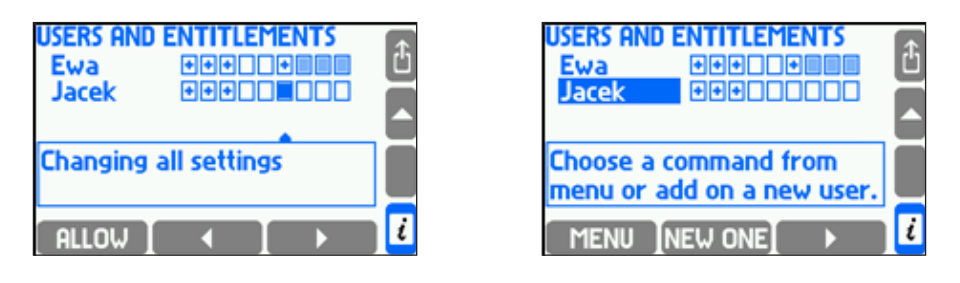

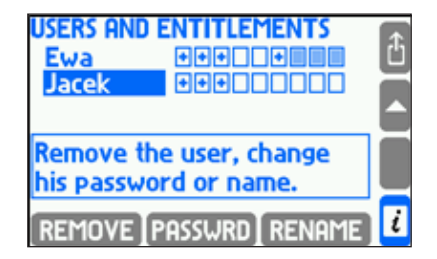

Jede Zeile in der Tabelle zeigt einen Benutzer und seine Zugriffsrechte (Kästchen). Hierbei werden nur passwortgeschützte Funktionen aufgezeigt. Im Kasten unterhalb der Tabelle erscheint eine Beschreibung der jeweils markierten Funktion (Kästchen). Das '+' Symbol im Kästchen zeigt an, dass der Benutzer Zugriff auf diese Funktion hat.

Um einen Zugriff zu erlauben/verbieten, muss der Administrator das jeweilige Kästchen markieren und auf die Taste  $\blacksquare$  ALLOW oder FORBID drücken. Ist ein Benutzer berechtigt, Änderungen in den Haupteinstellungen vorzunehmen, ist er automatisch auch berechtigt, alle anderen Einstellungen in der Gruppe vorzunehmen – die entsprechenden Kästchen sind ausgegraut.

Um einen neuen Benutzer hinzuzufügen, muss der Administrator die Benutzertabelle markieren und die Taste NEW ONE drücken.

Wird die Taste **MENU** gedrückt, wechseln die unteren Tasten ihre Beschriftung und ihre Funktion. Der Administrator kann nun den Benutzer löschen (REMOVE), bzw. das Benutzerpasswort (PASSWRD) oder den Benutzernamen (RENAME).

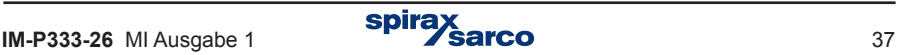

# **5.8 Archivierungs-Bildschirm**

Im Archivierungs-Bildschirm werden Informationen über die Archive dargestellt.

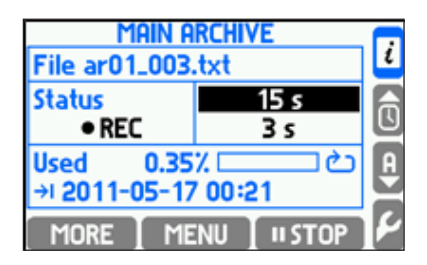

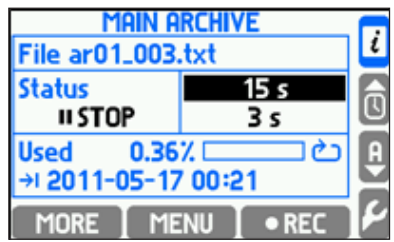

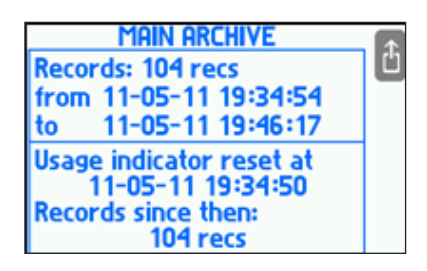

Oben wird der Name der jeweiligen Archivdatei angezeigt, und darunter sein momentaner **Status** 

NO FILE Es gibt keine Archivdatei.

STOP Die Aufzeichnung in der aktuellen Archivdatei im internen Speicher wurde gestoppt.

REC Daten werden momentan aufgezeichnet.

FULL Archivierung wurde gestoppt, weil die zulässige Dateigröße erreicht wurde oder der interne Speicher voll ist.

Rechts im Display steht die erste (höhere) und die zweite (niedrigere) Speichergeschwindigkeit. Die aktuelle Geschwindigkeit ist markiert. Darunter wird der belegte Speicherplatz angezeigt sowie das berechnete Datum und Uhrzeit, bis wann der Speicher voll sein wird. Die Berechnung bezieht sich immer auf die aktive Speichergeschwindigkeit und auf der Annahme, dass diese Geschwindigkeit beibehalten wird.

Falls der Überschreibmodus für das Archiv gewählt wurde, kann die Speicheranzeige zurückgesetzt werden. Dies geschieht mit der Funktion 'Reset Speicheranzeige'. Dabei werden keine gespeicherten Daten gelöscht. Danach wird nur die Datenmenge angezeigt, die nach dem Reset gespeichert wurde.

Mit der **MORE** Taste werden weitere Informationen aufgerufen: Die Gesamtmenge der Daten im Speicher, Datum und Uhrzeit der neuesten und ältesten Daten, Datum und Uhrzeit des Speicheranzeige-Resets, und die Anzahl Daten, die seit dem Reset gespeichert wurden. Wurde die Speicheranzeige nicht zurückgesetzt, werden Datum und Uhrzeit der Erstellung des Archivs angezeigt.

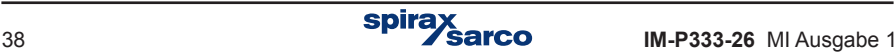

# **5.9 Archivierungsfunktionen**

Der M850 hat einen internen Speicher mit 2 GB, der fast ausschließlich für Archivierung von Messdaten dient. Die Archivierungsfunktionen lassen sich auf zwei Wegen aufrufen:

- über das Hilfsdisplay '**HAUPTARCHIV**'.
- durch Drücken von → '**Hauptmenü**' → '**Archivierungsbefehle**'.

#### **Das Menü 'ARCHIVIERUNGSBEFEHLE' ermöglicht:**

- Archivierung fortsetzen/stoppen.
- Neue Datei Erstellung einer neuen Haupt-Archivdatei.
- Speicher- bzw. 'Speicher voll'-Anzeige zurücksetzen.
- Durchblättern der Archivdaten.

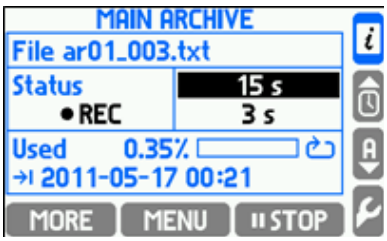

#### **5.9.1 Erstellung einer neuen Haupt-Archivdatei**

Die Erstellung einer neuen Archivdatei ist auf zwei Arten möglich: Über das Hilfsdisplay '**HAUPTARCHIV**' oder durch Drücken von → '**Hauptmenü**' → '**Archivierungsbefehle**'.

 $\boxed{\text{MENU}}$   $\rightarrow$  'Neue Datei  $\rightarrow$   $\boxed{\rightarrow}$  . im Display 'Hauptarchiv' wählen. Die Frage 'Soll eine neue Haupt-Archivdatei erstellt werden?' mit Taste . YES. bestätigen. Die **grüne** 'REC'-LED blinkt nun für ein paar Sekunden während die Textdatei 'ar[addr] [count].txt' im internen Speicher des Geräts (M850) erstellt wird. Im Dateinamen ist [addr] die 2-stellige Adresse des Geräts, und [count] die laufende Nummer der erstellten Datei. Es ist nicht möglich, zwei Archivdateien mit gleichem Namen im selben Gerät zu erstellen. Ein Beispiel für einen Dateinamen: ar01\_004.txt.

Um zwischen den Dateien verschiedener Geräte unterscheiden zu können, wird<br>**Einer einer Geräter der Schlagener Adresse zuzuordnen, auch wenn keiner Kömmunikation über das RS 485-Netzwerk stattfindet.** empfohlen, jedem Gerät eine eigene Adresse zuzuordnen, auch wenn keine Kommunikation über das RS 485-Netzwerk stattfindet.

Eine Bestätigungsmeldung erscheint, dass die neue Datei erstellt wurde, zusammen mit der geschätzten Zeit, bis der interne Speicher gefüllt ist, sowie die Frage 'Soll die Archivierung gestartet werden ?'. Drücken der Taste VES startet die Aufzeichnung mit der neuen Datei. Die Funktion zum Erstellen eines neuen Archivs kann passwortgeschützt werden. User mit der Befugnis, Archivierungsbefehle zu nutzen, könnten aber keine Erlaubnis haben, Archive zu löschen.

Ein neues Archiv kann ebenso über den Weg **→ Hauptmenü→ Archivierungsbefehle → Neue Datei** erstellt werden.

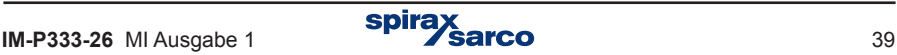

#### **5.9.2 Starten, Fortsetzen und Beenden der Archivierung**

Am einfachsten lässt sich die Archivierung über den Bildschirm '**Hauptarchiv**' starten/beenden. Wurde die Archivierung beendet, wechselt die Taste zu **Der Burgenden verhalten die Taste** wieder zu **ult uster und beendet die Archvierung. Sobald die Archivierung durch Drücken der** Taste **FREC** fortgesetzt wird, wobei die Messwerte in die aktuelle Archivdatei im internen Speicher geschrieben werden. Zum Starten/Fortsetzen der Archivierung ist jeweils eine zweifache Bestätigung erforderlich. Diese Funktionen können passwortgeschützt werden.

Diese Funktionen lassen sich sowohl über den Bildschirm '**Hauptarchiv**': **→** → '**Archivierung fortsetzen/stoppen**', als auch über das **Hauptmenü**: → '**Archivierungsbefehle' → 'Archivierung fortsetzen/stoppen**' aufrufen.

#### **5.9.3 Anzeige der Speicherbelegung**

Der Bildschirm '**Hauptarchiv**' liefert Informationen über den belegten internen Speicherplatz sowie das berechnete Datum und Uhrzeit, bis wann der Speicher voll sein wird. Besonders, wenn mit zwei Aufzeichnungsgeschwindigkeiten gearbeitet wird (z.B. als Funktion eines überschrittenen Grenzwerts), kann diese berechnete Zeit erheblich abweichen.

Falls im Archivierungsmodus 'Fortlaufende Dateien' die Option '24 h / Woche / Monat' gewählt wurde, werden Datum und Uhrzeit der nächsten Dateierstellung angezeigt, anstatt der berechneten Zeit.

Im Archivierungsmodus 'Überschreiben' lässt sich die Anzeige der Speicherbelegung zurücksetzen. Somit kann der User Datum und Uhrzeit markieren, an dem das Archiv zuletzt gelesen wurde und ab da die Daten überschreiben. Die Anzeige der Speicherbelegung lässt sich sowohl über den Bildschirm 'Hauptarchiv': **IMENU** → 'Reset Speicheranzeige', als auch **im Hauptmenü: → 'Archivierungsbefehle → 'Reset Speicheranzeige' zurücksetzen.**

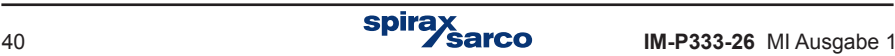

# **5.10 Archivierte Daten durchblättern**

Die Messergebnisse lassen sich aus dem internen Speicher aufrufen und als Tabelle bzw. Kurve anzeigen. Diese Funktion dient eher als Vorschau. Eine detaillierte Analyse der Ergebnisse sollte auf einem PC mit geeigneter Software erfolgen, die erheblich mehr Möglichkeiten bietet.

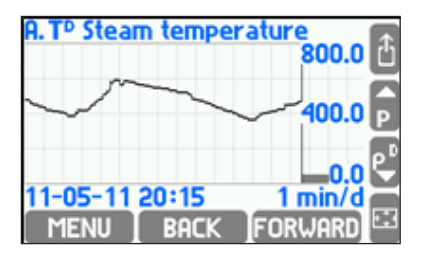

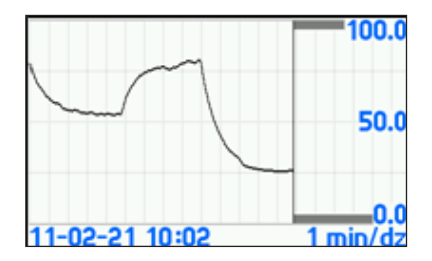

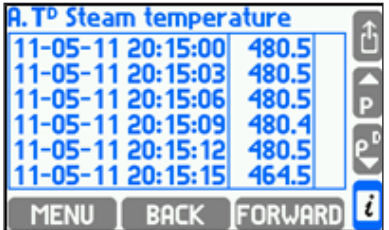

Es gibt drei Möglichkeiten, die Daten aufzurufen:

Drücken von → '**Hauptmenü**' → '**Archivierungsbefehle**' → '**Browse**'.

Drücken von **ARCHIVE** im Display 'Trendkurve'.

Drücken von **MENU** im Hilfsdisplay 'Hauptarchiv'.

Mit den Tasten BRCK und FORWARD werden die Archive durchgeblättert, während mit den Tasten ' '▲' und '▼' die gewünschte Zeitspanne einer Aufzeichnung gewählt wird.

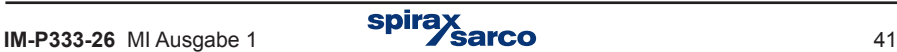

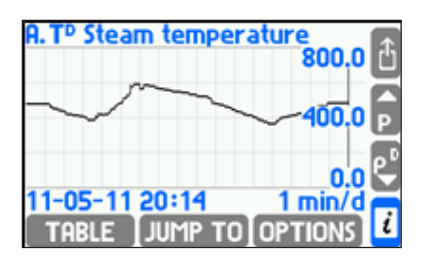

Die angezeigte Zeitspanne hängt von der jeweils gewählten Aufzeichnungsgeschwindigkeit ab (es gibt zwei), und lässt sich bei der Betrachtung nicht ändern.

Mit der Taste  $\Xi$  (wird die gewählte Zeitspanne auf voller Bildschirmgröße dargestellt – die Rückkehr zur ursprünglichen Größe erfolgt mit einer beliebigen Taste. Die Taste öffnet weitere Funktionen:

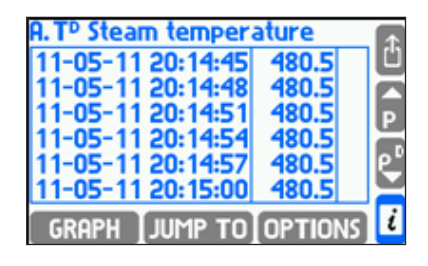

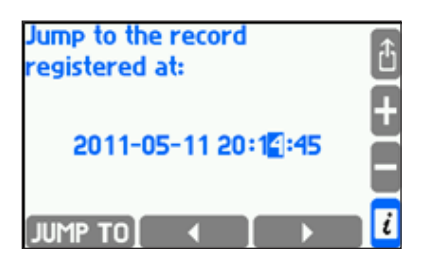

- JUMP TO Sprung zu einem bestimmten Datum und Uhrzeit.
- **TABLE** Zeigt die Ergebnisse als Tabelle.

OPTIONS - Öffnet folgende Optionen:

- **Autoscaling**  Automatische Skalierung der Y-Achse, wenn die Werte außerhalb der eingestellten Skalierung liegen.
- **Substituted values** Zeigt die Ersatzwerte, die nach einem Sensorfehler automatisch aufgezeichnet werden. Die Berechnung dieser Ersatzwerte beruht auf den vorher gemessenen Werten, wobei diese Funktion in den Einstellungen des Messeingangs konfiguriert sein muss.
- **Large chart legend**  Zeigt die Skala der Y-Achse in voller Bildschirmgröße  $(Taste \n\mathbb{E})$

# **5.11 Summenzähler-Archiv**

Zählerwerte werden in einem Zählerstandarchiv gespeichert, das automatisch erstellt wird, sobald ein Zähler oder ein Prozesswert zur Aufzeichnung konfiguriert wurde. Es gibt immer nur ein Zählerstandarchiv, selbst wenn Einstellungen geändert werden. Falls Einstellungen geändert werden, wird lediglich eine neue Kopfzeile im Archiv erstellt. Wird die Datei gelöscht oder aus dem internen Speicher verschoben, erzeugt der M850 automatisch ein neues Zählerstandarchiv.

Der Name des Zählerstandarchivs ist artot[addr].txt, wobei [addr] die zweistellige Adresse des M850 ist. Die Archiv-Datei lässt sich in ein externes USB-Speichermedium kopieren oder verschieben, z.B. zwecks Weiterverarbeitung in einem PC (siehe Abschnitt 5.1.4.1). Hierfür wird der Dateiinhalt durch Prüfsummen gesichert, damit feststellbar ist, ob die Daten außerhalb des M850 geändert wurden.

Um zwischen den Dateien verschiedener Geräte unterscheiden zu können, wird<br>**Einer einer Geräter der Adresse zuzuordnen**, auch wenn keine<br>Kommunikation über das RS 485-Netzwerk stattfindet. empfohlen, jedem Gerät eine eigene Adresse zuzuordnen, auch wenn keine Kommunikation über das RS 485-Netzwerk stattfindet.

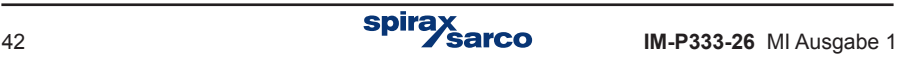

# **5.12 Alarme und Relaissteuerung**

Bis zu vier Grenzwerte für Alarme bzw. Relaissteuerung lassen sich für die meisten Prozesswerte setzen (Ausnahmen – siehe Abschnitt 9.9). Für jeden Grenzwert lassen sich der Pegel, eine Hysterese, und ein 'Max'- oder 'Min'-Modus einstellen, und ob ein Alarm und/oder eine Schaltfunktion ausgelöst werden soll. Ebenso lässt sich dem jeweiligen Grenzwert eine Bildschirmfarbe (grün, gelb, rot) zuordnen. Werden mehrere Grenzwerte überschritten, wechselt die Farbe auf den jeweils höchsten Wert.

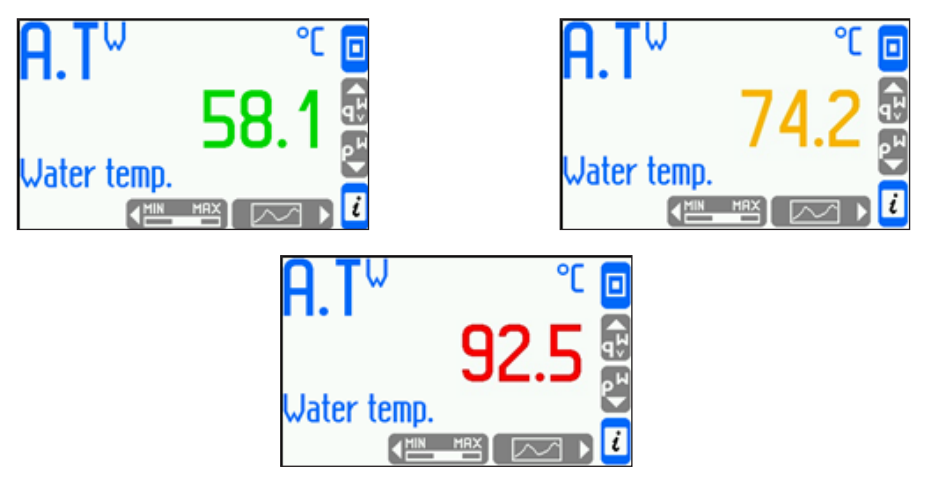

- Meldung einer Grenzwertüberschreitung An der Gerätefront blinkt die 'ALARM'-LED rot, und eine Meldung mit Kanal-Nr., Datum und Uhrzeit der Überschreitung erscheint im Bildschirm. Treten mehrere Überschreitungen auf, werden sie in einer Warteschlange gespeichert. Mit der Taste kann der User die Meldungen einzeln, oder mit der Taste alle auf einmal quittieren. Nach Quittierung aller Meldungen leuchtet die 'ALARM'-LED weiterhin rot, solange eine weitere Meldung ansteht. Steht keine weitere Meldung an, erlischt die ALARM'-LED. Tritt die Meldung des gleichen Alarms ein zweites Mal auf, bevor sie quittiert wurde, wird nur die erste Meldung in der Warteschlange gespeichert.
- Farbwechsel eines Messwertes, dessen Grenzwert überschritten wurde (der Messwert wird in der Farbe des jeweils zugeordneten Pegels angezeigt).
- Ansteuerung eines Ausgangsrelais Eine Alarmmeldung lässt sich mit der Ansteuerung eines Ausgangsrelais koppeln (z.B. für einen akustischen Alarm). Die Quittierung einer Meldung beendet die Ansteuerung des zugehörigen Ausgangsrelais. Während der Konfiguration werden die Funktionen der Ausgangsrelais und ihre Zuordnung zu bestimmten Grenzwertüberschreitungen festgelegt.
- Anzeige der Überschreitung im Display 'Alarme und Grenzwerte' Überschrittene Grenzwerte werden graphisch im Bildschirm als Symbole '**s**' (Max) bzw. '**t**' (Min) angezeigt, zusammen mit der jeweiligen Farbe für den Grenzwert. Überschrittene Schaltzustände werden auch angezeigt.
- Aufzeichnung der Überschreitungen im 'Ereignis'-Protokoll Je nach Konfiguration wird die Meldung mit Datum und Uhrzeit des Auftretens oder des Erlöschens gespeichert. Die Quittierung einer Meldung wird nicht gespeichert.

# **5.13 Relaisfunktionen**

Mit den vier Ausgangsrelais und den vier Grenzwerten (mit Hystereseeinstellung), die jedem Messwert zugeordnet werden können, lassen sich einfache Ein-/Aus-Regelaufgaben mit dem M850 durchführen. Diese Funktion benötigt keine Unterstützung durch den User. Im Detaildisplay 'Alarme und Grenzwerte' werden die Grenzwerteinstellungen, und im Hilfsdisplay '**Relaisausgänge**' die Schaltzustände der Ausgangsrelais angezeigt, sofern diese Displays während der Konfiguration nicht ausgeblendet wurden. Überschrittene Grenzwerte können auch im Ereignis-Protokoll gespeichert werden.

### **5.14 Fehlermeldung von Messeingängen**

Fällt das Signal an einem bestimmten Messeingang aus, wird dies als Sensorfehler bewertet, und das Display zeigt die Fehlermeldung '-F'. Wird ein Fehler erkannt, kann dies einen Alarm mit einer entsprechenden Meldung auslösen, die evtl. quittiert werden muss, selbst wenn die Fehlerursache nicht mehr ansteht. Je nach konfigurierten Einstellungen kann die Fehlermeldung auch einen Relaisausgang ansteuern, der bis zur Quittierung angesteuert bleibt oder so lange, bis der Fehler behoben wird. Der Fehlereintritt sowie dessen Ende können auch im Ereignis-Protokoll gespeichert werden.

# **5.15 Anwenderspezifische Kennlinien**

Bei analogen 4...20 mA-Eingängen und PULS-Eingängen ist es möglich, Messumformer mit kundenspezifischen Kennlinien zu verwenden, d.h. kein lineare bzw. Quadratwurzel-Funktion. Die Kennlinie wird von einem Datenträger über die USB-Schnittstelle in den M850 geladen. Das Laden/Löschen einer Kennlinie kann als Funktion mit Passwortschutz konfiguriert werden. Bis zu 16 verschiedene Kennlinien lassen sich im M850 speichern (siehe Abschnitt 9.8.6).

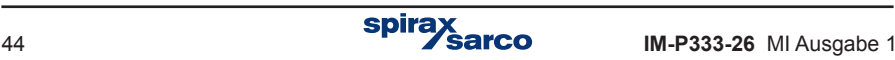

# **5.16 Audit trail**

Der M850 hat vier Protokoll-Dateien für die Aufzeichnung verschiedener Ereignisse und User-Aktivitäten. Dies sind: Die Summenzähler-, Ereignis-, Zugriffs- und Kalibrierungs-Protokolle. Die Inhalte der einzelnen Protokolle können im Display betrachtet werden. Zusätzlich stehen die Ereignis- und Zugriffs-Protokolle als Textdateien zur Verfügung.

#### **5.16.1 Summenzähler-Protokoll**

Einmal in jedem Monat wird das Summenzähler-Protokoll mit den Daten aller aktiven Zähler gespeichert, einschließlich der Betriebszeit des M850 während des Monats. Diese monatliche Speicherung erfolgt an dem Tag und der Uhrzeit, die im 'Einstellungen'-Menü unter '**Beginn des Nennmonats'** festgelegt wurde. Das Protokoll enthält die letzten 13 Aufzeichnungen.

#### **5.16.2 Ereignis-Protokoll**

Das Protokoll enthält folgende Aufzeichnungen:

- Ein-/Ausschaltung der Hilfsenergie.
- Änderungen der Einstellungen.
- Änderungen des Datums oder Uhrzeit.
- Reset von Max-, Min- und Mittelwerten.
- Reset der Zähler.
- Anfang und Ende von Grenzwertüberschreitungen.
- Anfang und Ende von Heißdampf-Sättigung.
- Anfang und Ende von Sensorfehlern am Eingang.
- Zustandsänderungen an ausgewählten digitalen Eingängen.

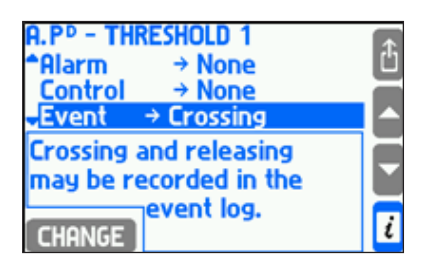

Jedes Ereignis wird mit Datum und Uhrzeit gespeichert. Bis zu 500 Ereignisse lassen sich im Display betrachten. Das Protokoll steht auch als Textdatei zur Verfügung, die z.B. in einem PC weiterverarbeitet werden kann (siehe Abschnitt 5.1.4.1).

Im 'Einstellungen'-Menü muss der User festlegen, welche Grenzwertüberschreitungen (Menüpunkt '**Ereignisse**'), für welche Anwendung eine **Dampfsättigung** (Menüpunkt 'Dampfsättigung), welche Sensorfehler am Eingang, and für welche digitalen Eingänge die Schaltzustände (Menüpunkte '**Aktion bei Fehler, 'Aktion wenn geschlossen' und 'Aktion wenn geöffnet**') gespeichert werden sollen.

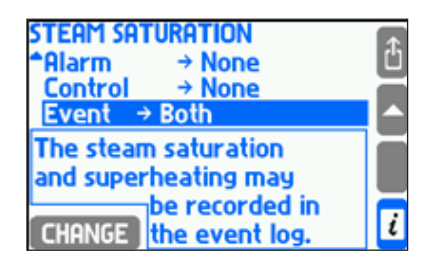

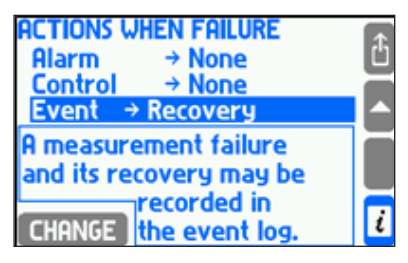

**spira** 

### **5.16.3 Zugriffs-Protokoll**

Im Zugriffs-Protokoll wird jede Ausführung einer der folgenden Funktionen gespeichert, sofern die jeweilige Funktion passwortgeschützt ist (siehe Abschnitt 5.7). Dies sind:

- Erstellung einer neuen Haupt-Archivdatei.
- Archivierung stoppen / fortsetzen.
- Reset von Max-, Min- und Mittelwerten.
- Reset der Zähler.
- Änderungen des Datums oder Uhrzeit.
- Änderung der Haupt-Einstellungen (außer den unten aufgeführten).
- Änderung der Grenzwerte (Wert und Hysterese).
- Änderung der Display-Einstellungen (Bildschirm-Konfiguration, Beleuchtung und Kontrast).
- Änderung der Archiv-Einstellungen (Aufzeichnungsintervall, Gruppe archivierter Daten, und Aufzeichnungsmodus).
- Laden von neuen Einstellungen aus einer Datei.
- Installation von neuer Firmware.

Jeder zugelassene Zugriff wird mit Datum und Uhrzeit gespeichert. Bis zu 500 Ereignisse lassen sich im Display betrachten. Das Protokoll steht auch als Textdatei zur Verfügung, die z.B. in einem PC weiterverarbeitet werden kann (siehe Abschnitt 5.1.4.1).

#### **5.16.4 Kalibrierungs-Protokoll**

In diesem Protokoll wird jeder Kalibrierungs-Vorgang gespeichert, der vom Service oder den Hersteller durchgeführt wurde. Jede Aufzeichnung enthält folgende Informationen:

- Datum und Uhrzeit der Ausführung.
- Ausführende Person (Servicetechniker oder Hersteller).
- Art des Vorgangs: Kalibrierung eines analogen Eingangs, Kalibrierung der Temperaturdrift,

und Löschung aller vorherigen Kalibrierungen.

Die letzten 50 Kalibrierungs-Vorgänge werden im Protokoll gespeichert. Das Protokoll steht nicht als Textdatei zur Verfügung und kann nur im Display des M850 betrachtet werden.

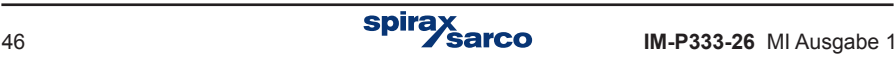

#### **5.16.5 Durchblättern der Protokolle**

Die Protokolle werden nach dem Einloggen im Hauptmenü mit dem Menüpunkt 'Audit-Trail' aufgerufen. Summenzähler- und Ereignis-Protokolle können von jedem User eingesehen werden, während die Zugriffs- und Kalibrierungs-Protokolle nur dem Admin zugänglich sind.

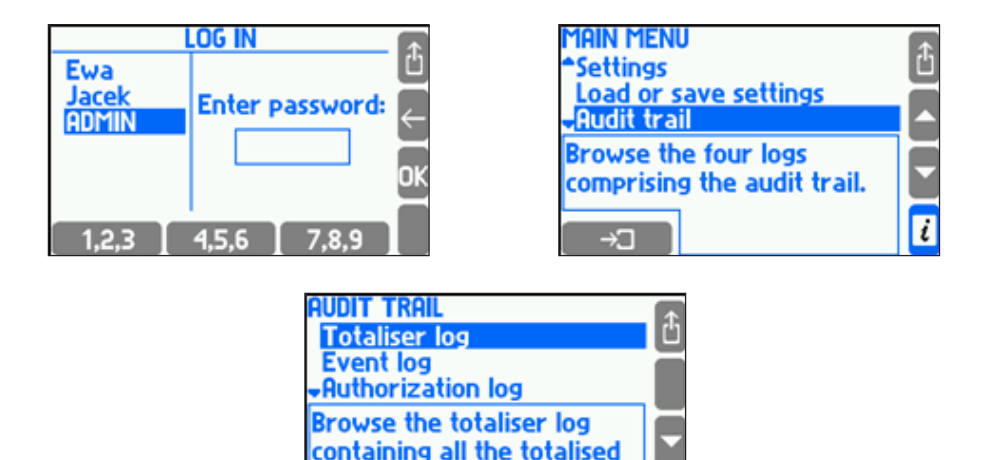

Nach Anwahl von 'Summenzähler-Protokoll' → <sup>end</sup> erscheint eine Liste der gespeicherten Protokolle mit Datum und Uhrzeit. Zum jeweils markierten Protokoll werden die entsprechenden Symbole und gespeicherten Werte gezeigt.

values recorded

once a month.

 $\overline{i}$ 

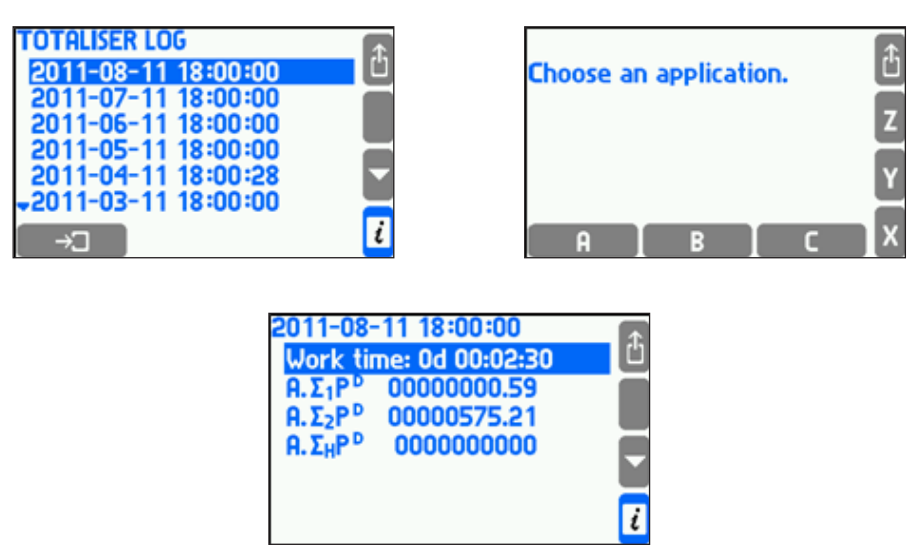

spira

Die anderen Protokolle werden als Liste dargestellt. Jede Zeile in der Liste entspricht einem gespeicherten Ereignis oder Zugriff, wobei drei Einträge gleichzeitig im Display erscheinen. Eine kurze Beschreibung des gewählten Eintrags wird unterhalb der Liste angezeigt.

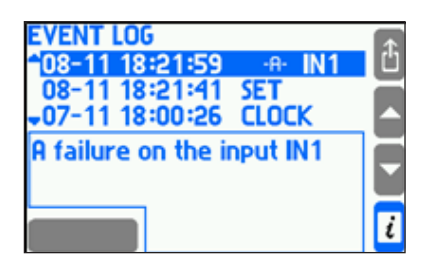

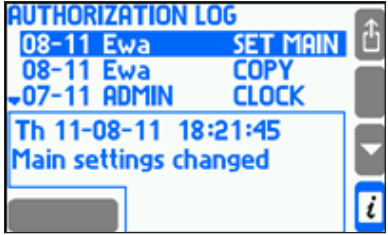

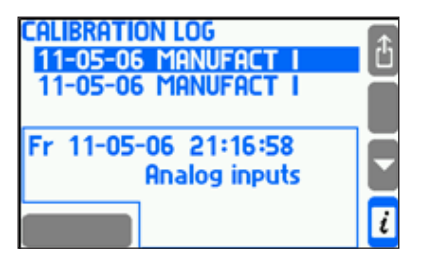

#### **5.16.6 Ereignis- und Zugriffs-Protokolle als Datei**

Die Ereignis- und Zugriffs-Protokolle sind in Form von \*.txt-Dateien für den User zugänglich. Das Ereignis-Protokoll hat den Namen 'event\_[addr].txt' und das Zugriffs-Protokoll hat dem Namen 'a log [addr].txt', wobei [addr] die zweistellige Adresse des M850 ist.

Um zwischen den Dateien verschiedener Geräte unterscheiden zu können, wird<br>**Einer einer Geräter der Schlagener Adresse zuzuordnen, auch wenn keiner Kommunikation über das RS 485-Netzwerk stattfindet.** empfohlen, jedem Gerät eine eigene Adresse zuzuordnen, auch wenn keine Kommunikation über das RS 485-Netzwerk stattfindet.

Die Dateien werden automatisch erzeugt, und können nur vom Service-User gelöscht werden. Sie lassen sich auch auf einen externen USB-Stick speichern, z.B. zwecks Weiterverarbeitung in einem PC (siehe Abschnitt 5.1.4.1). Diese Funktion kann passwortgeschützt werden. Hierfür wird der Dateiinhalt durch Prüfsummen gesichert, damit feststellbar ist, ob die Daten außerhalb des M850 geändert wurden.

#### **5.16.7 Fernzugriff auf Protokolle**

Mit dem Programm 'M850 REPORT' ist über die RS 485-Schnittstelle mit ASCII-Protokoll ein Fernzugriff auf die Dateien im internen 2 GB-Speicher möglich. Somit lassen sich die Inhalte der Ereignis- und Zugriffs-Protokolle auslesen.

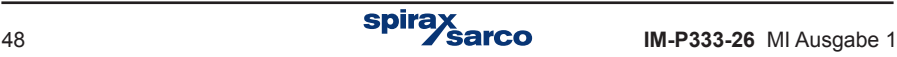

# **6. Interner Speicher**

Daten werden vom M850 in einem internen 2 GB-Speicher abgelegt. Diese Speichergröße reicht aus, um eine relativ große Datenmenge zu speichern (siehe Tabelle). Der Speicher kann max. 250 Dateien enthalten.

Die gespeicherten Daten sollten regelmäßig gesichert werden, z.B. durch Übertragung vom M850 auf eine PC-Festplatte, auf einen Datenträger (USB-Stick bzw. CD) oder auf einen Drucker.

Folgende Daten werden gespeichert:

- Hauptarchiv (Prozesswerte).
- Summenzähler-Archiv.
- Ereignis- und Zugriffs-Protokolle.

Für die Speicherung im Hauptarchiv gibt es drei Möglichkeiten: 'Überschreiben', '**Eine Datei**' und '**Fortlaufende Dateien'**.

Im '**Überschreiben**'-Modus werden die jeweils ältesten Daten überschrieben. Im '**Eine Datei**'-Modus werden die Daten so lange gespeichert, bis die mit der Funktion '**Dateigröße**' festgelegte Datenmenge erreicht ist.

Im '**Fortlaufende Dateien'**-Modus werden Daten weiterhin gespeichert, auch wenn die mit der Funktion 'Dateigröße' festgelegte Datenmenge erreicht ist – es wird jedoch automatisch eine neue Datei erstellt.

Es ist möglich, die **Größe des Hauptarchivs** zu **begrenzen** (siehe Abschnitt 9.12.1).

Die im internen Speicher abgelegten Daten können:

- Über die RS 485-Schnittastelle mit ASCII-Protokoll auf einen PC übertragen werden. Wegen der geringen Übertragungsgeschwindigkeit dieser Methode, sollten die Daten relativ oft gesichert werden.
- Die Dateien (Protokolle und Archive) auf einen externen Datenträger (z.B. USB-Stick) kopiert and dann auf einen PC übertragen werden.

#### **Tabelle 3.1. Beispiele für Vorhaltezeiten des internen Speichers.**

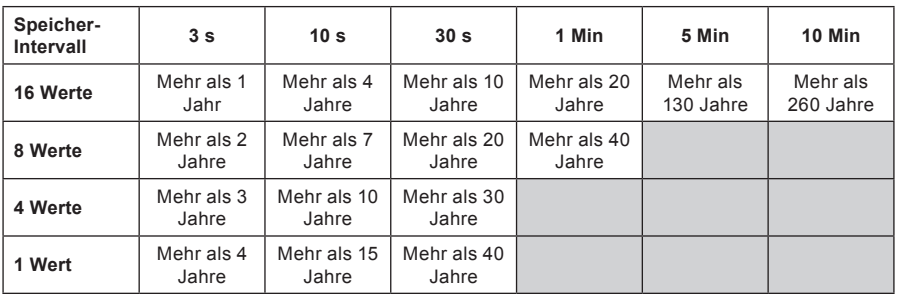

#### **Hinweis: Die Zeiten sind nur Schätzwerte.**

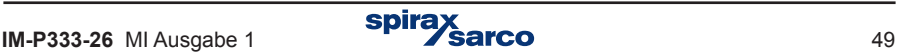

# **7. Technische Angaben M850-W-x und M850-P-x**

### **7.1 Technische Unterstützung**

Fragen Sie bitte Ihren örtlichen Spirax-Sarco-Vertreter. Nähere Angaben finden Sie auf der Auftragsbestätigung bzw. Lieferschein oder im Internet unter: **www.spiraxsarco.com**

# **7.2 Rücksendung von fehlerhaften Geräten**

Senden Sie bitte alle Geräte an Ihren örtlichen Spirax-Sarco-Vertreter. Sorgen Sie für eine geeignete Transportverpackung (vorzugsweise die Originalverpackung).

#### **Folgende Informationen sind der Rücksendung beizufügen:**

- **1.** Ihr Name, Firmenname, Anschrift, Telefon-Nr., Bestell-Nr. und Rechnungs-Nr.
- **2.** Beschreibung und Serien-Nr. des/der rückgesandten Geräts/Geräte.
- **3.** Ausführlich Beschreibung des Fehlers bzw. der gewünschten Reparatur.
- **4.** Falls das Gerät noch unter Garantie steht, ist zusätzlich anzugeben:
	- Kaufdatum.
	- Original-Bestell-Nr.

### **7.3 Austauschbare Teile**

Der M850 enthält keine Teile, die vom Anwender ersetzt werden können. Die Batterie hält für die gesamte Lebensdauer des Geräts.

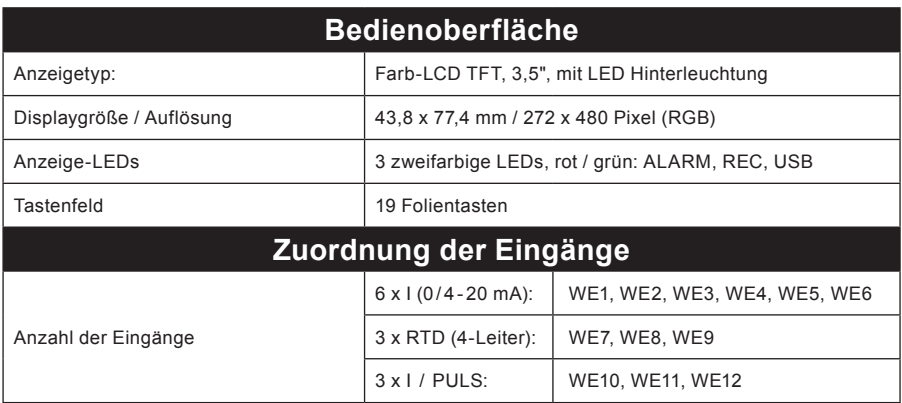

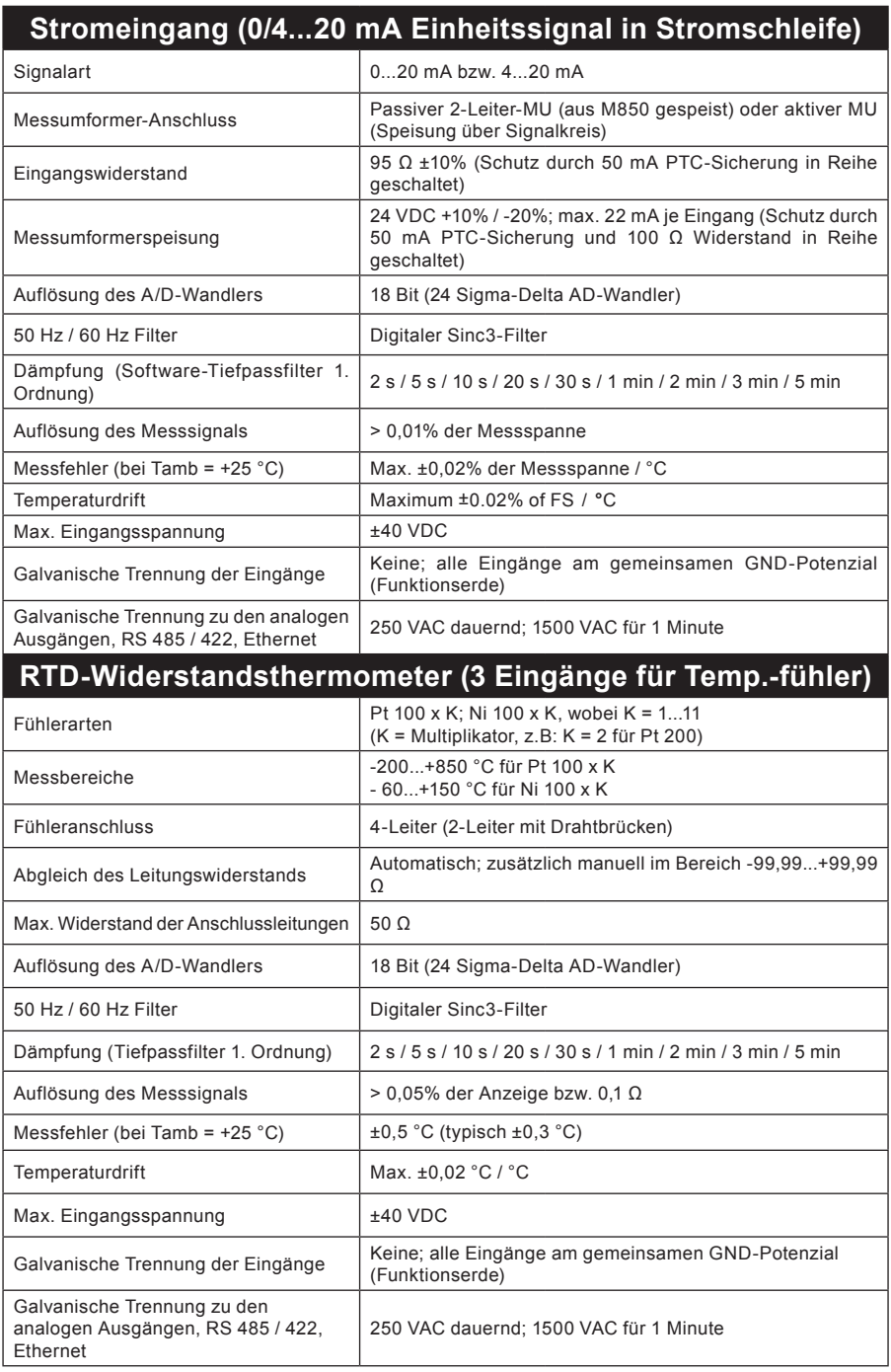

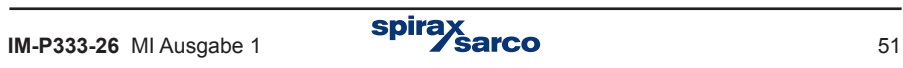

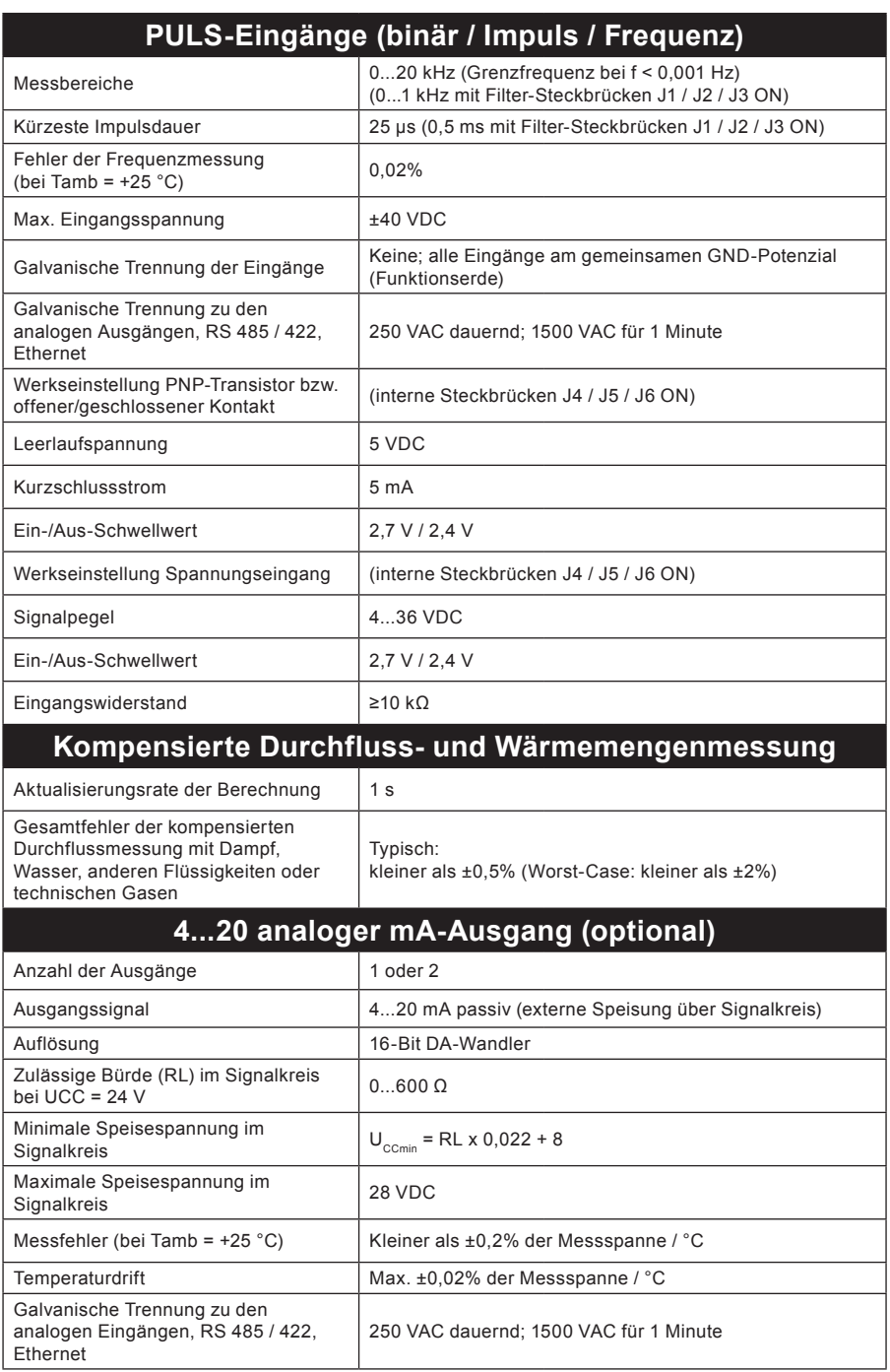

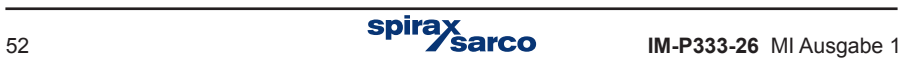

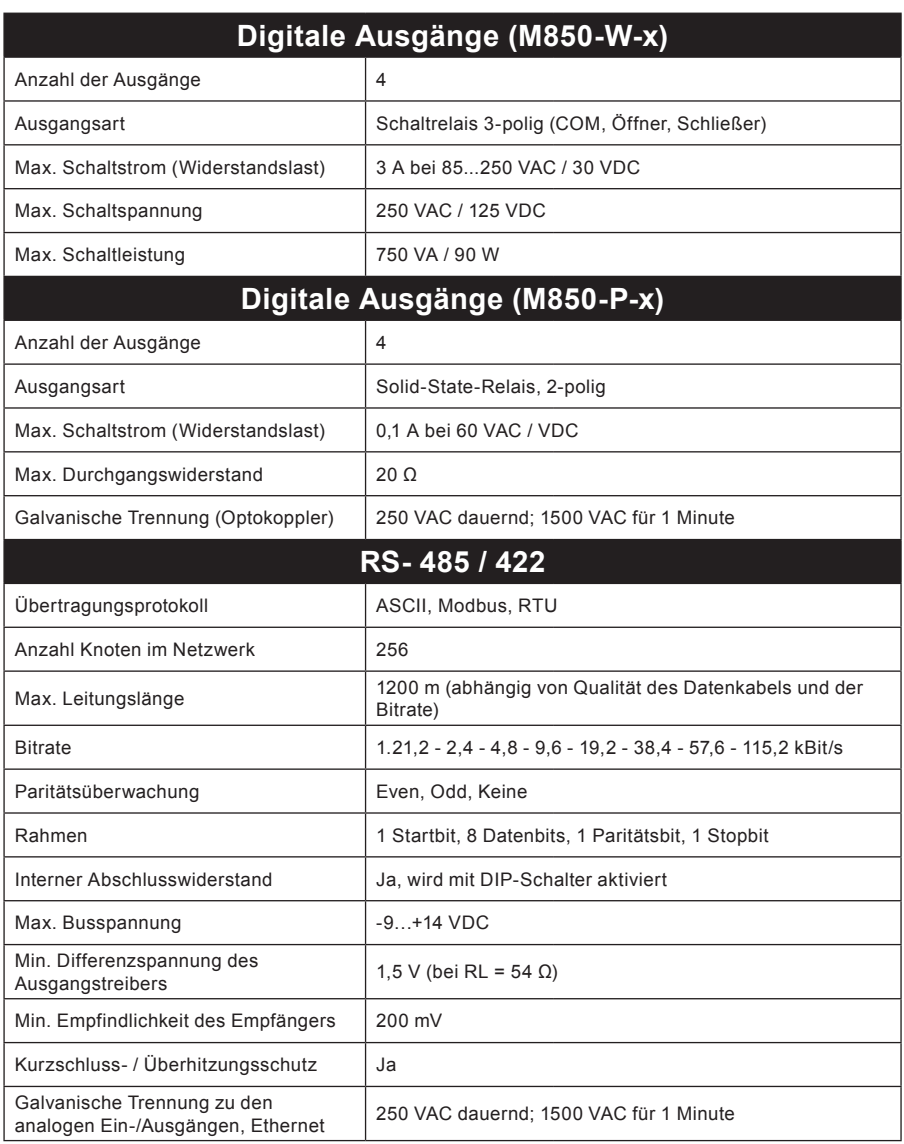

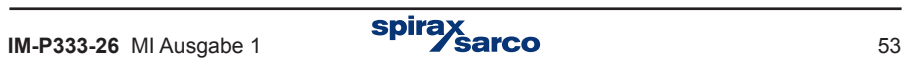

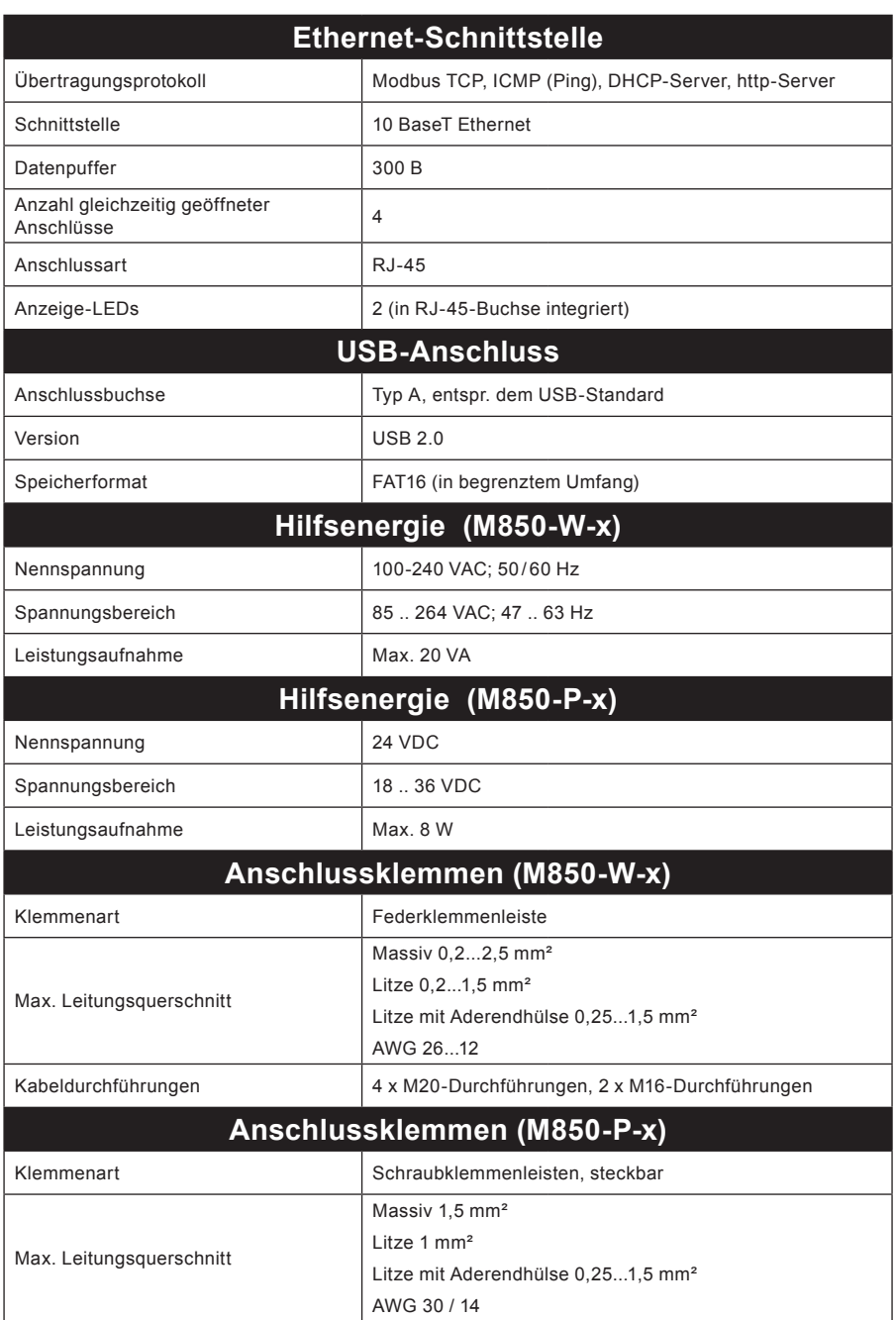

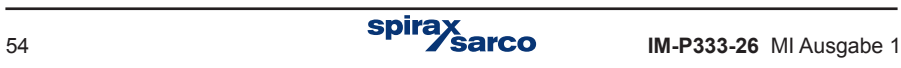

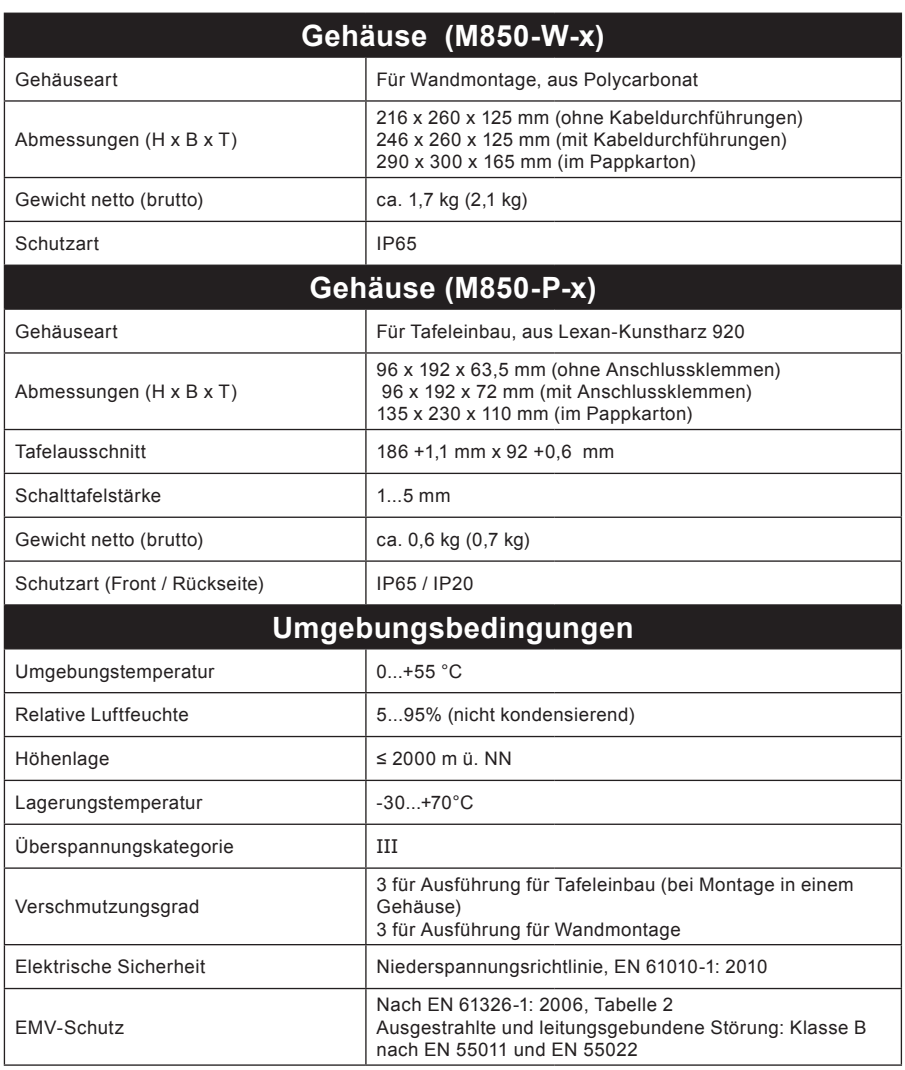

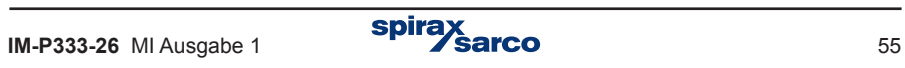

# **8. Montage und elektrische Anschlüsse**

**Anmerkung: Bevor mit der Montage begonnen wird, ist Kapitel 2 'Sicherheitshinweise' zu lesen.**

# **M850**

Der M850 steht als Ausführung für **Wandmontage** (M850-W-x) bzw. für **Tafeleinbau** (M850- P-x) zur Verfügung.

**Anmerkung**: Beide Ausführungen sind in ausreichendem Abstand von Wärmequellen, elektromagnetischer Störung, und außerhalb von überschwemmungsgefährdeten Bereichen zu installieren.

### **Gerätespezifische Sicherheitshinweise**

Das Gerät ist vor Umwelteinflüssen zu schützen und **muss** in einer der folgenden Arten montiert werden:

#### **Wandmontage**

Kabeldurchführungen und Kabelrohre mit mindestens Schutzart IP65 sind zu verwenden, oder die Montage muss in einem sauberen und trockenem Raum erfolgen, um einen Verschmutzungsgrad 3 nach EN 60529 sicherzustellen (die vom Gehäuse gebotene Schutzart entspricht dem jeweiligen IP-Code).

**-** Alle unbenutzten Kabeldurchführungen und Kabelrohre müssen mit Blindstopfen versehen sein, um eine angemessene IP-Schutzart zu gewährleisten.

# **Tafeleinbau**<br>Der M850

 $M850$  für Ta feleinbau wird mit einer Dichtung geliefert, die zwischen Gerät und Schalttafel für Schutzart IP65 sorgt.

Zusätzlich ist eine **M o n t a g e p l a t t e verfügbar** (Fig. 7), um den Tafelausschnitt zu verkleinern, falls ein älterer M800 durch den neuen M850 (ebenfalls mit Schutzart IP65) ersetzt werden soll.

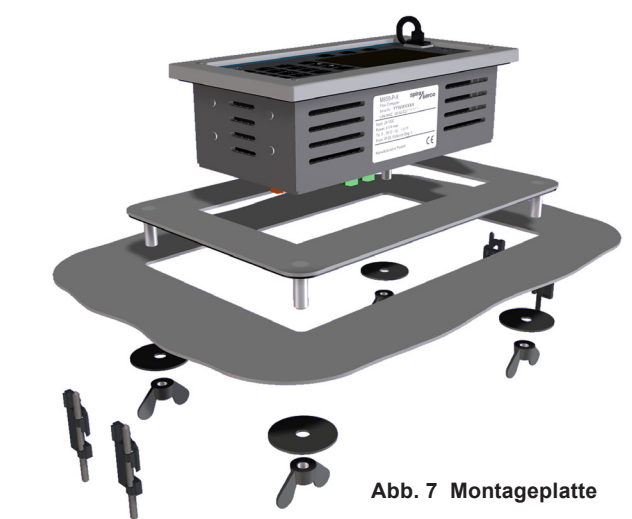

### **Umgebungsbedingungen**

Der M850 muss in einer Umgebung montiert werden, die möglichst frei ist von Hitze, Erschütterung, Stoß und elektromagnetischer Störung.

Ferner sollte das Gerät nicht in der Nähe von magnetischen Feldern eingebaut werden, wie sie z.B. durch Elektromotoren und großen Transformatoren verursacht werden.

#### **Weitere Hinweise**

Achten Sie auf genügend Abstand für:

- die Verlegung von Kabeln/Leitungen
- das Betrachten der Anzeige.

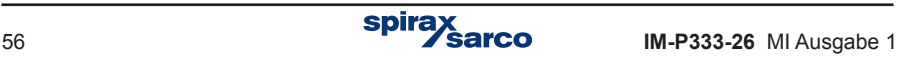

# **8.1 Montageanleitung für M850-W-x (Wandmontage)**

- **1.** Anhand der Abmessungen in Abb. 8 werden 3 Dübellöcher für die Montageschrauben (M5) gebohrt..
- **2.** Nach Entfernung der Abdeckung für die Anschlussklemmen sind die beiden unteren Montagelöcher zugänglich.

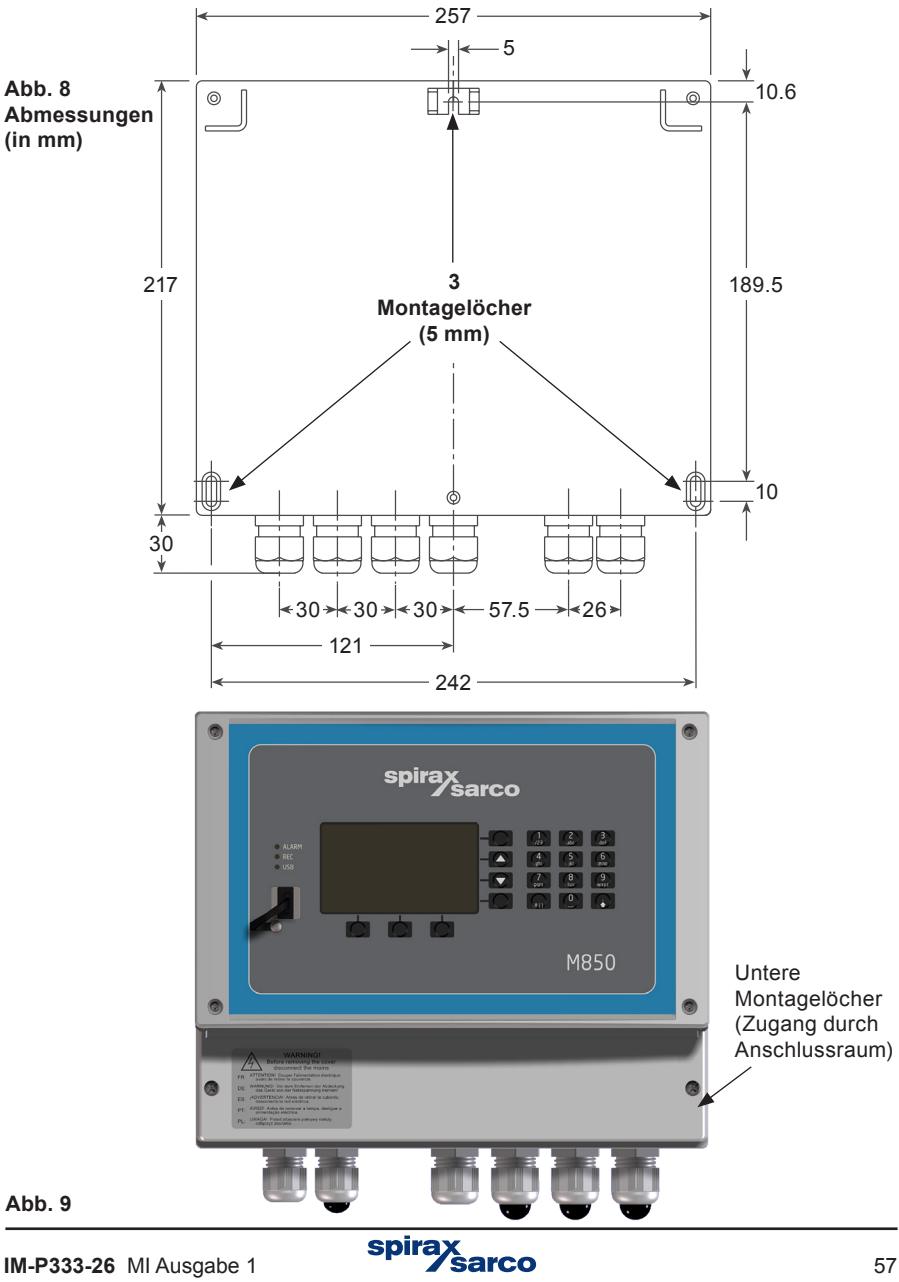

**3.** In das obere Dübelloch wird eine M5-Montageschraube eingefügt. Dabei muss der Schraubenkopf so weit hervorstehen, dass sich der obere Montageschlitz im Gehäuse des M850 spielfrei darüber schieben lässt.

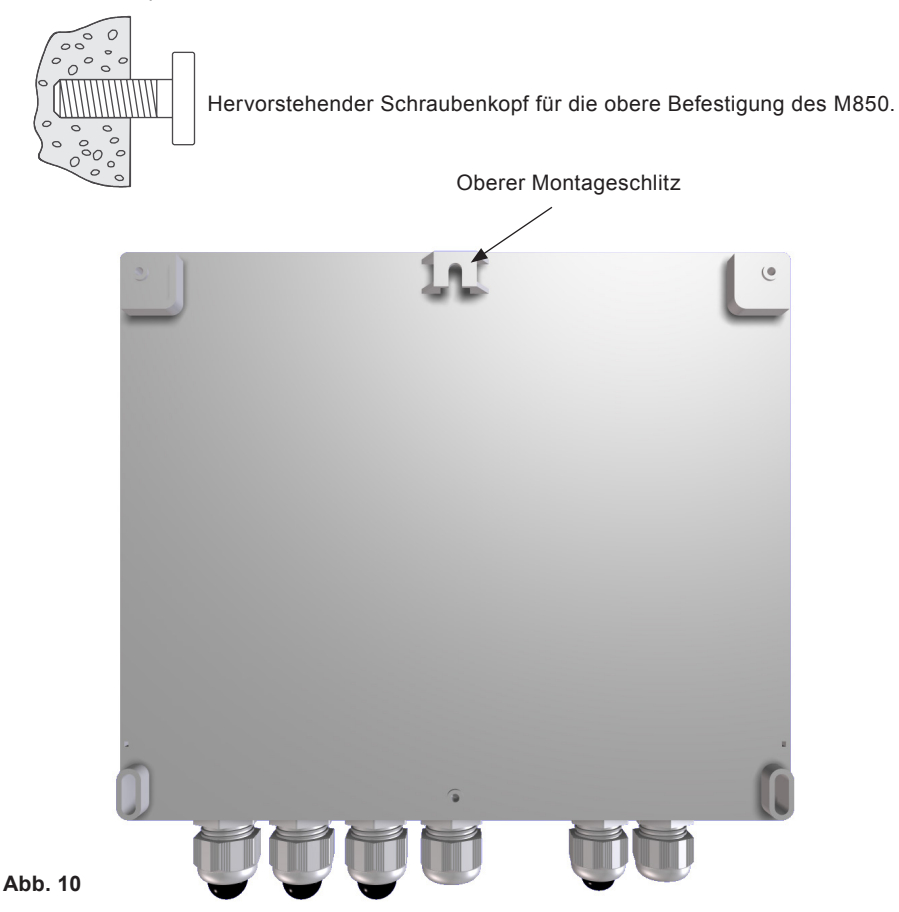

**4.** Das Gehäuse des M850 an der Montageschraube aufhängen.

- **5.** Danach das Gehäuse mit Schrauben durch die beiden unteren Langlöcher an der Wand befestigen.
- **6.** Die Abdeckung des Anschlussraums wieder anbringen

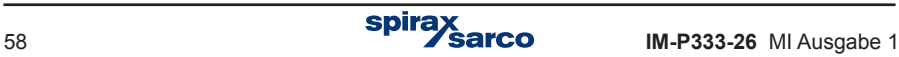

# **8.2 Montageanleitung für M850-P-x (Tafeleinbau)**

- **1.** Für den Einbau des M850-P-x ist ein Tafelausschnitt von 186 x 92 mm (B x H) erforderlich.
- **2.** Den M850 von vorne in den Tafelausschnitt einführen und dabei auf den korrekten Sitz der Moosgummidichtung achten.
- **3.** Die Montageklemmen werden von hinten an das Gehäuse des M850 geklemmt (siehe Abb. 11).

**Anmerkung: Zum besseren Verständnis wurden die Klemmschrauben entfernt**

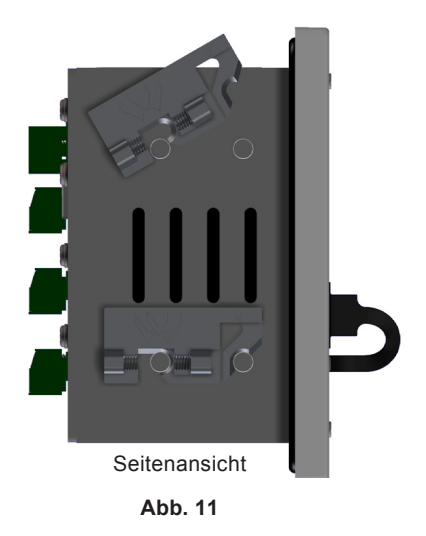

**4.** Klemmschrauben mit einem Schraubendreher vorsichtig festziehen, um den M850 im Tafelausschnitt zu befestigen.

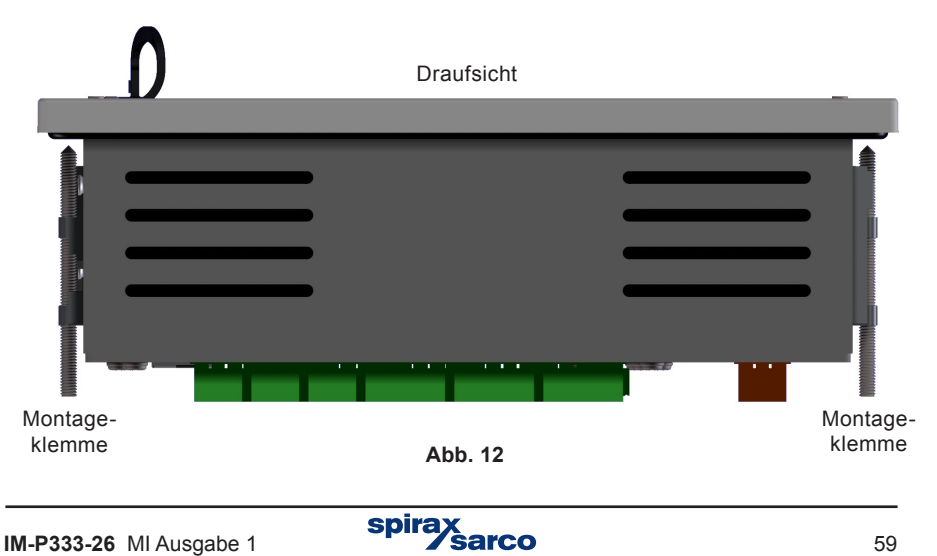

# **8.3 Elektrischer Anschluss**

#### **Anmerkung:**

**Bevor mit der Montage begonnen wird, ist Kapitel 2 'Sicherheitshinweise' zu lesen.**

#### **8.3.1 Important - please read the following general wiring notes:**

Bei der Konstruktion des Geräts wurde alles Mögliche getan, um die Sicherheit des Bedienpersonals zu gewährleisten; dennoch sind folgende Sicherheitsmaßnahmen zu beachten:

**1.** Das Montagepersonal muss für Arbeiten an Geräten mit gefährlichen Spannungen ausreichend qualifiziert sein.

**2.** Auf ordnungsgemäßen Einbau ist zu achten. Die Sicherheit kann gefährdet sein, wenn der Einbau nicht entsprechend dieser Anleitung durchgeführt wird.

- **3.** Bevor der M850 geöffnet wird, ist er allpolig von der Versorgungsspannung zu trennen.
- **4.** Für den Einbau des Geräts wird davon ausgegangen, dass die Spannungsversorgung des Gebäudes mit geeigneten Fehler- sowie Überstromsicherungen versehen ist.
- **5.** Jede Phase der Spannungsversorgung muss mit einer Überstromsicherung (1 A) ausgestattet sein. Hierbei ist sicherzustellen, dass beim Ansprechen der Sicherung in einer Phase, die Sicherung in der anderen Phase ebenfalls ausgelöst wird. Bezüglich der Absicherungsmaßnahmen sind sowohl die DIN IEC 60364 (Errichten von Niederspannungsanlagen) als auch entsprechende nationale Vorschriften zu beachten.
- **6.** In den Relaisstromkreisen sind ebenfalls Überstromsicherungen für die jeweiligen Lastströme vorzusehen (siehe technische Daten).
- **7.** Die Relaiskontakte müssen an der gleichen Phase wie die Spannungsversorgung des M850 angeschlossen sein.
- **8.** Der M850 für Wandmontage (M850-W-x) ist als Gerät der Installationskategorie II gebaut.
- **9.** Die elektrische Verdrahtung ist gemäß DIN IEC 60364 sowie den entsprechenden Landesvorschriften auszuführen.
- **10.** Alle externen Stromkreise müssen mit Schutzisolierung nach DIN IEC 60364 (VDE 0100) bzw. den entsprechenden Landesvorschriften versehen sein.
- **11.** Zusätzliche Schutzmaßnahmen sind vorzusehen, damit zugängliche Teile (z.B. Signalstromkreise) nicht auf einem gefährlichen Spannungspegel stehen können, falls sich eine Leitung oder eine Klemmschraube unvorhergesehen lockert. Alle Leitungen sind an mindestens einer anderen Leitung im gleichen Stromkreis zu befestigen. Die Anbindung muss so nah wie möglich an den Anschlussklemmen angebracht sein, darf aber keine mechanische Belastung der Anschlüsse verursachen. Beispiel: Mit einem Kabelbinder werden L- und N-Leitungen verbunden. Sollte sich eine Leitung lösen, verhindert die Verbindung, dass sie mit einem zugänglichen Teil in Berührung kommt.

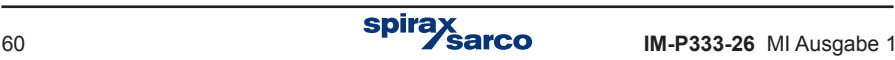

- **12.** Die Spannungsversorgung des Gebäudes muss mit einer Abschaltvorrichtung (Schalter oder Schütz) versehen sein. Diese muss:
	- Eine ausreichende Schaltleistung aufweisen.
	- In der Nähe des Geräts angebracht und vom Bedienungspersonal leicht zugänglich und einfach zu bedienen sein.
	- Eine allpolige Abschaltung durchführen.
	- Als Abschaltvorrichtung für den M850 markiert sein.
	- Keinen Schutzerdeleiter trennen.
	- Nicht im Anschlusskabel des Geräts integriert sein.
	- Die Vorgaben für eine Abschaltvorrichtung laut DIN EN 60947-1

(Niederspannungsschaltgeräte – Allgemeine Festlegungen) sowie DIN EN 60947-3

(Schalter, Trennschalter, Lasttrennschalter und Schalter-Sicherungs-Einheiten) erfüllen.

- **13.** Es ist wichtig, dass die Leitungsabschirmungen wie gezeigt angeschlossen werden, um die EMV-Anforderungen zu erfüllen.
- Bei der Ausführung M850-P-x (Tafeleinbau) erfolgen alle elektrischen Anschlüsse an rückseitigen Schraubklemmen. Die Klemmen sind für Leitungsquerschnitte bis zu 1,5 mm² geeignet.
- Bei der Ausführung M850-W-x (Wandmontage) erfolgen alle elektrischen Anschlüsse in einem vorderseitigen Klemmenraum unten im Gehäuse. Die Federklemmen sind für Leitungsquerschnitte von 0,2...1,5 mm² geeignet. Es wird empfohlen, Leitungen mit möglichst geringem Querschnitt zu verwenden, weil mehrere Leitungen durch die Kabeleinführungen geführt werden müssen. Zwei Kabeleinführungen (16 mm Ø) sind für den Netzanschluss und Alarmrelais vorgesehen. Die übrigen vier Kabeleinführungen (20 mm Ø) sind für Signalleitungen vorgesehen.

**| Aus Sicherheitsgründen sollten Netzkabel nicht zusammen mit Signalleitungen**<br>| verlegt werden. verlegt werden.

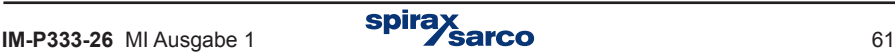

### **Anschlussklemmen M850-P**

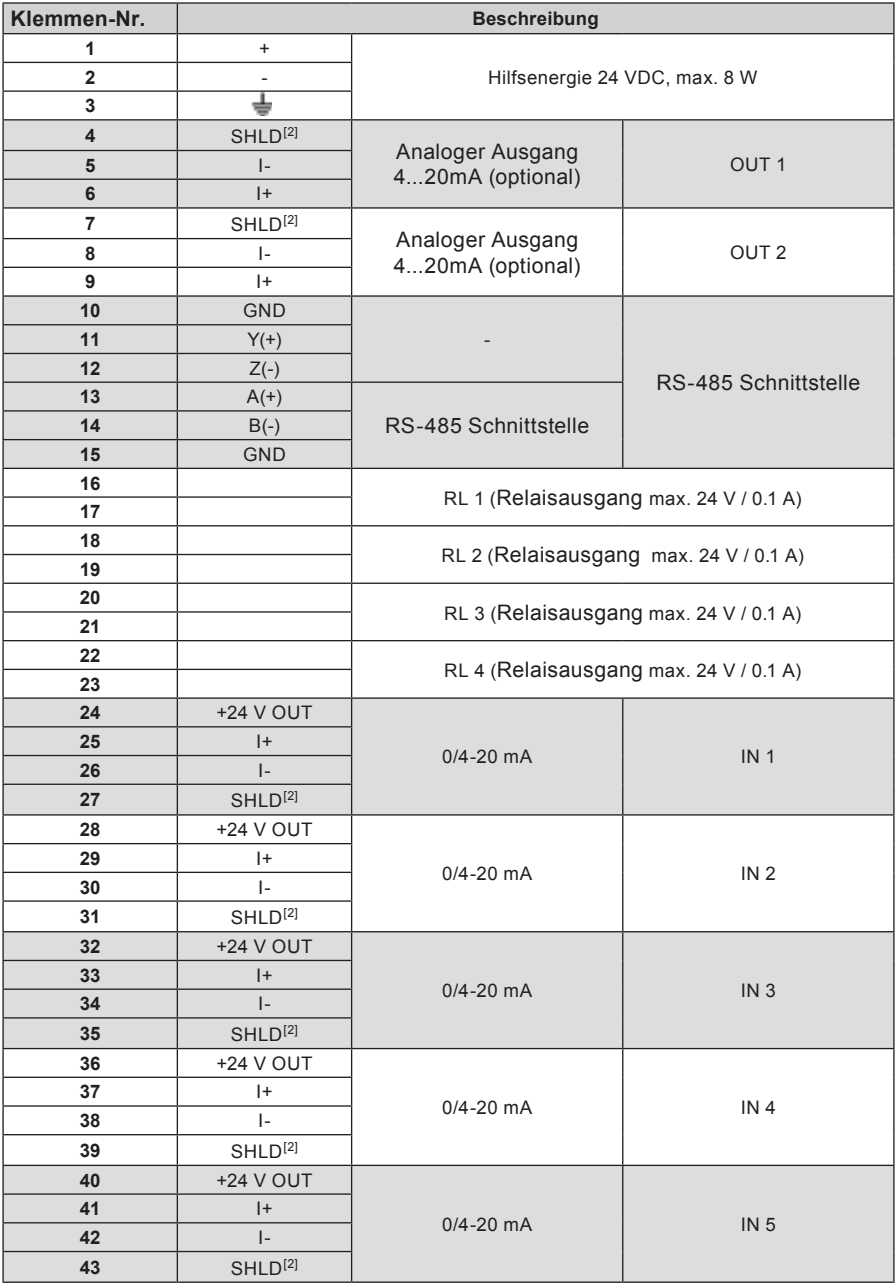

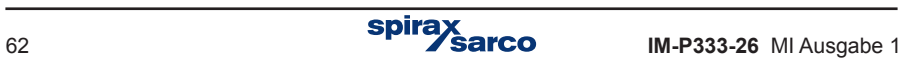

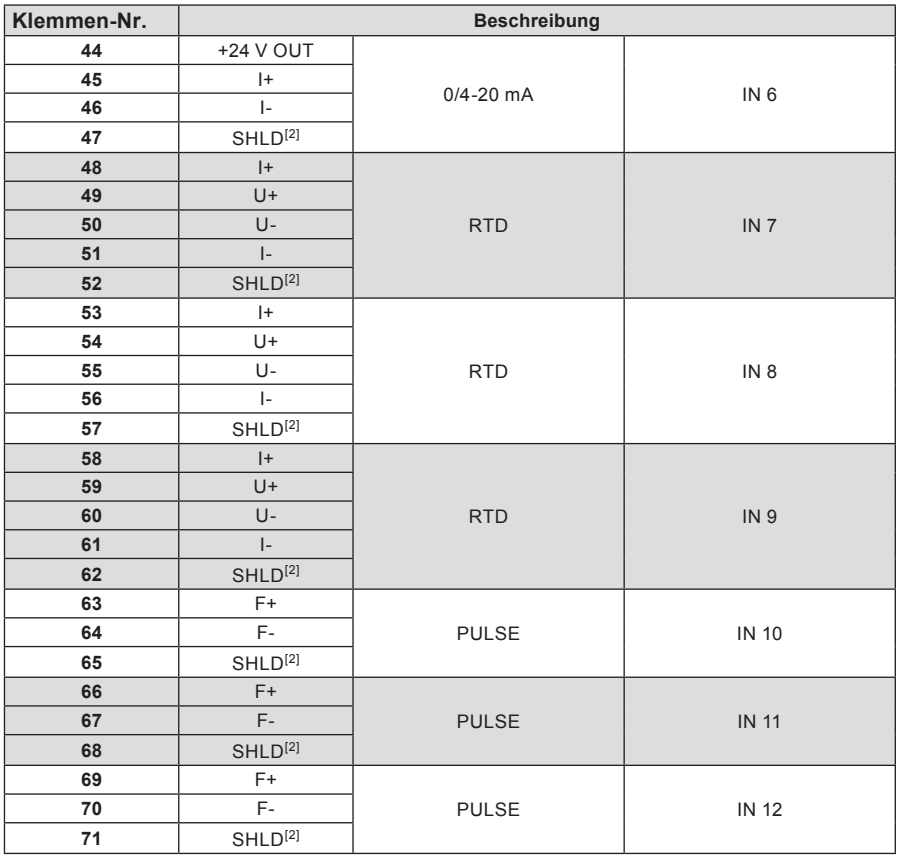

**Ethernet** RJ-45

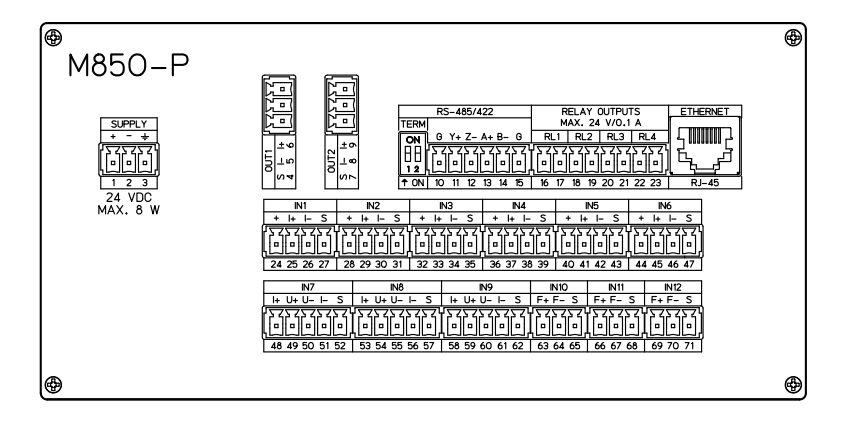

**Rückseitige Anschlüsse des M850-P-x**

### **Anschlussklemmen M850-W**

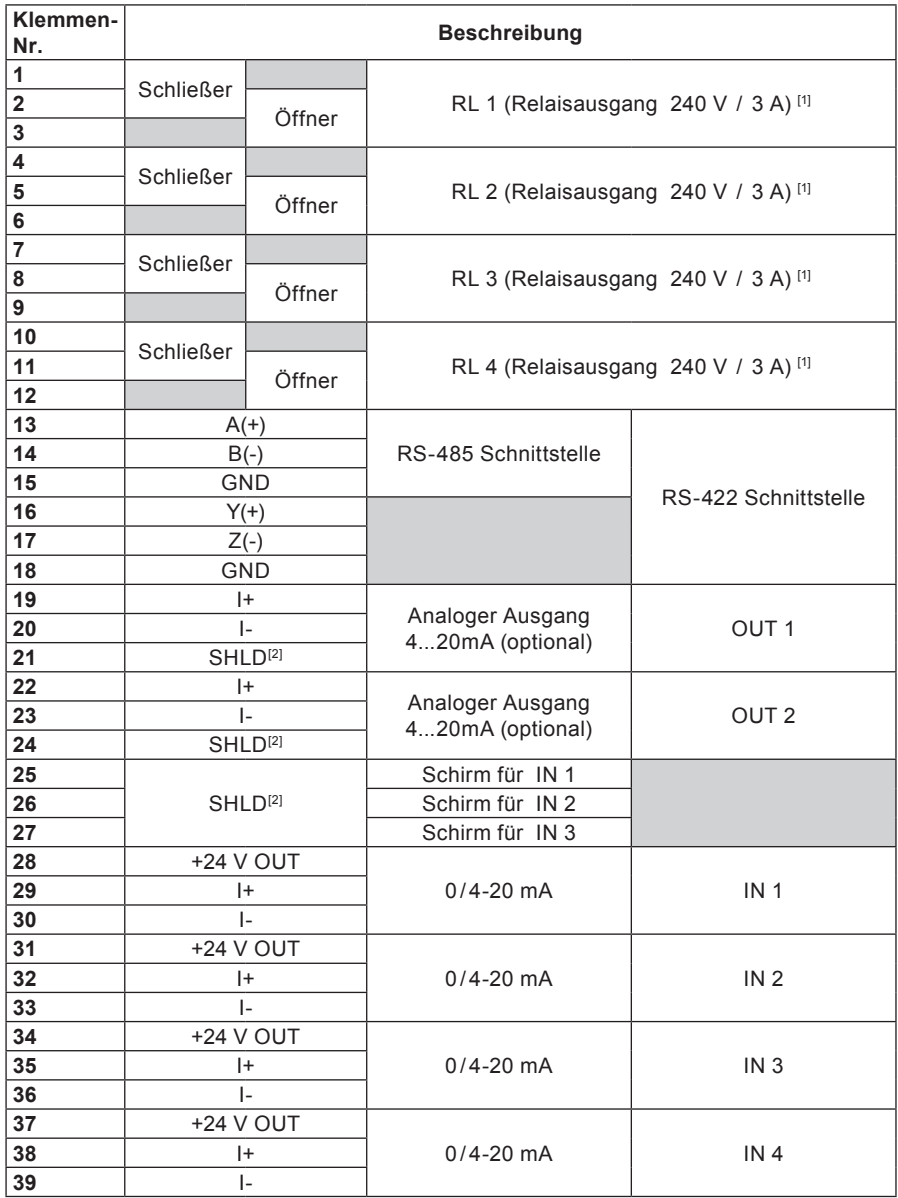

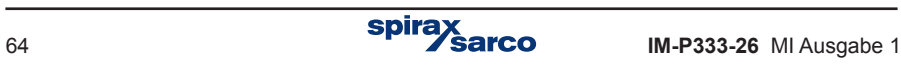

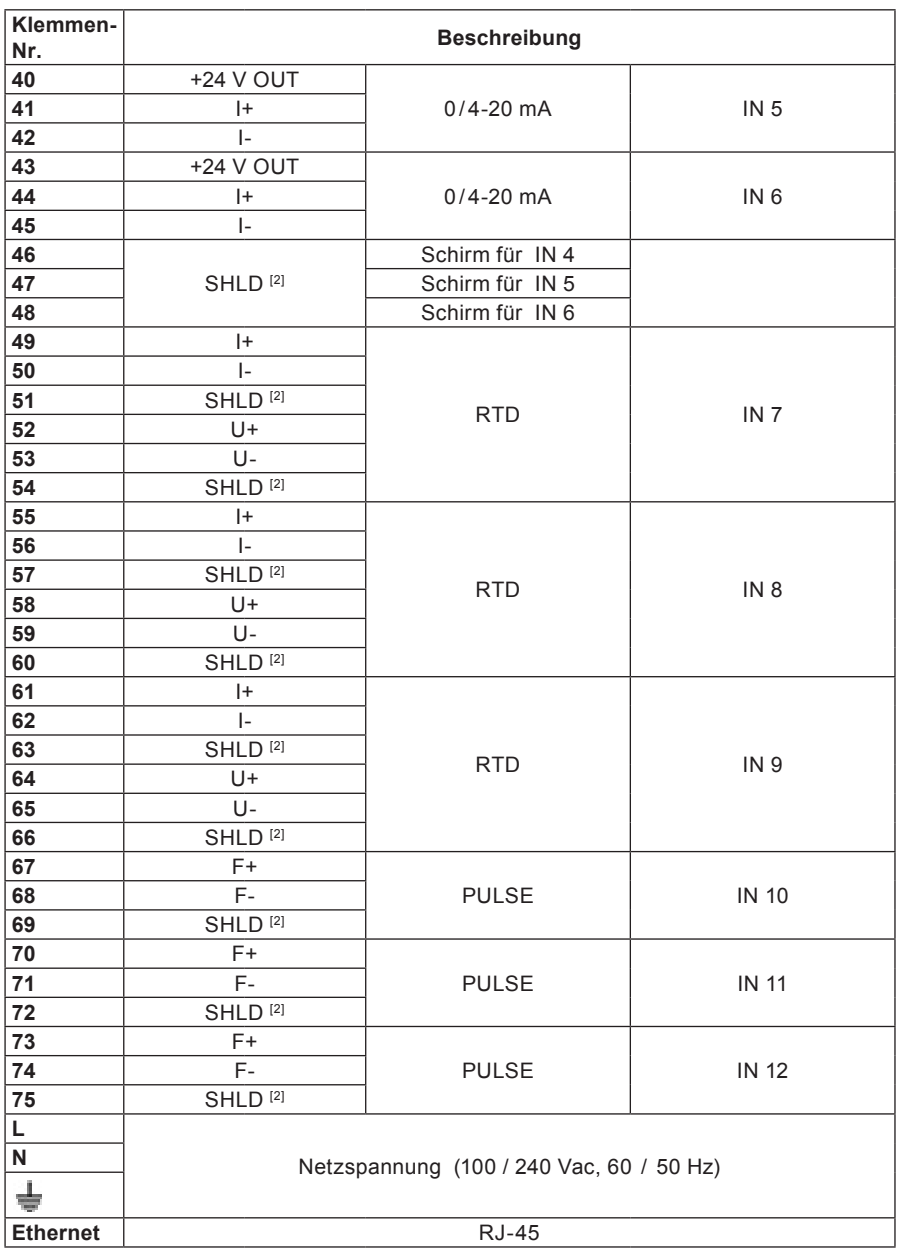

[1] Spannung am Relais-Mittelkontakt.

[2] SHIELD – Klemme für gemeinsame Abschirmung mehrerer Signalleitungen.

| <b>SUPPLY</b><br>100-240 VAC<br>50/60 Hz |   |      |      | <b>RELAY OUTPUTS</b><br><b>MAX 240V/3A</b> |                |     |              |              | <b>OUTPUTS</b> |                                       |               |              | <b>NPUTS</b>     |                         |    |                    |           |     |                                                         |    |                            |     |      |                                                       |             |              |      |                 |       |    |           |
|------------------------------------------|---|------|------|--------------------------------------------|----------------|-----|--------------|--------------|----------------|---------------------------------------|---------------|--------------|------------------|-------------------------|----|--------------------|-----------|-----|---------------------------------------------------------|----|----------------------------|-----|------|-------------------------------------------------------|-------------|--------------|------|-----------------|-------|----|-----------|
|                                          |   |      |      |                                            |                |     |              |              | <b>XRS422</b>  |                                       | X4-20mA       |              |                  | $0/4 - 20$ mA           |    |                    |           |     |                                                         |    | <b>RTD</b>                 |     |      |                                                       |             | <b>PULSE</b> |      |                 |       |    |           |
| POWER 20 VA MAX                          |   |      |      | <b>RL 1 RL 2 RL 3 RL 4</b><br>DPS1         |                |     | <b>RS485</b> |              | OUT 10UT 2     |                                       |               | IN 1         | <b>N2</b>        |                         |    | <b>N3 N4 N5 N6</b> |           |     | IN 7                                                    |    | N 8                        |     | IN 9 |                                                       | NONING      |              |      | <b>ETHERNET</b> |       |    |           |
| .                                        |   |      | $+1$ |                                            |                |     |              | 10           | <b>ON</b>      | 13                                    | 16            | $\mathbf{r}$ | $\boldsymbol{z}$ | 25                      | 28 | 31                 | 34        | 37  | 40                                                      | 43 | 46                         | 49  | 52   | 55                                                    | 58          | 61           | 64   | 67              | 70    | 73 |           |
|                                          |   | $+1$ |      |                                            | NO.            | NO. | NO.          | NO.          | <b>B</b>       |                                       | $A(1)$ $Y(1)$ | ъ.           | $\mathbf{H}$     | N <sub>1</sub>          | YE | YE                 | YE        | YE. | SHLD  +24 V +24 V +24 V +24 V +24 V +24 V  SHLD  <br>YE | YE | <b>N4</b>                  | ъ.  | U+   | ъ.                                                    | $U+$        | $\mathbf{H}$ | U+   | $F+$            | F+    | Fa | $R1 - 45$ |
|                                          |   | - 6  | - N  |                                            | $\overline{2}$ |     |              |              |                | M                                     | n             | 20           | 23               | 26                      | 29 | 32                 | 35        | 38  | 41                                                      | 44 | -47                        | 50  | 53   | 56                                                    | 59          | 62           | 65   | 68              | 71    | 74 |           |
|                                          |   |      |      |                                            | COM            | COM | COM          | <b>COM</b>   |                | $B \leftrightarrow Z \leftrightarrow$ |               |              | ь.               | SHLD<br>IN <sub>2</sub> | ь  | b.                 | $\ddot{}$ | . . |                                                         |    | <b>SHLD</b><br><b>IN 5</b> |     | u-   |                                                       | $H_{\rm m}$ | b.           | $U-$ | $F -$           | $F -$ | п. |           |
|                                          |   | ÷    | ÷    |                                            | $\mathbf{a}$   | ۰.  | $\alpha$     | $\mathbf{r}$ |                | 帆                                     | 18            | 21           | 24               | 27                      | 30 | 33                 | 36        | 39  | 42                                                      | 45 | 48.                        | 51. | 54   | 67                                                    | 60          | 63           | 66   | 69              | 72    | 78 |           |
|                                          | ÷ |      |      |                                            | NC.            | NC. | NC.          | NC.          |                | <b>GND</b>                            |               |              | OND SHLD SHLD    | SHLD<br>N <sub>3</sub>  | ь. | ۰                  |           |     |                                                         |    | <b>SHLD</b><br><b>IN 6</b> |     |      | SHLD   SHLD   SHLD   SHLD   SHLD   SHLD   SHLD   SHLD |             |              |      |                 |       |    |           |

**Anschlussbelegung des M850-W-x**

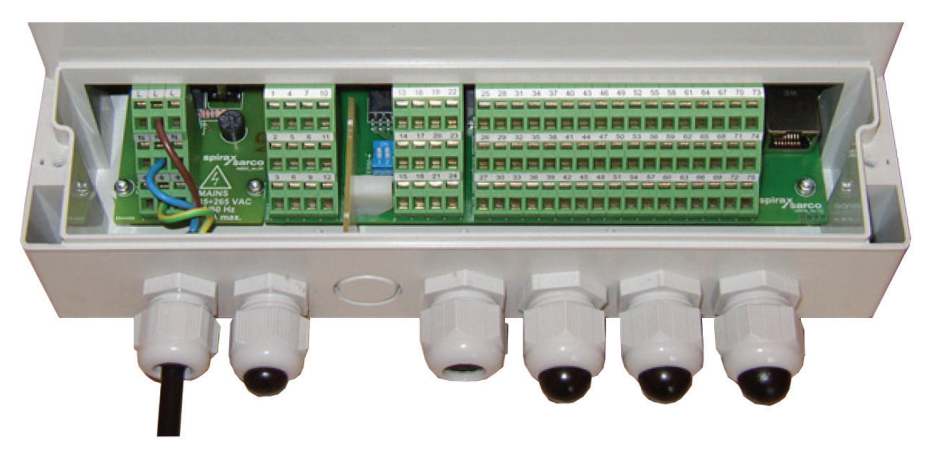

**Anschlussklemmenraum des M850-W-x**

# **8.4 Anschluss der Hilfsenergie**

Der M850-P-x wird mit einer Betriebsspannung von 24 VDC (stabilisiert oder nicht stabilisiert) versorgt. Ein galvanisch getrenntes Netzteil mit 10 W Leistung wird empfohlen. Die mit  $\stackrel{\text{d}}{=}$  markierte Klemme ist die Funktionserde.

Der M850-W-x wird mit einer Netzspannung von 100 VAC oder 240 VAC versorgt. Die Anschlussklemmen sind mit L (Line) und N (Neutral) markiert. Die mit  $\frac{1}{\sqrt{2}}$  smarkierten Klemmen sind die Funktionserde.

Die mit markierte Klemme (Funktionserde) muss mit dem Massepotenzial 'GND' des Schaltschranks verbunden sein, um eine zuverlässige Störunterdrückung zu<br>gewährleisten. des Schaltschranks verbunden sein, um eine zuverlässige Störunterdrückung zu gewährleisten.

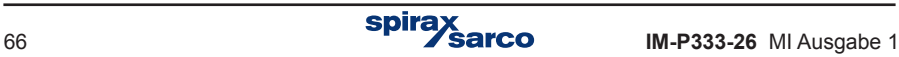

### **Folgende allgemeine Verdrahtungshinweise für Netzkabel sind zu beachten**

- **1.** Bevor der M850 an die Netzspannung angeschlossen wird, sind die Hinweise in Abschnitt 8.2.1 in der Betriebsanleitung IM-P333-26 zu lesen.
- **2.** Auf der Innenseite der Abdeckung des Klemmenraums befindet sich ein Anschlussplan.
- **3.** Sicherungen sind in allen Phasen vorzusehen.

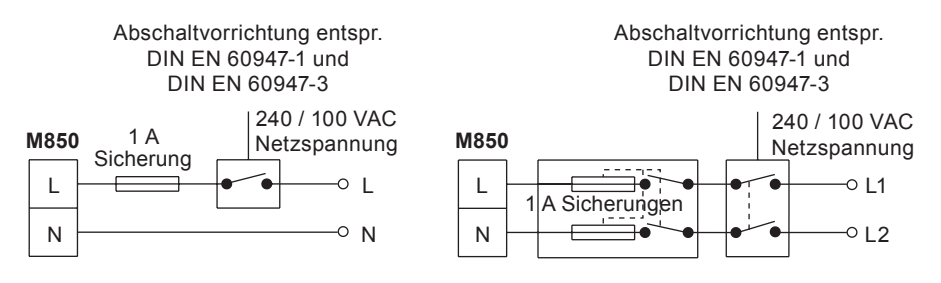

#### **Einphasiger Anschluss mit N an Schutzerde.**

- **4.** Netzspannung und Relais:
	- Leiterquerschnitt: 0,5...2,5 mm².
	- Abisolierte Länge: 7 mm
- **5.** Schutzisolierung bzw. verstärkte Isolierung ist vorzusehen zwischen:
- Leitungen unter Netzspannung (Spannungsversorgung und Schaltrelais) und
- Schutzkleinspannung (alle anderen Bauteile/Anschlüsse/Leitungen).
- **6.** In den Schaltplänen sind die Relais im spannungslosen Zustand dargestellt.

#### **Allgemeine Signalverdrahtung**

- **1.** Abgeschirmte Kabel verwenden.
- **2.** Max. Länge 400 m.
- **3.** Litze oder massiv (0,2 mm²) wird empfohlen.

#### **Schirmanschluss**

Eine Erdschleife entsteht, wenn eine Leitung oder eine Abschirmung eine Verbindung zwischen zwei Punkten mit unterschiedlichen Potenzialen herstellt. Bei korrektem Anschluss darf die Abschirmung nur an einem Ende mit Masse verbunden sein.

#### **Der Masseanschluss dient als Funktionserde und nicht als Schutzerde.**

Ein Schutzerde-Anschluss verhindert einen Stromschlag im Falle eines Einzelfehlers. Dieses Gerät ist mit Schutzisolierung ausgestattet und benötigt deshalb keinen Schutzerde-Anschluss. Die Funktionserde (Masseanschluss) ist für den korrekten Betrieb des Geräts erforderlich. Hierbei dient die Funktionserde zur Ableitung von möglichen elektrischen Störspannungen. Um die EMV-Richtlinie zu erfüllen, müssen alle Abschirmungen mit der Funktionserde verbunden sein.

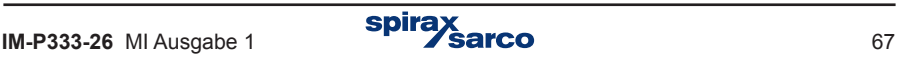

# **8.5 Anschluss von Widerstandsfühlern (RTD)**

RTD-Eingänge sind für den Anschluss von Temperaturfühlern Pt 100, Pt 200, Pt 500, Pt 1000 oder Ni 100 vorgesehen. Für höchste Messgenauigkeit wird ein 4-Leiteranschluss der Fühler empfohlen. Für den 2-Leiteranschluss müssen die Klemmen I+, U+ bzw. U-, I- verbunden werden. Hierbei ist ein Abgleich des Leitungswiderstands auch mittels Software möglich.

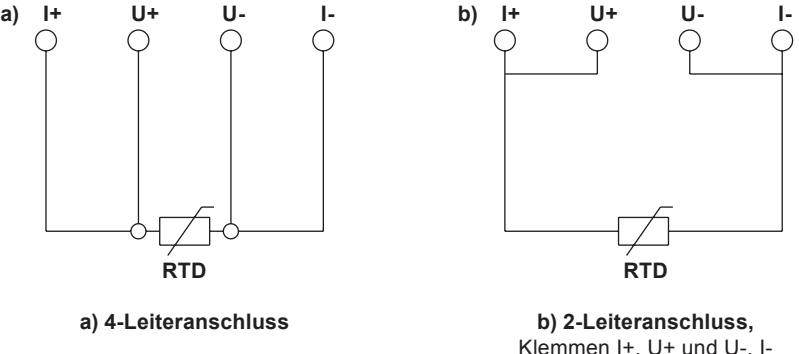

sind extern zu verbinden

**Anschluss von Widerstandsfühlern**

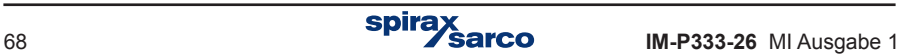

# **8.6 Anschluss von Messumformern mit 0/4...20 mA-Ausgang**

Die analogen Eingänge sind für den Anschluss von 0...20 mA- bzw. 4...20 mA-Signalen vorgesehen. An jeden Eingang stehen +24 V für die Messumformerspeisung zur Verfügung. Der Strom im Signalkreis ist auf max. 22 mA begrenzt. Die folgenden Diagramme zeigen drei Alternativen für den Messumformeranschluss.

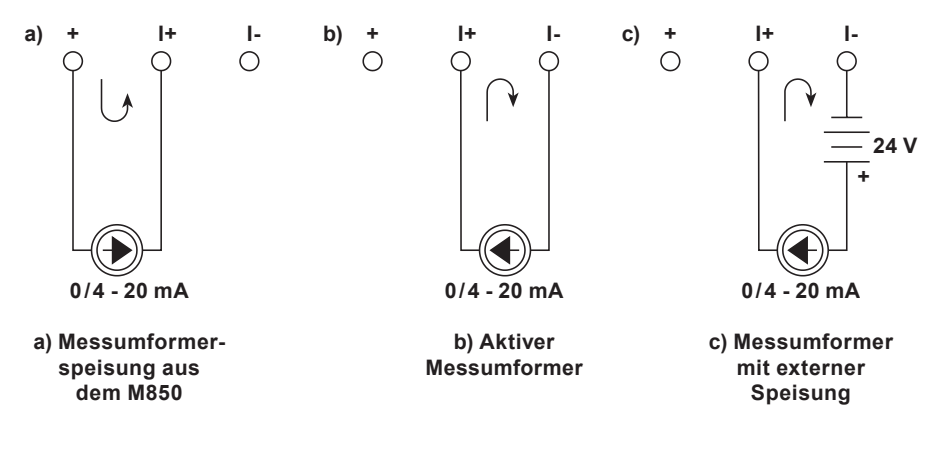

#### **Anschluss von 0/4...20 mA-Signalen**

**Eingänge sind nicht galvanisch getrennt und haben kein gemeinsames Erdpotenzial.**<br>Angeschlossene Messumformer müssen getrennt bleiben – keine gemeinsamen<br>Leitungsanschlüsse. Angeschlossene Messumformer müssen getrennt bleiben – keine gemeinsamen Leitungsanschlüsse.

# **8.7 Connecting transmitters with PULS type inputs**

Je nach Konfiguration sind PULS-Signale am Eingang des M850 für die Erkennung von Schaltzuständen, als Impulszähler oder als Frequenzmesser geeignet.

Die Werkseinstellung des M850 ist 'OC' (passive Kontakte bzw. Transistor mit offenem Collector). Es ist auch möglich, aktive Spannungssignale anzuschließen (Eingangswiderstand >10 kΩ). Hierfür müssen Steckbrücken im M850 vom Service umgesteckt werden (siehe Kapitel 6).

Bei offenem Kontakt bzw. Transistor-Ausgang beträgt die Spannung 5 VDC; bei geschlossenem Kontakt fließen ca. 5 mA.

Bei aktiven 'Low'-Signalen liegt der Einschaltpegel bei ca. 2,7 V und der Ausschaltpegel bei ca. 2,4 V. Der typische Spannungsbereich für 'High'-Signale beträgt 5...24 VDC.

**!**

Die Eingänge sind nicht galvanisch getrennt und haben ein gemeinsames Erdpotenzial an den 'F-' Klemmen. Wegen der Gleichtaktunterdrückung des EMV-Filters wird dringend empfohlen, jeden Impulsgeber mit getrennten Leitungen and die 'F+' und 'F-' Klemmen anzuschließen.

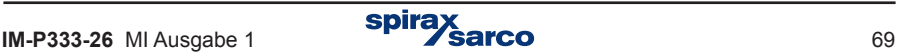

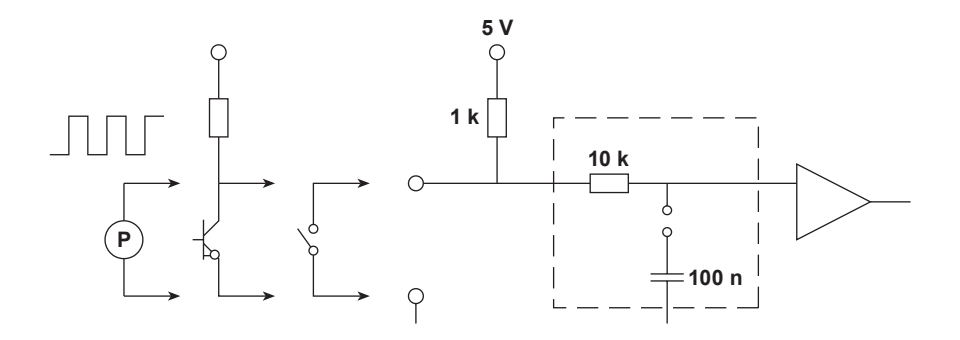

#### **Anpassungsschaltung für PULS-Signale**

Bei niederfrequenten Signalen (< 100 Hz) und besonders für Eingangskontakte mit der Gefahr von Kontaktprellung ist es möglich, einen zusätzlichen Tiefpassfilter (Zeitfaktor ca. 1 ms) mit einer Steckbrücke zu aktivieren. Die Werkseinstellung des Filters ist 'OFF'.

**!** Soll der zusätzliche Tiefpassfilter aktiviert werden, bitte den Service ansprechen.

# **8.8 Anschluss eines Geräts an einen 4...20 mA-Ausgang**

Wahlweise kann der M850 mit einem oder zwei analogen 4...20 mA-Ausgängen ausgestattet sein. Der Signalstromkreis muss extern gespeist werden. Die Stromausgänge sind von den anderen Schaltkreisen des M850 galvanisch getrennt.

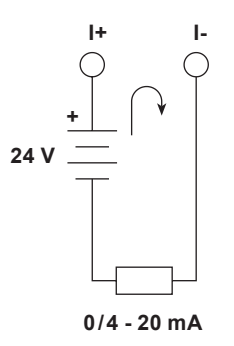

**Anschluss eines Geräts an einen 4...20 mA-Ausgang**

# **8.9 Anschluss von Geräten an SSR-Ausgängen (RL1 bis RL4)**

Der M850-P ist mit 4 galvanisch getrennten Solid-State-Relais mit einer Schaltleistung von je 100 mA, 24 VDC/AC ausgestattet, mit denen externe Geräte gesteuert werden können.

Die SSR-Ausgänge sind mit einer RC-Schutzschaltung versehen (4,7 nF / 30 Ω), um Spannungsspitzen beim Schalten von induktiven Lasten (z.B. Relaisspule) zu unterdrücken. Trotzdem wird empfohlen, weitere Schutzmaßnahmen bei induktiven Lasten vorzusehen, z.B. Freilaufdiode, Varistor, usw.

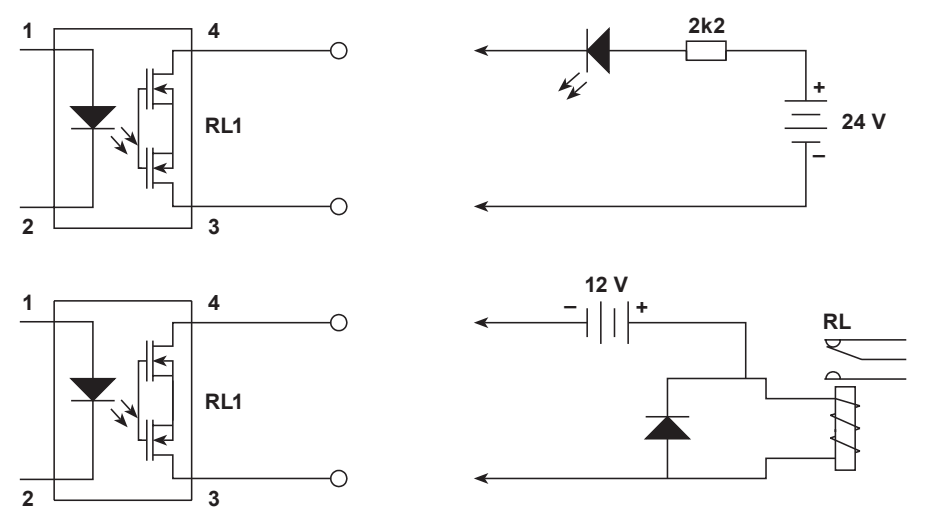

#### **Anschluss von Lasten an die SSR-Ausgänge**

Um höhere Lastströme zu schalten, sind Hilfsrelais oder Schütze zu verwenden. Für Lastströme bis 6 A / 250 VAC eignet sich z.B. das Relais Typ PI6 1P von Relpol S.A. (Steuerspannung 24 VAC/DC und Anzeige-LED).

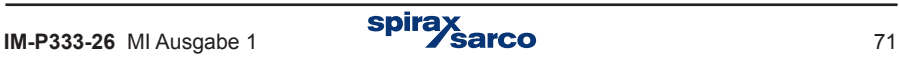

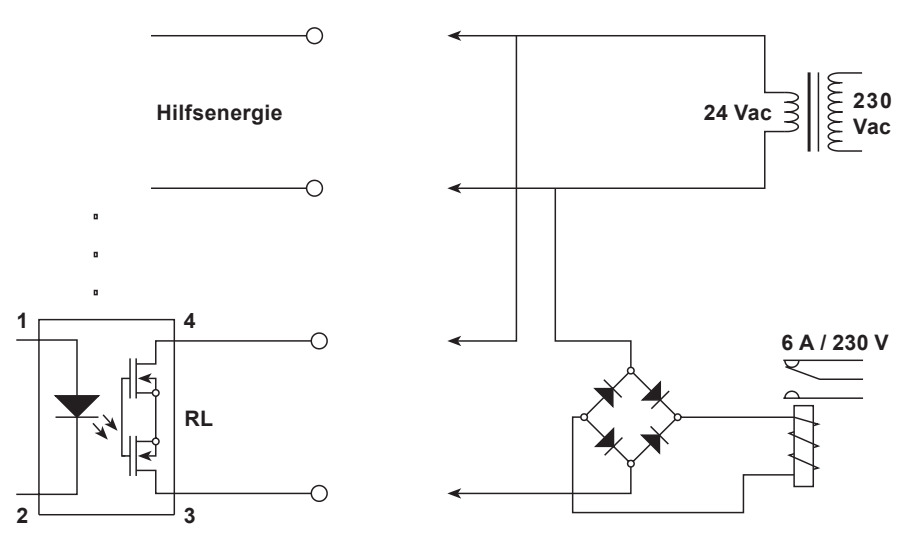

**Anschluss eines externen Relais mit einem Transformator, der gleichzeitig den SSR-Ausgang speist**

Der M850-W für Wandmontage ist mit 4 elektromechanischen Relais ausgestattet (Umschaltkontakte für 3 A / 240 VAC bzw. 30 VDC).

# **8.10 Anschluss der Datenleitung an RS 485 / RS 422- Schnitstelle**

Je nach Konfiguration kann der M850 an ein RS 485- bzw. RS 422-Netzwerk angeschlossen werden. Die Werkseinstellung ist RS 485.

Bei RS 485 werden die Datenleitungen an die Klemmen A(+) und B(-) angeschlossen, und 0 V an Klemme GND. Falls der M850 das letzte Gerät im Netzwerk ist, muss der Abschluss-DIP-Schalter auf 'ON' stehen.

Bei RS 422 dienen die Klemmen A(+) und B(-) für Datenempfang, und die Klemmen Y(+) und Z(-) für Datensendung. Die 0V-Leitung wird an Klemme GND angeschlossen. Falls der M850 das letzte Gerät im Netzwerk ist, muss der Abschluss-DIP-Schalter auf 'ON' stehen.

Die RS 485 / RS 422-Schnittstelle ist von den anderen Schaltkreisen des M850 galvanisch getrennt.

Die RS 485 / RS 422-Datenleitung darf nicht eine Sternschaltung bilden. In industriellen Umgebungen werden verdrillte geschirmte Leitungen dringend empfohlen. Der Schirm muss geerdet oder an das Bezugspotenzial angeschlossen werden. Der RS 485 / RS 422-Standard erlaubt den Anschluss von bis zu 32 Teilnehmern und die max. Leitungslänge beträgt 1200 m.

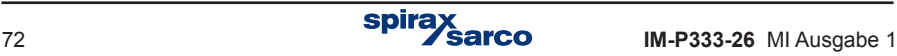

**!**
# **8.11 Anschluss an LAN über die Ethernet-Schnittstelle**

Über die RJ-45-Buchse an der Rückseite des M850 ist der Anschluss an ein industrielles Ethernet-Netzwerk (LAN) möglich.

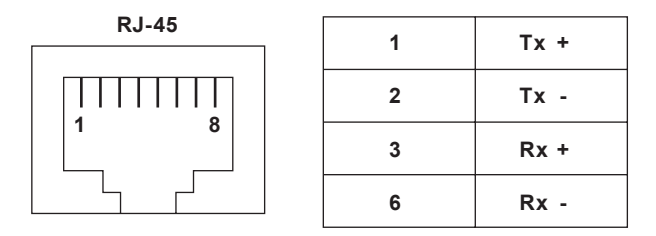

**The RJ-45 socket**

Für eine erfolgreiche Datenübertragung zwischen dem M850 und einem übergeordneten System müssen alle erforderlichen Parameter konfiguriert werden (siehe Abschnitt 9.14).

# **8.12 USB Anschluss**

Für den USB-Anschluss ist eine Buchse Typ A in der Gerätefront vorgesehen. Über den USB-Anschluss lassen sich Daten aus den M850 lesen bzw. Konfigurationsdaten hoch-/ herunterladen. Die USB-Buchse bietet Schutzart IP65 gegen das Geräteinnere des M850. Eine Silikonkappe schützt die Kontakte gegen Staub.

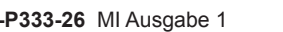

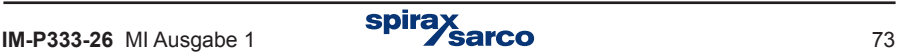

# **9. Inbetriebnahme**

#### **Für eine eindeutige und gut lesbare Anzeige von Prozesswerten müssen alle zugehörigen Funktionen und ihre jeweilige Anzeigeart konfiguriert werden.**

Je nach Konfiguration kann der M850 verschiedene Aufgaben in zahlreichen Anwendungen in den unterschiedlichsten Anlagen und mit verschiedenen Messumformern durchführen. Hierfür müssen Umrechnungsmethode, Art der Messung bzw. Berechnung, Anzeige der Ergebnisse, die Datenarchivierung sowie andere Aufgaben einzeln konfiguriert werden.

Im Auslieferzustand sind alle Funktionen des M850 deaktiviert – es werden keine Messungen oder Berechnungen durchgeführt. Als Erstes muss der User die gewünschte Sprache wählen, und dann die Maßeinheiten (metrisch oder angloamerikanisch). Danach kann der M850 konfiguriert werden. Die Sprache lässt sich auch nachträglich im Hauptmenü ändern. Um andere Maßeinheiten (metrisch oder angloamerikanisch) einzustellen, muss der M850 auf die Werkseinstellungen zurückgesetzt werden.

Damit der M850 die gewünschte Aufgabe durchführen kann, muss er zuerst von Hand konfiguriert werden. Alternativ lässt sich die Konfiguration von einem USB-Stick in den M850 herunterladen. Alle Einstellungsmöglichkeiten sind in einem hierarchischen Menü dargestellt, das mit dem Menüpunkt '**Einstellungen**' im Hauptmenü aufgerufen wird.

# **9.1 Inhalt des 'Einstellungen'-Menüs**

Alle Punkte des Menüs sind unten aufgeführt. Nähere Angaben des jeweiligen Menüpunktes sind im angegebenen Abschnitt (in Klammern) aufgeführt.

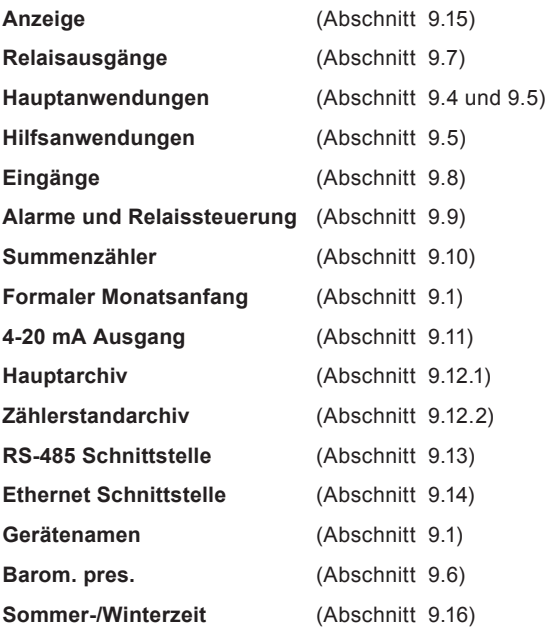

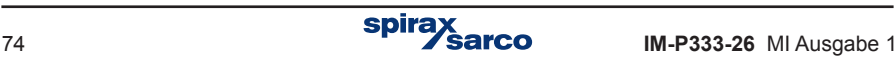

**!**

**Anzeige.** Der User kann die gezeigten Informationen sowie deren Darstellungsgröße (außer bei Summenzählern) sowie die Skalenbereiche von Bargrafen und Trendkurven festlegen. Das automatische Durchblättern der Bildschirme lässt sich ebenfalls hier konfigurieren.

**Relaisausgänge.** Relaisausgänge lassen sich als Impuls-, als Alarm- oder als Steuerausgänge konfigurieren. Die gewünschte Ausgangsart muss jedoch zuerst konfiguriert werden, bevor die Ausgänge im 'Hauptanwendung'-Menü zugeordnet werden können. Soll ein Ausgangsrelais z.B. einen überschrittenen Grenzwert signalisieren, muss es diesem Grenzwert zugeordnet sein. Für diese Zuordnung muss das Relais vorher als Alarmausgang konfiguriert worden sein. Ein Ausgangsrelais lässt sich auch mehreren Ereignissen bzw. Zuständen zuordnen, z.B. einen überschrittenen Grenzwert von unterschiedlichen Prozesswerten signalisieren.

**Hauptanwendungen.** Hier werden die Parameter der Hauptanwendung (A, B und C) mit Hilfe eines Assistenten konfiguriert (Typ und Größe des Durchflussmessers, Dampf- oder Wasserdurchfluss, usw.).

**Hilfsanwendungen.** In diesen Anwendungen (X, Y und Z) lassen sich lediglich einfache Prozesswerte sowie berechnete Werte zuordnen und verarbeiten. Es ist z.B. nicht möglich, eine temperaturkompensierte Durchflussmessung als Hilfsanwendung zu konfigurieren.

**Eingänge.** Jedem Prozesswert, der für eine Haupt- oder Hilfsanwendung erforderlich ist, muss ein physikalischer Eingang zugeordnet werden. Somit werden 4...20 mA-Signale, digitale Impulse und Widerstandsfühler (RTD) in diesem Untermenü konfiguriert.

**Alarme und Relaissteuerung.** Mit Ausnahme von Wasserdichte (r) und -wärmekoeffizient (k), lassen sich jedem Prozesswert bis zu 4 Grenzwerte zuordnen. Grenzwerte und Hysterese können oberhalb (Max) oder unterhalb (Min) des Sollwerts eingestellt werden. Ein überschrittener Grenzwert kann unterschiedliche Funktionen auslösen, z.B. ein Ausgangsrelais ansteuern oder eine Meldung am Bildschirm zeigen.

**Summenzähler.** Bis zu 4 Summenzähler können bestimmten Prozesswerten (z.B. Durchfluss) zuordnen. Jeder Zähler lässt sich als nicht rücksetzbar, als rücksetzbar über die Tastatur oder für ein automatisches Reset nach einer definierten Zeit konfigurieren. Zusätzlich können sie mit einer Maßeinheit sowie mit einer bestimmten Anzahl Zählerstellen konfiguriert werden.

**Formaler Monatsanfang.** Für einen Zähler mit automatischem oder zeitlich definiertem Reset kann der User einen beliebigen Tag zwischen dem 1. und 28. eines Monats sowie eine bestimmte volle Stunde als formalen Monatsanfang festlegen.

Diese Funktion steht nur zur Verfügung, wenn der M850 einen optionalen 4...20 mA-Ausgang hat. Hier werden der übertragene Prozesswert sowie dessen Anfangswert (4 mA) und Endwert (20 mA) eingegeben.

**Hauptarchiv und Zählerstandarchiv.** Hier kann der User die Prozesswerte, berechneten Werte und Zählerstände sowie die Ergebnisse (Mittelwerte) bestimmen, die archiviert werden sollen. Zusätzlich werden die Archivierungsintervalle sowie das Verhalten im Falle eines vollen internen Speichers definiert.

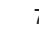

**RS 485-Schnittstelle.** Hier kann der User die Übertragungsparameter (Bitrate, Parität, Geräteadresse) einstellen und die Betriebsart wählen: Modbus RTU oder ASCII (ein spezielles Protokoll für die Kommunikation mit zweckbestimmten Programmen).

**Ethernet-Schnittstelle.** Hier werden die Übertragungsparameter festgelegt: IP-Adresse, Subnet-Maske, Default-Gateway.

**Gerätenamen.** Zwecks besserer Identifikation kann dem M850 ein Name zugeordnet werden.

**Atmosph. Druck.** Hier lässt sich der mittlere atmosphärische Druck am Betriebsort eingeben, falls ein Überdruck-Messgerät verwendet wird.

**Sommer-/Winterzeit.** Hier lässt sich die automatische Umschaltung von Sommer- auf Winterzeit und umgekehrt aktivieren.

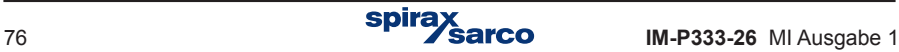

# **9.2 Konfigurationsgrundlagen**

# **9.2.1 Navigation**

Jede Konfigurationseinstellung beginnt im Menüpunkt 'Einstellungen' im Hauptmenü. Von hier aus werden aufeinanderfolgende Untermenüs aufgerufen, bis das gewünschte Display erreicht ist

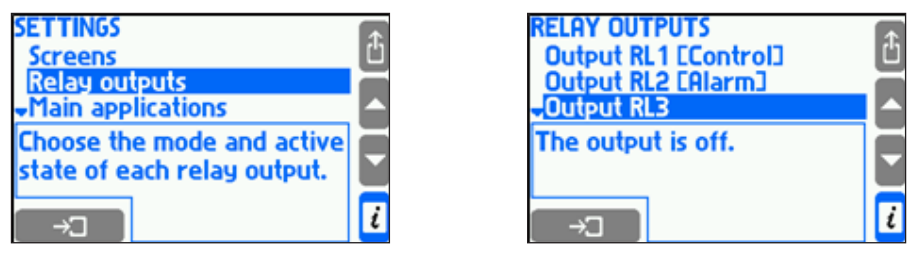

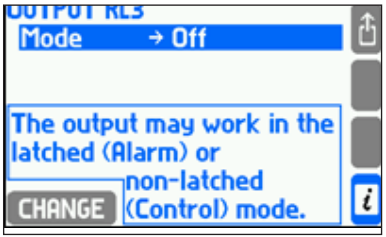

Das obige Beispiel zeigt die Schritte bis zur Konfiguration der Betriebsart von Ausgangsrelais RL3. Im Menü 'Einstellungen' wird der Punkt 'Relaisausgänge' gewählt (der Cursor wird mit den Auf-/Ab-Tasten rechts bewegt) und dann die Taste gedrückt. Im nun geöffneten Display 'Relaisausgänge' wird 'Ausgang RL3' gewählt. Die Rückkehr zum vorherigen Display erfolgt immer mit Taste Im Rahmen unten im Display werden weitere Informationen zur jeweiligen Auswahl gegeben.

Das Anzeigen und Ändern der Einstellungen hat keinen unmittelbaren Einfluss auf den Betrieb des M850. Bei einigen Änderungen erschient eine Sicherheitsabfrage, die wie folgt bestätigt oder abgelehnt wird:

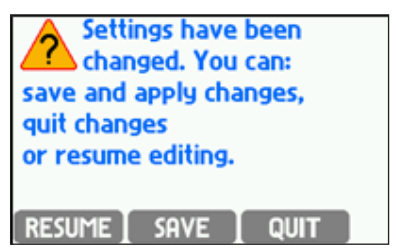

Durch Drücken der Taste SAVE wird der Betrieb des M850 für ein paar Sekunden unterbrochen, und dann mit der neuen Einstellung fortgesetzt. Mit der Taste  $\boxed{QUT}$  werden alle vorher gemachten Änderungen verworfen. Die Rückkehr zum vorherigen Display erfolgt mit Taste RESUME

Die nachfolgenden Abschnitte enthalten detaillierte Beschreibungen für verschiedene Einstellungen und Funktionen.

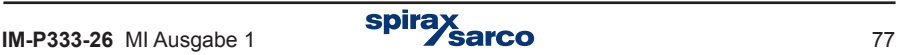

### **9.2.2 Funktionen wählen und Einstellungen ändern**

Dieser Abschnitt enthält allgemeine Hinweise zur Auswahl von Funktionen und zur Änderung von numerischen Werten. Einige spezielle Einstellungen werden in den dazugehörigen Abschnitten beschrieben.

Um eine bestimmte Einstellung zu ändern, wird der Cursor mit den Auf-/Ab-Tasten auf den gewünschten Punkt gesetzt und durch Drücken der Taste **CHANGE** angewählt. Erfolgt die Auswahl in einer Liste, springt der Cursor zur gewählten Option und fängt an zu blinken. Die Auswahl wird mit Taste **6 OK bestätigt. Drücken der Taste unterbricht den Vorgang und** kehrt zum vorherigen Display zurück.

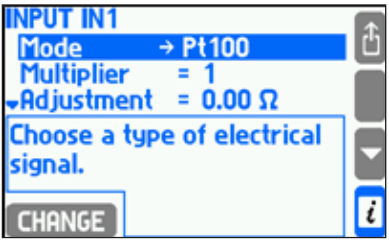

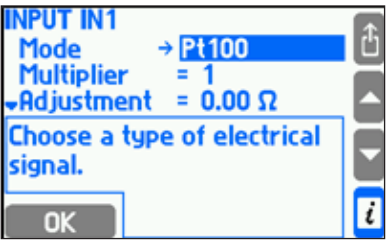

Durch Drücken der Taste **CHANGE** springt der blinkende Cursor auf das Vorzeichen bzw. auf die erste Zahl des zu ändernden Wertes.

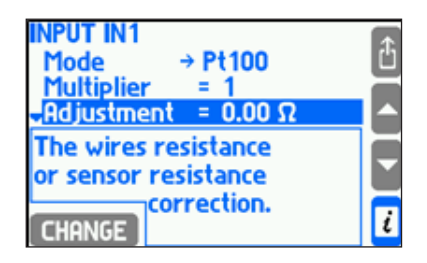

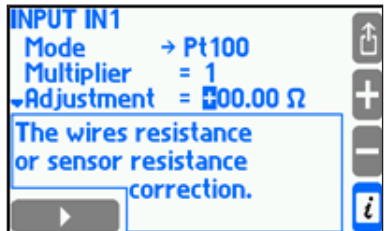

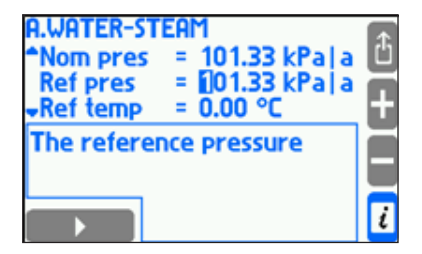

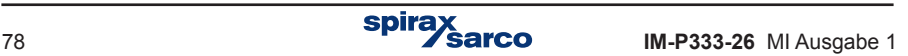

Der gewünschte Wert wird mit Tasten **D** oder **gewählt, und mit der Taste unten links** bestätigt. Danach springt der Cursor zur nächsten Stelle. Falls das Gerät über eine erweiterte Tastatur verfügt, lassen sich die Zahlen auch damit eingeben. Die Bestätigung einer Zahl bewegt den Cursor zur nächsten Stelle. Durch Drücken der Taste <sup>da</sup> espringt der Cursor zur vorherigen Stelle. Falls der eingegebene Wert nicht im zulässigen Bereich liegt, wird er nicht akzeptiert.

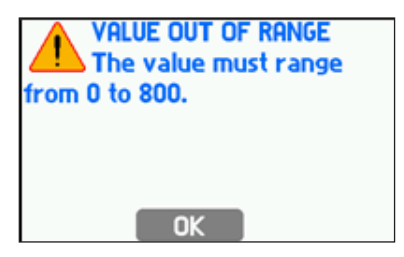

Einige Werte haben eine feste Kommastelle, die sich nicht ändern lässt. In diesen Fällen überspringt der Cursor die Kommastelle. Ansonsten lässt sich die Kommastelle beliebig zwischen 9 und 0 setzen. Falls der einzugebende Wert immer positiv sein muss, wird das Vorzeichen nicht angezeigt und der Cursor springt gleich an die erste Stelle.

Für bestimmte komplexere Werte wird zuerst eine Vorgabe aus einer Liste gewählt, und dann der Wert als ein- oder zweistellige Zahl eingegeben. In diesen Fällen muss die Reihenfolge der oben beschriebenen Schritte beachtet werden.

Für die Eingabe von Überschriften wird ein separates Display geöffnet.

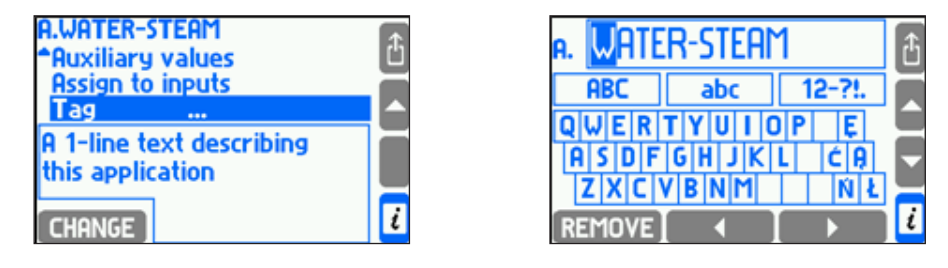

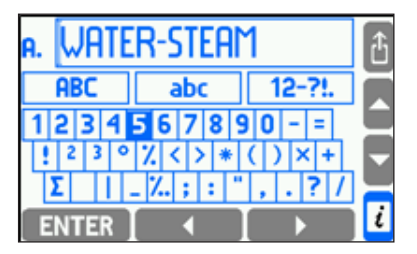

Mit den Links/Rechts- bzw. Auf-/Ab-Tasten wird der Cursor über das gesamte Display bewegt. Je nach Cursorposition dient die untere linke Taste zum Einfügen oder Löschen eines Zeichens bzw. zur Auswahl eines anderen Zeichensatzes. Mit Taste wird die Änderungsfunktion beendet und der neue Text bestätigt. Während der Eingabe ist es nicht möglich, zur vorherigen Stelle zurück zu gehen.

Um ein Zeichen über die Tastatur einzugeben, wird der Cursor auf das Zeichen gesetzt und die Taste **ENTER** gedrückt. Die Stelle, an der das Zeichen eingefügt werden soll, wird durch einen senkrechten Strich im Rahmen markiert. Um die Einfügestelle zu ändern, wird der Cursor in den Rahmen gesetzt und mit den Links/Rechts-Tasten an die gewünschte Stelle bewegt. Danach mit einer Auf/Ab-Taste zurück zur Eingabetastatur. Um ein Zeichen zu löschen, wird der Cursor darauf gesetzt und die Taste REMOVE gedrückt. Um einen anderen Zeichensatz zu wählen, wird der Cursor in das entsprechende Feld 'ABC' (Großbuchstaben), 'abc' (Kleinbuchstaben) oder '12-?!.' (Zahlen und Symbole) gesetzt und die Taste gedrückt.

Andere Texte, z.B. Symbole für Hilfsgrößen, Einheiten (falls nicht aus einer Liste gewählt) und User-Namen werden auf ähnliche Weise eingeben. In diesen Fällen kann die Schriftgröße im Rahmen sowie die verfügbaren Zeichen anders sein.

Die Eingabe von Texten ist mit der erweiterten Tastatur des M850 wesentlich einfacher – diese wird durch Drücken einer der Spezialtasten aufgerufen.

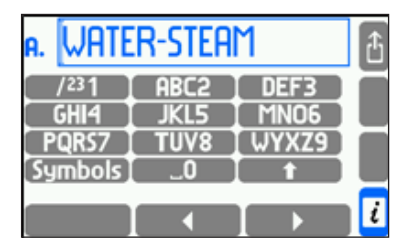

Der Bedienung der erweiterten Tastatur ist wie bei einem Mobiltelefon.

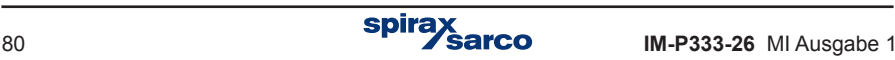

# **9.3 Konfigurationsablauf**

Für die Konfiguration bestimmter Parameter müssen evtl. andere Einstellungen vorher durchgeführt werden. Zum Beispiel, um einen Grenzwert einem Ausgangsrelais zuzuordnen, muss die gewünschte Funktion dieses Relais vorher konfiguriert worden sein. Deshalb wird dringend empfohlen, die Konfiguration in der Reihenfolge durchzuführen, wie sie im Menü 'Einstellungen' erscheint. Ausnahme: Bildschirminhalte, die erst zum Schluss konfiguriert werden.

# **9.4 Auswahl der Hauptanwendung**

Der M850 kann mit drei unterschiedlichen Hauptanwendungen arbeiten (A, B, C). Die für eine bestimmte Aufgabe erforderlichen Prozesswerte und Berechnungen werden in einer Hauptanwendung zusammengefasst.

Um eine Messung zu konfigurieren, muss zuerst der Punkt '**Hauptanwendung**' im 'Einstellungen'-Menü gewählt werden. Die Konfiguration erfolgt mit Hilfe eines Assistenten, der durch die Struktur der Anwendung führt. Dieser Vorgang besteht aus mehreren Fragen, die beantwortet werden müssen. Nach Ende des Assistenten sind weitere anwendungsspezifische Eingaben erforderlich. Zum Beispiel, wenn der M850 für eine Dampfmessung mit einem Differenzdruck-Messumformer konfiguriert wurde, erscheint im Display der Parameter '**Diff. Druck-MU für DpD**', für den verschiedene Werte einzugeben sind. Für Wärmemengen-Messungen mit Dampf oder Wasser müssen auch Konstanten für den Bezugsdruck und die Temperatur eingegeben werden.

Im nächsten Schritt werden Maßeinheiten gewählt und Beschreibungstexte eingegeben (Menü '**Maßeinheiten und TAGs'**), ggf. **Hilfswerte** definiert (Abschnitt 9.5), berechnete Werte den Eingängen zugeordnet ('**Zuordnung der Eingänge**', Abschnitt 9.8.1) und ein Name ('**TAG**') für die Anwendung eingegeben.

### **9.4.1 Art des Mediums**

Der M850 ist für folgende Medien konfigurierbar: Heißdampf, Sattdampf, technische Gase, heißes und kaltes Wasser, sowie andere – vom Anwender definierte – flüssige Medien.

#### **9.4.1.1 Heißdampf und Sattdampf**

Dampfdichte und Enthalpie werden entsprechend der Norm IAPWS-IF97 für Drücke von 0,05…16,52 MPa und Temperaturen bis 800 ºC berechnet. Die Enthalpie-Berechnung basiert auf einem vom Anwender definierten Bezugspunkt (Abschnitt 9.4.7).

Für alle Anwendungen mit Heißdampf müssen Druck- und Temperatur-Messungen vorgesehen sein. Der M850 kann erkennen, wenn Heißdampf sich dem Sättigungspunkt nähert, und einen Alarm auslösen (Abschnitt 9.4.6). Falls, z.B. durch eine ungenaue Messung, die gemessene Dampftemperatur knapp unterhalb der Kondensationstemperatur für den jeweiligen Druck liegt, werden Dichte und Enthalpie für die Kondensationstemperatur berechnet. Liegt die gemessene Temperatur jedoch mehr als 20 ºC unter der Kondensationstemperatur, erscheint eine Fehlermeldung (–E–) anstatt der Werte für Dichte und Enthalpie bzw. aller anderen auf dieser Basis berechneten Werte.

Bei Anwendungen mit Sattdampf kann eine Druck- oder Temperatur-Messung gewählt werden. Der jeweils andere Wert wird dann anhand der Sättigungskurve berechnet. Eine Überwachungsmessung des zweiten Wertes kann als Hilfsgröße in der Anwendung konfiguriert werden.

Das Diagramm in Abschnitt 9.4.1.2 zeigt die Grenzen für die Umrechnung von Dampfparametern.

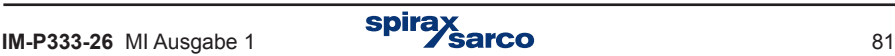

#### **9.4.1.2 Wasser**

Wasserdichte und Enthalpie werden entsprechend der Norm IAPWS-IF97 für Drücke von 0,05…16,52 MPa berechnet. Die Enthalpie-Berechnung basiert auf einem vom Anwender definierten Bezugspunkt (Abschnitt 9.4.7). Die Wassertemperatur wird immer gemessen, während der Druck gemessen oder als Konstante betrachtet werden kann. Meistens wird der Druck als Konstante im Menü 'Einstellungen' eingegeben. Falls, z.B. durch eine ungenaue Messung, die gemessene Wassertemperatur knapp oberhalb der Siedetemperatur für den jeweiligen Druck liegt, werden Dichte und Enthalpie für die Siedetemperatur berechnet. Liegt die gemessene Temperatur jedoch mehr als 20 ºC über der Siedetemperatur, erscheint eine Fehlermeldung (–E–) anstatt der Werte für Dichte und Enthalpie bzw. aller anderen auf dieser Basis berechneten Werte.

In Dampfsystemen mit einem Kondensatkreislauf kann der Kondensatdruck als gleich dem Dampfdruck betrachtet, oder eine Konstante im Menü 'Einstellungen' eingegeben werden. Es ist nicht möglich, Dampf- und Kondensatdrücke separat in der gleichen Anwendung zu messen. In diesem Fall sind zwei Anwendungen erforderlich: Eine für die Dampfmessung und die andere für die Kondensatmessung. Die Energiebilanz beider Anwendungen lässt sich dann mit einer Hilfsgröße (mathem. Formel) umsetzen. Die Kondensat-Temperatur kann gemessen werden oder es wird angenommen, dass das Kondensat bei der Siedetemperatur bleibt – die Temperatur wird dann anhand des gemessenen Dampfdrucks theoretisch berechnet.

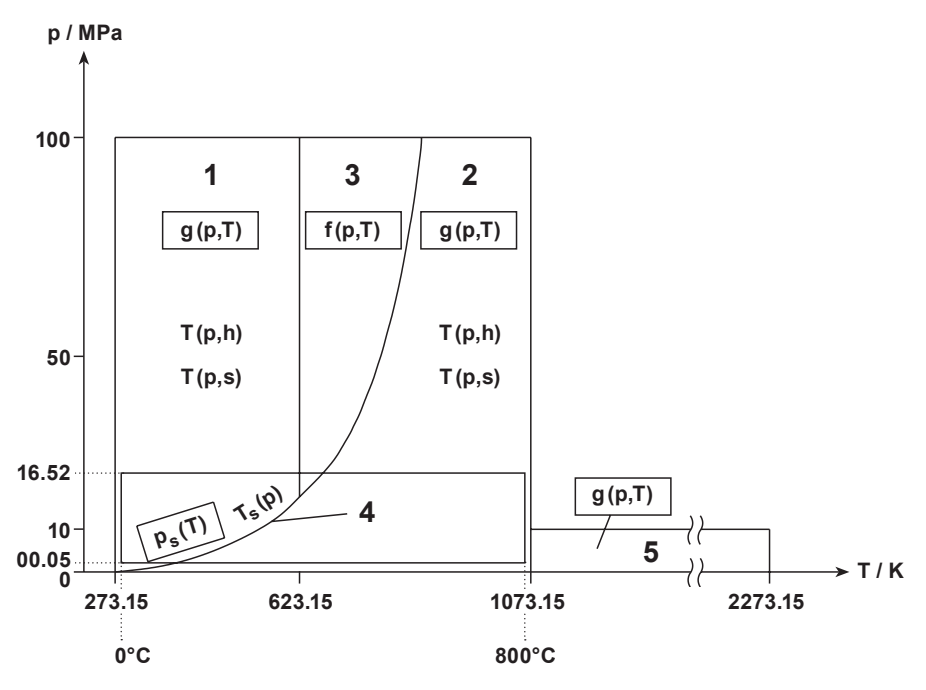

**Grenzen für die Umrechnung von Dampfparametern**

#### **9.4.1.3 Andere flüssige Medien**

Neben Wasser kann der M850 auch Messungen und Berechnungen für jedes andere flüssige Medium durchführen. Hierzu müssen geeignete Dichte- und Enthalpie-Tabellen in Form einer Datei mit dem USB-Stick in den M850 geladen werden. Druck lässt sich nur als Hilfsgröße messen.

Die Datei mit den Dichte- und Enthalpie-Tabellen muss mit Hilfe eines Texteditors oder einem Arbeitsblatt auf einem PC erstellt werden. Zulässige Dateiformate sind \*.txt bzw. \*.csv. Das folgende Beispiel zeigt solch eine Datei:

> #medium Fluessigkeit F  $820.0$ <br> $810.0$  $100.0$ 200.0 803.0  $^{*}_{0.0}$ 0.0 0.0 200.0 620.0

Die Datei muss mit dem String '#medium' beginnen, gefolgt von einem Namen für das Medium (bis zu 12 Zeichen, hier 'Fluessigkeit') und dessen Symbol (Großbuchstabe außer B, D, E, G, R, S, oder W, hier 'F'). Danach folgt die Dichte-Tabelle mit Zahlenpaaren für Temperatur (ºC) und Dichte (kg / m3). Die nächste Zeile enthält das Symbol #, gefolgt von der Enthalpie-Tabelle mit Zahlenpaaren für Temperatur (ºC) und Enthalpie (kJ / kg).

In beiden Tabellen müssen die Werte in aufsteigender Reihenfolge sein. In diesem Beispiel entspricht eine Medientemperatur von 200 ºC einer Dichte von 803 kg / m3, und die Enthalpie beträgt 620 kJ / kg. Zwischenwerte werden anhand der Tabellenwerte linear interpoliert. In diesem Beispiel würde der M850 für eine Temperatur von 50 ºC eine Dichte von 815 kg / m3 und eine Enthalpie von 155 kJ / kg berechnen.

Die Medientemperatur muss innerhalb des Bereiches in der Tabelle liegen (im Beispiel 0…200 ºC), sonst erscheint eine Fehlermeldung (–E–) anstatt der Werte für Dichte und Enthalpie bzw. aller anderen auf dieser Basis berechneten Werte.

Die Daten des flüssigen Mediums werden zusammen mit allen anderen Einstellungen im Speicher des M850 hinterlegt. Um den Inhalt des Speichers zu sehen bzw., um Medientabellen hinzuzufügen oder zu löschen, wird der '**Medien-Manager**' im Hauptmenu aufgerufen.

Neben den Namen in der Medienliste werden auch Symbole und der belegte Speicherplatz angezeigt. Der noch freie Speicherplatz wird unten im Display angezeigt. Bis zu 16 unterschiedliche Medien können gespeichert werden.

Um ein neues Medium einzufügen, wird der USB-Stick mit der entsprechenden Datei in den M850 gesteckt und im Hauptmenu die Taste NEW ONEgedrückt. Es erscheint eine Liste, in der die Datei angewählt werden kann. Die Liste zeigt nur Dateien mit den Endungen \*.txt oder \*.csv. Neue Medien lassen sich auch während der Konfiguration mit dem Assistenten einfügen, ohne den Medien-Manager aufrufen zu müssen (Abschnitt 9.4.1.5). Durch Drücken der Taste REMOVE werden alle Mediendaten und alle nichtlinearen Kennlinien aus dem Speicher gelöscht (Abschnitt 9.8.6).

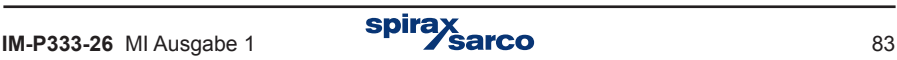

#### **9.4.1.4 Technische Gase**

Neben Wasser kann der M850 auch Messungen und Berechnungen mit technischen Gasen durchführen. Gasdruck und -temperatur können entweder gemessen oder als Konstante eingegeben werden – für einen oder beide Werte. Die tatsächliche Gasdichte wird anhand einer Gleichung für Idealgas unter Normbedingungen berechnet.

Folgende Größen werden berechnet: Massendurchfluss, aktueller Volumendurchfluss, Normvolumendurchfluss. Vor den Einheiten für Normdurchfluss wird der Buchstabe 'C' gesetzt, z.B. Cm3 / h. Die Normbedingungen (Druck und Temperatur) werden im Menü 'Einstellungen' eingegeben.

Die Dichte des gemessenen Gases unter Normbedingungen ist ebenfalls einzugeben – entweder für das jeweilige Gas oder aus der untenstehenden Tabelle. Die Dichten in der Tabelle beziehen sich auf 0 ºC und 101,33 kPa. Für andere Normbedingungen wird die Dichte automatisch anhand einer Gleichung für Idealgas berechnet und in einem Rahmen unten im Display angezeigt.

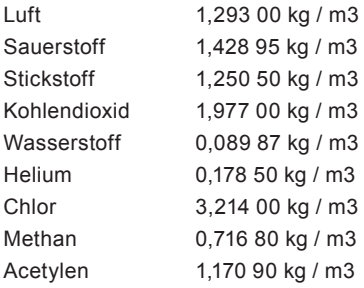

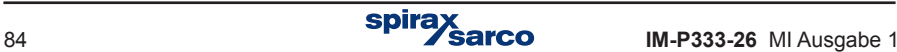

#### **9.4.1.5 Konfigurations-Assistent für die Hauptanwendung**

Die Konfiguration einer Anwendung beginnt mit der Eingabe von Informationen über Art der Messung, das Medium und das verwendete Durchflussgerät. Die Eingaben werden nach Anwahl von 'Einstellungen' → 'Hauptanwendungen' → 'Installation' gemacht. Hierzu werden vom Assistenten eine Reihe von Angaben abgefragt. Die jeweilige Antwort wird mit den Auf-/Ab-Tasten gewählt und mit der Taste NEXT bestätigt. Die Rückkehr zur vorherigen Frage erfolgt mit Taste **BRCK** Im Folgenden wird das Beispiel einer Abfrageseguenz des Assistenten gezeigt:

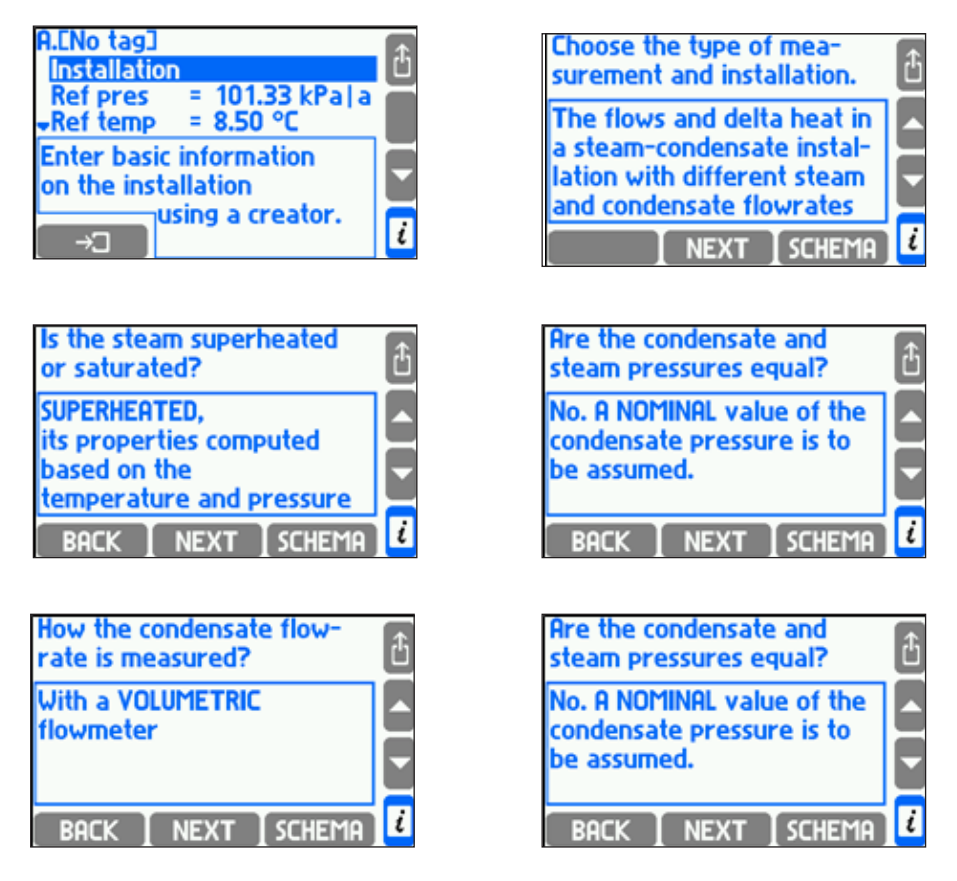

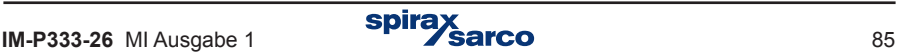

Der Assistent fragt immer nach der Art der Durchflussmessung. Folgende Messmethoden sind möglich:

- Massen-Durchflussmessung
- Volumen-Durchflussmessung
- Differenzdruck-Messung (∆P)
- Berechnete Messung aus den Durchflüssen in anderen Anlagen (mittels Formel).

Bei einigen Anlagen wird der Einbauort des Messgeräts abgefragt (im Vorlauf oder Rücklauf). Wurde ein ∆P-Messgerät gewählt, fügt der Assistent automatisch **'Diff.-Druckger. für Dp'** in das Untermenü ein, in dem die Parameter des Messgeräts eingetragen werden (Abschnitt 9.4.4). Wurde kein Durchflussmessgerät in einer bestimmten Hauptanwendung vorgesehen, lässt sich der Durchfluss anhand anderer Durchflüsse berechnen – hierfür muss die letzte Option in der Liste gewählt werden. Dies ist z.B. der Fall, wenn zwei Hauptanwendungen in Reihe geschaltet sind, und der Durchfluss nur in einer davon gemessen wird. Dann wird das Untermenü **'Formel für qm'** in die Hauptanwendung eingefügt, in der der Durchfluss berechnet werden muss (Abschnitt 9.4.5). Wurde ein Massen- oder Volumen-Messgerät gewählt, werden keine weiteren Eingaben abgefragt. Die Parameter des Messgeräts werden im Menü 'Einstellungen' unter 'Eingänge' eingegeben.

Wurde der M850 für eine Flüssigkeitsmessung konfiguriert, fragt der Assistent als Nächstes nach der Art des Mediums. Im internen Speicher sind Tabellen mit Mediendichte und -enthalpie für Wasser sowie andere flüssige Medien hinterlegt (Abschnitt 9.4.1.3). Für ein Medium, das noch nicht im Speicher vorliegt, muss der Anwender die Option **'Neues Medium aus Datei einfügen'** wählen. Daraufhin wird eine Liste der verfügbaren Mediendaten geöffnet. Die Daten eines aus dieser Liste gewählten Mediums werden sofort in den internen Speicher übernommen und als gewähltes Medium in die Anwendung eingefügt.

Wird die Wasser- bzw. Gastemperatur als Konstante definiert, wird '**Nenndruck**' oder '**Nenntemp**' in das Untermenü eingefügt.

Nach Eingabe aller erforderlichen Werte für die Hauptanwendung wird der Assistent beendet. Maßeinheiten und TAGs werden nachträglich im Menü 'Maßeinheiten und TAGs') eingegeben (Abschnitt 9.6). Falls 'Keine' als Anwendungsart eingegeben wird, wird der Assistent sofort beendet und alle bis dahin eingegebenen Werte gelöscht. Der Assistent hat jedoch keinen Einfluss auf Hilfsgrößen, die in der Hauptanwendung konfiguriert werden können, auch wenn '**Keine**' als Anwendungsart eingegeben wurde.

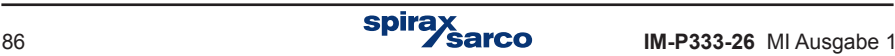

### **9.4.2 Fließschema**

Die Konfiguration einer Anwendung lässt sich auch als Fließschema darstellen. Um das Fließschema aufzurufen, wird der Cursor auf eine Hauptanwendung gesetzt und die Taste gedrückt **SCHEMA** 

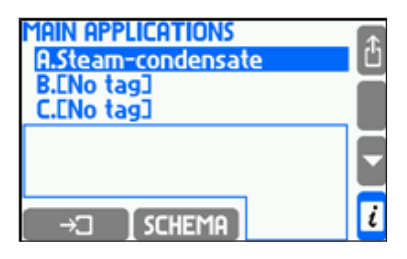

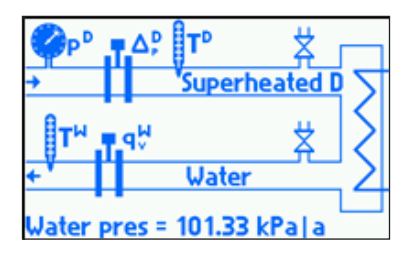

Das Fließschema lässt sich auch mit der Taste schema im Assistenten aufrufen. Anfänglich enthält das Fließschema nur die mit dem Assistenten eingegebenen Informationen. Mit der Eingabe weiterer Daten werden diese in das Fließschema eingefügt. Das Fließschema enthält keine Daten, die ohne den Assistenten eingegeben werden, z.B. einen konstanten Druckwert.

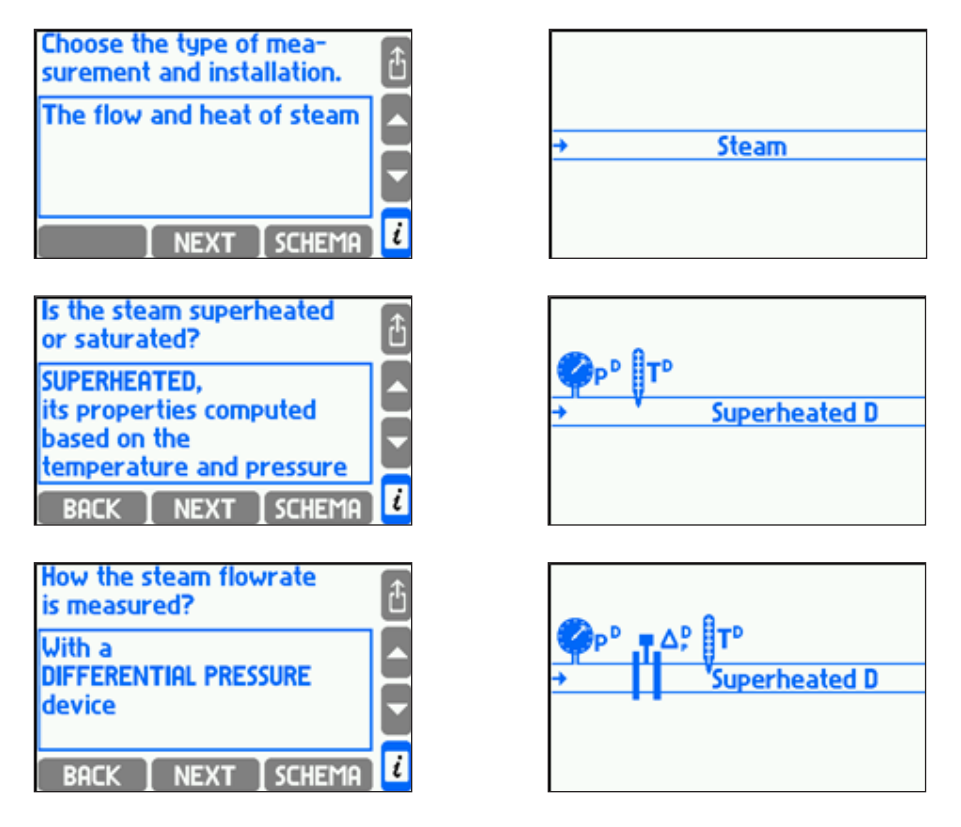

Die Rückkehr zum Assistenten bzw. dem 'Installation'-Menü erfolgt durch Drücken einer beliebigen Taste.

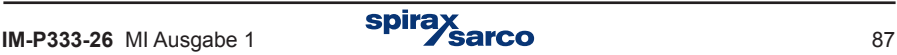

# **9.4.3 Art der Messanwendung**

#### **9.4.3.1 Durchfluss- und Wärmemengenmessung**

In the wizard user must choose a kind of medium: water or other liquid medium. If water was chosen user should determine if the pressure is measured or entered as a constant.

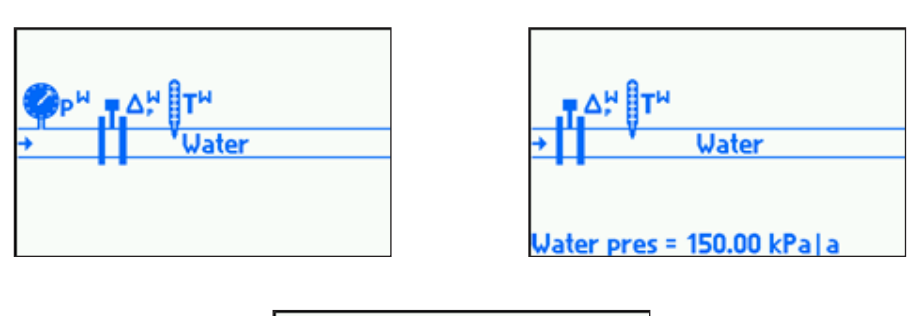

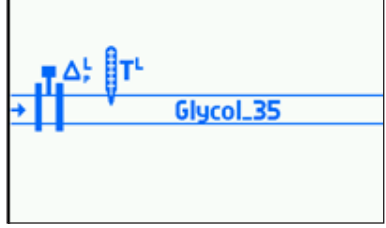

# **Liste der Prozesswerte**

- Wärmemenge
- $q_{m}^{\text{w}}$ **Massendurchfluss**
- $q_v^{\text{w}}$ **Volumendurchfluss**
- Druck (nur bei Wasser, wenn eine Druckmessung konfiguriert wurde)
- TW Temperatur
- ρW Dichte
- hW Enthalpie
- ∆p<sup>W</sup> Differenzdruck am ∆P-Messgerät (nur wenn ein ∆P-Messgerät konfiguriert wurde)

Der hochgesetzte Buchstabe gibt das jeweilige Medium an. Im obigen Beispiel steht der Buchstabe 'W' für Wasser – andere Medien haben einen eigenen Kennbuchstaben (Abschnitt 9.4.1.3).

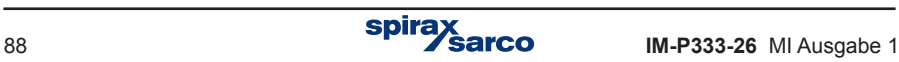

#### **9.4.3.2 Durchfluss und Temperaturdifferenz in einer Anlage mit Vorlauf/Rücklauf**

Im Assistenten muss ein Medium gewählt werden: Wasser oder ein anderes flüssiges Medium. Wurde Wasser gewählt, muss festgelegt werden, ob der Druck gemessen oder als Konstante eingegeben wird. Es wird angenommen, dass in Vorlauf und Rücklauf der gleiche Druck herrscht.

Ferner muss definiert werden, ob es ein Heizsystem (Wärme wird zugeführt, so dass die Vorlauftemperatur höher ist als die Rücklauftemperatur) oder ein Kühlsystem ist (Wärme wird abgeführt, so dass die Vorlauftemperatur niedriger ist als die Rücklauftemperatur). Die Differenz der Wärmemengen (P) und die Temperaturdifferenz (DT) werden anhand dieser Eingabe berechnet. Im Fließschema ist die Rohrleitung mit der höheren Temperatur immer die obere Leitung.

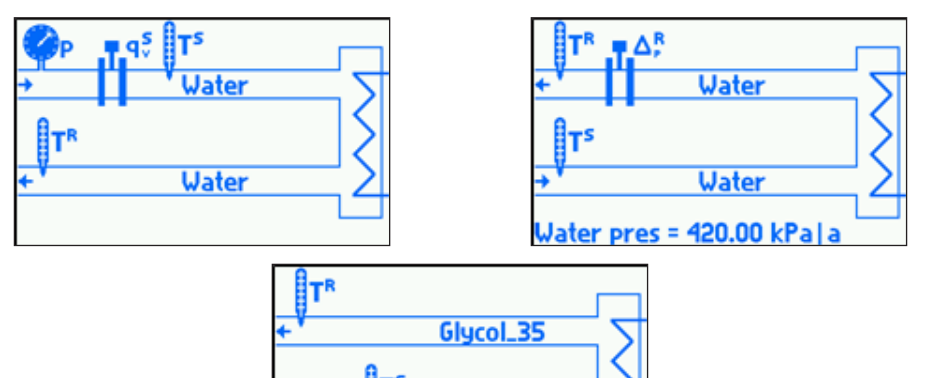

Glucol\_35

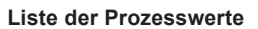

- P Differenz der Wärmemenge zwischen Vor- und Rücklauf
- q<sub>m</sub> Massendurchfluss
- $q<sub>s</sub>$ Volumen des Vorlaufs
- p Druck (nur bei Wasser, wenn eine Druckmessung konfiguriert wurde)
- T<sup>s</sup> Vorlauftemperatur
- $\rho^s$  Dichte des Vorlaufs
- $h<sup>S</sup>$  Enthalpie des Vorlaufs
- ∆p<sup>S</sup> Differenzdruck am ∆P-Messgerät (nur bei einem ∆P-Messgerät im Vorlauf)
- $q_v^R$ <br>T<sup>R</sup> Volumen des Rücklaufs
- **Rücklauftemperatur**
- $\rho^R$  Dichte des Rücklaufs
- h<sup>R</sup> Enthalpie des Rücklaufs
- ∆pR Differenzdruck am ∆P-Messgerät (nur bei einem ∆P-Messgerät im Rücklauf)
- ∆T Temperaturdifferenz zwischen Vor- und Rücklauf
- kS Wärmekoeffizient von Wasser (nur bei einem Volumen-Messgerät im Vorlauf)
- kR Wärmekoeffizient von Wasser (nur bei einem Volumen-Messgerät im Rücklauf)

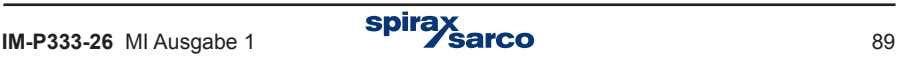

#### **9.4.3.3 Durchfluss und Temperaturdifferenz einer Flüssigkeit in einer Anlage mit getrenntem Vorlauf/Rücklauf**

Im Assistenten muss ein Medium gewählt werden: Wasser oder ein anderes flüssiges Medium. Wurde Wasser gewählt, muss festgelegt werden, ob der Druck gemessen oder als Konstante eingegeben wird. Es wird angenommen, dass in Vorlauf und Rücklauf der gleiche Druck herrscht.

Ferner muss definiert werden, ob es ein Heizsystem (Wärme wird zugeführt, so dass die Vorlauftemperatur höher ist als die Rücklauftemperatur) oder ein Kühlsystem ist (Wärme wird abgeführt, so dass die Vorlauftemperatur niedriger ist als die Rücklauftemperatur). Die Differenz der Wärmemengen (P) und die Temperaturdifferenz (DT) werden anhand dieser Eingabe berechnet. Im Fließschema ist die Rohrleitung mit der höheren Temperatur immer die obere Leitung.

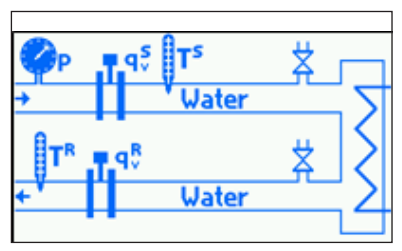

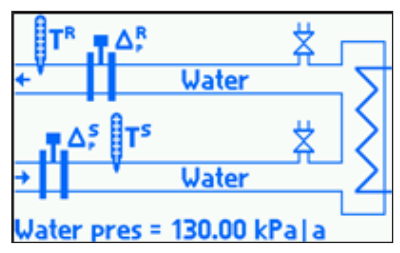

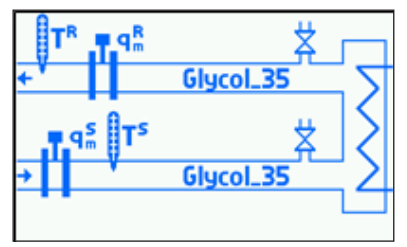

#### **Liste der Prozesswerte**

- P Differenz der Wärmemenge zwischen Vor- und Rücklauf
- $q_{n}$ <sup>s</sup> Massendurchfluss im Vorlauf
- $q<sub>s</sub>$ S Volumen des Vorlaufs
- p Druck (nur bei Wasser, wenn eine Druckmessung konfiguriert wurde)
- TS Vorlauftemperatur
- ρS Dichte des Vorlaufs
- h<sup>s</sup> Enthalpie des Vorlaufs
- ∆p<sup>S</sup> Differenzdruck am ∆P-Messgerät (nur bei einem ∆P-Messgerät im Vorlauf)
- $q_{m}^R$ Massendurchfluss im Rücklauf
- $q_v^R$ TR Volumen des Rücklaufs
- **Rücklauftemperatur**
- ρR Dichte des Rücklaufs
- h<sup>R</sup> Enthalpie des Rücklaufs
- ∆p<sup>R</sup> Differenzdruck am ∆P-Messgerät (nur bei einem ∆P-Messgerät im Rücklauf)
- ∆T Temperaturdifferenz zwischen Vor- und Rücklauf.

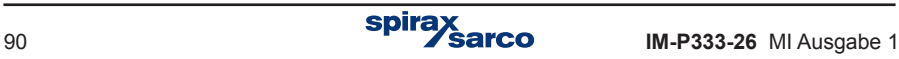

#### **9.4.3.4 Dampfmenge und -temperatur**

Im Assistenten muss ein Medium gewählt werden: Heißdampf oder Sattdampf. Wurde Sattdampf gewählt, muss festgelegt werden, ob Druck oder Temperatur gemessen wird.

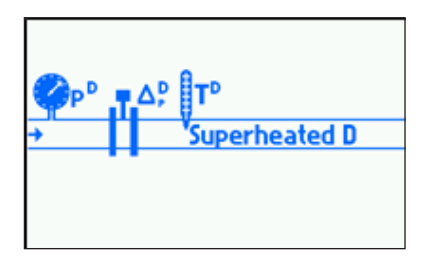

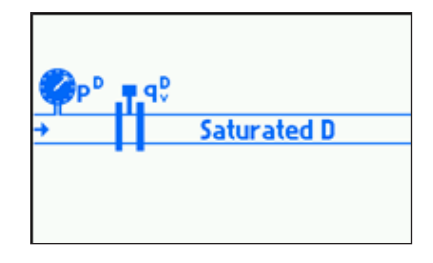

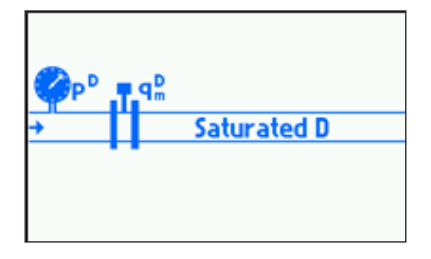

#### **Liste der Prozesswerte**

- PD Wärmemenge des Dampfs
- $q_{m}^{D}$ Massendurchfluss des Dampfs
- $q_v^D$ Volumendurchfluss des Dampfs
- p<sup>D</sup> Gemessener Dampfdruck (nur bei Heißdampf oder Sattdampf mit Druckmessung)
- $p_c^D$ Druck des Sattdampfs anhand der Sättigungskurve (nur bei Sattdampf mit Temperaturmessung)
- TD Gemessene Dampftemperatur (nur bei Heißdampf oder Sattdampf mit Temperaturmessung)
- $T_{c}^{D}$ Temperatur des Sattdampfs anhand der Sättigungskurve (nur bei Sattdampf mit Druckmessung)
- ρD Dichte des Dampfs
- h<sup>D</sup> Enthalpie des Dampfs
- ∆p<sup>D</sup> Differenzdruck am ∆P-Messgerät (nur wenn ein ∆P-Messgerät konfiguriert wurde)

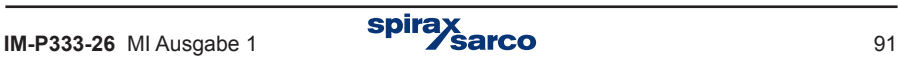

#### **9.4.3.5 Durchfluss und Temperaturdifferenz in einer geschlossenen Anlage mit Dampfkondensat**

Für diese Messung wird angenommen, dass das Kondensat kontinuierlich zurückgeführt wird (Kondensatdurchfluss ist gleich dem Dampfdurchfluss). Wird das Kondensat gesammelt und regelmäßig abgepumpt, siehe Abschnitt 9.4.3.6.

Im Assistenten muss ein Medium gewählt werden: Heißdampf oder Sattdampf. Wurde Sattdampf gewählt, muss festgelegt werden, ob Druck oder Temperatur gemessen wird.

Es muss auch festgelegt werden, ob Kondensatdruck und Dampfdruck gleich sind, oder ob der Kondensatdruck als Konstante eingegeben wird. In einigen Anlagen, in denen Kondensatdruck und Dampfdruck gleich sind, kann die Messung der Kondensattemperatur entfallen, da die Berechnungen auf der Siedetemperatur basieren.

#### **Prozesswerte für Kondensat mit konstantem (eingegebenen) Druck**

- P Differenz der Wärmemengen von Dampf und Kondensat
- P**D** Wärmemenge des Dampfs
- q**m** Massendurchfluss des Dampfs
- $q_v^D$ **<sup>D</sup>** Volumendurchfluss des Dampfs
- p**D** Gemessener Dampfdruck (nur bei Heißdampf oder Sattdampf mit Druckmessung)
- $p_e^D$ **<sup>D</sup>** Druck des Sattdampfs anhand der Sättigungskurve (nur bei Sattdampf mit Temperaturmessung)
- T**D** Gemessene Dampftemperatur (nur bei Heißdampf oder Sattdampf mit Temperaturmessung)
- T**c <sup>D</sup>** Temperatur des Sattdampfs anhand der Sättigungskurve (nur bei Sattdampf mit Druckmessung)
- ρ**D** Dichte des Dampfs
- h<sup>p</sup> Enthalpie des Dampfs
- ∆p**<sup>D</sup>** Differenzdruck am ∆P-Messgerät (nur wenn ein ∆P-Messgerät konfiguriert wurde)
- P**<sup>W</sup>** Wärmemenge des Kondensats
- q**v <sup>W</sup>** Volumendurchfluss des Kondensats
- T<sup>W</sup> Condensate temperature
- ρ**W** Dichte des Kondensats
- h**W** Enthalpie des Kondensats

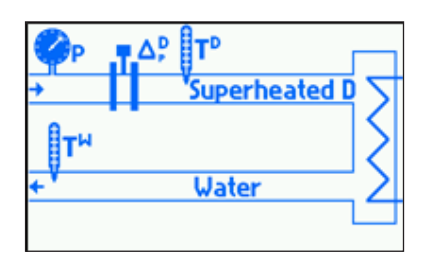

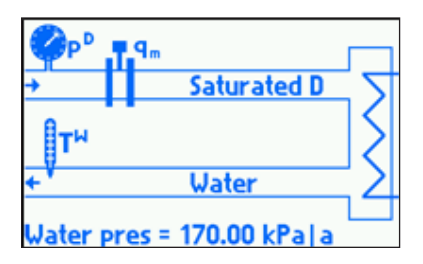

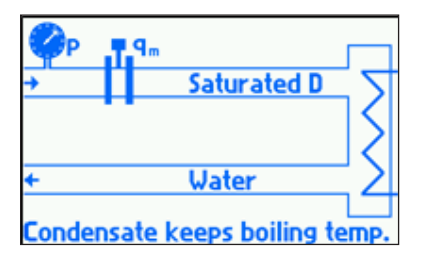

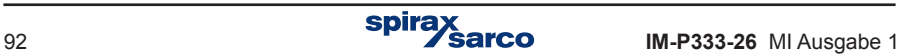

#### **Prozesswerte für Kondensatdruck gleich Dampfdruck und gemessener Temperatur**

- P Differenz der Wärmemengen von Dampf und Kondensat
- P**D** Wärmemenge des Dampfs
- q**m** Massendurchfluss des Dampfs
- $q<sub>v</sub>$ <sup>D</sup> **<sup>D</sup>** Volumendurchfluss des Dampfs
- p**D** Gemessener Kondensat- und Dampfdruck (nur bei Heißdampf oder Sattdampf mit Druckmessung)
- $D<sub>a</sub>$ <sup>D</sup> **<sup>D</sup>** Druck des Sattdampfs und des Kondensats anhand der Sättigungskurve (nur bei Sattdampf mit Temperaturmessung)
- T<sup>p</sup> Gemessene Dampftemperatur (nur bei Heißdampf oder Sattdampf mit Temperaturmessung)
- T**c <sup>D</sup>** Temperatur des Sattdampfs anhand der Sättigungskurve (nur bei Sattdampf mit Druckmessung)
- ρ**D** Dichte des Dampfs
- h<sup>p</sup> Enthalpie des Dampfs
- ∆p**<sup>D</sup>** Differenzdruck am ∆P-Messgerät (nur wenn ein ∆P-Messgerät konfiguriert wurde)
- P**W** Wärmemenge des Kondensats
- q**v <sup>W</sup>** Volumendurchfluss des Kondensats
- T<sup>w</sup> Kondensattemperatur
- ρ**W** Dichte des Kondensats
- h**W** Enthalpie des Kondensats

#### **Prozesswerte für Kondensatdruck bei Siedetemperatur**

- P Differenz der Wärmemengen von Dampf und Kondensat
- P**D** Wärmemenge des Dampfs
- q**m** Massendurchfluss des Dampfs
- q<sub>v</sub><sup>D</sup><br>p<sup>D</sup> **<sup>D</sup>** Volumendurchfluss des Dampfs
- p**D** Gemessener Kondensat- und Dampfdruck (nur bei Heißdampf oder Sattdampf mit Druckmessung)
- $D<sub>a</sub>$ <sup>D</sup> **<sup>D</sup>** Druck des Sattdampfs und des Kondensats anhand der Sättigungskurve (nur bei Sattdampf mit Temperaturmessung)
- T<sup>p</sup> Gemessene Heißdampftemperatur (nur bei Heißdampf)
- T**c** Temperatur des Sattdampfs anhand der Sättigungskurve; es ist auch die Siedetemperatur des Kondensats (nur bei Sattdampf mit Druckmessung)
- ρ**D** Dichte des Dampfs
- h<sup>p</sup> Enthalpie des Dampfs
- ∆p**<sup>D</sup>** Differenzdruck am ∆P-Messgerät (nur wenn ein ∆P-Messgerät konfiguriert wurde)
- P**W** Wärmemenge des Kondensats
- q**v <sup>W</sup>** Volumendurchfluss des Kondensats
- T<sub>c</sub><sup>w</sup> **<sup>W</sup>** Kondensattemperatur (nur bei Heißdampf)
- ρ**W** Dichte des Kondensats
- h**W** Enthalpie des Kondensats.

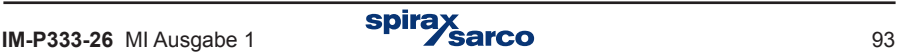

#### **9.4.3.6 Durchfluss und Temperaturdifferenz in einer Anlage mit Dampfkondensat und Teilrückfluss des Kondensats**

Diese Option gilt auch, wenn das Kondensat gesammelt und regelmäßig abgepumpt wird.

Im Assistenten muss ein Medium gewählt werden: Heißdampf oder Sattdampf. Wurde Sattdampf gewählt, muss festgelegt werden, ob Druck oder Temperatur gemessen wird.

Es muss auch festgelegt werden, ob Kondensatdruck und Dampfdruck gleich sind, oder ob der Kondensatdruck als Konstante eingegeben wird.

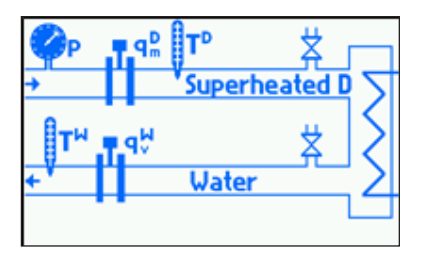

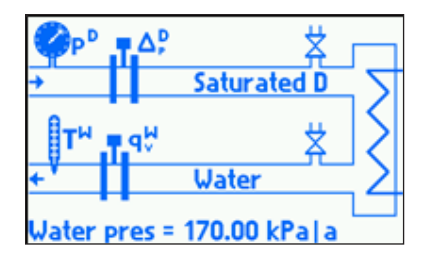

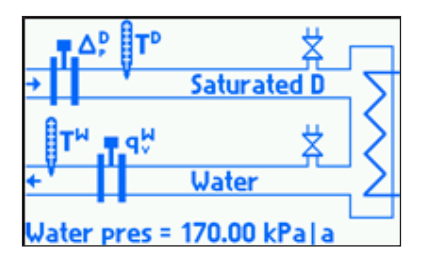

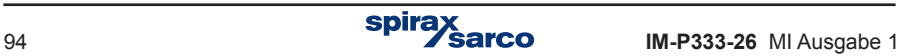

#### **Prozesswerte für Kondensat mit konstantem (eingegebenen) Druck**

- P Differenz der Wärmemengen von Dampf und Kondensat
- Wärmemenge des Dampfs
- q**m<sup>D</sup>** Massendurchfluss des Dampfs
- q<sub>v</sub><sup>D</sup> **<sup>D</sup>** Volumendurchfluss des Dampfs
- p**D** Gemessener Dampfdruck (nur bei Heißdampf oder Sattdampf mit Druckmessung)
- $D<sub>a</sub>$ <sup>D</sup> **<sup>D</sup>** Druck des Sattdampfs anhand der Sättigungskurve (nur bei Sattdampf mit Temperaturmessung)).
- T**D** Gemessene Dampftemperatur (nur bei Heißdampf oder Sattdampf mit Temperaturmessung)
- T**c <sup>D</sup>** Temperatur des Sattdampfs anhand der Sättigungskurve (nur bei Sattdampf mit Druckmessung
- ρ**D** Dichte des Dampfs
- h<sup>p</sup> Enthalpie des Dampfs
- $\frac{\Delta_{\text{p}}^{\text{D}}}{\text{p}w}$ **<sup>D</sup>** Differenzdruck am ∆P-Messgerät (nur wenn ein ∆P-Messgerät konfiguriert wurde)
- Wärmemenge des Kondensats.
- q**m<sup>W</sup>** Massendurchfluss des Kondensats.
- $q_{\cdot}$ <sup>w</sup> **<sup>W</sup>** Volumendurchfluss des Kondensats
- T<sup>w</sup> Kondensattemperatur
- ρ**W** Dichte des Kondensats
- h**W** Enthalpie des Kondensats.

#### **Prozesswerte für Kondensatdruck gleich Dampfdruck**

- P Differenz der Wärmemengen von Dampf und Kondensat
- P**D** Wärmemenge des Dampfs
- q**m<sup>D</sup>** Massendurchfluss des Dampfs
- q<sub>v</sub><sup>D</sup> **<sup>D</sup>** Volumendurchfluss des Dampfs
- p Gemessener Kondensat- und Dampfdruck (nur bei Heißdampf oder Sattdampf mit Druckmessung)
- p**c** Druck des Sattdampfs und des Kondensats anhand der Sättigungskurve (nur bei Sattdampf mit Temperaturmessung)
- T**D** Gemessene Dampftemperatur (nur bei Heißdampf oder Sattdampf mit Temperaturmessung)
- T**c <sup>D</sup>** Temperatur des Sattdampfs anhand der Sättigungskurve (nur bei Sattdampf mit Druckmessung)
- ρ**D** Dichte des Dampfs
- h<sup>p</sup> Enthalpie des Dampfs
- ∆p**<sup>D</sup>** Differenzdruck am ∆P-Messgerät (nur wenn ein ∆P-Messgerät konfiguriert wurde).
- P**W** Wärmemenge des Kondensats
- q**m<sup>W</sup>** Massendurchfluss des Kondensats
- q**v <sup>W</sup>** Volumendurchfluss des Kondensats
- T**W** Kondensattemperatur
- ρ**W** Dichte des Kondensats
- h**W** Enthalpie des Kondensats.

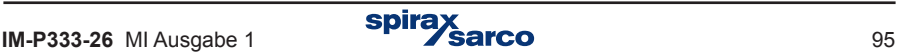

#### **9.4.3.7 Durchfluss und Temperaturdifferenz in einer Dampferzeugungs-Anlage mit Speisewasser-Durchflussmessung**

Im Assistenten muss ein Medium gewählt werden: Heißdampf oder Sattdampf. Wurde Sattdampf gewählt, muss festgelegt werden, ob Druck oder Temperatur gemessen wird.

Es muss auch festgelegt werden, ob Kondensatdruck und Dampfdruck gleich sind, oder ob der Kondensatdruck als Konstante eingegeben wird.

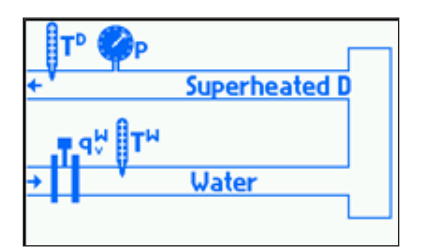

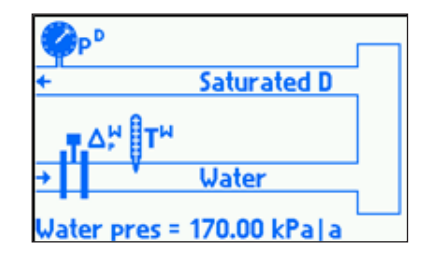

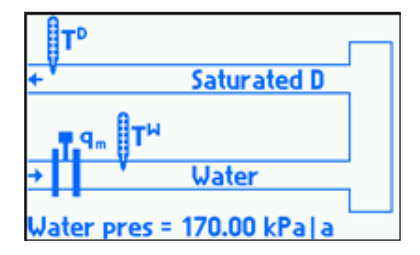

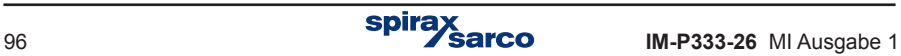

#### **Prozesswerte für Speisewasser mit konstantem (eingegebenen) Druck**

- P Differenz der Wärmemengen von erzeugtem Dampf und Speisewasser-Durchfluss
- P**D** Wärmemenge des Dampfs
- q**m** Massendurchfluss des Dampfs
- $q_v^D$ **<sup>D</sup>** Volumendurchfluss des Dampfs
- p**D** Gemessener Dampfdruck (nur bei Heißdampf oder Sattdampf mit Druckmessung)
- $D<sub>a</sub>$ <sup>D</sup> **<sup>D</sup>** Druck des Sattdampfs anhand der Sättigungskurve (nur bei Sattdampf mit Temperaturmessung)
- T**D** Gemessene Dampftemperatur (nur bei Heißdampf oder Sattdampf mit Temperaturmessung)
- T**c <sup>D</sup>** Temperatur des Sattdampfs anhand der Sättigungskurve (nur bei Sattdampf mit Druckmessung)
- ρ**D** Dichte des Dampfs
- h<sup>p</sup> Enthalpie des Dampfs
- P**W** Wärmemenge des Speisewassers
- q**v <sup>W</sup>** Volumendurchfluss des Speisewassers
- T<sup>w</sup> Temperatur des Speisewassers
- ρ**W** Dichte des Speisewassers
- h**W** Enthalpie des Speisewassers
- ∆p**<sup>W</sup>** Differenzdruck am ∆P-Messgerät (nur wenn ein ∆P-Messgerät konfiguriert wurde).

#### **Prozesswerte für gleichen Druck von Speisewasser und erzeugtem Dampf**

- P Differenz der Wärmemengen von erzeugtem Dampf und Speisewasser-Durchfluss
- P**D** Wärmemenge des Dampfs
- q**m** Massendurchfluss des Dampfs
- $q_v^D$ **<sup>D</sup>** Volumendurchfluss des Dampfs
- p Gemessener Speisewasser- und Dampfdruck (nur bei Heißdampf oder Sattdampf mit Druckmessung)
- p**c** Druck des Sattdampfs und des Speisewassers anhand der Sättigungskurve (nur bei Sattdampf mit Temperaturmessung)
- T**D** Gemessene Dampftemperatur (nur bei Heißdampf oder Sattdampf mit Temperaturmessung)
- T**c <sup>D</sup>** Temperatur des Sattdampfs anhand der Sättigungskurve (nur bei Sattdampf mit Druckmessung)
- ρ**D** Dichte des Dampfs
- h<sup>p</sup> Enthalpie des Dampfs
- P**W** Wärmemenge des Speisewassers
- q**v <sup>W</sup>** Volumendurchfluss des Speisewassers
- T **<sup>W</sup>** Temperatur des Speisewassers
- ρ**W** Dichte des Speisewassers
- h**W** Enthalpie des Speisewassers
- ∆p**<sup>W</sup>** Differenzdruck am ∆P-Messgerät (nur wenn ein ∆P-Messgerät konfiguriert wurde).

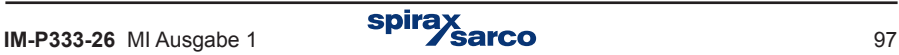

#### **9.4.3.8 Gasdurchfluss**

Es muss festgelegt werden, ob Druck und Temperatur gemessen oder als Konstante eingegeben werden.

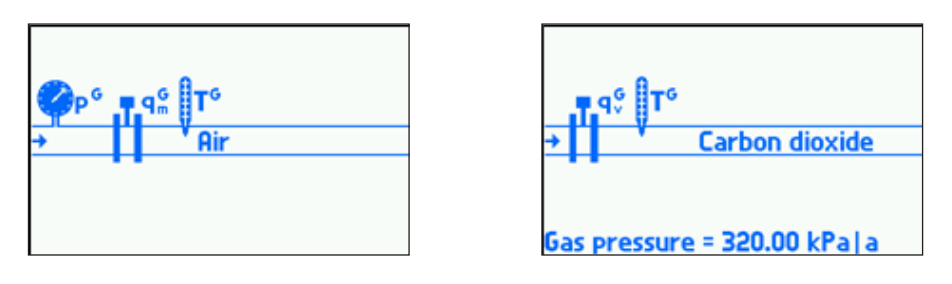

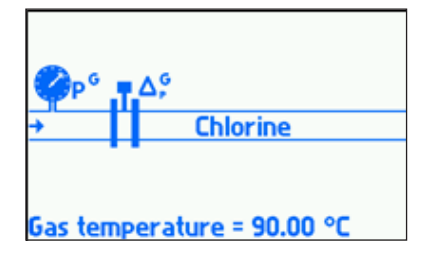

#### **Liste der Prozesswerte**

- q<sup>G</sup> Volumen-Durchfluss des Gases in Normeinheiten (gemessen unter Nennbedingungen)
- $q_m^G$ <br>qv<sup>G</sup> Massendurchfluss des Gases
- Tatsächlicher Volumendurchfluss des Gases
- pG Gasdruck (nur wenn Druck gemessen wird)
- TG Gastemperatur (nur wenn Temperatur gemessen wird)
- ρG Gasdichte
- ∆p<sup>G</sup> Differenzdruck am ∆P-Messgerät (nur wenn ein ∆P-Messgerät konfiguriert wurde).

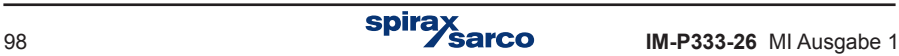

### **9.4.4 Differenzdruck-Messgerät**

Wurde ein ∆P-Messgerät im Assistenten konfiguriert, wird das Untermenü 'Diff. Druck-MU für Dp' im 'Installation'-Menü automatisch erstellt, in das die Parameter für das ∆P-Messgerät eingegeben werden. Sind zwei ∆P-Messgeräte vorgesehen (je eins in Vorlauf und Rücklauf), werden auch zwei der Untermenüs konfiguriert. Der Durchfluss wird anhand folgender Kennlinien berechnet:

- ILVA- oder Gilflo-Kennlinie
- EN ISO 5167 Norm für Messblenden (nur bei Dampf und Wasser)
- Ungefähre Blenden-Kennlinie mit Quadratwurzelfunktion

Für die ILVA-Kennlinie müssen die Koeffizienten Max. F und V, W, X, Y, Z eingegeben werde. Der zugehörige Leitungsdurchmesser wird aus der Liste gewählt. Für die Gilflo-Kennlinie müssen die Koeffizienten Max. F und A, B, C, D, E eingegeben werde. Die entsprechenden Dp-Bereiche sind voreingestellt: 0...498,18 mbar für ILVA und 0...348,72 mbar für Gilflo. Falls erforderlich, kann der Dp-Bereich vom User geändert werden.

Nach EN ISO 5167 sind folgende ∆P-Drosselgeräte einsetzbar:

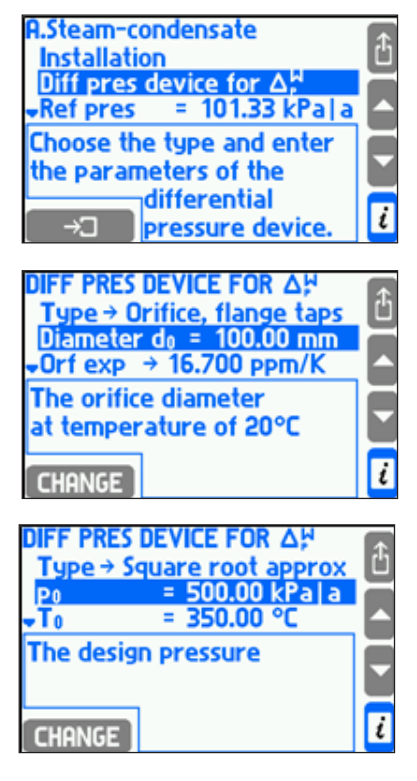

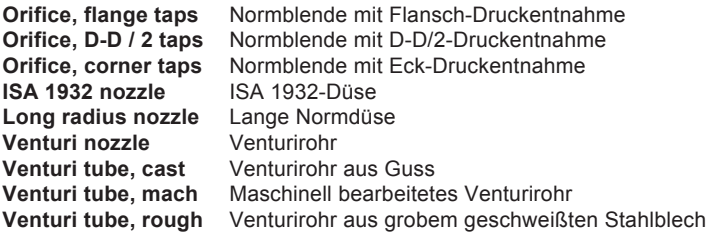

In diesem Fall müssen die Rohrleitungs- und Blendendurchmesser sowie deren Expansionszahlen eingegeben werden. Anstelle der Expansionszahl ist eines der folgenden Werkstoffe für Rohrleitung und Blende wählbar:

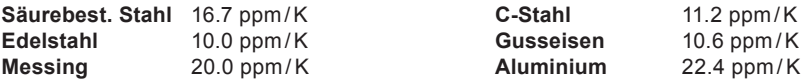

Um einen ungefähren Algorithmus für die Quadratwurzel einzusetzen, wird '**Ungef**. **Quadratw**.' in das Menu '**Typ**' eingegeben, danach Nenndruck und Nenntemperatur für die Blendenberechnung und die Umrechnung von ∆P zu Durchfluss.

An den M850 lassen sich ∆P-Messumformer mit linearer oder Quadratwurzel-Kennlinie anschließen (Abschnitt 9.8). Es werden jedoch Messumformer mit linearer Kennlinie empfohlen, wobei die Quadratwurzel vom M850 berechnet wird.

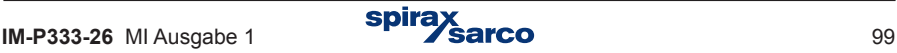

# **9.4.5 Durchflussberechnung nach Formel**

Wurde kein Durchflussmessgerät in einer bestimmten Hauptanwendung vorgesehen, weil sich der Durchfluss anhand eines anderen Durchflusses berechnen lässt, muss '**Formel für qm'** im Assistenten eingetragen werden. In einer solchen Formel sind alle Werte (einschließlich Hilfsgrößen) aus allen Hauptanwendungen einsetzbar, aber das Ergebnis der Berechnung muss immer ein Durchfluss sein.

Beispiel: In Hauptanwendungen A und B werden zwei Wärmetauscher in Reihe betrieben. Weil der Durchfluss in System B der gleiche ist, wird die Option '**BERECHNET**' **aus den Durchflüssen anderer Anwendungen (mit Formel)**' im Assistenten gewählt. Im Untermenü 'Formel für qm' muss folgende Formel eingetragen werden:  $B.q_{m}^{\,w}=A.q_{m}^{\,w}.$ 

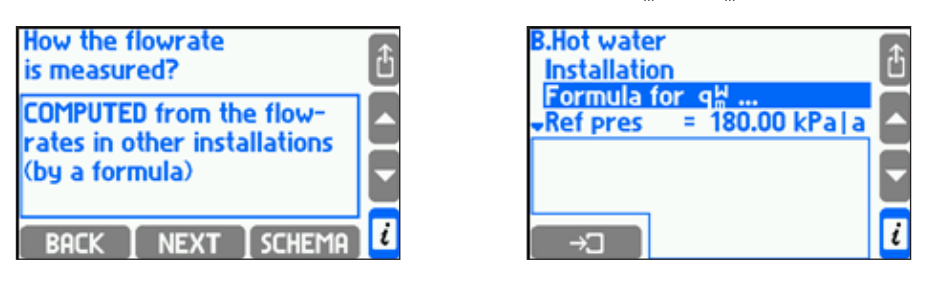

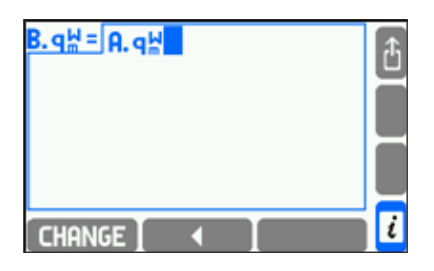

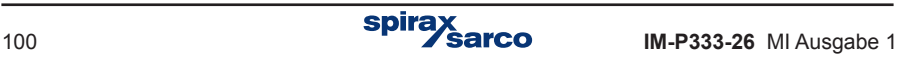

## **9.4.6 Sattdampf-Erkennung bei Heißdampfanlagen**

In Heißdampfanlagen ist es möglich, den Sättigungsdampfdruck zu erkennen. Hierfür muss unter 'Erkennung' im Untermenü 'Sattdampf' die Option 'Ja' gewählt werden. Zusätzlich muss ein Mindestwert oberhalb der Sättigungstemperatur eingegeben werden. Dampfsättigung wird erkannt, sobald die Temperatur unter diesen Mindestwert fällt. Die Hysterese beträgt immer  $0,5, K$ 

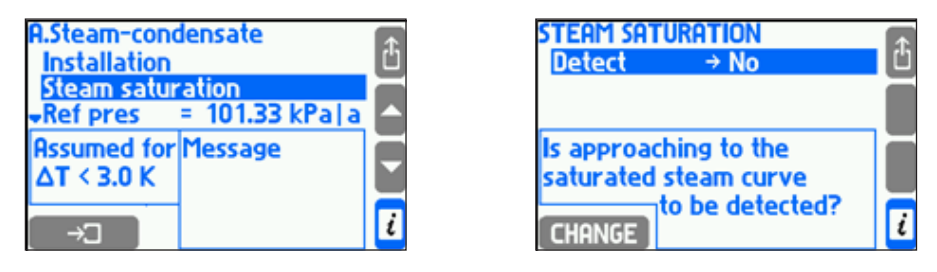

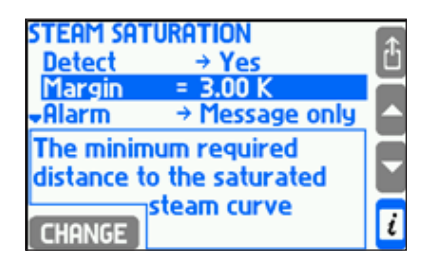

Beispiel: Die Sattdampf-Erkennung wurde aktiviert, und ein Mindestwert von 3,0 K eingestellt. Der gemessene Dampfdruck beträgt 1,7 Mpa. Bei diesem Druck tritt Dampfsättigung bei einer Temperatur von 204,3 ºC ein. Sättigung wird erkannt, wenn die Dampftemperatur unter den Wert von 207,3 ºC fällt (= 204,3ºC + 3,0 K).

Steigt die Dampftemperatur 0,5 K über den Mindestwert, also auf 207,8 ºC (= 204,3 ºC + 3,0 K + 0,5 K), nimmt der M850 an, dass der Sättigungszustand vorüber ist.

Sobald Dampfsättigung erkannt wurde, werden alle Berechnungen und Hilfsgrößen gestoppt (Dampfdichte, Enthalpie, Durchfluss und andere darauf basierte Berechnungen) und das Symbol '–S–' erscheint im Display. Kombinierte Summenzähler werden ebenfalls angehalten. Dampfsättigung kann mit einer Meldung im Display und/oder durch Ansteuerung eines Alarmrelais signalisiert (Abschnitt 9.7) sowie im Ereignisprotokoll aufgezeichnet werden (Abschnitt 5.16.2). Ein Sättigungsalarm lässt sich auch unabhängig von der Sattdampf-Erkennung konfigurieren Er wird ausgelöst, wenn die Differenz zwischen gemessener Dampftemperatur und Sättigungstemperatur unter den eingestellten Grenzwert fällt (Abschnitt 9.9).

Wurde die Sattdampf-Erkennung auf 'Aus' gestellt, wird angenommen, dass Heißdampf bei 20 ºC oberhalb der Sättigungskurve herrscht.

## **9.4.7 Bezugspunkt für Enthalpie-Berechnung**

Die Berechnung von Wasser- und Dampfenthalpie erfolgt gemäß der Norm IAPWS-IF97 und bezieht sich auf einen vom User festgelegten Bezugspunkt. Die Werte des Bezugspunkts werden im Untermenü 'Bezpkt. Druck' bzw. 'Bezpkt. Temp' eingegeben. Um Enthalpie und Dichte für den Bezugspunkt anzuzeigen, muss 'Bezpkt.-Eigenschaften' markiert sein.

Steam-condensate  $= 101.33$  kPala **Ref pres Ref temp**  $= 8.50 °C$ **Reference properties Abs enthalpy 35.72** kJ/ka Densitu 999.75 kg/m<sup>3</sup> **State of matter: WATER** 

Beispiel: Als Bezugspunkt wurden 101,33 kPa und 8,5 ºC gewählt.

Unter diesen Bedingungen ist der Enthalpiewert für Norm-Wasser 35,72 kJ / kg. Die gemessene Wassertemperatur beträgt 78,3 ºC und der Druck wird als Konstante mit 250 kPa eingetragen.

Unter diesen Bedingungen ist der Enthalpiewert für Norm-Wasser 327,98 kJ / kg. Somit beträgt die berechnete Wasserenthalpie (hW) 292,26 kJ / kg (= 327,98 – 35,72).

Für Anlagen mit anderen flüssigen Medien als Wasser wird kein Bezugspunkt eingegeben, und die Enthalpie wird nur anhand der gewählten Tabelle berechnet (Abschnitt 9.4.1.3).

### **9.4.8 Trocknungsgrad bei Sattdampf**

Für Anlagen mit Sattdampf kann ein Trocknungsgrad angegeben werden. Damit wird bestimmt, welcher Anteil des Massendurchflusses aus Sattdampf besteht. Hierbei wird angenommen, dass der Rest aus Wasser bei Siedetemperatur in Form von Schwebeteilchen besteht. Der Trocknungsgrad beeinflusst die Dichte- und Enthalpie-Berechnung und wird im Bereich von 70...100 % eingetragen. Ein Wert von 100 % bedeutet, dass der Sattdampf vollkommen trocken ist,

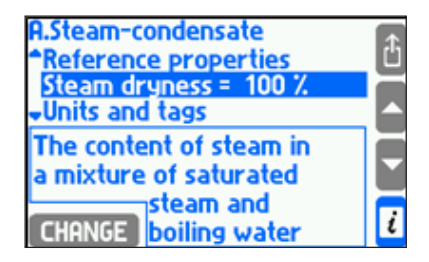

# **9.5 Hilfsgrößen und Hilfsanwendungen**

Außer den Prozesswerten, die automatisch in der Hauptanwendung definiert werden, kann der M850 bis zu acht Hilfsgrößen messen bzw. berechnen. Diese Werte lassen sich je nach Wunsch in den Haupt- und Hilfsanwendungen darstellen.

### **9.5.1 Hilfsgrößen hinzufügen bzw. entfernen**

Um Hilfsgrößen hinzuzufügen, verändern oder entfernen, muss das Untermenü 'Hilfsgrößen' im Hauptmenu der jeweiligen Haupt- oder Hilfsanwendung aufgerufen werden.

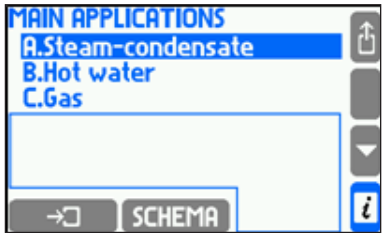

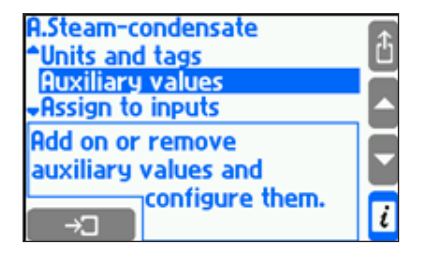

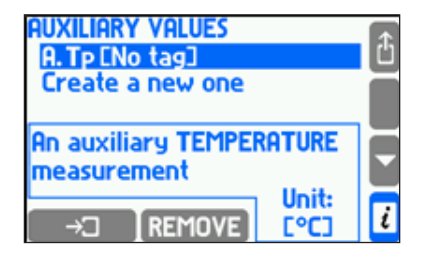

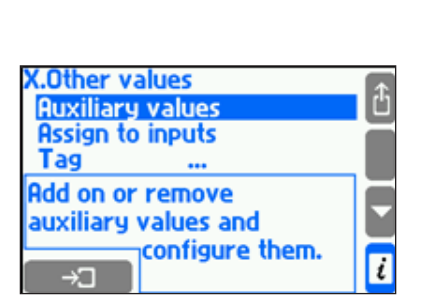

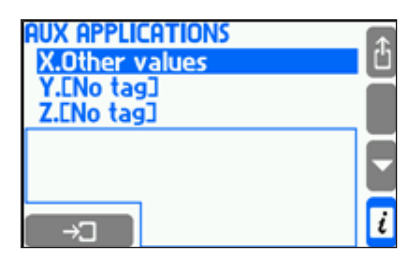

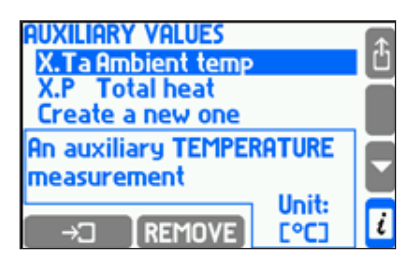

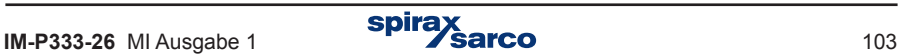

Um eine neue Hilfsgröße hinzuzufügen, wird die Funktion 'Neue Größe erstellen' gewählt und danach die Art der Messung und ein Symbol festgelegt. Die neu erstellte Hilfsgröße erscheint dann im Konfigurationsmenü.

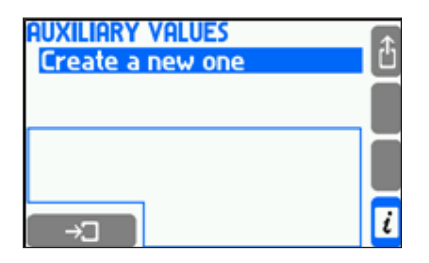

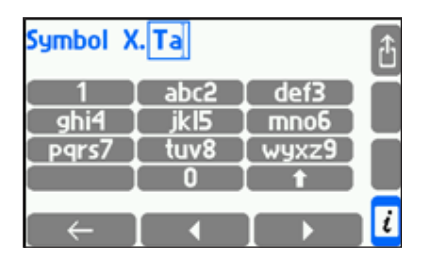

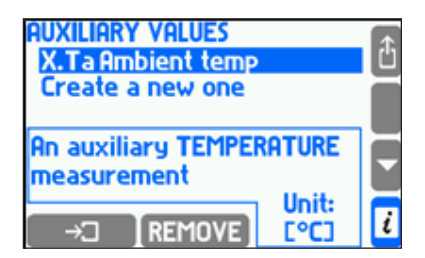

Folgende Hilfsgrößen sind möglich:

- Hilfsgröße als Temperaturmessung
- Hilfsgröße als Druckmessung
- Hilfsgröße als Messung einer anderen Größe
- Hilfsgröße als berechneter Wert anhand einer Formel.

Nachdem die Art der Messung definiert wurde, kann das Symbol auch nachträglich geändert und ein TAG hinzugefügt werden. Andere Konfigurationen sind von der Art der Messung abhängig und werden in Abschnitten 9.5.2 und 9.5.3 beschrieben.

Um eine Hilfsgröße zu entfernen, wird sie mit dem Cursor markiert und dann die Taste REMOVE gedrückt.

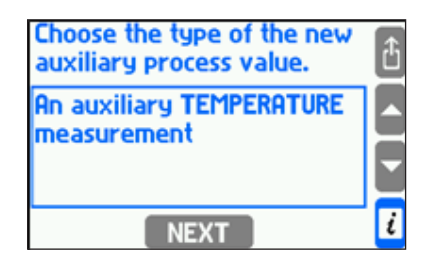

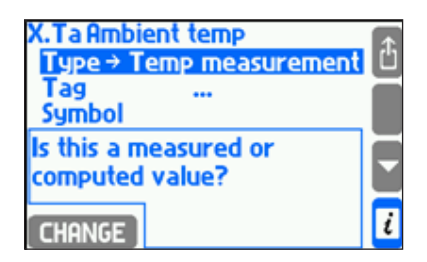

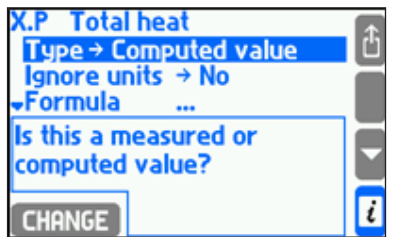

### **9.5.2 Gemessene Hilfsgrößen**

Einer als Temperaturmessung definierten Hilfsgröße wird immer '°C' als Einheit zugeordnet und braucht keine weiteren Eingaben. Hilfsgrößen, die als Druck- oder als andere Messung definiert wurden, muss eine entsprechende Einheit zugeordnet werden. Für Druckmessungen kann die Einheit aus einer Liste gewählt werden (Abschnitt 9.6) – für andere Messungen muss ein Text eingegeben werden (max. 6 Zeichen). Einer gemessenen Hilfsgröße muss auch ein Messeingang zugeordnet werden (Abschnitt 9.8).

### **9.5.3 Nach Formel berechnete Hilfsgrößen**

Um eine Hilfsgröße anhand einer Formel zu berechnen, muss eine entsprechende Formel definiert werden. Solch eine Formel kann Symbole von anderen gemessenen oder berechneten Werten enthalten, sowie Zahlen, Konstanten, vier mathematische Funktionen, Quadratwurzel und Klammern.

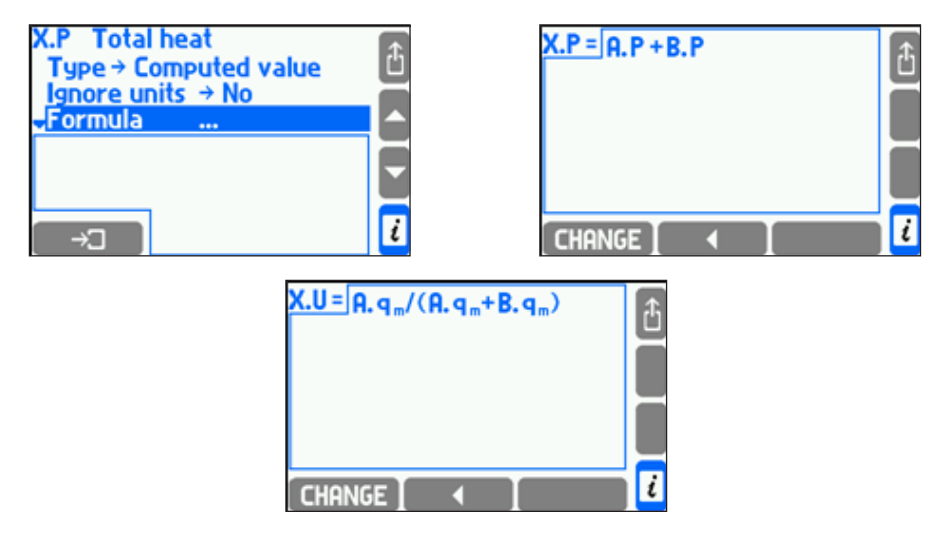

Bei der Berechnung werden physische Einheiten berücksichtigt, und die Formel muss einen physischen Sinn ergeben, so darf z.B. Dichte nicht mit Leistung addiert werden. Vor der Berechnung werden Drücke und Temperaturen in absolute Werte umgewandelt. Das berechnete Ergebnis muss eine der in Abschnitt 9.6. aufgeführten Einheiten oder ein einheitsloser Wert sein. Stehen verschiedene Einheiten für das Ergebnis zur Verfügung, ist die richtige Einheit aus der Tabelle zu wählen.

In bestimmten Fällen lässt sich die Berücksichtigung der Einheiten deaktivieren, indem 'Ja' im Untermenü 'Einh. ignorieren' gewählt wird. In diesem Fall wird der physische Sinn der Formel nicht geprüft, und die Berechnungen werden ausschließlich mit Zahlenwerten durchgeführt. Die Einheit des Ergebnisses wird als Text eingegeben (max. 6 Zeichen).

Anmerkung: In der Formel für Massendurchfluss lassen sich die Einheiten bei der Berechnung nicht deaktivieren (Abschnitt 9.5.3).

Um eine Formel zu ändern, wird die Taste **CHANGE** gedrückt.

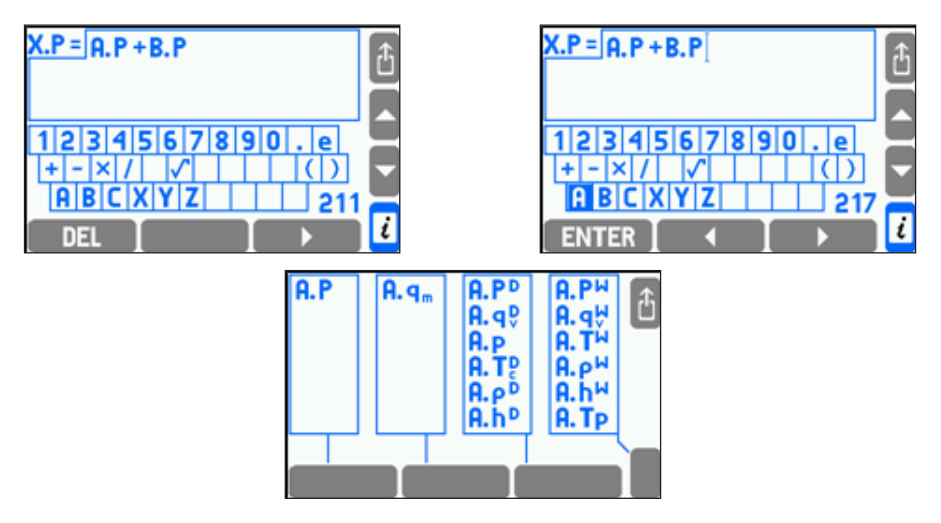

Der Formeleditor ähnelt dem TAG-Editor (Abschnitt 9.2.2). Um einen neuen Prozesswert in eine Formel einzugeben, muss zuerst das Kürzel der gewünschten Anwendung aus den eingeblendeten Buchstaben gewählt werden. Das gewünschte Prozesswertsymbol wird im nächsten Display gewählt. Die gesamte Anzahl möglicher Zeichen in einer Formel ist begrenzt, wobei die noch verfügbare Anzahl unten rechts im Display erscheint. Alternativ kann eine erweiterte Tastatur durch Drücken der Taste **CHANGE** aufgerufen werden. Wird eine Taste der erweiterten Tastatur markiert, erscheint dessen Bedeutung im Display. Die Taste '# ()' ermöglicht die Eingabe von mathematischen Symbolen. Die Verwendung der erweiterten Tastatur ist intuitiv.

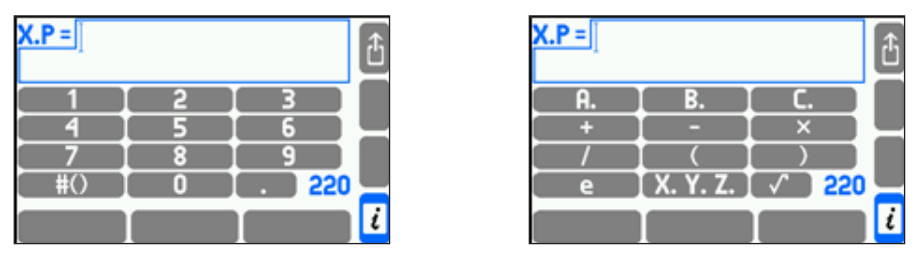

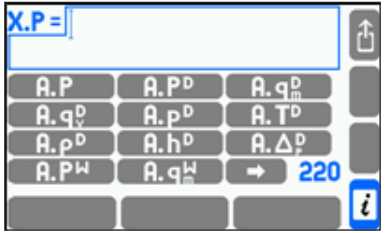

Auch hier ist die gesamte Anzahl möglicher Zeichen in einer Formel begrenzt, wobei die noch verfügbare Anzahl unten rechts im Display erscheint.

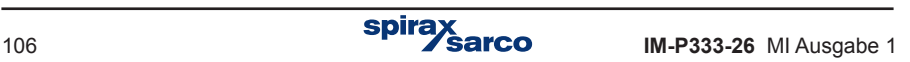

# **9.6 Maßeinheiten**

Jedem gemessenen physikalischen Wert sowie jedem Summenzähler wird eine Maßeinheit zugeordnet. Der M850 enthält zwei Tabellen mit physikalischen Einheiten (metrisch und angloamerikanisch), aber nur eine davon ist für die Konfiguration aufrufbar.

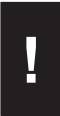

Deshalb muss der User die gewünschten Maßeinheiten wählen, bevor er mit der Konfiguration beginnt. Um die Maßeinheiten später zu ändern, müssen alle Parameter des M850 auf die Werkseinstellungen zurückgesetzt werden (Funktion: 'Reset auf Werkseinstellung').

Nur der Administrator kann den M850 auf die Werkseinstellungen zurücksetzen (Admin-Passwort erforderlich).

#### **Die zwei folgenden Tabellen zeigen die verfügbaren Maßeinheiten (metrisch und angloamerikanisch):**

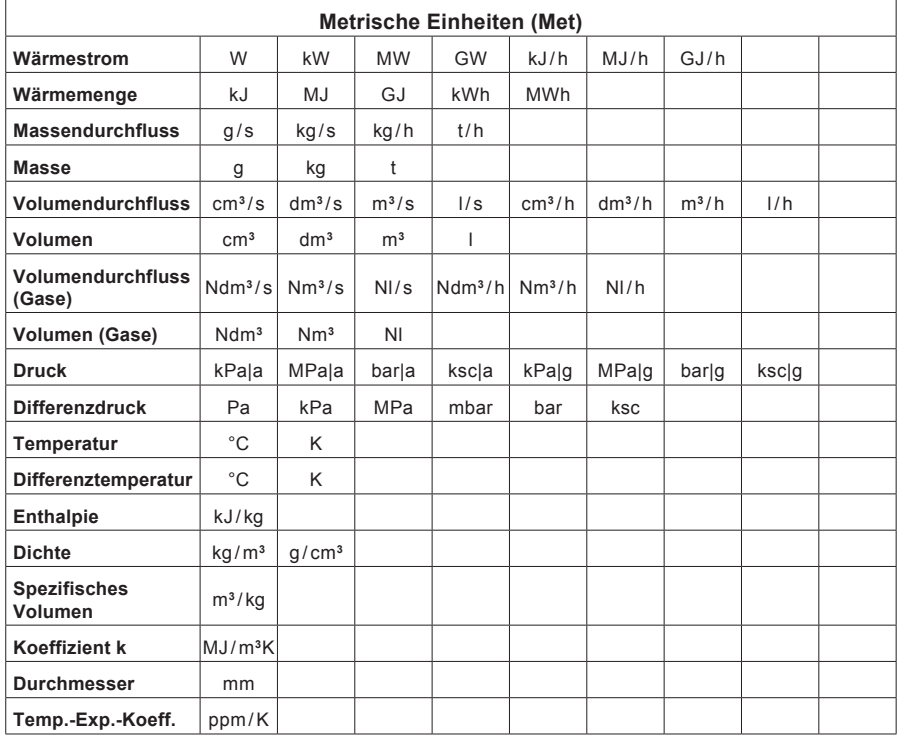

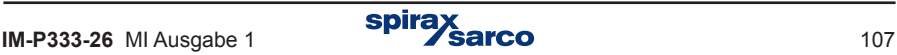

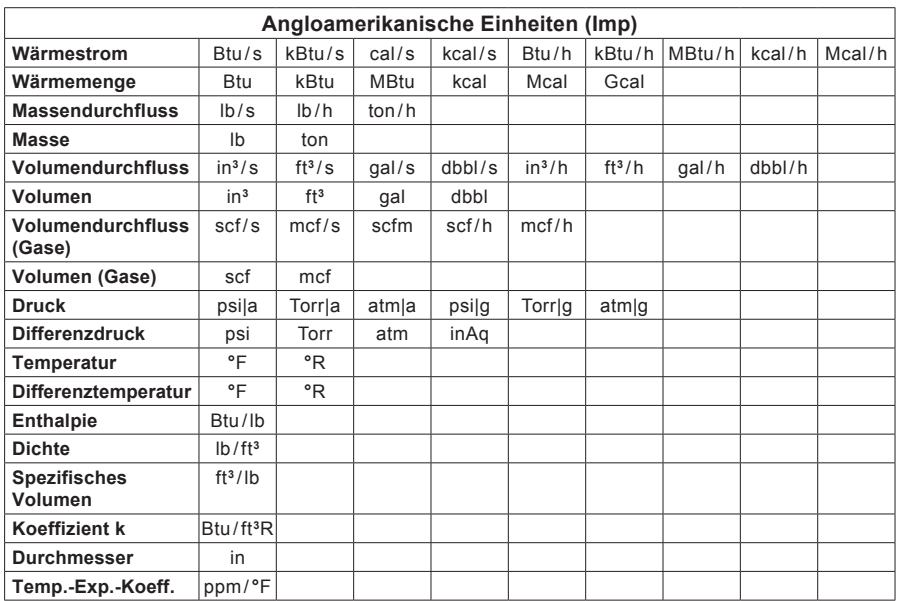

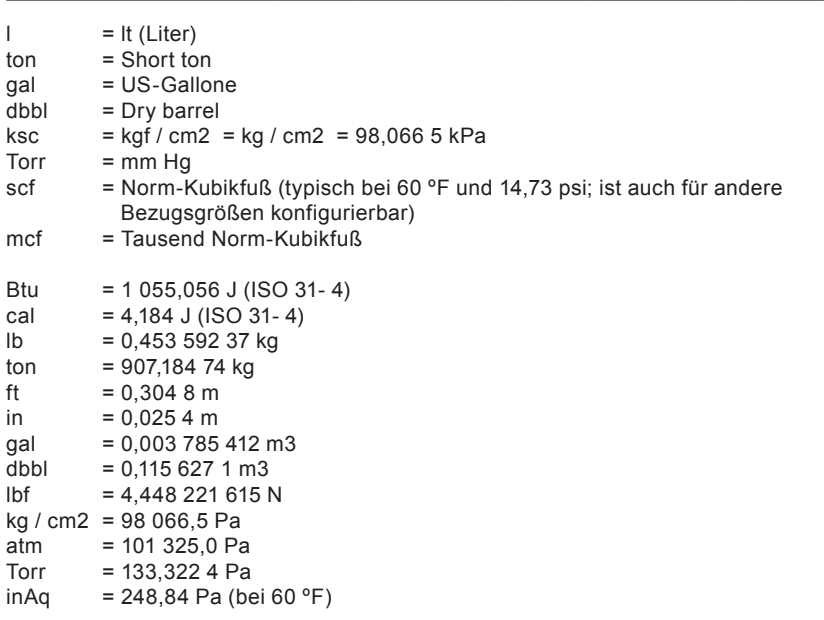

Druck lässt sich als Absolutdruck (Endung '|a') oder als Überdruck (bezogen auf mittleren atmosphärischen Druck, Endung '|g') anzeigen. Der mittlere atmosphärische Druck am Aufstellungsort des M850 muss im Untermenü 'Atmosph. Druck' in 'Einstellungen' eingegeben werden. Für einen anderen Wert oder Einheit muss ein Text eingegeben werden (max. 6 Zeichen), aber der M850 wird dessen Bedeutung nicht kennen und somit keine Umrechnung durchführen. Ein Wert ohne Einheit wird als reiner numerischer Wert verarbeitet.

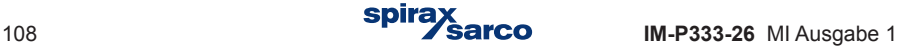
# **9.7 Relaisausgänge und Ereignis-Meldungen**

Der M850 hat vier SSR-Relaisausgänge mit den Bezeichnungen RL1…RL4. Um diese Relais verwenden zu können, muss zuerst ihre Ausgangsart (Alarm- oder Schaltmodus) konfiguriert werden, bevor weitere Einstellungen oder eine Zuordnung zu einem Ereignis oder Summenzähler durchführbar sind. Wird einem Ausgangsrelais jedoch keine Funktion zugeordnet, sollte es nicht konfiguriert werden.

#### **9.7.1 Ansteuerung von Relaisausgängen durch Ereignisse**

Relaisausgänge lassen sich von folgenden Ereignissen ansteuern:

- Überschrittener Grenzwert
- Sättigung bei Heißdampf erreicht
- Fehler oder Leitungsbruch bei 4...20 mA-Messumformer oder RTD-Fühler
- Geschlossener oder offener Digitaleingang (Schaltzustand-Überwachung).

Soll ein Ausgang durch ein Ereignis angesteuert werden, muss er zuerst mit den entsprechenden Einstellungen diesem Ereignis zugeordnet werden. Diese Einstellungen sind: Grenzwerte und Hysterese, das Messsystem (Untermenü 'Dampfsättigung') und die Zuordnung eines Messeingangs (Untermenüs 'Aktion bei Fehler', 'Aktion wenn geschlossen' und 'Aktion wenn offen').

Jedem Ausgang kann eine beliebige Anzahl Ereignisse zugeordnet werden. Der Ausgang wird angesteuert, sobald mindestens ein Ereignis eintritt. Bevor jedoch ein Ausgangsrelais einem Ereignis zugeordnet werden kann, muss dessen Ausgangsart (Alarm- oder Schaltmodus) konfiguriert werden.

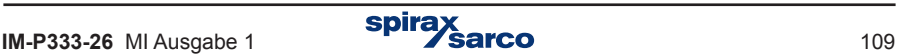

### **9.7.2 Schaltmodus / Alarmmodus**

Jeder Ausgang kann im Schaltmodus oder Alarmmodus betrieben werden. Ist der Ausgang jedoch nicht bzw. für den Impulsmodus konfiguriert, wird er nicht im Display angezeigt und lässt sich somit nicht zuordnen.

Ein Ausgangsrelais im Schaltmodus (nicht selbsthaltend) wird angesteuert sobald eines der zugeordneten Ereignisse eintritt. Sobald das Ereignis vorbei ist, geht das Relais in den Ausgangszustand zurück.

Ein Ausgangsrelais im Alarmmodus (selbsthaltend) wird angesteuert sobald eines der zugeordneten Ereignisse eintritt. Gleichzeitig erscheint eine entsprechende Alarmmeldung im Display und die rote 'ALARM'-LED blinkt.

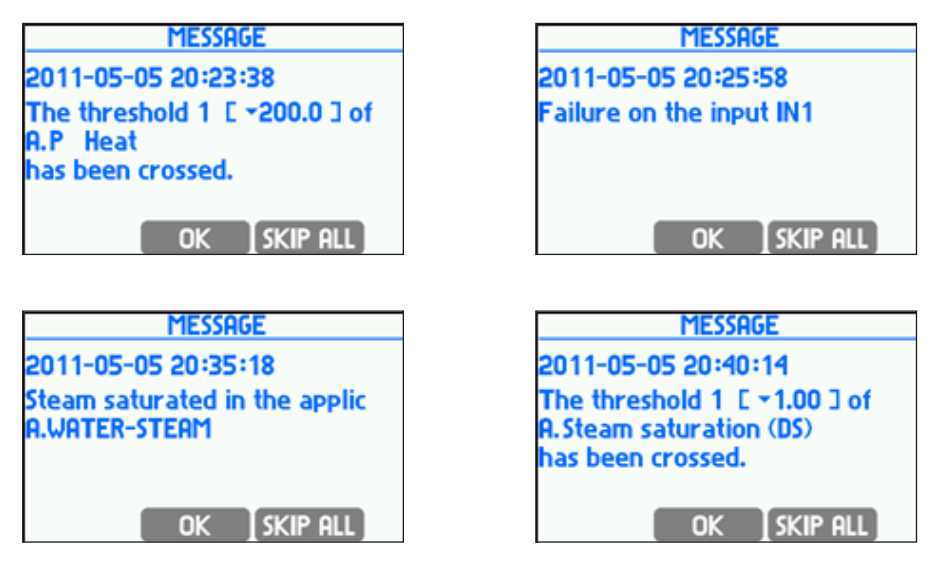

Nach Quittierung des Alarms mit der Taste **GK** geht das Relais in den Ausgangszustand zurück. Die rote LED hört auf zu blinken, leuchtet aber so lange weiter, bis der Alarmzustand beendet ist. Tritt ein weiteres Ereignis auf, bevor das erste quittiert wurde, wird dessen Meldung angezeigt, sobald die erste Meldung quittiert wurde – auch wenn das neue Ereignis inzwischen erloschen ist. Erst nach Quittierung der letzten anstehenden Meldung geht das Relais in den Ausgangszustand zurück. Mit der Taste **SKIP ALL** lassen sich alle anstehenden Meldungen auf einmal quittieren.

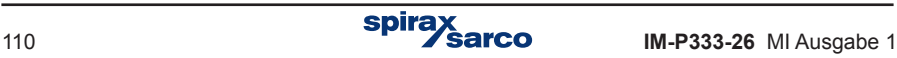

### **9.7.3 Zuordnung der Relaisausgänge und Ereignis-Meldungen**

Um ein Ereignis einem Relaisausgang zuzuordnen, muss zuerst 'Alarmmodus' oder 'Schaltmodus' im Menü gewählt werden.

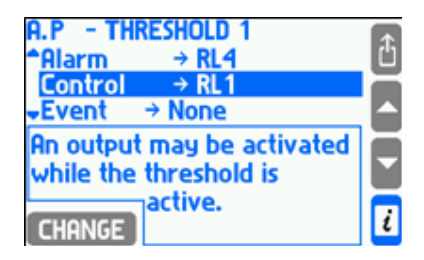

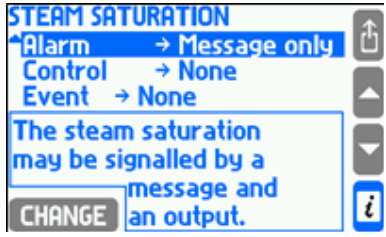

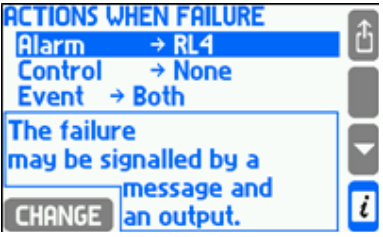

In der Auswahlliste erscheinen nur Ausgangsrelais, für die ein Betriebsmodus gewählt wurde. Im '**Alarm**'-Menü kann der User auch die Funktion '**Nur Meldung**' wählen, d.h., es wird kein Relais zugeordnet. In diesem Fall wird ein Ereignis nur mit einer Meldung im Display und durch die rote 'ALARM'-LED in der Gerätefront angezeigt – es wird kein Relais angesteuert.

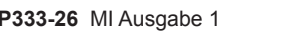

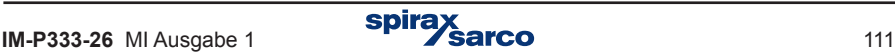

### **9.7.4 Konfiguration der Relaisausgänge**

Um einen Relaisausgang zu konfigurieren (Betriebsmodus und aktiver Schaltzustand), wird '**Relaisausgänge**' im Menü 'Einstellungen' gewählt, und danach der gewünschte Betriebsmodus sowie der aktive Schaltzustand in den entsprechenden Untermenüs.

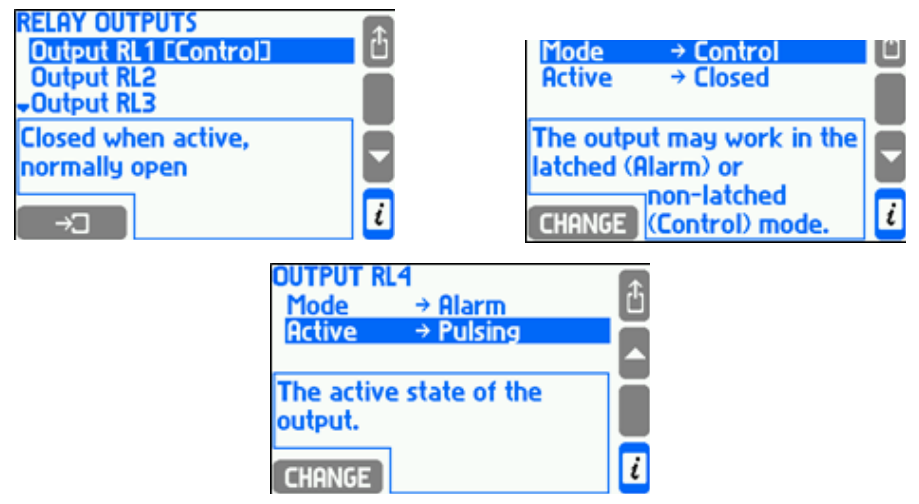

Folgende aktive Schaltzustände sind möglich: Schließer, Öffner und Pulsierend (für den Alarm Modus).

### **9.7.5 Impulsmodus und Zuordnung eines Summenzählers**

Wurde der Betriebsmodus 'Pulsierend' gewählt, kann einer der Summenzähler zugeordnet werden. Aber zunächst muss der entsprechende Zähler konfiguriert werden. Der Impulsausgang kann bis zu 100 Impulse/s erzeugen (2,5 ms Impulsbreite). Ist die berechnete Anzahl Impulse höher, werden die überzähligen Impulse gepuffert und später verarbeitet. Ein Pufferüberlauf wird durch Wahl des richtigen Multiplikators verhindert.

Unterschreitet der Summenzähler die berechnete Impulsanzahl, werden keine Imulse generiert, denn der Pufferalgorithmus versucht die Impulszahl dem Wert des Summenzählers anzupassen. Der Puffer wird durch Abschalten der Hilfsenergie zurückgesetzt.

#### *Mode impulse counter and an assignment if the relay mode is set to pulse dialing, you can*  assign one to the list of available counters (e.g., movement, or energy). This means that *you must first define the performance counter.*

Der Impulsausgang kann bis zu 100 Impulse/s erzeugen, ist die Anzahl der Impulse höher, werden die überzähligen Impulse gepuffert und in Sekunden verarbeitet. Daher muß der richtige Multiplikator für die Impulse gewählt werden. Unterschreitet der Summenzähler die berechnete Impulsanzahl, werden keine Impulse generiert. *Action cache tends to generate a number of signals to match the numerator.* Der Puffer wird durch Abschalten der Hilfsenergie auf 0 zurückgesetzt.

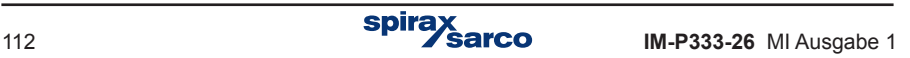

# **9.8 Messeingänge**

#### **9.8.1 Zuordnung von Prozesswerten zu den Messeingängen**

Jedem Prozesswert muss ein Messeingang zugeordnet werden, Hierfür dient eine Zuordnungstabelle, die im Menü 'Einstellungen' über die Untermenüs '**Eingänge**' und '**Zuordnung**' aufgerufen wird. Die Tabelle ist auch aus dem Hauptmenü einer Haupt- oder Hilfsanwendung aufrufbar (**'Zuordnung der Eingänge**'), aber es werden dann nur die Prozesswerte der jeweiligen Anwendung angezeigt.

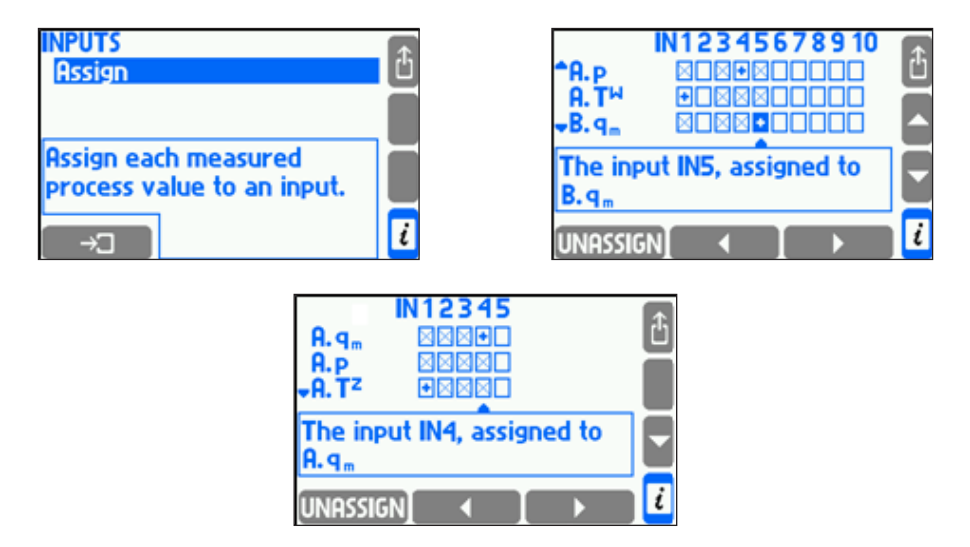

Die Zeilen in der Tabelle entsprechen den Prozesswerten und die Spalten stehen für die Eingänge. Ein '+' in einem Kästchen der Tabelle bedeutet, dass der Prozesswert diesem Eingang zugeordnet ist. Ein 'X' im Kästchen bedeutet, dass keine Zuordnung möglich ist. Um eine Zuordnung zu ändern, wird der Cursor mit Hilfe den Pfeiltasten in das Kästchen gesetzt und die Taste **ASSIGN** oder **UNASSIGN** gedrückt.

Es ist möglich, mehrere Temperatur- oder Druckwerte dem gleichen Eingang zuzuordnen. Sie müssen aber aus unterschiedlichen Anwendungen stammen und die gleiche Maßeinheit haben. Zugeordnete Eingänge werden über das Menü '**EINGÄNGE**' konfiguriert, wobei nicht zugeordnete Eingänge nicht angezeigt werden.

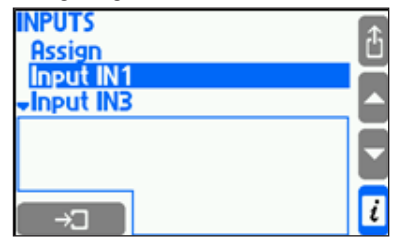

In den nächsten Abschnitten wird die Konfiguration verschiedener Eingangssignale beschrieben.

### **9.8.2 Messeingänge**

Der M850 hat 12 Eingänge:

- **6 x I (IN1, IN2, IN3, IN4, IN5, IN6)** Eingänge für allgemeine 0/4...20 mA-Signale.
- **3 x RTD (IN7, IN8, IN9)** Eingänge für RTD-Widerstandsthermometer in 2- oder 4-Leiterschaltung (z.B. Pt100... Pt1000).
- **3 x PULS (IN10, IN11, IN12)** Eingänge für Impulse, Frequenzen oder Schaltzustände (OC-Transistor, passive Kontakte oder Spannungspegel).

### **9.8.3 Eingänge für 4...20 mA und 0...20 mA**

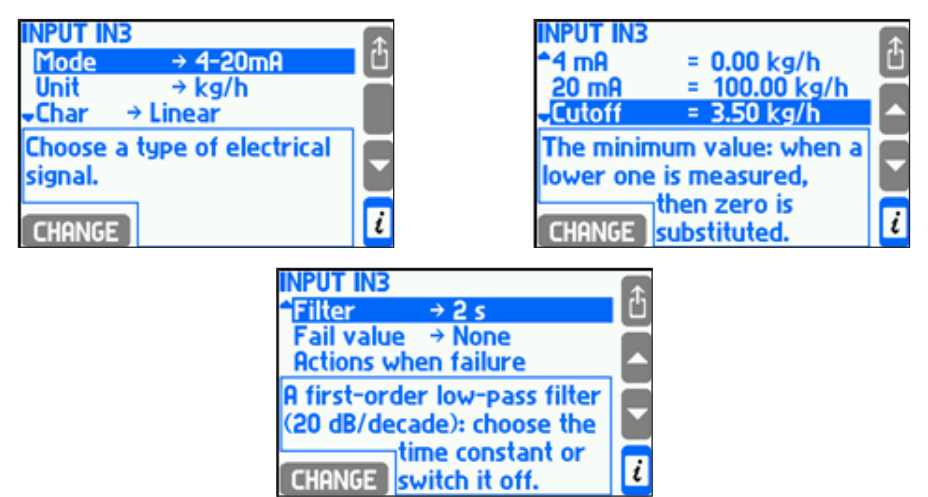

Messumformer mit 4...20 mA- bzw. 0...20 mA-Ausgangsignal werden an einen Stromeingang (Typ 'I') angeschlossen. Die Signalart wird im Untermenü 'Modus' festgelegt. Die Zuordnung von Messanfang und Messende zum Stromsignal wird im Untermenü 'Kennlinie' konfiguriert. Die Kennlinie kann linear, Quadratwurzel oder eine beliebige vom User definierte Kennlinie (Abschnitt 9.8.6) sein. Die Wurzel-Funktion steht nur für∆P-Messungen zur Verfügung, wobei das Ausgangssignal proportional zur Quadratwurzel des Eingangssignals ist. Wurde eine lineare oder Quadratwurzel-Kennlinie gewählt, müssen Messanfang (0/4 mA) und Messende (20 mA) definiert werden. Die hier konfigurierte Auflösung (Anzahl Dezimalstellen) hat keinen Einfluss auf die Auflösung der Anzeige, die im Untermenü für das Display festgelegt wird (Abschnitt 9.15.2).

Ein Messbereich wird immer zusammen mit einer Maßeinheit einem Eingang zugeordnet. Für die Messsignale von Druck-Messumformern ist es jedoch möglich, einen Messbereich als absoluten oder Überdruckwert einzugeben, unabhängig von der angezeigten Einheit. Die Maßeinheit wird im Untermenü 'Messumformer' festgelegt. Es wird empfohlen, für den Messbereich die gleiche Messgröße wie die des jeweiligen Messumformers (absolut oder Überdruck) zu konfigurieren.

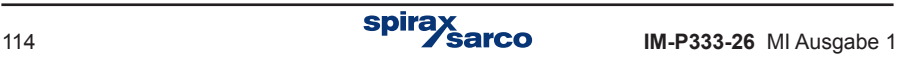

Dem Messwert kann ein digitaler Tiefpassfilter aufgeschaltet werden, dessen Zeitkonstante im Untermenü 'Filter' definiert wird. Zusätzlich ist eine Schleichmengenunterdrückung konfigurierbar (nicht bei Temperatur- und Drucksignalen). Hierbei wird der Messwert auf Null gesetzt, wenn er unterhalb der festgelegten Schleichmenge liegt.

Signalströme größer als 22 mA oder kleiner als 3,6 mA (bei 4...20 mA-Signalen) werden als Sensorfehler gewertet, und zusammen mit dem Symbol –E– (größer 22 mA) bzw. –||– (kleiner 3,6 mA) angezeigt. Dies gilt auch für alle Werte, die anhand dieses Signals berechnet wurden. Für ein fehlerhaftes Signal lässt sich ein Ersatzwert definieren, z.B. der zuletzt gemessene gültige Wert oder eine Konstante, die im Untermenü 'Notfall' eingegeben wird. Der Fehler kann mit einer Meldung im Display oder durch Ansteuerung eines Ausgangsrelais signalisiert werden (Abschnitt 9.7). Je nach Konfiguration im Untermenü 'Aktion bei Fehler', kann der Fehler auch im Ereignis-Protokoll gespeichert werden (Abschnitt 5.16.2).

### **9.8.4 Widerstandseingänge (RTD)**

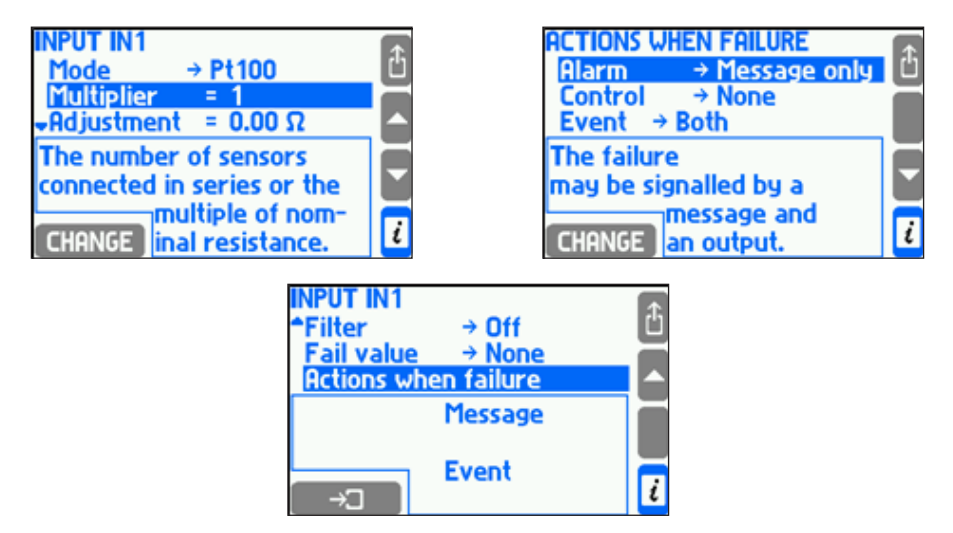

Widerstandsthermometer (Pt100...Pt1000 oder Ni100...Ni1000) werden im 2- oder 4-Leiteranschluss an einen RTD-Eingang angeschlossen. Die Fühlerart (Pt oder Ni) wird im Untermenü '**Mode**' gewählt, wobei im Untermenü '**Faktor**' der Wert 1 für Pt100 bzw. Ni100 steht, der Wert 2 für Pt200 bzw. Ni200, usw. Im Untermenü '**Abgleich**' wird der für den Leitungsabgleich erforderliche Leitungswiderstand eingeben – meistens bei 2-Leiteranschluss. Hierbei ist auch ein negativer Wert möglich, um eine evtl. Ungenauigkeit des Fühlers zu kompensieren.

Dem Messwert kann ein digitaler Tiefpassfilter aufgeschaltet werden, dessen Zeitkonstante im Untermenü 'Filter' definiert wird.

Pt100-Fühler arbeiten im Bereich -200...850 °C (Widerstandsbereich von 18,52…390,48 Ω), und Ni100 -Fühler arbeiten im Bereich - 60…250 ºC (Widerstandsbereich von 69,5...289,2 Ω). Werte außerhalb dieser Bereiche werden als Sensorfehler gewertet, und zusammen mit dem Symbol –F– (Fehler) angezeigt.

Dies gilt auch für alle Werte, die anhand dieses Signals berechnet wurden. Für ein fehlerhaftes Signal lässt sich ein Ersatzwert definieren, z.B. der zuletzt gemessene gültige Wert oder eine Konstante, die im Untermenü 'Notfall' eingegeben wird. Wird der zuletzt gemessene gültige Wert als Ersatzwert gewählt, sollte die Zeitkonstante des Filters so hoch wie möglich eingestellt werden.

Der Fehler kann mit einer Meldung im Display oder durch Ansteuerung eines Ausgangsrelais signalisiert werden (Abschnitt 9.7). Je nach Konfiguration im Untermenü 'Aktion bei Fehler', kann der Fehler auch im Ereignis-Protokoll gespeichert werden (Abschnitt 5.16.2).

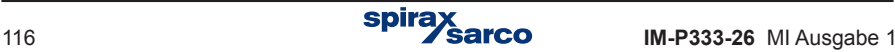

### **9.8.5 Digitale PULS-Eingänge**

PULS-Eingänge bieten drei Betriebsarten: Frequenzmessung, Impulszählung oder Schaltzustand-Überwachung.

#### **9.8.5.1 Frequenzmessung**

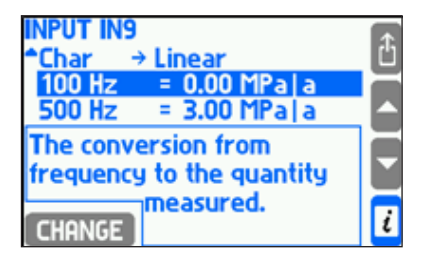

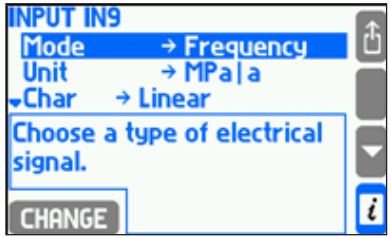

An einen PULS-Eingang, der für Frequenzmessung konfiguriert wurde, können Messumformer mit einer Ausgangsfrequenz zwischen 0,001 Hz und 10 kHz angeschlossen werden. Das Verhältnis zwischen Messgröße und Frequenz wird im Untermenü 'Kennlinie' definiert. Die Kennlinie kann linear, Quadratwurzel oder eine beliebige vom User definierte Kennlinie (Abschnitt 9.8.6) sein. Die Wurzel-Funktion steht nur für∆P-Messungen zur Verfügung, wobei die Ausgangsfrequenz proportional zur Quadratwurzel des Eingangssignals ist. Wurde eine lineare oder Quadratwurzel-Kennlinie gewählt, müssen die untere und die obere Frequenz definiert werden. Die hier konfigurierte Auflösung (Anzahl Dezimalstellen) hat keinen Einfluss auf die Auflösung der Anzeige, die im Untermenü für das Display festgelegt wird (Abschnitt 9.15.2).

Zusätzlich ist eine Schleichmengenunterdrückung konfigurierbar (nicht bei Temperatur- und Drucksignalen). Hierbei wird der Messwert auf Null gesetzt, wenn er unterhalb der festgelegten Schleichmenge liegt.

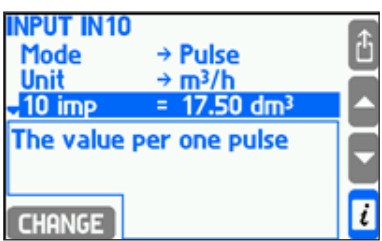

#### **9.8.5.2 Impulszähler**

Die Impulszählung wird eingesetzt, wenn ein Durchfluss-Messgerät mit konstanten Ausgangsimpulsen am PULS-Eingang angeschlossen ist. Der konfigurierte Impulswert muss der Anzahl Impulse vom Durchfluss-Messgerät entsprechen. Damit wird der Durchfluss anhand der Messfrequenz berechnet, wobei die Hauptzähler (∆1) und Hilfszähler (∆2) die Anzahl Impulse zählen und mit dem konfigurierten Impulswert multiplizieren. Auf diese Weise geht kein Impuls verloren, auch wenn eine Schleichmengenunterdrückung konfiguriert wurde.

Bei einer Schleichmengenunterdrückung wird der Messwert auf Null gesetzt, wenn er unterhalb der festgelegten Schleichmenge liegt.

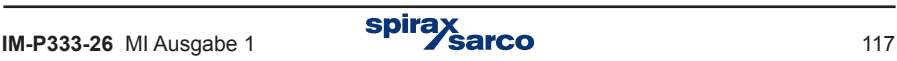

#### **9.8.5.3 Überwachung von Schaltzuständen**

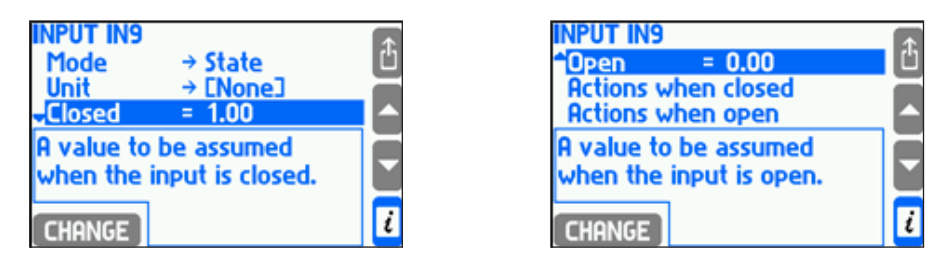

Eine Überwachung von Schaltzuständen ist nur mit Eingängen möglich, die für Hilfsgrößen konfiguriert wurden. Die Überwachung wird z.B. für die Durchflussrichtung, als Multiplikationsfaktor in komplexen Anwendungen, usw. eingesetzt.

Prozesswerte, die an einem PULS-Eingang angeschlossen sind, haben zwei mögliche Schaltzustände: Eingang offen oder geschlossen- Hierbei könnte ein geschlossener Eingang z.B. den Wert -6,25 V haben, und ein offener Eingang den Wert +12,5 V. Beide Werte werden unter 'Einstellungen' eingegeben.

Für beide Schaltzustände ist auch eine Meldung im Display oder die Ansteuerung eines Ausgangsrelais (Abschnitt 9.7) möglich. Schaltzustände lassen sich auch im Ereignis-Protokoll speichern (Abschnitt 5.16.2), und/oder für die Umschaltung auf eine schnellere Archivierungsfolge einsetzen (Abschnitt 9.12.1). Die entsprechenden Einstellungen werden in den Untermenüs '**Aktion wenn geschlossen**' und '**Aktion wenn geöffnet'** durchgeführt.

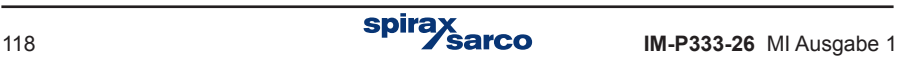

### **9.8.6 Messumformer mit nichtlinearer Kennlinie**

Der M850 kann auch 0/4...20 mA-Signale bzw. Frequenzsignale verarbeiten, die keine lineare oder Quadratwurzel-Kennlinie haben. Solche Messumformer-Kennlinien werden als Datei in den Speicher des M850 geladen. Die Kennliniendaten werden auf einem PC mit einem Texteditor oder in einem Arbeitsblatt vorbereitet, and dann auf einen USB-Stick kopiert. Zulässige Dateiendungen sind \*.txt und \*.csv. Das Beispiel einer Kennliniendatei für einen Messumformer mit Frequenzausgang sieht wie folgt aus:

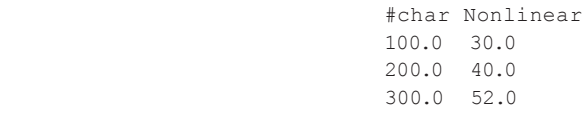

Der Dateiname muss mit dem String '#char' beginnen, gefolgt vom Namen (max. 12 Zeichen, hier 'Nichtlinear'). Die Tabelle besteht aus zwei Spalten mit Zahlen: Das Messumformer-Ausgangssignal in Hz (oder mA), und dem entsprechenden Messwert. Die Tabelle muss in aufsteigender Reihenfolge der Werte gegliedert sein. Im obigen Beispiel entspricht der Wert 30,0 einer Frequenz von 100 Hz. Zwischenwerte werden linear interpoliert (im Beispiel entspricht der Wert 35,0 einer Frequenz von 150 Hz). Werte außerhalb der Tabellewerte werden linear extrapoliert (im Beispiel würde der Wert 25,0 einer Frequenz von 50 Hz und der Wert 64,0 einer Frequenz von 400 Hz entsprechen).

Die Messumformer-Kennlinien werden im internen Speicher des M850 hinterlegt. Um den Inhalt des Speichers zu sehen bzw. um Kennlinien hinzuzufügen oder zu löschen, wird der 'Medien-Manager' im Hauptmenu aufgerufen.

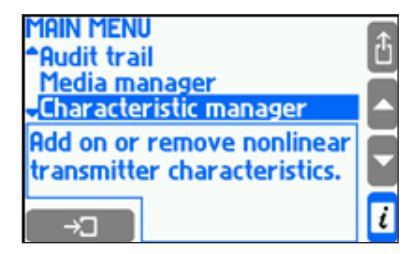

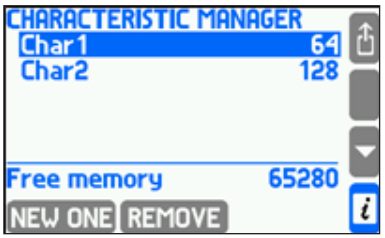

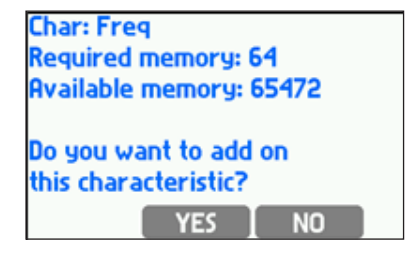

Um eine neue Kennlinie einzufügen, wird der USB-Stick mit der entsprechenden Datei in den M850 gesteckt. Danach wird im 'Kennlinien-Manager' im Hauptmenü die Taste NEW ONE gedrückt werden. Eine Liste mit \*.txt- bzw. \*.csv-Dateien wird geöffnet, und eine markierte Datei lässt sich durch Drücken der Taste LORD herunterladen

Es ist auch möglich, eine neue Kennlinie hinzuzufügen, ohne den internen Speicher zu öffnen. Hierfür dient das Untermenü 'Aus Datei…' im Untermenü 'Kennlinie', wobei eine Liste der verfügbaren Dateien geöffnet wird, aus der die neue Kennlinie gewählt und hinzugefügt wird.

Durch Drücken der Taste [REMOVE] im 'Kennlinien-Manager' werden sämtliche Medientabellen (Abschnitt 9.4.1.3) und alle vom User definierte Kennlinien aus dem internen Speicher gelöscht. Der von der neuen Datei benötigte Speicherplatz wird neben dem Namen der Kennlinie gezeigt, und der noch freie Speicherplatz wird unten im Display gezeigt. Bis zu 16 Kennlinien können gespeichert werden.

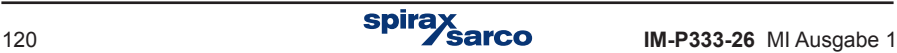

## **9.9 Grenzwerte und Hysterese für Alarme und Schaltrelais**

Mit Ausnahme von Dichte (r), Enthalpie (h), Differenzdruck (Dp) und Wärmekoeffizient von Wasser (k) können bis zu vier Grenzwerte für jeden Prozesswert konfiguriert werden. Die Einstellung der Grenzwerte erfolgt über '**Einstellungen**' und dem Untermenü '**Alarme und Grenzwerte**'.

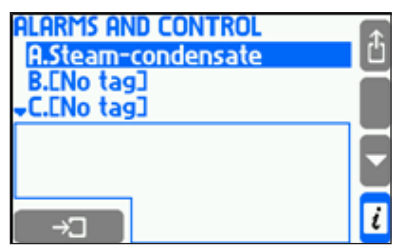

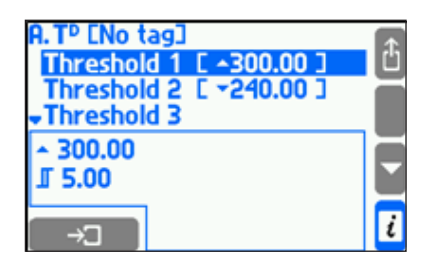

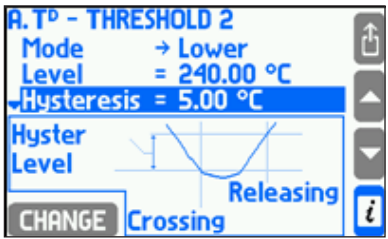

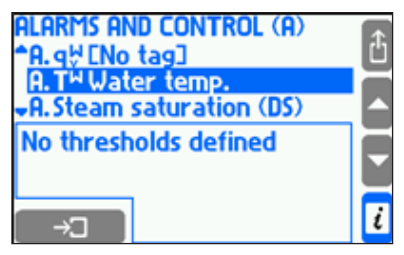

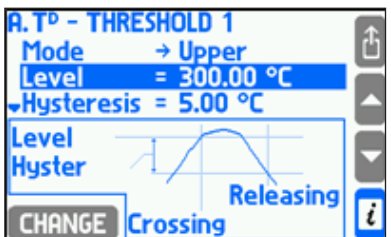

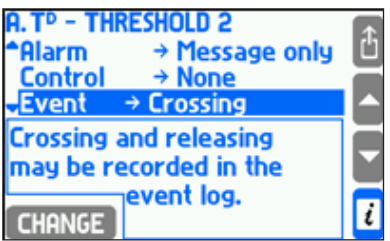

Um einen Grenzwert festzulegen, muss zuerst der 'Max'- oder 'Min'-Modus gewählt werden, und danach der Grenzwert und seine Hysterese. Ein Max.-Alarm wird bei Überschreitung des Grenzwerts ausgelöst, und wird gelöscht, wenn der Messwert mindestens um den Hysteresewert unter den Grenzwert fällt. Umgekehrt wird ein Min.-Alarm bei Unterschreitung des Grenzwerts ausgelöst, und wird gelöscht, wenn der Messwert mindestens um den Hysteresewert über den Grenzwert steigt.

Für Anlagen mit Heißdampf gibt es einen Spezial-Grenzwert mit der Bezeichnung '**Dampfsättigung (DS)**'. Er wird ausgelöst, wenn die Differenz zwischen gemessener Dampftemperatur und Sättigungstemperatur unter den eingestellten Grenzwert fällt. Damit soll signalisiert werden, dass die Heißdampf-Bedingungen nahe am Sättigungspunkt liegen.

Eine Grenzwertüberschreitung kann mit einer Meldung im Display oder durch Ansteuerung eines Ausgangsrelais signalisiert werden (Abschnitt 9.7). Sie kann auch im Ereignis-Protokoll gespeichert (Abschnitt 5.16.2), und/oder für die Umschaltung auf eine schnellere Archivierungsfolge eingesetzt werden (Abschnitt 9.12.1). Zusätzlich kann eine Grenzwertüberschreitung mit einem Farbumschlag des jeweiligen Messwerts angezeigt werden.

Weiter Informationen über die Überschreitung werden im Untermenü 'Alarme und Grenzwerte' angezeigt (Abschnitt 5.3.2). Hierbei bedeutet das Symbol ▲, dass ein High-Alarm ausgelöst wurde, während das Symbol ▼ einen Low-Alarm anzeigt. Ein ausgefülltes Kästchen bedeutet, dass dieser Grenzwert nicht konfiguriert wurde.

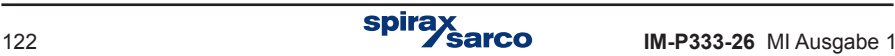

## **9.10 Summenzähler**

Bis zu vier Summenzähler lassen sich für jeden Durchfluss- oder Wärmemengen-Messwert konfigurieren, sowie für jeden anderen Messwert dessen Einheit in /h, /min oder /s endet:

- Hauptzähler (Σ1).
- Hilfszähler (Σ2).
- Zähler (High) für Überschreitungen oder Stunden (ΣH).
- Zähler (Low) für Unterschreitungen (ΣL).

Alle Zähler für Haupt- und Hilfsanwendungen werden unter 'Summenzähler' im Menü 'Einstellungen' konfiguriert.

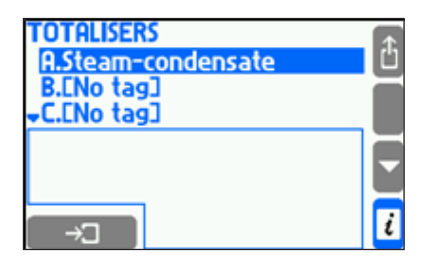

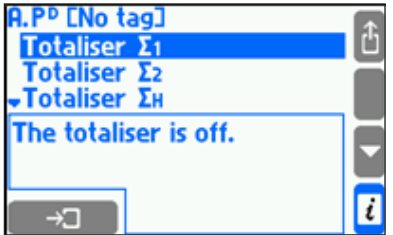

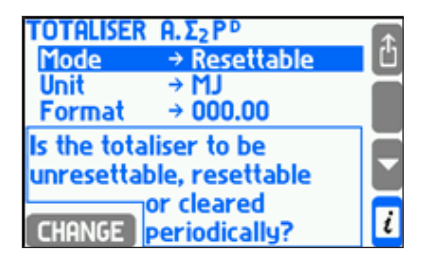

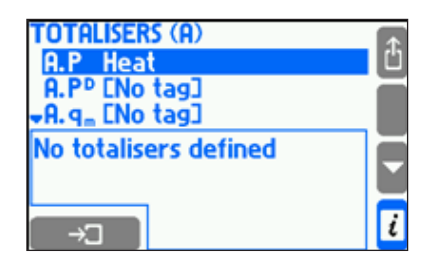

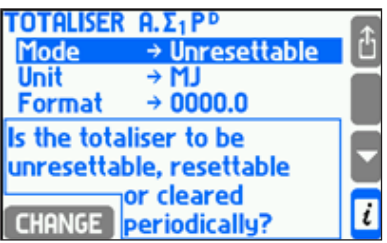

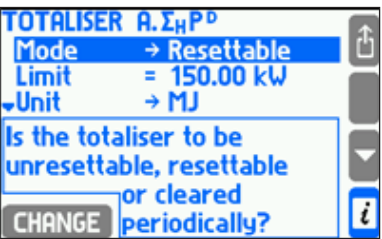

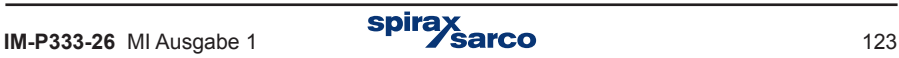

Hauptzähler (Σ1) und Hilfszähler (Σ2) erfassen Durchflüsse und Wärmemengen mit einem Takt von 1 Sekunde. Dies gilt nicht, wenn der Prozesswert einem digitalen Eingang zugerordnet ist, der als Impulszähler konfiguriert wurde. In diesem Fall erfasst der Zähler die Impulse und multipliziert sie mit ihrem Wert.

**Beispiel 1:** Der Durchfluss beträgt 1800 kg/h. Einmal pro Sekunde wird 0,5 kg (= 1800 kg / 3600 s) im Zähler dazugezählt.

**Beispiel 2:** Der Volumenfluss wird mit einem Impuls-Durchflussgeber gemessen, der an einem digitalen Eingang (als Impulszähler konfiguriert) angeschlossen ist. Alle 20 Sekunden erzeugt der Durchflussgeber einen Impuls (die Frequenz beträgt 0,05 Hz), wobei 1 Impuls = 10 dm3. Somit beträgt der Durchfluss 0,5 dm3 /s. Jedoch erfassen die Haupt- und Hilfszähler nicht jede Sekunde einen Durchfluss von 0,5 dm3, sondern erhöhen ihren Zählerstand bei jedem Impuls alle 20 Sekunden um 10 dm3.

Der Zähler (ΣH) erfasst nur Werte, die oberhalb eines Grenzwertes liegen (Überschreitungen). Fällt der Wert unter den Grenzwert, wird nicht gezählt.

**Beispiel:** Ein Zähler für Überschreitungen wurde für Wärmemenge konfiguriert und ein Grenzwert von 150 kW festgelegt. Die gemessene Wärmemenge beträgt 162 kW. Somit werden jede Sekunde 12 kJ (= [162 kW – 150 kW] x 1 s) gezählt.

Ein Zähler für Unterschreitungen (ΣL) erfasst nur Werte, die unterhalb eines Grenzwertes liegen. Steigt der Wert über den Grenzwert, wird nicht gezählt. Beispiel: Ein Zähler für Unterschreitungen wurde für Wärmemenge konfiguriert und ein Grenzwert von 20 kW festgelegt. Die gemessene Wärmemenge beträgt 17 kW. Somit werden jede Sekunde 3 kJ (= [20 kW – 17 kW] x 1 s) gezählt.

Summenzähler lassen sich für folgende Betriebsarten konfigurieren:

- Nicht rücksetzbar
- Rücksetzbar (nicht möglich bei Hauptzählern)
- Stündlicher Reset
- Täglicher Reset
- Monatlicher Reset.

Ein nicht rücksetzbarer Zähler arbeitet sofort nachdem er im Menü 'Einstellungen' aktiviert wurde. Er lässt sich weder mit der Bildschirm-Tastatur noch automatisch zurücksetzen. Ein rücksetzbarer Zähler hingegen lässt sich sowohl mit der Bildschirm-Tastatur oder in einem Detaildisplay (Abschnitt 5.3.2) zurücksetzen. Ein Reset ist entweder für einzelne Zähler oder auch für alle Zähler gleichzeitig durchführbar. Folgende zeitlich bestimmte Resets sind möglich:

- Stündlich der Zähler wird jede volle Stunde zurückgesetzt.
- Täglich der Zähler wird einmal am Tag an einer frei konfigurierbaren vollen Stunde zurückgesetzt, die im Menü 'Einstellungen' im Untermenü 'Beginn des Nennmonats' unter 'Stunde' festgelegt wird.
- Monatlich der Zähler wird an einem beliebigen Tag zwischen dem 1. und 28. oder generell am 28. jedes Monats zurückgesetzt. Hierbei wird die Stunde des Resets wie oben für den täglichen Reset beschrieben festgelegt.

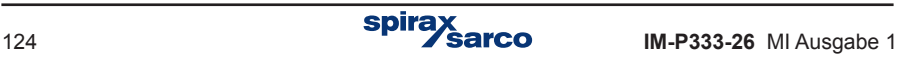

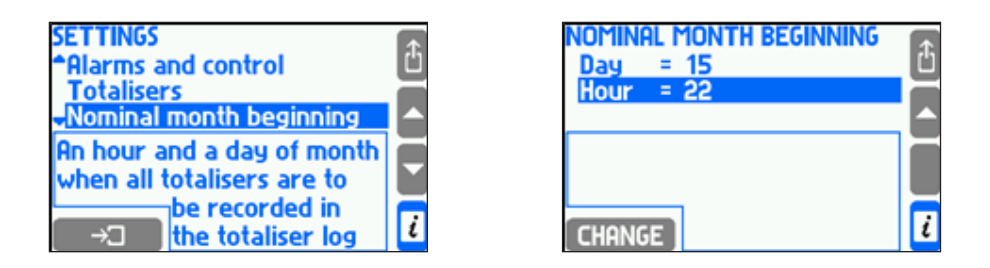

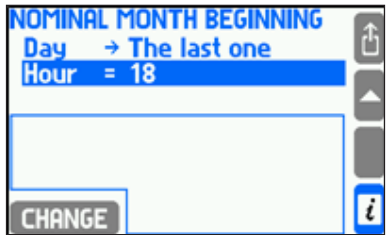

Jeder Summenzähler kann für eine eigene Maßeinheit konfiguriert werden. Die Einheiten für Energie, Masse und Volumen stehen in einer Liste zur Verfügung (Abschnitt9.6). Wird eine Einheit nachträglich geändert, wird der gesamte Zählerinhalt entsprechend umgerechnet. Der Zählerstand lässt sich mit einer Auflösung von 0 bis 4 Kommastellen anzeigen. Die gewählte Auflösung hat keinen Einfluss auf die Zählgenauigkeit und lässt sich jederzeit ändern.

Am Ende jedes Monats werden alle Zählerstände in einem Summenzähler-Protokoll gespeichert (Abschnitt 5.16.1), entsprechend den Einstellungen im **Untermenü 'Beginn des Nennmonats'**. Zusätzlich können die Zählwerte bestimmter anwenderspezifischen Zähler jede Stunde in einem Archiv im internen Speicher gespeichert werden (Abschnitt 9.12.2).

Ein User mit Service-Befugnis kann die Timer für jeden der Hauptwerte einstellen sowie alle anderen Zähler zurücksetzen - einschließlich der normalerweise nicht rücksetzbaren Zähler.

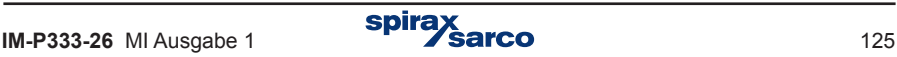

# **9.11 4...20 mA-Ausgang (optional)**

Wahlweise kann der M850 mit einem oder zwei 4...20 mA-Ausgängen ausgestattet sein (Abschnitt 4.2). Diese Ausgänge können z.B. einen ausgewählten Prozesswert wiedergeben. Um einen Ausgang zu konfigurieren, wird '**4...20 mA-Ausgänge**' im Menü 'Einstellungen' gewählt.

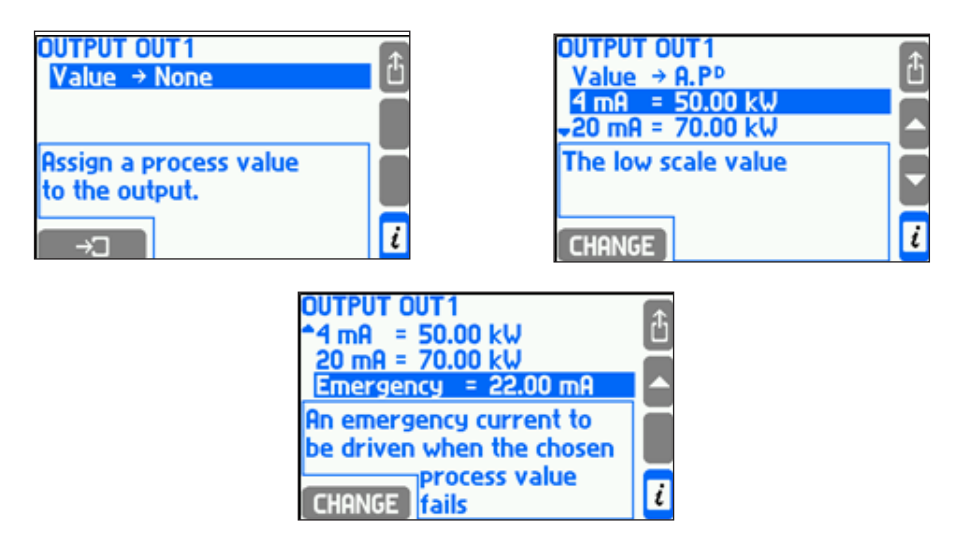

Als nächstes wird der gewünschte Prozesswert aus der Tabelle im Untermenü 'Wert' gewählt. Dann werden die entsprechenden Messwerte für Messanfang (4 mA) und Messende (20 mA) eingegeben. Das Ausgangssignal hat immer einen Maximalbereich von 3,6…22 mA. Auch bei Eingangssignalen unter 3,6 mA bleibt der Ausgang bei 3,6 mA. Bei Eingangssignalen über 22 mA bleibt der Ausgang bei 22 mA.

Liegt kein Eingangssignal an (z.B. nach einem Ausfall des Messumformers oder im Falle einer Sättigung bei Heißdampf), kann ein Fehlersignal erzeugt werden, um den Fehlerzustand zu signalisieren. Der Wert des Fehlersignals wird im Untermenü 'Notfall' festgelegt. Wird das Fehlersignal deaktiviert, bleibt das Ausgangssignal im Fehlerfall unverändert.

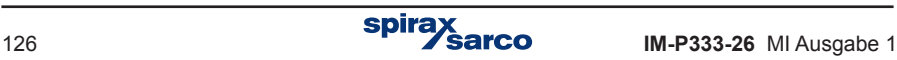

## **9.12 Archivierung**

Im internen 2 GB-Speicher des M850 werden folgende Daten gespeichert:

- Ausgewählte Prozesswerte, wobei die Speicherfrequenz zwischen 3 Sekunden und 24 Stunden wählbar ist (Abschnitt 9.12.1).
- Ausgewählte Min-, Max- und Mittelwerte, sowie die Inhalte bestimmter Summenzähler (Abschnitt 9.12.2).
- Ereignisse, die mit den Messungen zusammenhängen, wie z.B. überschrittene Alarm- und Steuer-Grenzwerte, Messumformer-Ausfälle, Sättigung bei Sattdampf, usw. (Abschnitt 5.16.2).
- Genehmigte Zugriffe (Abschnitte 5.7 und 5.16.3).

### **9.12.1 Hauptarchiv**

Alle Einstellungen für das Hauptarchiv befinden sich im Untermenü 'Hauptarchiv'.

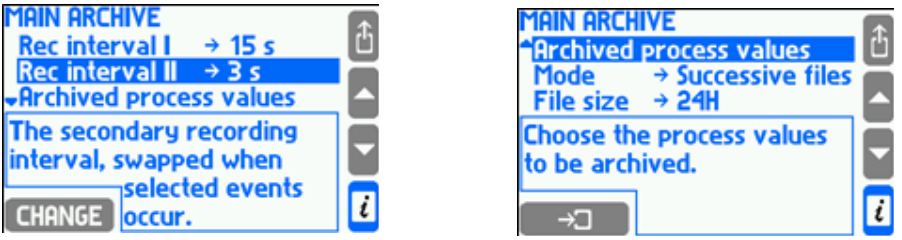

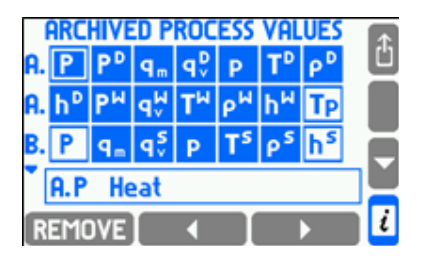

Mit den ersten beiden Menüpunkten wird die Speichergeschwindigkeit (Speicherfrequenz) festgelegt. Der Menüpunkt '**Speichergeschw. I**' wird für den normalen Betrieb gewählt. Eine Umschaltung auf die schnellere '**Speichergeschw. II**' erfolgt z.B. durch einen ausgelösten Alarm oder durch ein bestimmtes Ereignis. Die Umschaltung und ihre Bedingungen werden bei der Konfiguration des jeweiligen Prozesswerts oder der Aktion eines Ausgangsrelais im Menüpunkt '**Geschw.-Umsch.**' festgelegt.

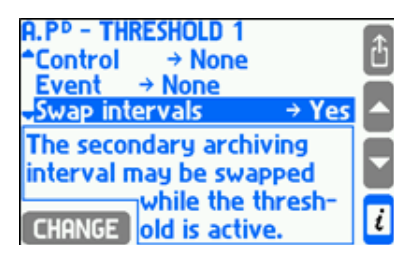

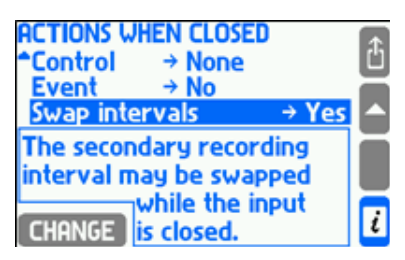

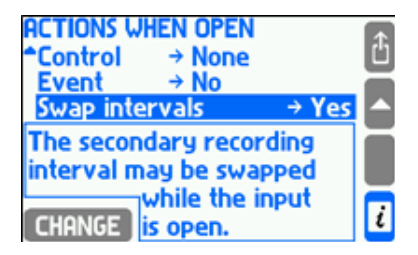

Wird die zweite Geschwindigkeit nicht verwendet, sollte sie gleich der ersten Geschwindigkeit eingestellt werden. Dies ist wichtig, wenn eine Archivsuche im M850 gestartet wird, weil die Zeitachse automatisch anhand beider Geschwindigkeiten gewählt wird.

Mit dem Menüpunkt 'Archiv. Prozesswerte' wird eine Tabelle mit den Prozesswerten aller Anwendungen aufgerufen. Ein ausgefülltes Kästchen bedeutet, dass dieser Prozesswert archiviert wird. Um einen Prozesswert für die Archivierung vorzusehen oder zu entfernen, wird der Cursor in das Kästchen des jeweiligen Prozesswerts gesetzt und die entsprechende Taste PDD ON oder REMOVE unten links gedrückt.

Die Konfiguration des gewünschten Archivierungsmodus erfolgt über das Untermenü '**Modus**'. Im '**Überschreiben**'-Modus werden die jeweils ältesten Daten überschrieben. Im 'Eine Datei'- Modus werden die Daten so lange gespeichert, bis die mit der Funktion 'Dateigröße' festgelegte Datenmenge erreicht ist.

Im '**Fortlaufende Dateien**'-Modus werden Daten weiterhin gespeichert, auch wenn die mit der Funktion 'Dateigröße' festgelegte Datenmenge erreicht ist – es wird jedoch automatisch eine neue Datei erstellt.

Im Untermenü '**Dateigröße**' wird der gewünschte Speicherplatz einer Archivdatei zwischen 2 und 256 MB oder als Zeitspanne (24 h, Woche, Monat) festgelegt.

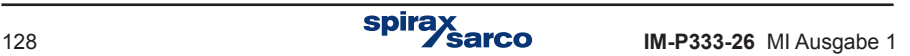

### **9.12.2 Archiv für Summenzähler und Mittelwerte**

In dieser Archivdatei werden die Inhalte von ausgewählten Summenzählern (bis zu 15) sowie die Min-, Max- und Mittelwerte von ausgewählten Prozesswerten (bis zu 15) jede volle Stunde gespeichert.

Die Konfiguration erfolgt über den Menüpunkt '**Zählerstandarchiv**' im Menü '**Einstellungen**'.

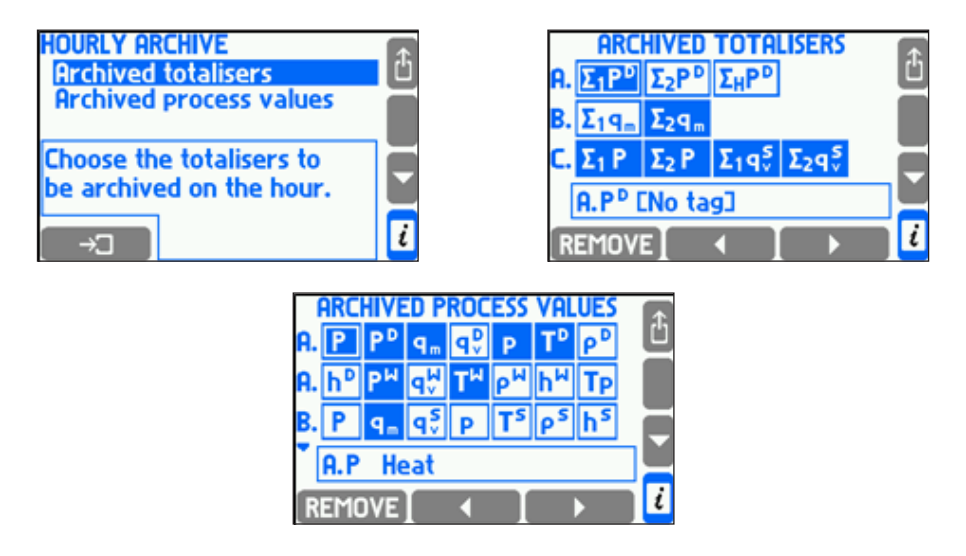

Die Auswahl der zu archivierenden Summenzähler bzw. Prozesswerte erfolgt in den Untermenüs 'Archivierte Zähler' bzw. 'Archivierte Prozessw.' über den Menüpunkt 'Zählerstandarchiv' im Menü 'Einstellungen'. Eine Tabelle mit den Summenzählern bzw. Prozesswerten aller Anwendungen wird aufgerufen. Ein ausgefülltes Kästchen bedeutet, dass dieser Zähler bzw. Prozesswert archiviert wird. Es können bis zu 15 Summenzähler und bis zu 15 Prozesswerte gleichzeitig archiviert werden.

Um einen Zähler oder Prozesswert für die Archivierung vorzusehen oder zu entfernen, wird der Cursor in das jeweilige Kästchen gesetzt und die entsprechende Taste [ ADD ON oder REMOVE unten links gedrückt.

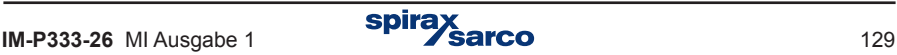

## **9.13 RS 485 / RS 422-Schnittstelle**

Je nach Konfiguration kann der M850 als Slave an ein RS 485- bzw. RS 422-Netzwerk angeschlossen werden. Die erforderliche Konfiguration erfolgt im Menü 'Einstellungen' unter dem Menüpunkt '**RS 485 Schnittstelle**'.

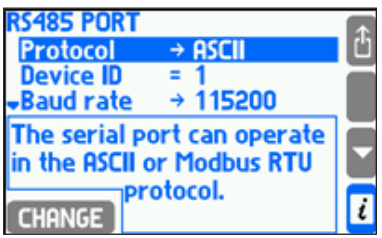

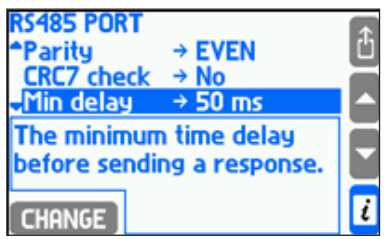

Zwei Protokolle stehen zur Verfügung: **ASCII** und **Modbus RTU** (Untermenü **Protokoll**). Das ASCII-Protokoll wird für die Kommunikation mit Geräten und Programmen anderer Hersteller eingesetzt. Das Modbus RTU-Protokoll dient der Kommunikation mit universellen Visualisierungs-Programmen und ermöglicht die Abfrage aller Prozesswerte und Summenzähler. Beide Protokolle werden in Abschnitt 11 detailliert beschrieben.

Über den Menüpunkt '**Device ID**' wird die Geräteadresse des M850 in einem Netzwerk festgelegt – diese Adresse muss einmalig sein (kein anderes Gerät im Netzwerk darf die gleiche Adresse haben). 'Bitrate' und 'Parität' müssen die gleichen Werte haben wie der Rechner bzw. Controller, der als Master im Netzwerk fungiert.

Mit dem ASCII-Protokoll übertragene Datenpakete lassen sich mit einem CRC-Code schützen. Netzwerk-Geräte hängen immer einen CRC-Code an die übertragenen Datenpakete, wobei das Empfänger-Gerät den Code entschlüsseln kann, aber nicht muss. Wird der Menüpunkt '**CRC7 check**' deaktiviert, prüft der M850 nicht den CRC-Code der empfangenen Datenpakete.

Im Menüpunkt '**Min delay**' wird das kürzeste Intervall zwischen Empfang und Antwort einer Anfrage festgelegt. Falls der M850 eine Anfrage nicht innerhalb der im Menüpunkt '**Max delay**' definierten Zeit beantworten kann, sendet er eine 'Not ready'-Meldung.

Die Datenkommunikation über die RS 485-Schnittstelle hat keinen Einfluss auf die Kommunikation über die Ethernet-Schnittstelle.

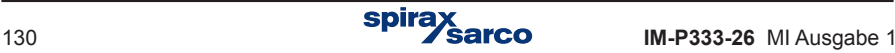

# **9.14 Ethernet-Schnittstelle**

Der M850 lässt sich in einem industriellen Ethernet-Netzwerk mit dem Modbus TCP-Protokoll betreiben.

Für eine erfolgreiche Kommunikation zwischen dem M850 und dem übergeordneten System müssen alle erforderlichen Parameter konfiguriert werden (**Menü** '**Einstellungen**' → '**Ethernet**').

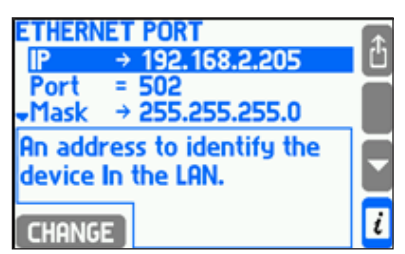

**Die Werkseinstellungen sind wie folgt:**

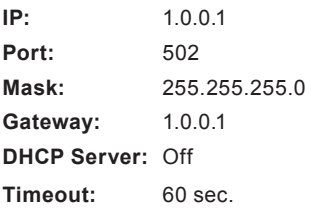

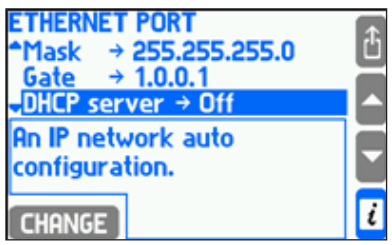

Die IP-Adresse, die Subnet-Maske und das Gateway müssen entsprechend dem Netzwerk eingestellt werden, in dem der M850 angeschlossen ist. In einer typischen Anwendung sollte der DHCP-Server auf 'Off' stehen. Es wird empfohlen, Port 502 zu verwenden, weil dieser für Modbus TCP vorbestimmt ist. Der Timeout-Wert definiert die maximale Zeit ohne Datenaustausch zwischen Client und Server. Nach Ablauf dieser Zeit wird die Verbindung automatisch abgebrochen (sie wird als inaktiv betrachtet, z.B. wegen eines Not-Aus des Mastergeräts).

Der Ethernet-Server kann über Modbus TCP mit bis zu 4 Clients gleichzeitig kommunizieren. Somit kann der M850 gleichzeitig von vier unterschiedlichen Rechnern bzw. von vier unterschiedlichen Systemen aufgerufen werden. Die Daten von den Messeingängen stehen in zwei Formaten zur Verfügung: Integer und Floating point.

Zusätzlich verfügt der M850 über einen Webserver, über den die Prozessdaten mit Hilfe eines normalen Web-Browsers abrufbar sind. Hierfür muss lediglich die IP-Adresse in die Navigationszeile des Browsers eingegeben werden (sie wird im Menü 'Einstellungen'  $\rightarrow$  'Ethernet' festgelegt). Der Webserver erlaubt es, Prozesswerte und Zählerinhalte als Tabellen bzw. als Trendkurve (Trend-Taste) darzustellen, sowie den Schaltzustand der Ausgangsrelais anzuzeigen. Die Umschaltung zwischen den Werten der einzelnen Anwendungen erfolgt mit den Tasten A, B, C, X, Y oder Z. Archivierte Daten sind mit dem Webserver nicht einsehbar.

Es ist möglich, ein Auffrischintervall für Trendkurven einzustellen. Das Intervall ist abhängig von möglichen Verzögerungen im Internet, und kann je nach Netzwerk zwischen dem Bruchteil einer Sekunde und mehreren Sekunden betragen. Mit Hilfe der Taste 'Einstellungen' lässt sich das gewünschte Messsystem (und dessen Messwerte) grafisch darstellen. Auch die Farben der Trendkurven sind wählbar.

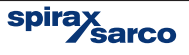

Für den Webserver stehen sechs Sprachen zur Auswahl: Englisch, Deutsch, Französisch, Polnisch, Spanisch und Portugiesisch.

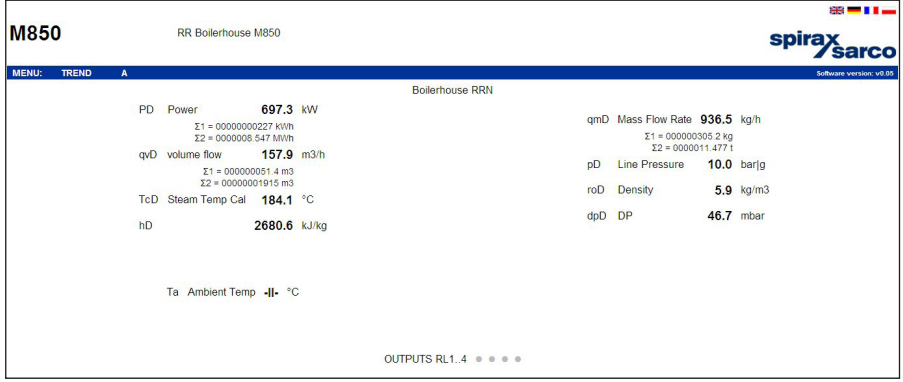

**Beispiel einer Abfrage über den Webserver**

Weder die Abfrage von Messwerten, noch die Anzahl der angeschlossenen Clients an der Ethernet-Schnittstelle hat einen Einfluss auf die Kommunikation über die RS 485-Schnittstelle, und umgekehrt.

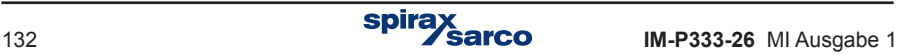

# **9.15 Konfiguration der Bildschirmanzeigen**

In diesem Abschnitt wird die Konfiguration der Bildschirmanzeigen und Prozesswerte beschrieben – das Layout und die Navigation wurden bereits in Abschnitt 5.3 erläutert. Durch die Konfiguration der Bildschirmanzeigen lassen sich die Daten in der besten Form für den Anwender darstellen. Das Hauptdisplay und die Einzeldisplays (Detaildisplays) werden für jede Anwendung einzeln konfiguriert.

Um ein Display zu konfigurieren, wird 'Anzeige' im Menü 'Einstellungen' gewählt.

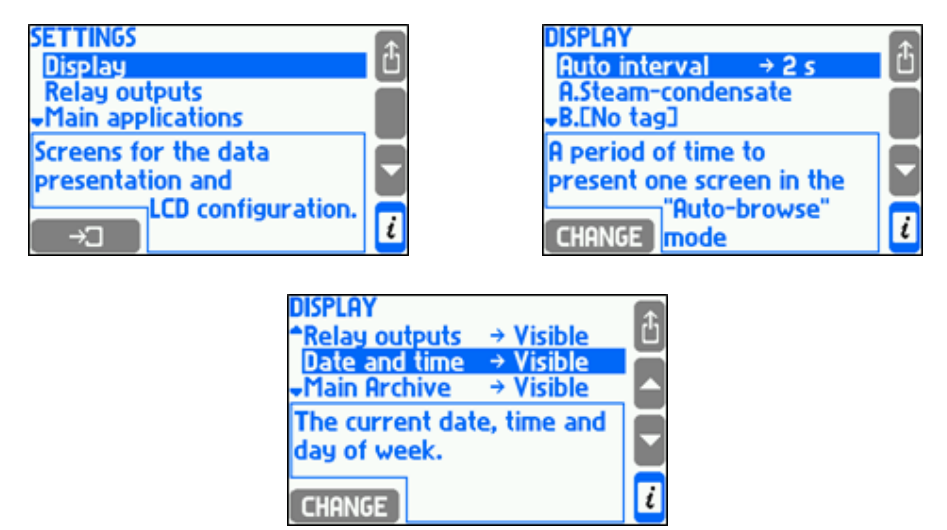

Im Menüpunkt '**Auto-Intervall**' wird die Anzeigedauer der einzelnen Displays beim automatischen Durchblättern festgelegt. Die nächsten drei Menüpunkte dienen zum Ein-/ Ausblenden der Displays für Relaisausgänge, Datum und Uhrzeit, und dem Hauptarchiv. Der letzte Menüpunkt '**LCD-Display**' bietet verschiedene Einstellungen für den Bildschirm selbst. So kann z.B. ein weißer oder schwarzer Hintergrund gewählt werden.

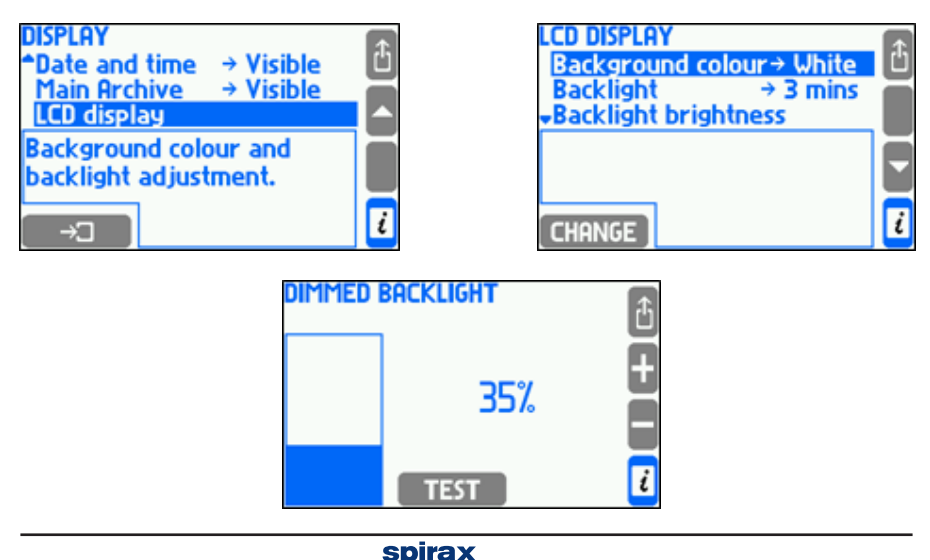

Die Hintergrundbeleuchtung lässt sich dimmen, wenn die Tastatur nicht benötigt wird, oder kann dauernd hell bleiben. Die Helligkeit der Hintergrundbeleuchtung ist 50...100% und der Dimmbereich 0...45% einstellbar – beide in 5%-Stufen. Eine geringere Helligkeit spart Energie und verlängert die Lebensdauer des Displays.

Mit der **TEST** -Taste wird die Auswirkung der Helligkeits- und Dimmbereichs-Änderungen geprüft.

Um Haupt- und Einzeldisplays zu konfigurieren, muss zuerst das entsprechende Menü gewählt werden.

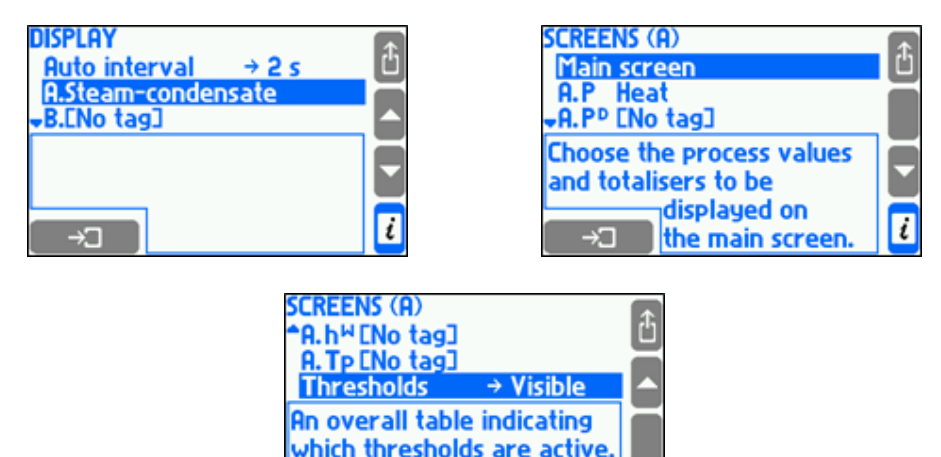

Der Menüpunkt '**Hauptdisplay**' öffnet die Untermenüs für die Konfiguration von Tabelleninhalten in der ausgewählten Anwendung (Abschnitt 9.15.1).

 $\overline{\mathfrak{l}}$ 

Der nächsten Menüpunkte dienen der Konfiguration von Detaildisplays einzelner Prozesswerte (Auflösung des angezeigten Werts, Skalierung von Bargraphen und Trendanzeigen, sowie Ein-/Ausblenden der Displays, siehe Abschnitt 9.15.2).

Der letzte Menüpunkt '**Grenzwerte**' blendet die Tabelle mit den Grenzwerten ein/aus.

**CHANGE** 

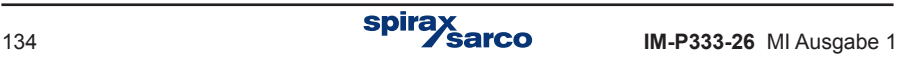

#### **9.15.1 Hauptdisplays**

Um das Hauptdisplay zu konfigurieren, wird zuerst die gewünschte Anwendung und dann der Menüpunkt '**Hauptdisplay**' gewählt. Mit dem Untermenü '**Auto browse**' wird bestimmt, ob das Hauptdisplay der jeweiligen Anwendung während des automatischen Durchblätterns gezeigt wird. In den Untermenüs '**Seite1' bis 'Seite4**' werden die Tabellen für die Prozesswerte konfiguriert.

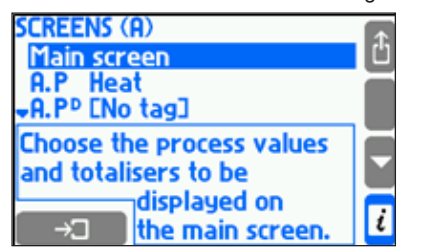

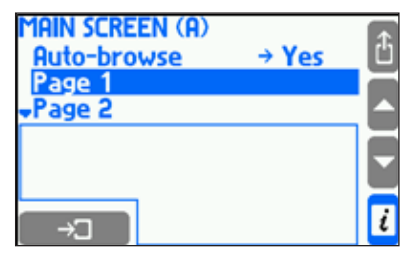

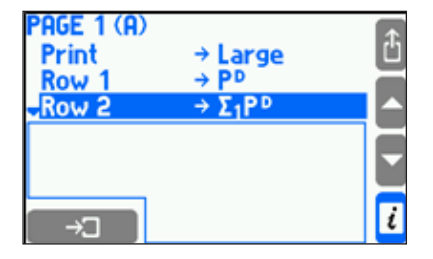

Im '**Print**'-Untermenü wird die Größe der Zeichen in den Tabellen festgelegt – '**Klein**' für Displays mit 5 Zeilen bzw. '**Groß**' für Displays mit 3 Zeilen. In den Untermenüs '**Zeile 1' bis 'Zeile 5**' wird ein Prozesswert bzw. der Inhalt eines Summenzählers der jeweiligen Zeile zugeordnet. Die Werte bzw. Inhalte werden aus einer Liste gewählt.

Wurde z.B. einem Prozesswert auch ein Summenzähler zugeordnet, muss der Anwender entscheiden, ob der Prozesswert oder der Zählerinhalt gezeigt werden soll. Der gleiche Prozesswert oder Zählerinhalt kann in verschiedenen Displays und sogar mehrmals in der gleichen Tabelle gezeigt werden. Eine Tabelle gilt als aktiviert, sobald eine ihrer Zeilen einen Wert enthält.

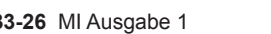

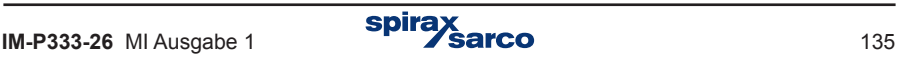

#### **9.15.2 Detaildisplays – Auflösung und Skalierung**

Unter dem Menüpunkt '**Hauptdisplay**' wird eine Liste aller Prozesswerte gezeigt, die es ermöglicht, die Darstellungsart jedes Wertes zu konfigurieren.

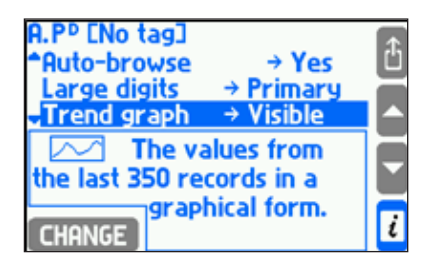

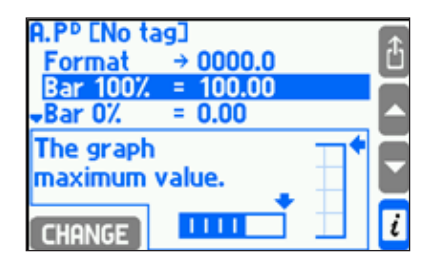

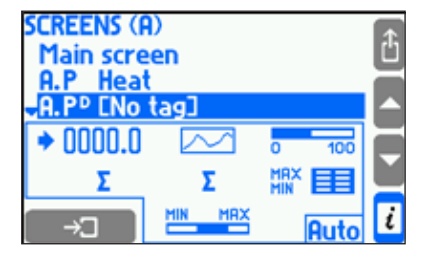

Im Menüpunkt '**Format**' wird die Anzahl Kommastellen für angezeigte und archivierte Werte festgelegt, wobei jeder Wert mit max. 5 Stellen darstellbar ist. Falls alle Kommastellen nicht darstellbar sind, wird der Wert gerundet. Auf die Genauigkeit der Berechnungen hat die gewählte Auflösung keinen Einfluss. Die Menüpunkte '**Bar 100%' und 'Bar 0%'** dienen der Skalierung von Bargraphen und Trendanzeigen.

Mit dem Untermenü '**Auto browse**' wird bestimmt, ob das Hauptdisplay der jeweiligen Anwendung während des automatischen Durchblätterns gezeigt wird. Mit den weiteren Menüpunkten wird die Darstellungsart der Detaildisplays festgelegt (falls vorhanden). So wird z.B. das Display eines Summenzählers nur angezeigt, sofern der entsprechende Zähler aktiviert ist.

Mit Ausnahme von Dichte, Enthalpie, Differenzdruck und Wärmekoeffizient von Wasser, lässt sich jeder Prozesswert mit '**Großen Zahlen**', als '**Trendkurve**', '**Bargraph**', '**Summenzähler**' (nur bei Durchflüssen), '**Min-Max-Mittel**.' oder '**Min-Max-Mittel (bar)**' darstellen. Zusätzlich ist wählbar, welche Displays '**Eingeblendet**' oder '**Ausgeblendet**' werden.

Ein Display lässt sich als '**Primär**' definieren, was bedeutet, dass es immer als erstes erscheint, wenn der zugehörige Wert gewählt wird. Wurde kein Display als 'Primär' definiert, erscheint das zuletzt gezeigte Display als erstes

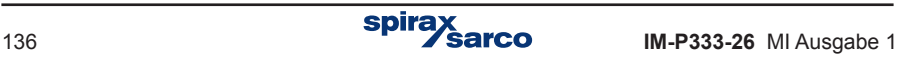

### **9.16 Sommer-/Winterzeit – Automatische Umschaltung**

Der M850 schaltet die interne Uhr automatisch zwischen Sommerzeit (DST = daylight saving time) und Winterzeit um. Die Umschaltung erfolgt am letzten Sonntag im Oktober um 3:00 Uhr und am letzten Sonntag im März um 2:00 Uhr.

Durch die automatische Umschaltung wird die Kontinuität bei der Archivierung gesichert. Jeder Eintrag im Archiv wird auch mit Datum und Uhrzeit versehen, zusammen mit dem Buchstaben S (Sommerzeit) oder W (Winterzeit).

> 2006-10-29;02:00:00;S 2006-10-29;02:30:00;S 2006-10-29;02:00:00;W 2006-10-29;02:30:00;W 2006-10-29;03:00:00;W 2007-03-25;01:00:00;W 2007-03-25;01:30:00;W 2007-03-25;03:00:00;S 2007-03-25;03:30:00;S

Wird die automatische Umschaltung nicht gewünscht, lässt sie sich im Menü 'Einstellungen' unter dem Menüpunkt '**DST**' deaktivieren.

### **9.17 Speichern/Laden von Einstellungen in/aus einer Datei**

Über 'Hauptmenü' → '**Konfig. laden/speichern**' → '**Speichern**' lässt sich die gesamte Konfiguration in einer Datei auf einem externen USB-Stick speichern.

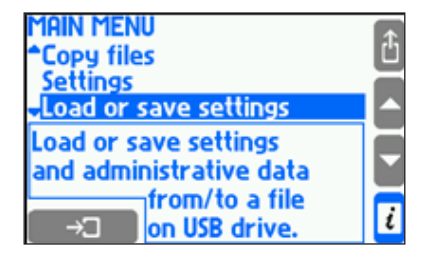

Save the current settings on USB flash memory? If such files already exist, will be overwritten.

**YES** 

**NO** 

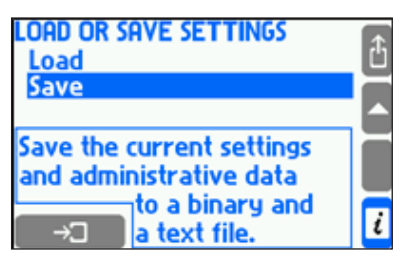

Zwei Dateien werden erzeugt (Text und binär). Die Daten der Textdatei (Endung \*.txt) können mit einem normalen Texteditor auf einem PC gelesen werden. Die binäre Datei (Endung \*.set) erlaubt es, die Konfiguration in den ursprünglichen oder einen anderen M850 zu laden. Die Dateinamen werden automatisch erstellt und enthalten die Netzwerk-Adresse (RS 485) des M850, z.B. 'sett\_01.txt' und 'sett 01.set'. Existieren Dateien mit diesen Namen bereits, werden sie überschrieben. Die automatisch erzeugten Namen lassen sich nur an einem PC ändern.

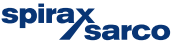

Neben der Konfiguration werden auch Daten aus dem Admin-Menü mit Usernamen und Passwörtern (Abschnitt 5.7.3) sowie die Daten des internen Speichers (Mediendaten, Kennlinien, usw., Abschnitt 9.4.1.3) übertragen. Die Inhalte des internen Speichers werden in einer binären Datei gespeichert.

Über 'Hauptmenü' → '**Konfig. laden/speichern**' → 'Laden' und nach Auswahl der gewünschten Datei lassen sich die entsprechenden Daten vom USB-Stick in den M850 herunterladen.

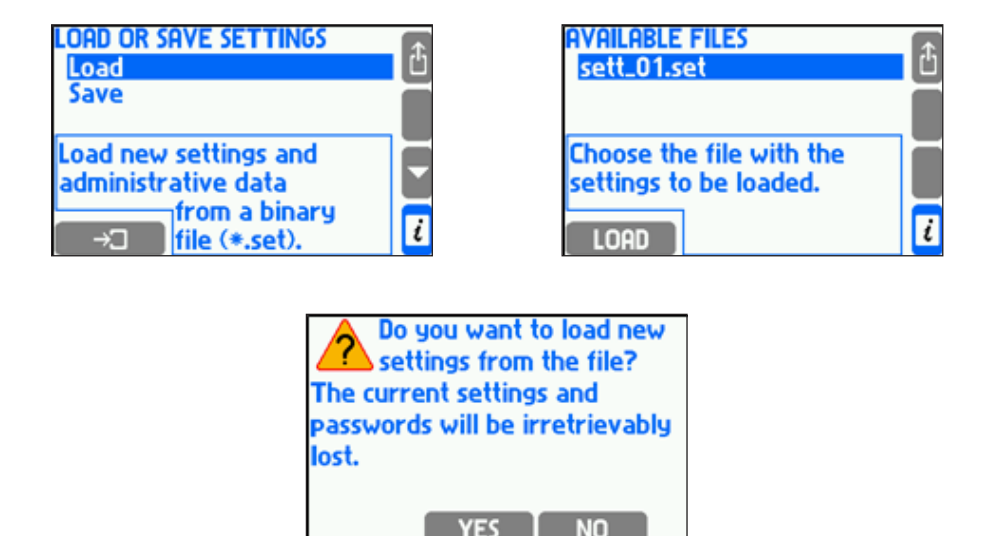

Dateien mit der Endung '\*.set' werden in der Liste angezeigt. Alle Konfigurationsdaten in der binären Datei werden heruntergeladen, einschließlich dem Admin-Menü, Passworten und den Inhalten des internen Speichers. Bereits vorhandenen Daten werden überschrieben. Das Herunterladen der Konfigurationsdaten ist dem Admin vorbehalten.

**Nur die Konfiguration eines M850 mit der gleichen Hardwarekonfiguration können in einen anderen M850 heruntergeladen werden.**

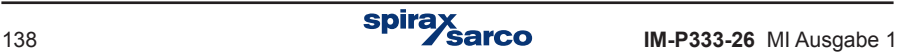

## **9.18 Schnelle Inbetriebnahme des M850 mittels PC-Programm**

Der M850 lässt sich sowohl über die Bedientasten an der Gerätefront wie auch mit einem separaten Software-Programm konfigurieren und in Betrieb nehmen. Für eine schnelle Inbetriebnahme wird in dieser Anleitung das PC-Programm beschrieben.

Hierbei wird angenommen, dass der M850 zusammen mit einem ILVA- oder Gilflo-Durchflussmesser von Spirax-Sarco bzw. einem M410 (Messblende) betrieben wird, die immer mit einer ∆P-Messzelle ausgestattet sind. Diese Kurzanleitung zeigt, wie die Eingangssignale der ∆P-Messzelle und der Druck- bzw. Temperatur-Messumformer als autonomes System konfiguriert werden. Um Durchflussmesser von anderen Herstellern zu konfigurieren oder zusätzliche Ein- und Ausgänge einzurichten, sind die Angaben in der ausführlichen Betriebsanleitung IM-P333-26 zu befolgen.

- **1.** Zuerst wird die Konfigurations-Software für den M850 auf Ihrem PC installiert.
- **2.** Auf das Symbol klicken.
- **3.** Nun wird die gewünschte Sprache gewählt (Englisch, Französisch, Deutsch, Spanisch, Portugiesisch oder Polnisch). Auf 'OK' klicken.

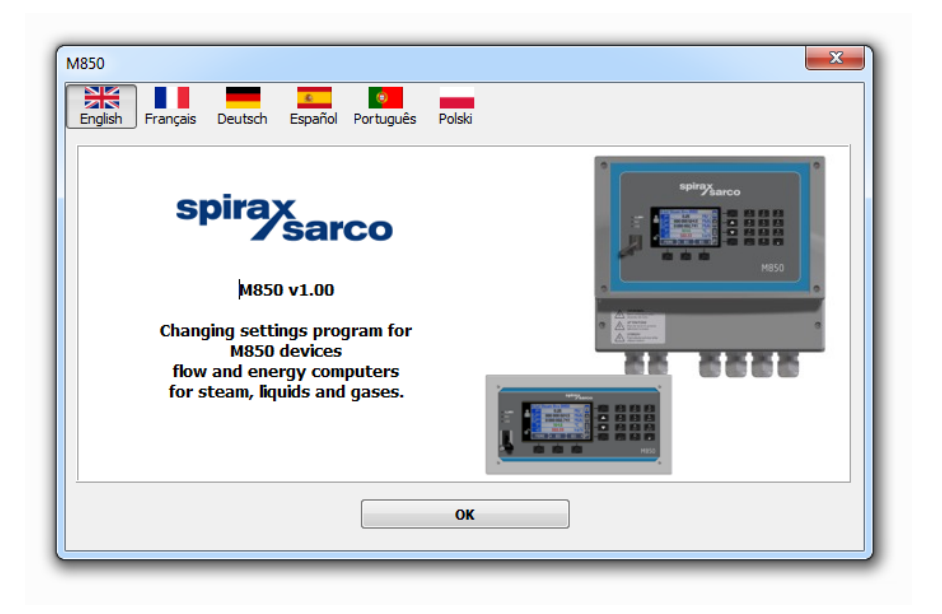

**4.** Ein grauer Bildschirm wird geöffnet. Auf 'Datei / Neue Einstellungen' klicken und die gewünschte Maßeinheit wählen (metrisch oder angloamerikanisch).

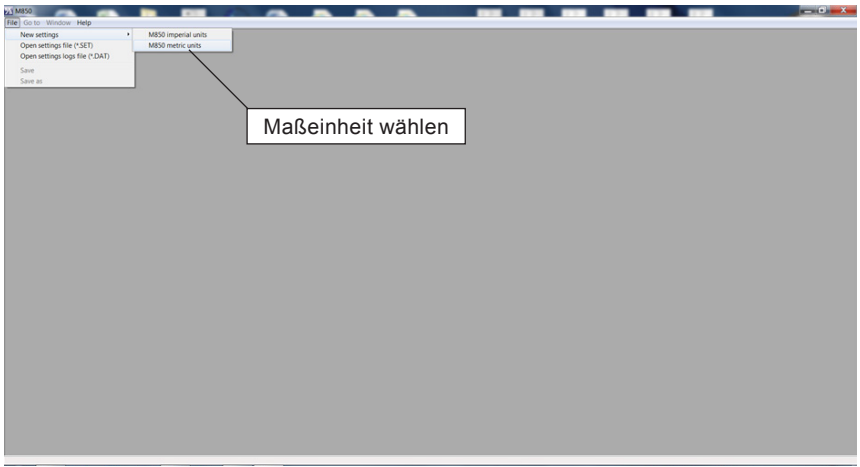

**5.** Einen Namen für die Hauptanwendung A eingeben, in der das Gerät eingesetzt wird, z.B. 'Dampfkessel'. Auf 'Anwendung konfigurieren' klicken.

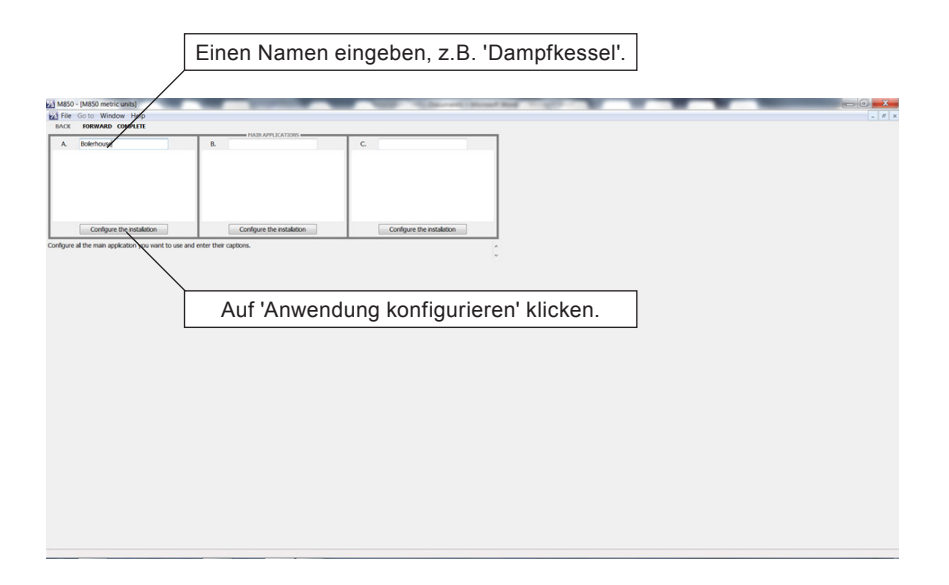

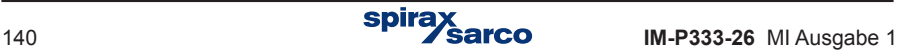

**6.** Den Menüpunkt 'Dampfmenge und -temperatur' wählen und dann auf 'Weiter' klicken.

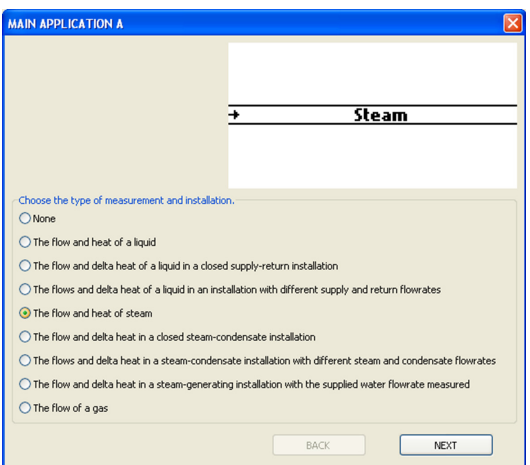

**7.** Nun wird die gewünschte Messoption gewählt.

Für die Messung mit gesättigtem Dampf kann entweder ein Druck- oder ein Temperatur-Messumformer eingesetzt werden.

Soll Heißdampf gemessen werden, sind Druck- und Temperatur-MU für die Berechnung der Dichtekompensation erforderlich.

Im untenstehenden Beispiel wurde Druck gewählt.

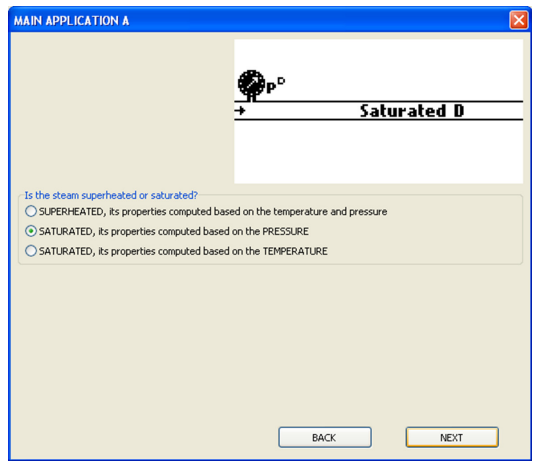

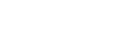

**8.** Nun das gewünschte Durchfluss-Messgerät wählen und auf 'Fertigstellen' klicken.

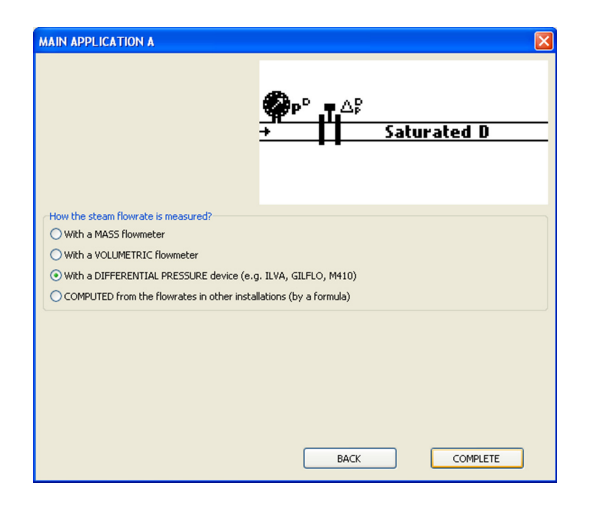

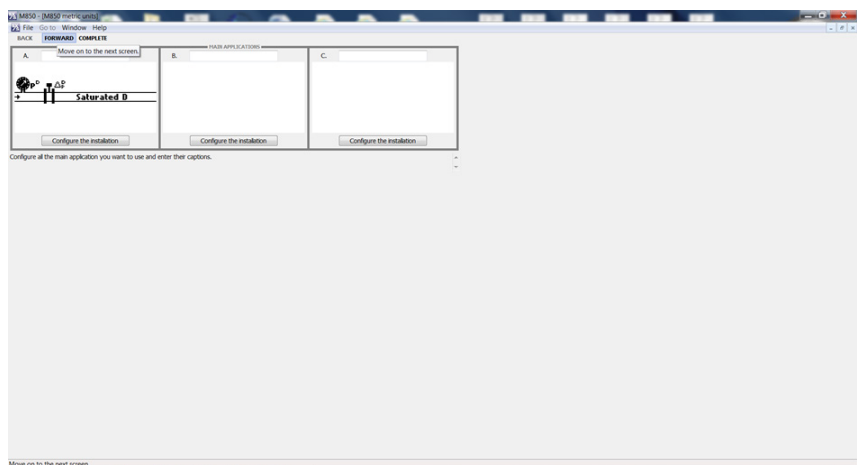

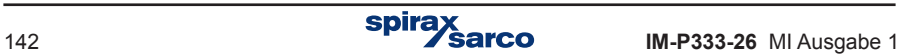

- **9.** Mit 'Weiter' durch die nächsten beiden Hauptanwendungs-Bildschirme klicken.
- **10.** Für den ILVA- bzw. Gilflo-Durchflussmesser werden der Durchflusswert 'Max.F' sowie die Koeffizienten V bis Z aus dem Kalibrierungsprotokoll des jeweiligen Durchflussmessers eingegeben. Für den M410 werden die Angaben auf dem Typschild eingegeben. Auf 'Weiter' klicken.

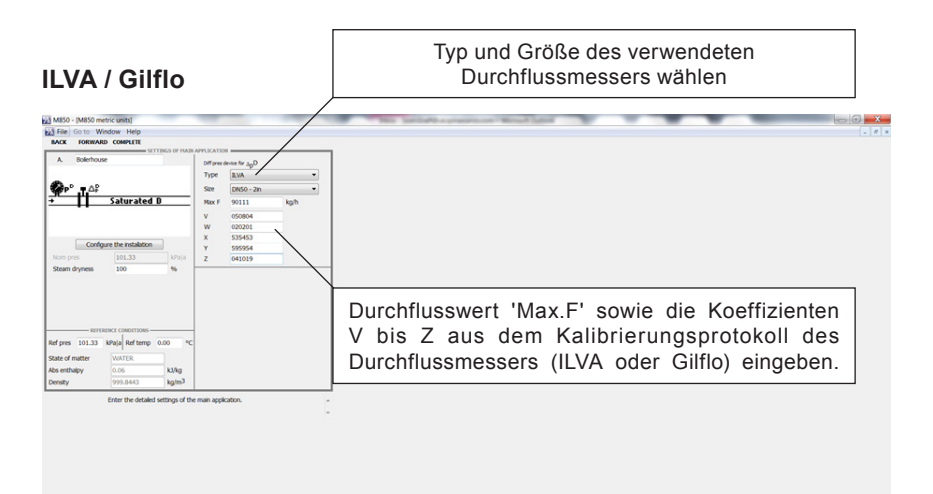

### **Messblende (M410)**

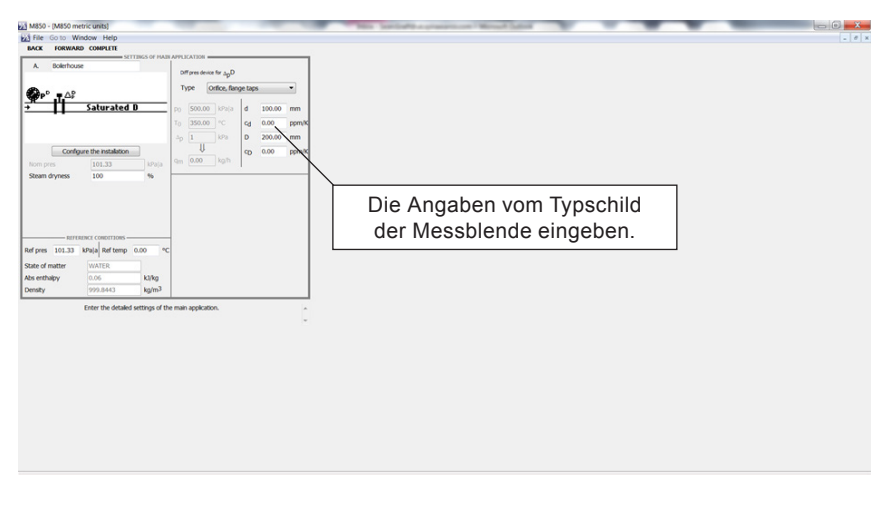

- **11.** Mit 'Weiter' zum nächsten Bildschirm (ρD berechneter Wert).
- **12.** Mit 'Weiter' zum nächsten Bildschirm (qmD berechneter Wert).
- **13.** Mit 'Weiter' zum nächsten Bildschirm (qvdD berechneter Wert).
- **14.** Im nächsten Bildschirm 'ρD gemessener Wert' (dies ist der Druckaufnehmer) einen Titel einfügen, z.B. 'Dampfdruck', und einem Eingang zuordnen (zwischen 2 und 6). Die Maßeinheiten in 'bar' ändern. Messanfang und -ende des Druckaufnehmers eingeben, z.B. 4 mA =  $\overline{0}$  bar und 20 mA = 10 bar.

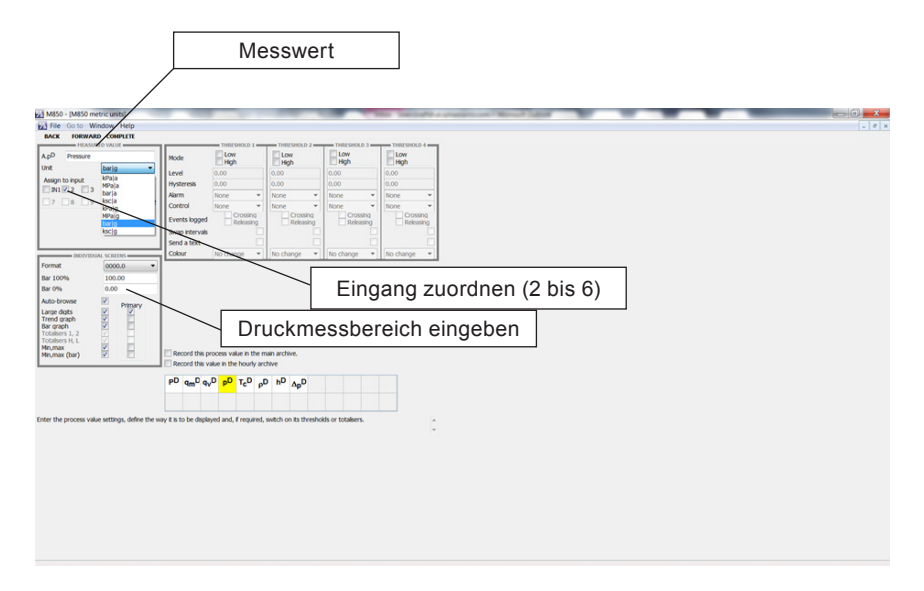

- **15.** Mit 'Weiter' zum nächsten Bildschirm (TcD berechneter Wert).
- **16.** Mit 'Weiter' zum nächsten Bildschirm (ρD berechneter Wert).
- **17.** Mit 'Weiter' zum nächsten Bildschirm (hD berechneter Wert).
- **18.** Im nächsten Bildschirm 'Pd gemessener Wert' (dies ist die (∆P-Messzelle) einen Titel einfügen, z.B. 'Differenzdruck', die Maßeinheit 'mbar' wählen, und dem Eingang 1 zuordnen.
- **19.** Mit 'Weiter' zum nächsten Bildschirm (Zuordnung). **Anmerkung**: Der Druckmessbereich muss eingestellt sein.
- **20.** Mit 'Weiter' zum nächsten Bildschirm (Hauptarchiv).

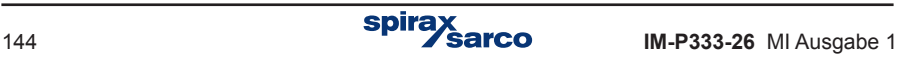
**21.** Im nächsten Bild (Startbild für Hauptanwendung A) auf das Symbol 'qmD' (Massendurchfluss) klicken. Das Symbol wird gelb hinterlegt.

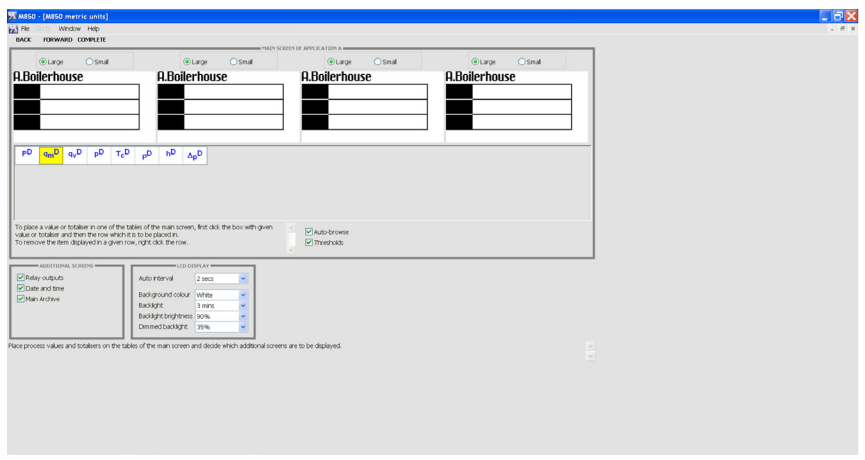

**22.** 'Auf die oberste Zeile von Tabelle A klicken. Der Massendurchfluss wird gezeigt.

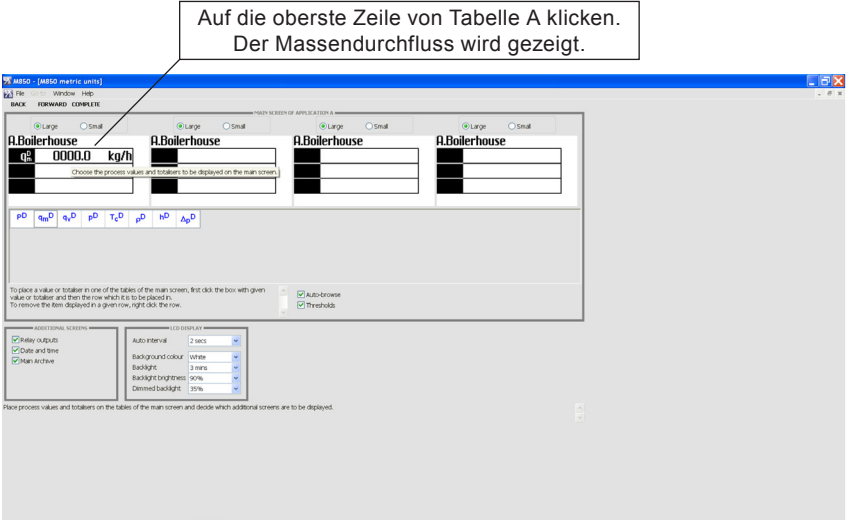

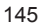

**23.** Schritt 22 für den Druck wiederholen.

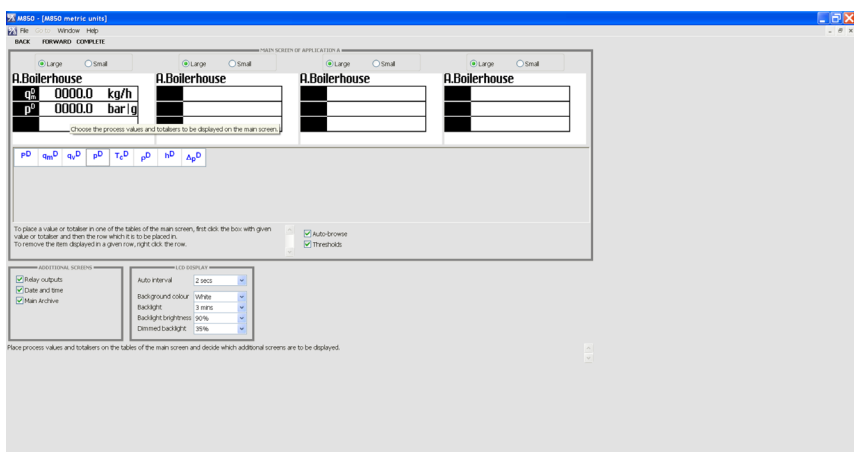

- **24.** Mit 'Weiter' zum nächsten Bildschirm (4...20 mA-Ausgänge).
- **25.** Im nächsten Bild (Medien-Manager) auf 'Fertigstellen' klicken.

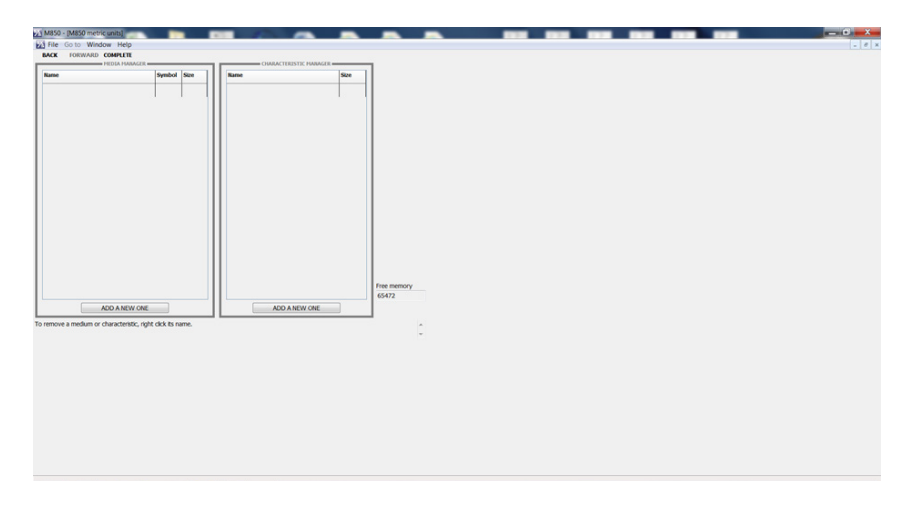

### **Damit ist die Konfiguration beendet.**

**Nach Sicherung der Konfiguration auf dem PC kann die Datei auf einen USB-Stick kopiert werden, um sie in den M850 Durchflussrechner zu laden.**

# **Ablaufdiagramm der Konfiguration**

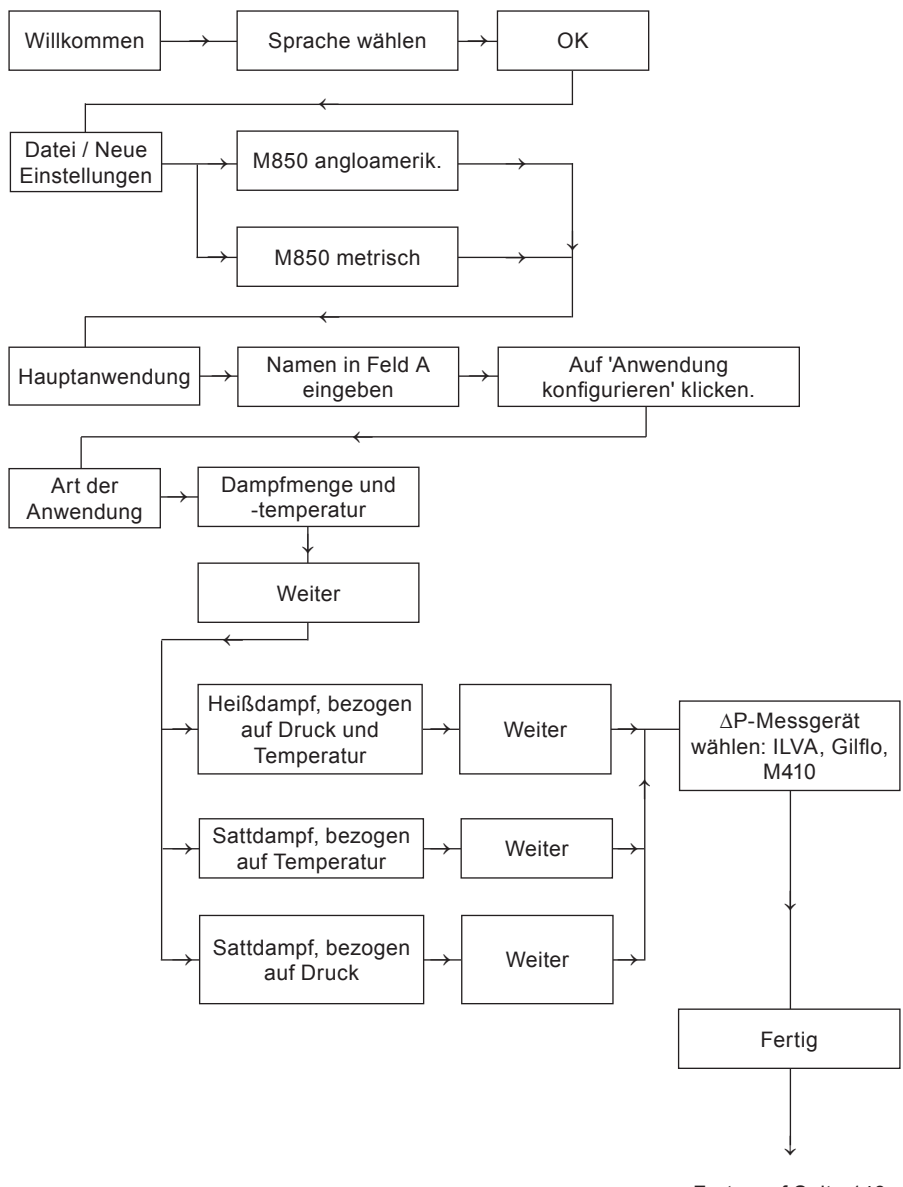

Forts. auf Seite 148

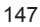

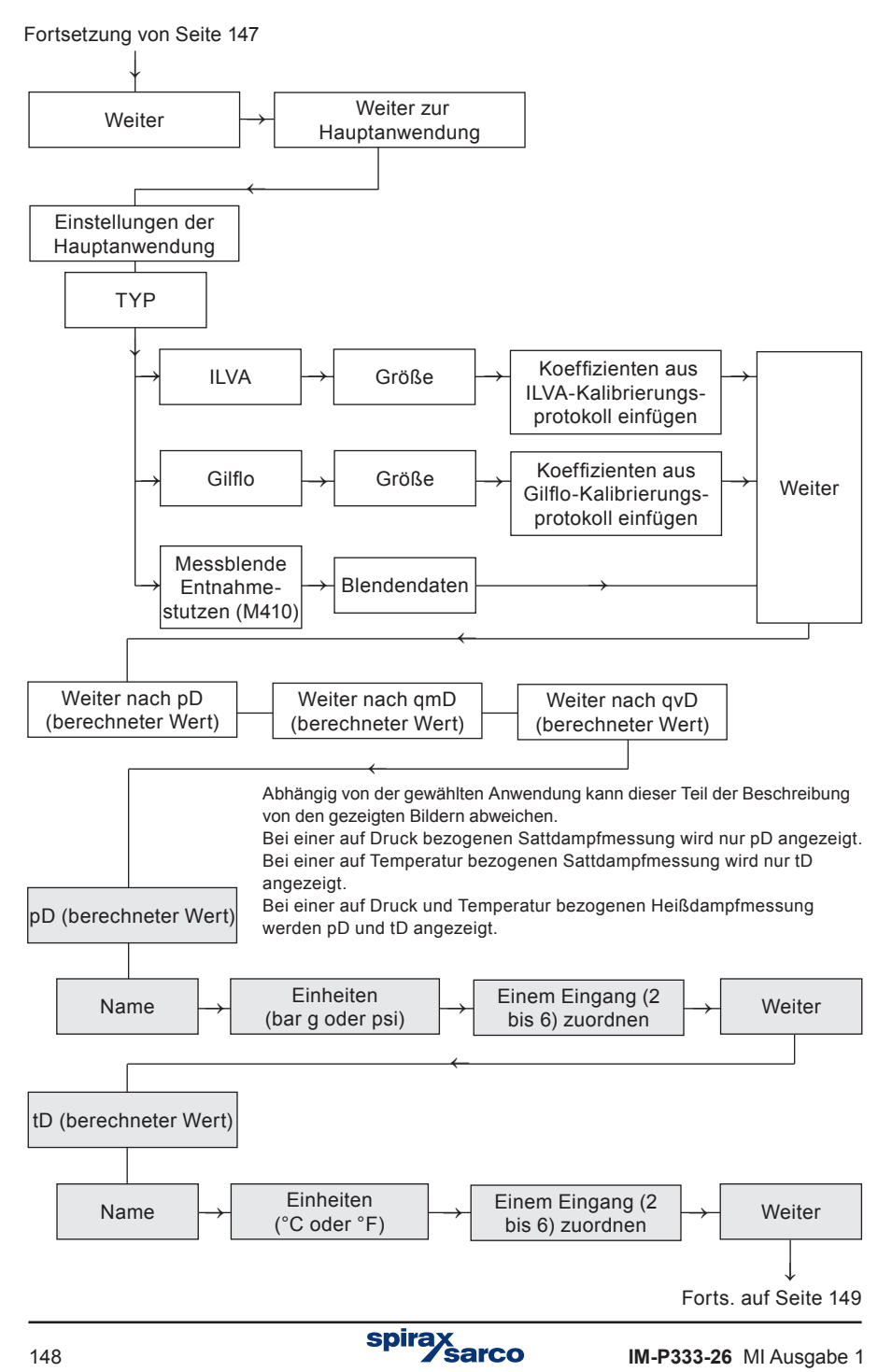

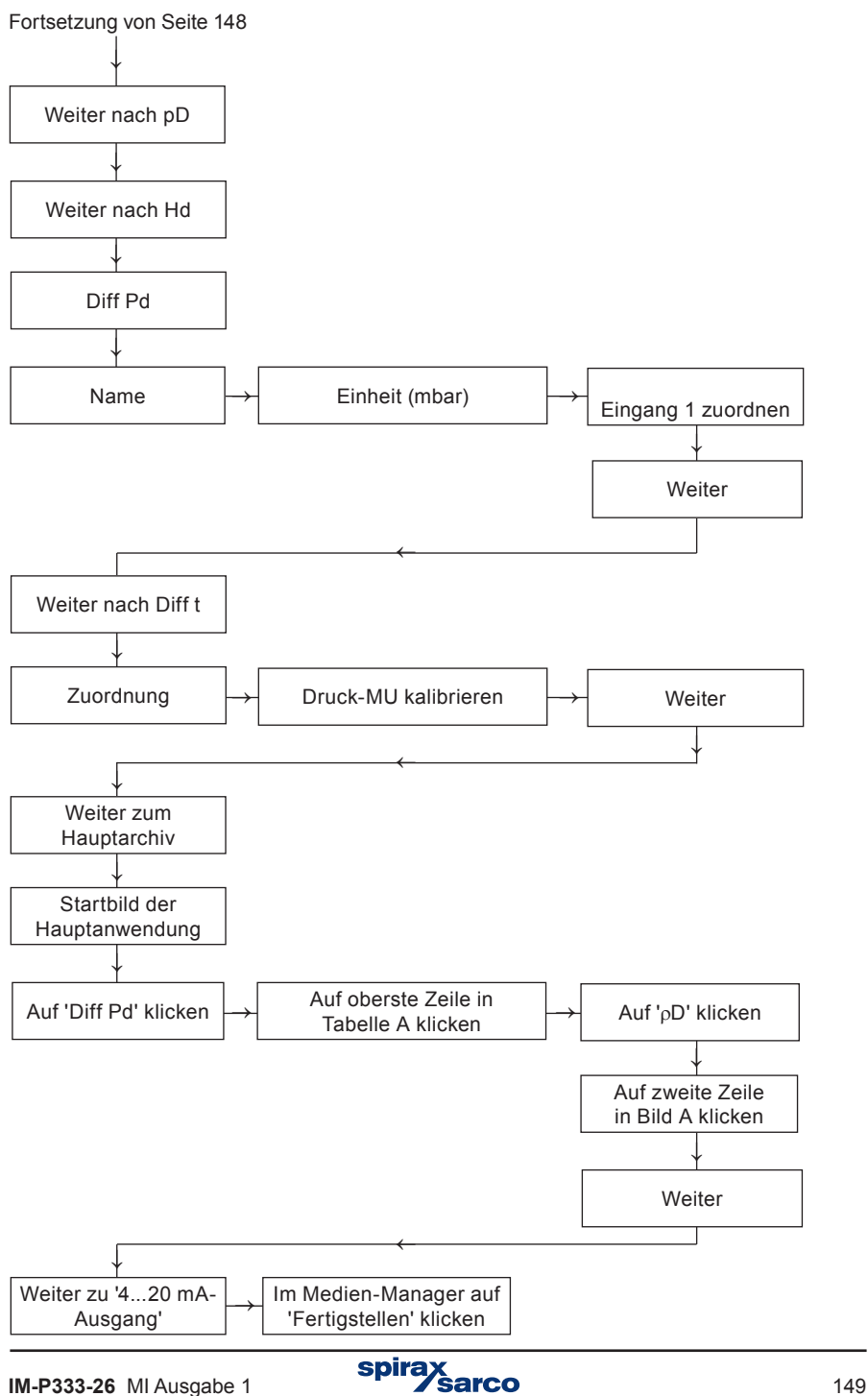

# **10. Funktionen nur für den Administrator**

# **10.1 Ändern des Administrator-Passworts**

Zum Ändern des Admin-Passworts, siehe Abschnitt 5.7.1

### **10.2 Administrator Menü**

Der Administrator (Admin) entscheidet, welche Funktionen des M850 mit Passwortschutz versehen werden. Er erstellt auch neue User, gibt ihnen Namen und ein Passwort (Zahlencode). Für jeden User legt er auch fest, welche passwortgeschützte Funktionen zugelassen werden.

Während der ersten Konfiguration des M850 sollten zuerst die passwortgeschützten Funktionen definiert werden, und erst danach die User-Accounts und Zulassungen.

Die Anwahl von

#### **→ 'HAUPTMENÜ'→ 'ADMINISTRATOR-DATEN' →** '**GESCHÜTZTE FUNKTIONEN**'

öffnet folgendes Menü:

#### **Geschützte Befehle[1]**

Archivierungsbefehle → **Nein** (Ja, Nein) [2] Dateien kopieren → **Nein** (Ja, Nein) [3] Reset min, max → **Nein** (Ja, Nein) [4] Uhr einstellen → **Nein** (Ja, Nein) [5] Zähler zurücksetzen → **Nein** (Ja, Nein) [6] Grundeinstellungen → **Nein** (Ja, Nein) [7] Grenzwerte → **Nein** (Ja, Nein) [8] Display-Einstellungen → **Nein** (Ja, Nein) [9] Archiv-Einstellungen → **Nein** (Ja, Nein) [10]

USER UND ZUGRIFFSRECHTE [11]

LOGOUT NACH  $\rightarrow$  **5 Min** (30 s, 1, 2, 3, 5, 10 Min) [12]

MIN. PASSWORTLÄNGE → **3 Stellen** (3, 4, 5) [13]

Die Werkseinstellungen sind **fett** gedruckt, und die Optionen stehen in Klammern.

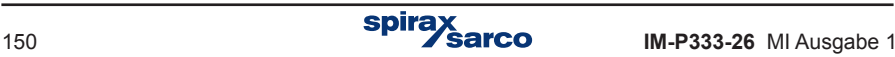

#### **Erklärungen:**

- [1]: Funktionen sind in Gruppen unterteilt. Jede Funktion lässt sich so konfigurieren, dass die Eingabe eines Usernamens mit Passwort erforderlich ist. Je nach Hauptanwendung ist es auch möglich, dass keine Funktionen mit Passwortschutz konfiguriert wurden. Je nach Bedarf können nur bestimmte Funktionen (z.B. Änderung der Einstellungen des M850) oder auch alle Funktionen passwortgeschützt werden. Letzteres ist z.B. sinnvoll, falls die Messwerte als Nachweis dienen sollen, und viele Personen Zugang zum M850 haben. Durch Wahl der Option 'Ja' wird die jeweilige Funktion passwortgeschützt.
- [2]: **Archivierungsbefehle** umfassen das Stoppen ( USTOP ) und Fortsetzen ( REC ) der Datenarchivierung, sowie die Einrichtung einer neuen Archivdatei sofern keine bestehende Datei im internen Speicher dadurch gelöscht wird.
- [3]: **Dateien kopieren** umfasst das Kopieren, Verschieben und Löschen von Dateien im internen Speicher.
- [4]: **Reset min, max** bezieht sich auf das Zurücksetzen von Max-, Min- und Mittelwerten, die gespeichert oder angezeigt werden.
- [5]: **Uhr einstellen** ist die Genehmigung, Datum und Uhrzeit zu ändern (Datum und Uhrzeit werden zusammen mit den Messwerten archiviert).
- [6]: **Zähler zurücksetzen.**
- [7]: **Grundeinstellungen** umfasst die Eingabe von kundenspezifischen Kennlinien sowie die Änderung bestimmter Einstellungen im M850 (außer Grenzwerte von Alarm- und Schaltfunktionen, Displays und Archiven).
- [8]: **Grenzwerteeinstellungen**  bezieht sich auf die Änderung von Ansprechwerten und Hysterese von Alarm- und Schaltfunktionen.
- [9]: **Display-Einstellungen** bezieht sich auf die Art, in der Messergebnisse dargestellt werden (Haupt-, Hilfs- und Detaildisplays).
- [10]: **Archiv-Einstellungen** umfasst die Einstellung von Aufzeichnungsintervallen, Prozesswerten und Betriebsart.
- [11]: Die **Benutzer und Zugriffsrechte** werden vom Administrator verwendet, um neue Benutzer zu erstellen und ihnen individuelle Zugriffsrechte auf Funktionen bzw. Funktionsgruppen zusammen mit einem Passwort zuzuordnen. Das numerische Passwort für einen neuen Benutzer wird automatisch erstellt. Der M850 erlaubt es nicht, ein Passwort nachträglich in einen sehr einfachen Zahlencode zu ändern (z.B. 11111). Jedem Benutzer werden individuelle Zugriffsrechte zugeordnet. Nur solche Funktionen lassen sich zuordnen, die vorher als passwortgeschützt konfiguriert wurden. In diesem Menü kann der Administrator auch einen Benutzernamen bzw. sein Passwort ändern oder einen Benutzer löschen.
- [12]: **Logout nach** definiert die inaktive Zeit, nach der ein automatischer Logout vom M850 ausgeführt wird. Diese Funktion verhindert, dass der M850 versehentlich im eingeloggten Zustand gelassen wird, wodurch nicht autorisierte Personen Änderungen vornehmen könnten.
- [13]: **Min. Passwortlänge** verhindert die Eingabe von zu kurzen Passworten. Je länger ein Passwort, je sicherer ist es, aber je mehr Zahlen müssen beim Login eingegeben werden.

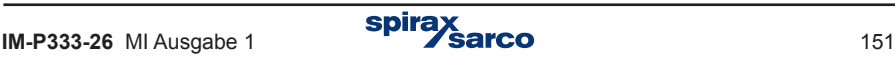

## **10.3 Neue Firmware**

Im Auslieferzustand sind alle Funktionen des M850 deaktiviert – es werden keine Messungen oder Berechnungen durchgeführt. Als ersten Schritt müssen eine Sprache und die Maßeinheiten (metrisch oder angloamerikanisch) gewählt werden. Danach kann der M850 konfiguriert werden. Die Sprache lässt sich auch nachträglich im Hauptmenü ändern, aber um die Maßeinheiten zu ändern, muss der M850 auf die Werkseinstellungen zurückgesetzt werden.

Eine neuere Firmwareversion des M850 bzw. eine Version mit anderen Funktionen kann installiert werden. Diese Installation darf nur vom Admin ausgeführt werden, wobei äußerste Vorsicht empfohlen wird. Falls der M850 mit einem übergeordneten Rechnersystem oder anderen Geräten kommuniziert, kann eine neue Firmware die Kommunikation beeinflussen

Die Anwahl von  $\ell \rightarrow \text{HAUPTMENÜ'} \rightarrow \text{FIRMWARE UND LIZENZEN'}$  öffnet folgende Optionen:

FIRMWARE UND LIZENZEN

Laden und installieren [1]

Erteilte Lizenzen [2]

Firmwareversion [3]

Serien-Nummer [4]

#### **Erklärungen:**

**!**

- [1]: Die Installation einer neuen Firmware bzw. die Erteilung von Lizenzen erfolgt mit einem USB-Stick. Nachdem der USB-Stick in den Steckplatz in der Front des M850 gesteckt wurde, muss **'Laden und installieren'.** im Menu gewählt werden. Der M850 erkennt automatisch die Dateien mit der neuen Firmware bzw. Lizenzen. Mit der Taste wird der Vorgang gestartet, der ein paar Minuten dauern kann. Es kann sein, dass einige Programmversionen mit der vorhandenen Version nicht kompatibel sind, in welchem Fall der M850 die Installation nicht zulässt. Für Programme mit Sonderfunktionen sind möglicherweise zusätzliche Lizenzen erforderlich.
- [2]: Eine Liste der **Erteilten Lizenzen** für den M850. Manche Programme lassen sich nur mit einer Lizenz installieren. Für bestimmte Sonderfunktionen sind möglicherweise zusätzliche Lizenzen erforderlich. (Diese Funktion ist für zukünftige Anwendungen vorgesehen – sie ist in der vorliegenden Firmwareversion nicht implementiert.)
- [3]: **Firmwareversion** bietet Informationen über die installierte Firmware des M850.
- [4]: Die **Serien-Nummer** des M850 wird im nicht flüchtigen internen Speicher hinterlegt. Die gleiche Nummer findet sich auch auf dem Typenschild des M850. Zusätzlich wird die Serien-Nummer in jedem Archiv gespeichert, damit die Messdaten dem M850 zugeordnet werden können.

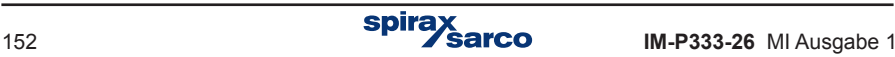

### **10.4 Wiederherstellung der Werkseinstellungen**

Die Anwahl von  $\stackrel{\bullet}{\longrightarrow}$  'Hauptmenü' → 'Reset auf Werkseinstellung' öffnet folgendes:

#### **HAUPTMENÜ**

RESET AUF WERKSEINSTELLUNG **[1]**

#### **Erklärung:**

[1]: Diese Funktion setzt den M950 auf die Werkseinstellungen zurück. Alle Konfigurationen im Menü 'Einstellungen' werden zurückgesetzt, aber keine der Daten im internen Speicher des M850 werden verändert. Die Funktion sollte nur in besonderen Fällen benutzt werden, z.B. wenn der M850 Schritt für Schritt komplett neu konfiguriert werden soll.

## **10.5 Prüfung von Eingängen/Ausgängen**

Die Funktion **Prüfung von Eingängen/Ausgängen** wird in Abschnitt 11.1 erklärt. Die Funktion **Prüfung der Kommunikation** wird in Abschnitt ??? erklärt. **Error! Reference source not found..**

## **10.6 Funktionen nur für den Service**

Ein User mit Service-Berechtigung (Administrator nach Eingabe des Service-Passworts) hat Zugang zu weiteren Funktionen des M850, z.B. Löschen/Verschieben von Ereignis-Protokollen und dem Zugriffs-Protokoll. Beide Funktionen erscheinen unten im Hauptmenü.

**|** Anders als bei normalen Usern wird der Service-User (Administrator mit Service-<br>
Passwort) nicht nach Ablauf einer bestimmten inaktiven Zeit automatisch ausgeloggt.<br>
Der Admin-/Service-User muss daran denken, selbst au Passwort) nicht nach Ablauf einer bestimmten inaktiven Zeit automatisch ausgeloggt. Der Admin-/Service-User muss daran denken, selbst auszuloggen.

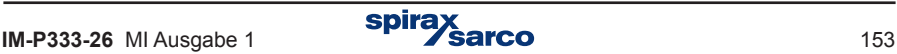

# **11. Prüffunktionen**

# **11.1 Prüfung von Ein-/Ausgängen**

Die Prüfung von Ein-/Ausgängen steht nur dem Administrator zur Verfügung. Damit lassen sich die Messsignale an den konfigurierten Eingängen, die Schaltzustände aller Ausgangsrelais sowie die Stromausgänge überprüfen. Die Zwangsumschaltung bestimmter Ausgänge ist auch möglich. Bevor die Prüffunktionen gestartet werden können, muss der M850 konfiguriert sein.

Die Anwahl von  $\rightarrow$  Hauptmenü → PRÜFUNG VON EIN-/AUSGÄNGEN öffnet folgendes Fenster:

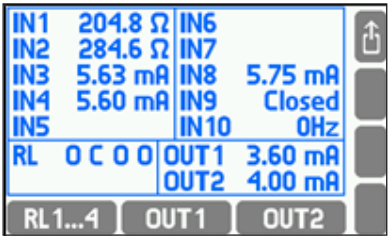

Oben im Display sind die Messsignale der konfigurierten Eingänge dargestellt. Unten links erscheinen die Schaltzustände der Ausgangsrelais (O = geöffnet, C = geschlossen), und die 4...20 mA-Ausgänge unten rechts (---- bedeutet, dass der Ausgang inaktiv ist).

Schwarze Zahlen/Zeichen bedeuten, dass der Wert nicht das Ergebnis eines normalen Betriebszustands des M850 ist, sondern für die Prüfung zwangsgeschaltet wurde. Die Zwangsumschaltung eines Ausgangsrelais erfolgt mit Taste

 $RL1...4$ 

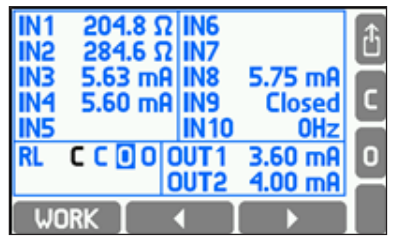

Mit den links/rechts Pfeiltasten wird das gewünschte Relais gewählt, und die Umschaltung erfolgt mit Taste <sup>c</sup> (Schließen) bzw. Taste <sup>o</sup> (Öffnen) – die Rückkehr zum normalen Betriebs¬zustand erfolgt mit Taste 'NORMAL'. Anmerkung: Die Änderungen wirken sich sofort aus. Um den Wert eines 4...20 mA-Ausgangs zu ändern, wird Taste **OUT1** oder 0UT<sub>2</sub> gedrückt.

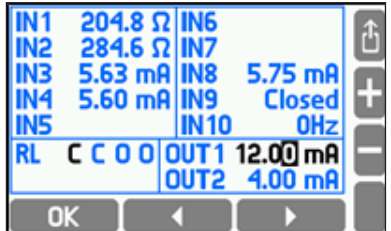

Danach wird der Wert mit den Tasten  $\Box$  und  $\Box$  verändert, und mit  $\Box$  OK umgesetzt. Die Rück¬kehr zum normalen Betrieb des 4...20 mA-Ausgangs erfolgt mit Taste oder **OUT2** 

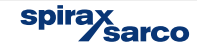

# **11.2 Überwachung der RS 485 / RS 422-Schnittstelle**

'RS 485-Überwachung' ist eine reine Anzeige-Funktion. Ist sie aktiviert, blinkt die ALARM-LED während Daten über die RS 485-Schnittstelle übertragen werden. Drücken der Taste **DUIT** beendet die Funktion..

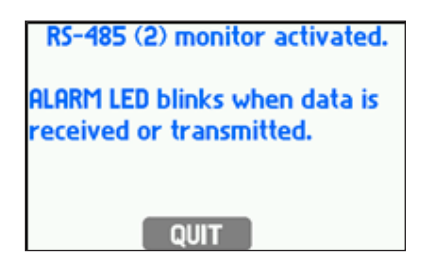

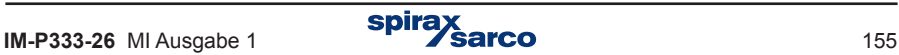

# **12. MODBUS Protokoll**

Das Modbus RTU-Protokoll dient der Kommunikation mit universellen Visualisierungs-Programmen und ermöglicht die Abfrage aller Prozesswerte und Summenzähler. Entsprechend dem Modbus-Protokoll und zur Vereinfachung der Notation werden nur Dezimalzahlen für Registeradressen verwendet, anstelle der vollen Namen (3xxxx).

Verschiedene Modbus-Funktionen ermöglichen den Datenaustausch mit einem übergeordneten Rechnersystem:

- **Messergebnisse**
- Datum und Uhrzeit der internen Echtzeituhr (RTC), die sich auch einstellen lässt.

Zwei Modbus-Funktionscodes sind implementiert:

- Code 04 Read Input Register
- Code 10 Write Multiple Registers.

Modbus RTU steht an der RS 485-Schnittstelle, und Modbus TCP an der Ethernet-Schnittstelle zur Verfügung.

### **12.1 Serielle Übertragungsparameter und allgemeine Informationen**

- Betriebsmodus: Modbus RTU
- Adresse: 001 (001, .. , 099)
- Geschwindigkeit: 9600 (1200, .. , 115, 2k)
- Parität EVEN (NONE, ODD, EVEN)
- Antwortverzögerung (min): 50 ms (10, 20, 30, 50, 70, 100, 150, 200, 300, 400 ms).

Die Einstellung einer maximalen Verzögerung (Response delay (max):) ist nicht möglich, weil die Antwort auf einen Befehl im Modbus RTU-Modus sofort erfolgt. Die maximale Verzögerung beträgt nur ein paar ms.

Entsprechend dem Modbus RTU-Standard hat ein Frame (Datenpaket) folgenden Aufbau:

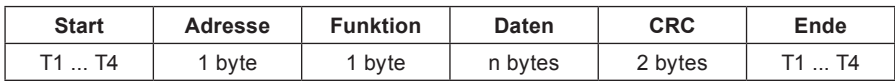

Die vom übergeordneten Rechner an den M850 gesendeten Daten sind eine Anfrage; die vom M850 gesendeten Daten sind die Antwort.

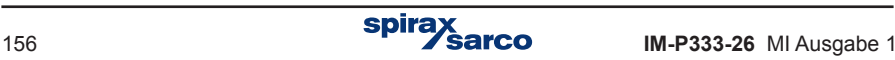

### **12.2 Einstellungen für Ethernet mit Modbus TCP**

- IP (IP-Adresse des M850)
- Port (typisch 502),
- Maske (Subnetzmaske, z.B. 255.255.255.0)
- Gate (z.B. 1.0.0.1)
- DHCP-Server (OFF bei normalem Betrieb)
- Timeout (typisch 60 s).

**Anmerkung:** Port 502 wird empfohlen, da dieser für Modbus TCP eingerichtet ist. Entsprechend dem Modbus TCP / IP-Standard hat ein Frame (Datenpaket) folgenden Aufbau:

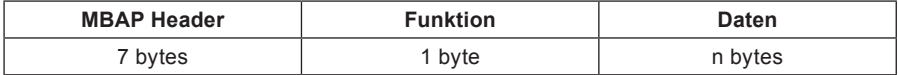

Die vom übergeordneten Rechner an den M850 gesendeten Daten sind eine Anfrage; die vom M850 gesendeten Daten sind die Antwort.

### **12.3 Abfrage von aktuellen Daten und Zählerständen**

Der M850 versteht den Funktionscode '04' (Read Input Register), um Prozesswerte und Zählerstände abzufragen.

Eine Abfrage (query) hat folgenden Aufbau:

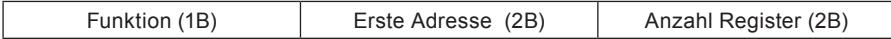

Funktion – 04 HEX: Abfrage von Prozesswerten und Zählerständen (Input Registers). Erste Adresse: Adresse des Geräts, von dem die Daten gesendet werden sollen. Anzahl Register: 2-Byte-Register für die Abfrage.

Als Antwort (response), sendet der M850 eine Zeichenkette in folgender Form:

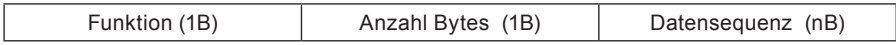

Funktion – Acknowledge: Im Falle eines Fehlers wird der HEX-Wert '80' an den Funktionscode angehängt.

Anzahl Bytes. 'n' Bytes werden als Antwort gesendet (aber nicht die Anzahl der Register). Datensequenz: 'n' Bytes mit den Registerinhalten.

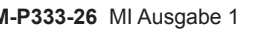

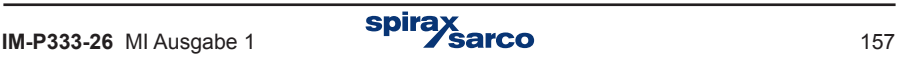

# **12.4 Prozesswerte (Haupt- und Hilfsgrößen) – Register-Adressen**

Prozesswerte werden im Floating Point-Format (Gleitkomma-Format) gesendet. Folgende Tabelle enthält die Register-Adressen für die Hauptgrößen:

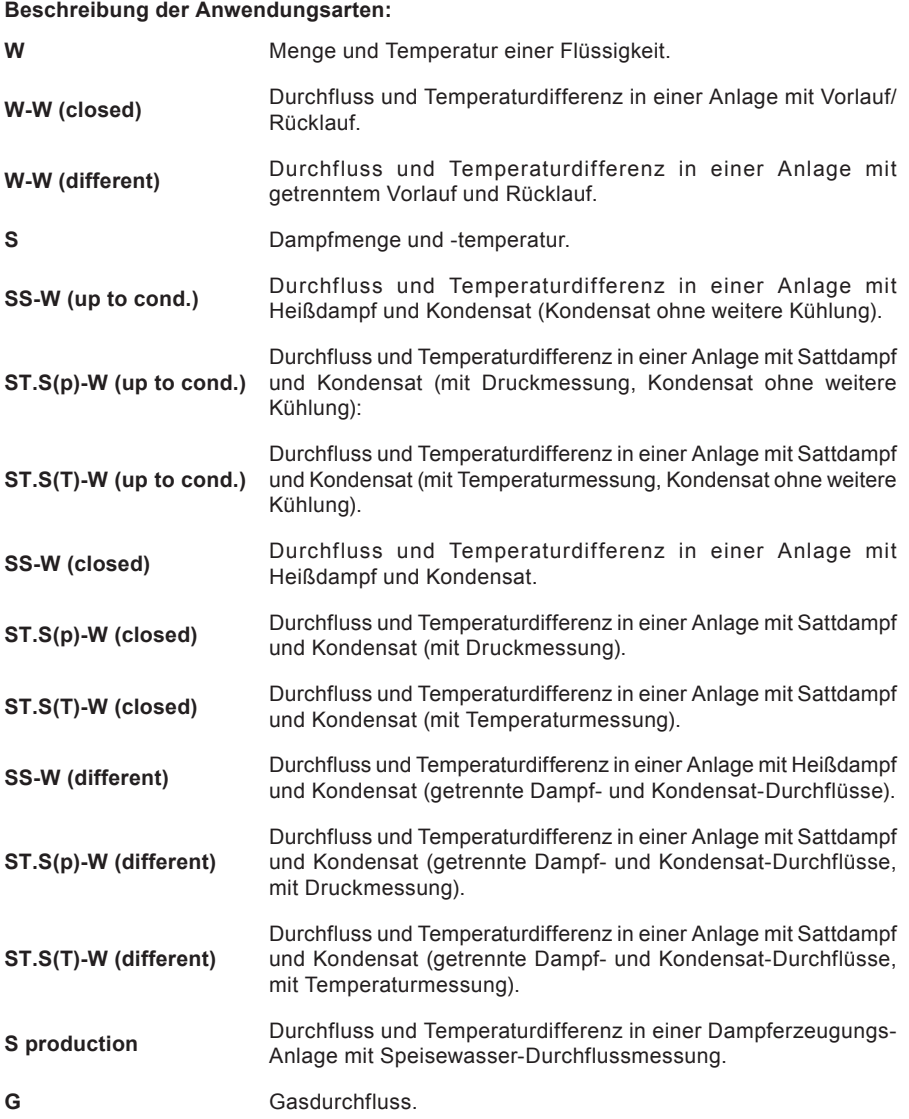

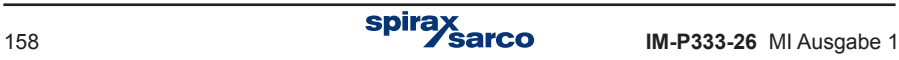

#### **Erklärungen:**

- 1. Die in Werte in Klammern werden nur in bestimmten Konfigurationen gezeigt.
- 2. Falls Wasser- und Dampfdrücke gleich sind, wird der gemeinsame Druck mit dem Symbol p (oder pc) gekennzeichnet. Wird nur der Dampfdruck gemessen und der Wasserdruck bleibt konstant, wird der Dampfdruck mit dem Symbol p<sup>D</sup> (oder pc<sup>D</sup>) gekennzeichnet.
- 3. Hochgestellte Buchstaben: D = Dampf, W = Wasser, S = Vorlauf, R = Rücklauf

#### **Anzeige von Haupt- und Hilfsgrößen:**

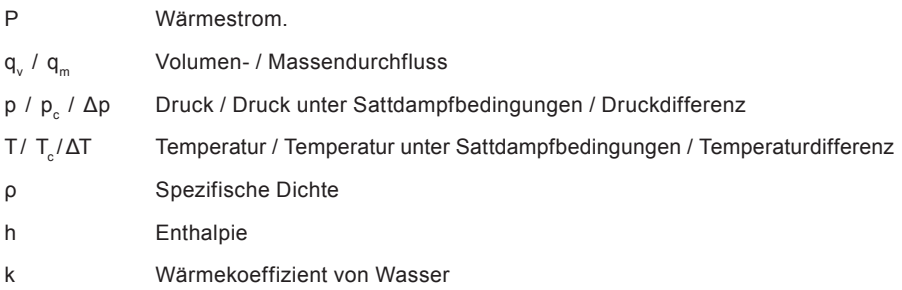

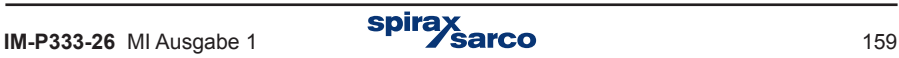

#### **Register-Adressen für Hauptgrößen**

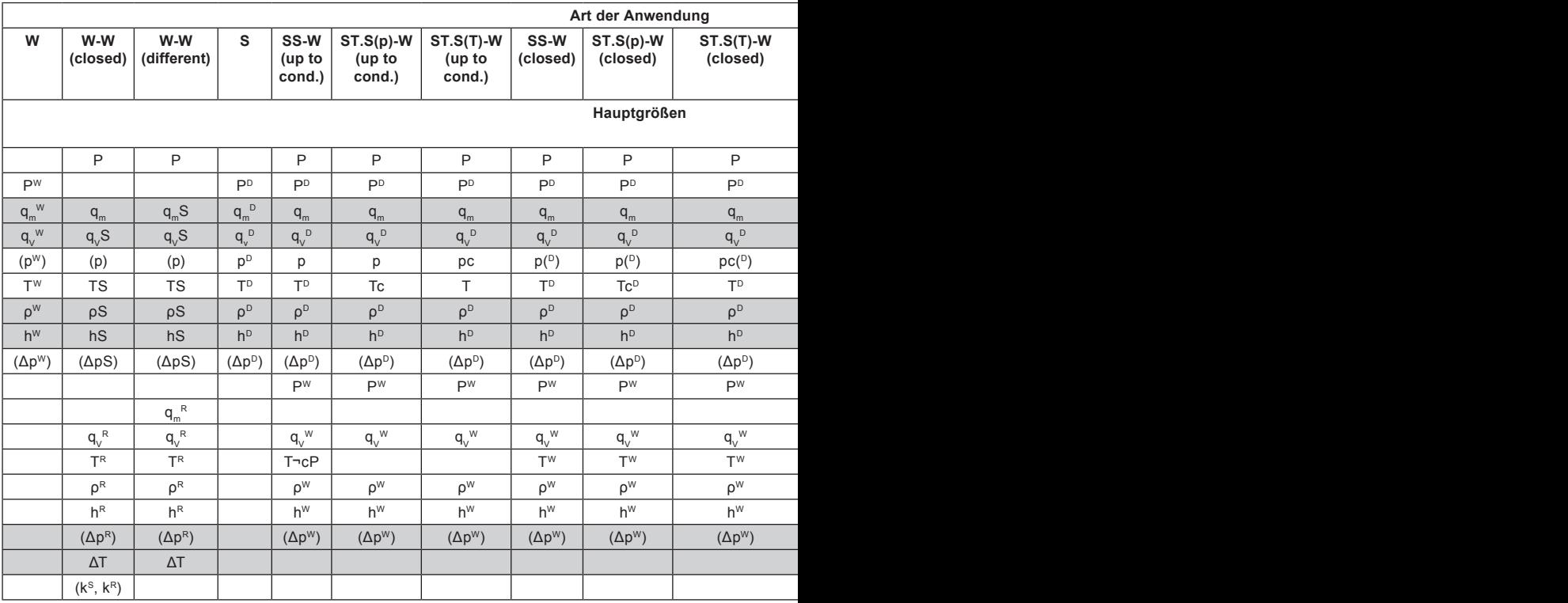

Folgende Tabelle enthält die Register-Adressen für die Hilfsgrößen: Die Werte stehen in der gleichen Reihenfolge in der sie während der Konfiguration des M850 eingegeben wurden.

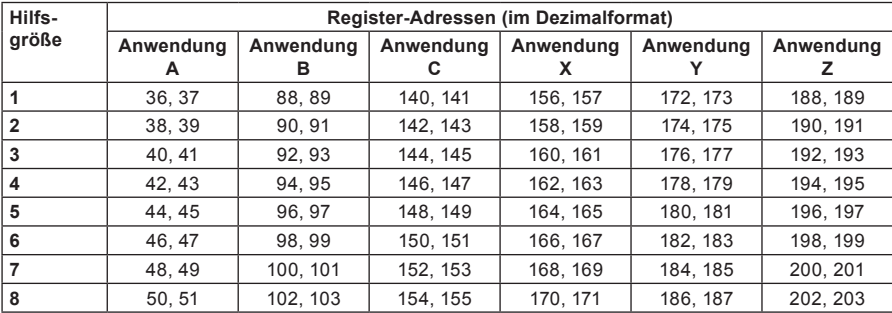

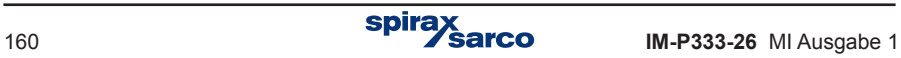

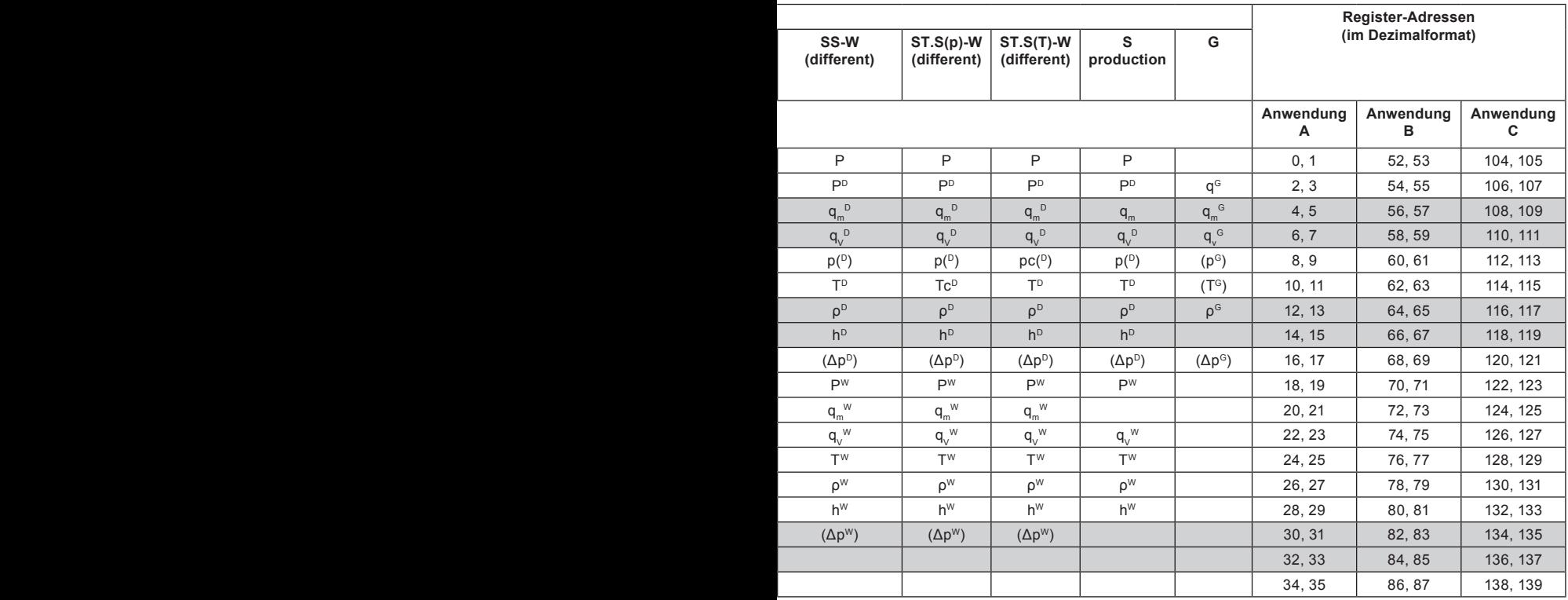

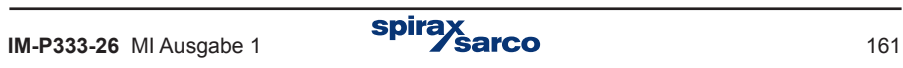

### **12.4.1 Format der Prozesswerte**

Alle Prozesswerte (Haupt- und Hilfsgrößen) werden als Gleitkommazahlen übertragen, wofür zwei Modbus RTU-Register (4 Byte) erforderlich sind, entsprechend dem IEEE-754-Standard für 32-Bit Zahlen.

Für Einzelzahlen mit einfacher (single) Genauigkeit und 32-Bit sieht der IEEE-754-Standard folgende Struktur vor:

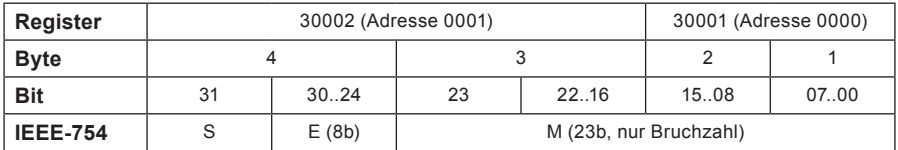

**Wobei:**

- M (Mantisse): Ein normierter Wert innerhalb des Intervalls [1;2] (right side open interval). Nur die Bruchzahl der Mantisse wird notiert (z.B. für die binäre Zahl 1,1011101 ist die Mantisse 1011101 (genauer, mit der 23-Bit-Notation: 10111010000000000000000)).
- E (Exponent): Der Exponentwert wird um 127 verschoben (bias).
- S (Vorzeichen): 0 = positive Zahl, 1 = negative Zahl.

Der Zahlenwert lässt sich auch mit folgender Formel berechnen:

 $x = (-1)S$  \* M \* 2(E-bias), wo bias = 127

Als Beispiel die Zeichenkette einer Antwort (HEX):

01 04 04 9E E4 43 1C A4 A2 (aus dem M850 gelesen)

- Bestätigung der Adresse (01), Funktionscode (04), Anzahl Bytes (04).
- Wert 9E E4 43 1C, in Reihenfolge der Register 0000 und 0001.
- CRC (A4 A2).

Darstellung des Werts in richtiger Reihenfolge (0001 and 0000): 43 1C 9E E4 und im binären Format:

01000011 00011100 10011110 11100100 wird gelesen als

- Mantisse: 1,0011100 10011110 11100100 (ca. 1,22265625 in dezimaler Form)
- Exponent: 10000110 01111111 = 00000111 (7 in dezimaler Form)
- Vorzeichen: 0

das ergibt eine Dezimalzahl von: (-1)0 \* 1,22265625 \* 27 = 156,5.

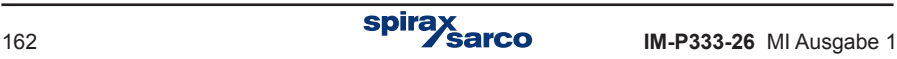

### **12.5 Summenzähler**

Bis zu vier Zähler lassen sich jedem Wert für Wärmemenge oder Durchfluss zuordnen.

- Hauptzähler (Σ1).
- Hilfszähler (Σ2).
- Zähler für Überschreitungen (ΣH).
- Zähler für Unterschreitungen (ΣL).

Summenzähler stehen in zwei Formaten zur Verfügung: Fließkomma (floating point) und Ganzzahl (integer number).

**Anmerkung:** Die Werte in den Modbus RTU-Registern werden alle 5 Sekunden aktualisiert.

#### **12.5.1 Register-Adressen für Summenzähler im Gleitkomma-Format** Jeder Zählerwert belegt 4 Register (8 Byte).

Folgende Tabelle enthält die Register-Adressen für die Summenzähler der Hauptgrößen:

**Anmerkung:** Die Symbole in der Tabelle sind die gleichen wie in Abschnitt 12.4 beschrieben.

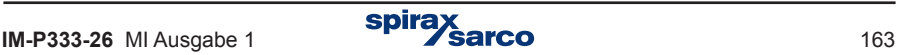

### **Register-Adressen der Zähler für Hauptgrößen (64-Bit floating point double format).**

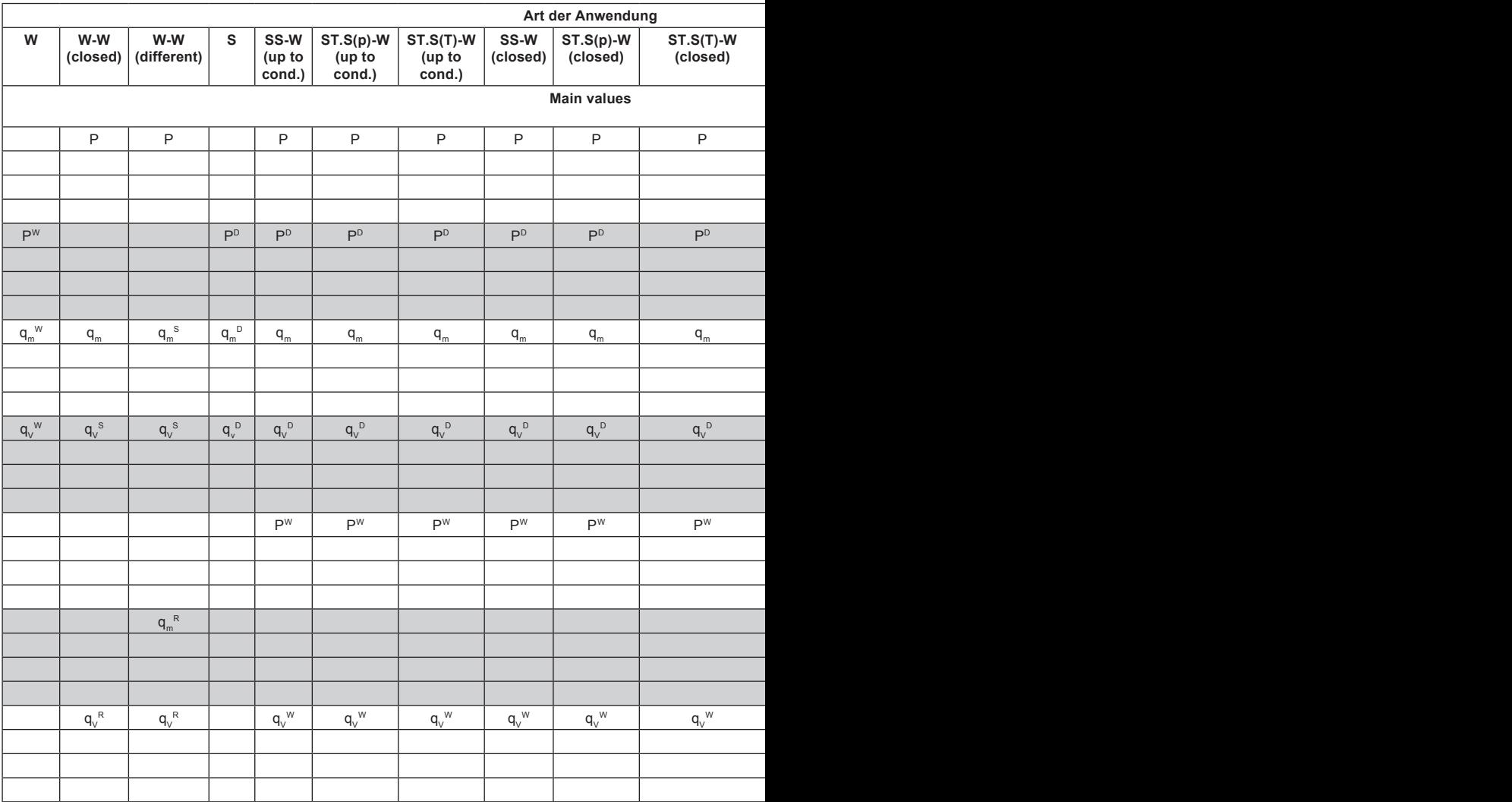

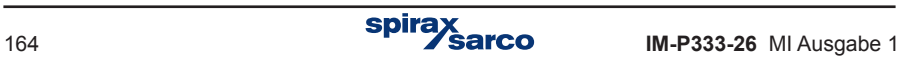

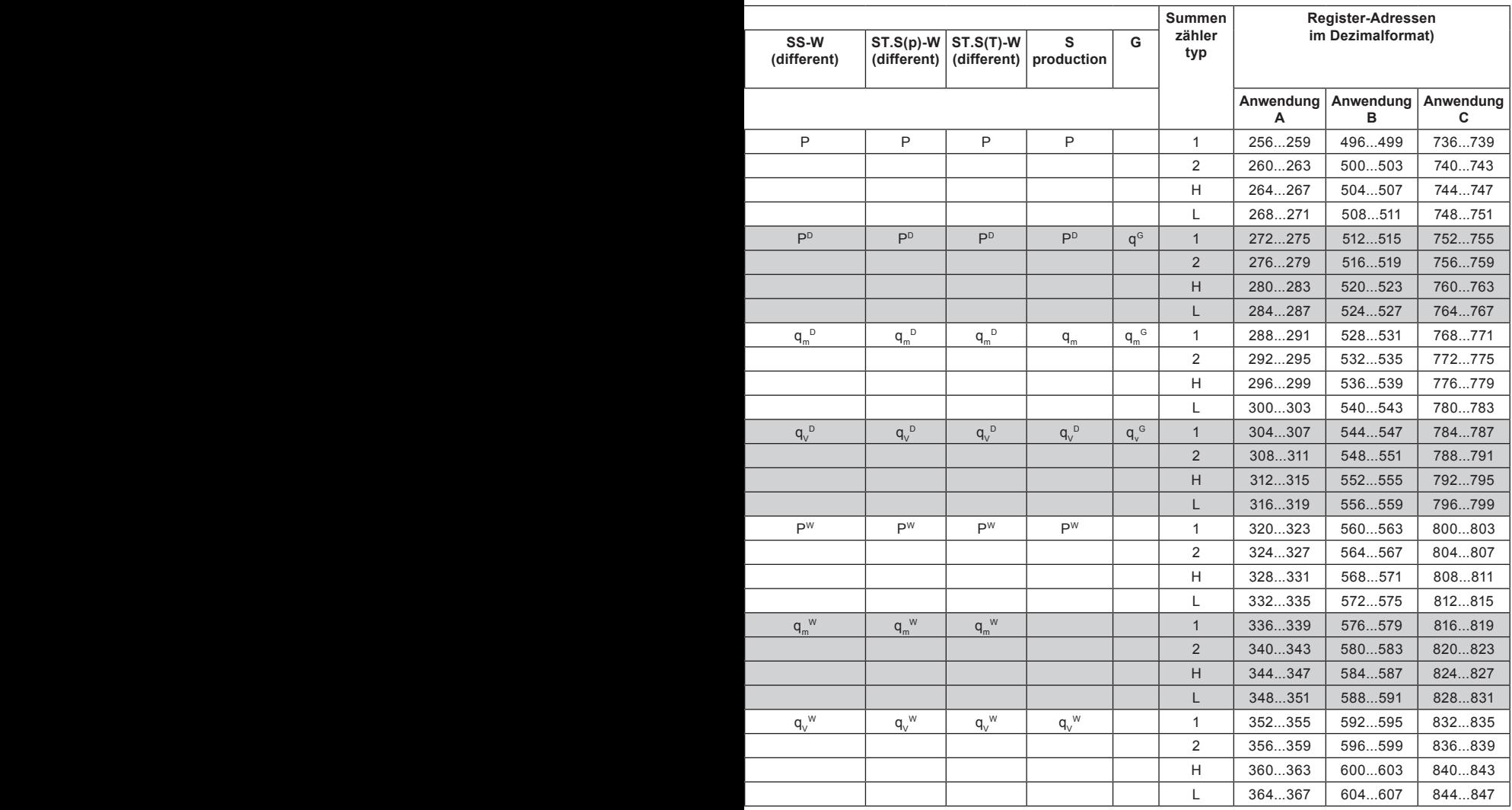

Folgende Tabelle enthält die Register-Adressen für die Summenzähler der Hilfsgrößen. Die Werte stehen in der gleichen Reihenfolge in der sie während der Konfiguration des M850 eingegeben wurden.

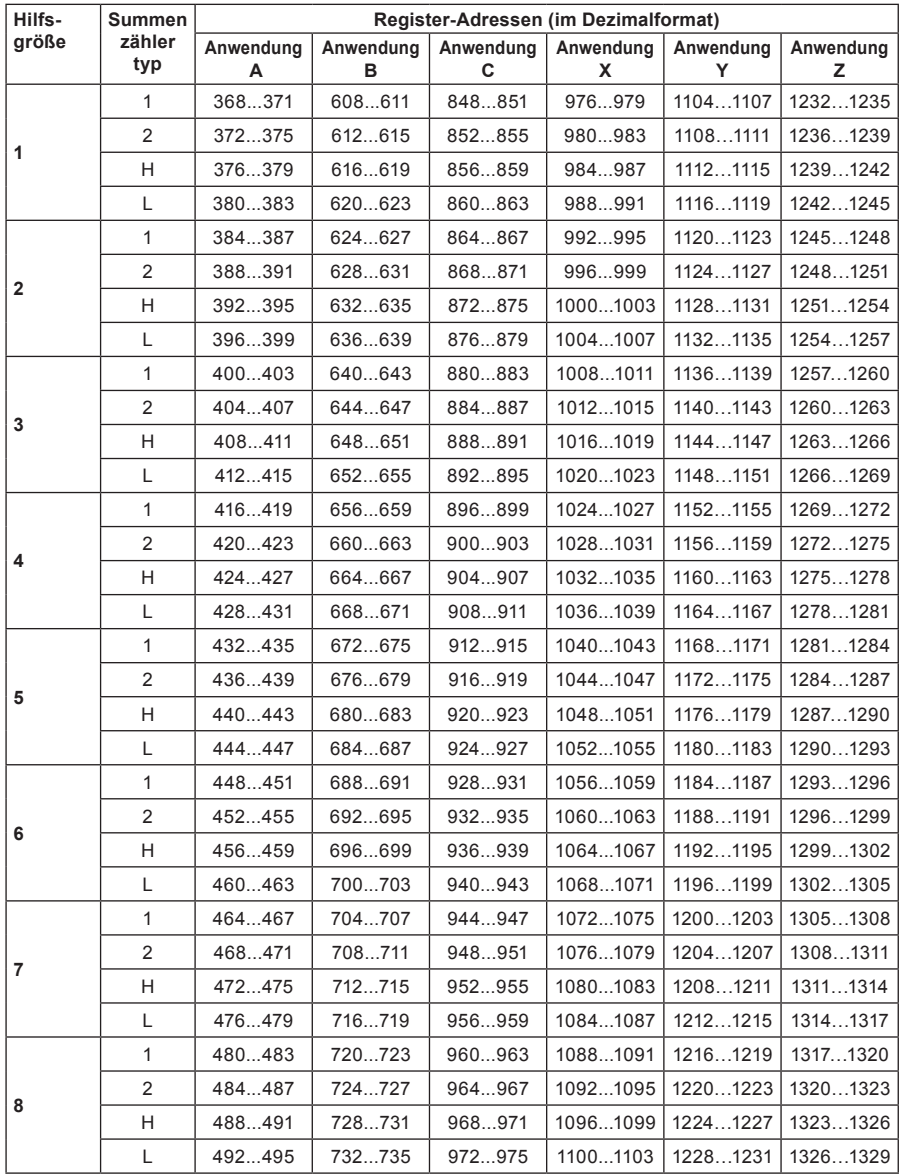

#### **Register-Adressen für Summenzähler der Hilfsgrößen (64-bit floating point double format).**

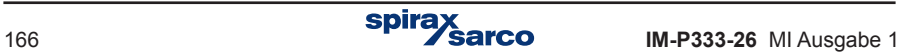

### **12.5.2 Gleitkomma-Format für 64-Bit-Summenzähler**

Entsprechend dem IEEE-754-Standard für 64-Bit Zahlen sind vier Modbus RTU-Register (8 Byte) erforderlich:

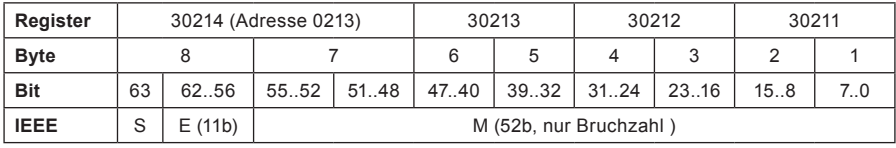

Wobei:

- M (Mantisse): Ein normierter Wert innerhalb des Intervalls [1;2] right side open interval. Nur die Bruchzahl der Mantisse wird notiert.
- E (Exponent): Der Exponentwert wird um 1023 verschoben (bias).
- S (Vorzeichen): 0 = positive Zahl, 1 = negative Zahl.

Der Zahlenwert lässt sich auch mit folgender Formel berechnen:

 $x = (-1)S * M * 2(E-bias)$ , wo bias = 1023

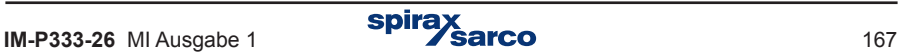

### **12.5.3 Register-Adressen für Summenzähler im Ganzzahl-Format**

Für die Werte der Summenzähler steht auch das Double-Integer-Format (4 Byte) zur Verfügung. In diesem Format sind jedoch nur Ganzzahlen im Bereich –999 999 999 bis 999 999 999 darstellbar.

Jeder Zählerwert belegt 2 Register (4 Byte).

Folgende Tabelle enthält die Register-Adressen für die Summenzähler der Hauptgrößen:

**Anmerkung!** Die Symbole in der Tabelle sind die gleichen wie in Abschnitt 12.4 beschrieben.

#### **Register-Adressen für Summenzähler der Hauptgrößen (integer format)**

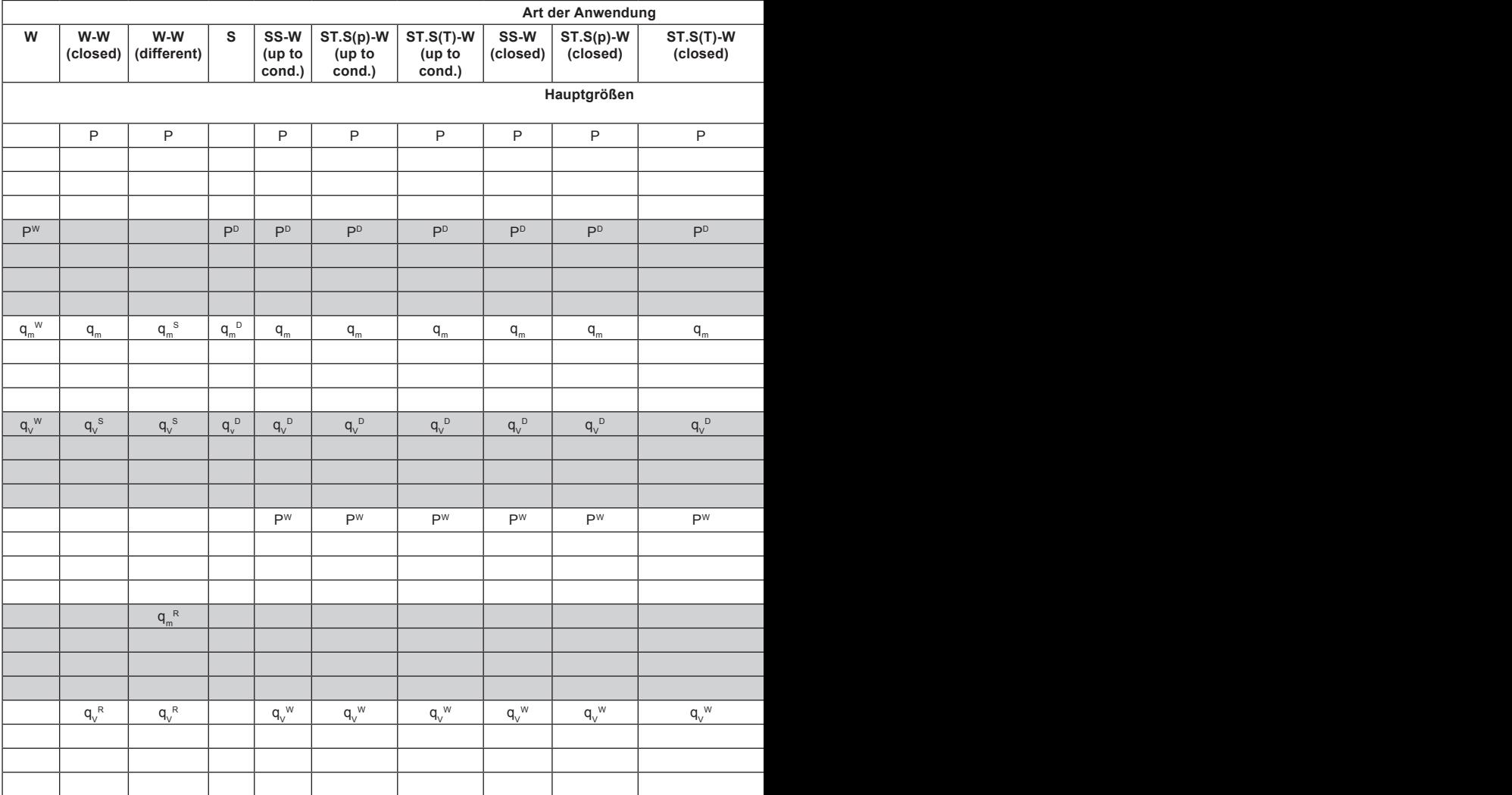

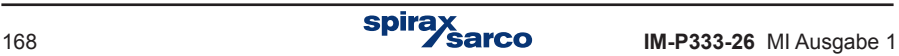

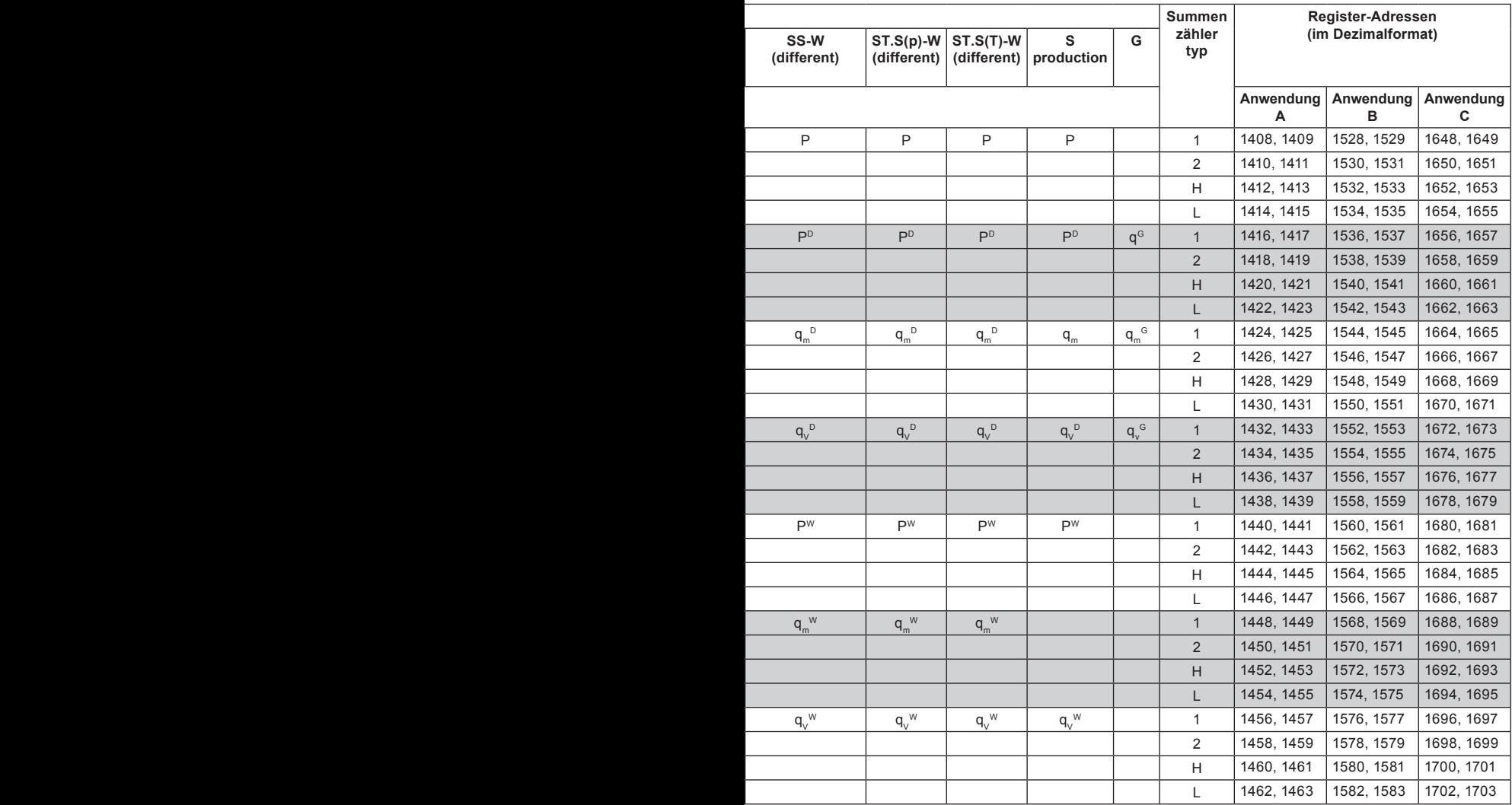

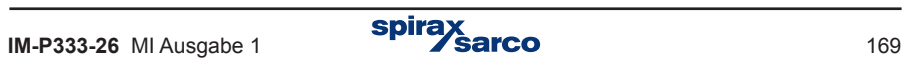

Folgende Tabelle enthält die Register-Adressen für die Summenzähler der Hilfsgrößen. Die Werte und die Summenzähler stehen in der gleichen Reihenfolge in der sie während der Konfiguration des M850 eingegeben wurden.

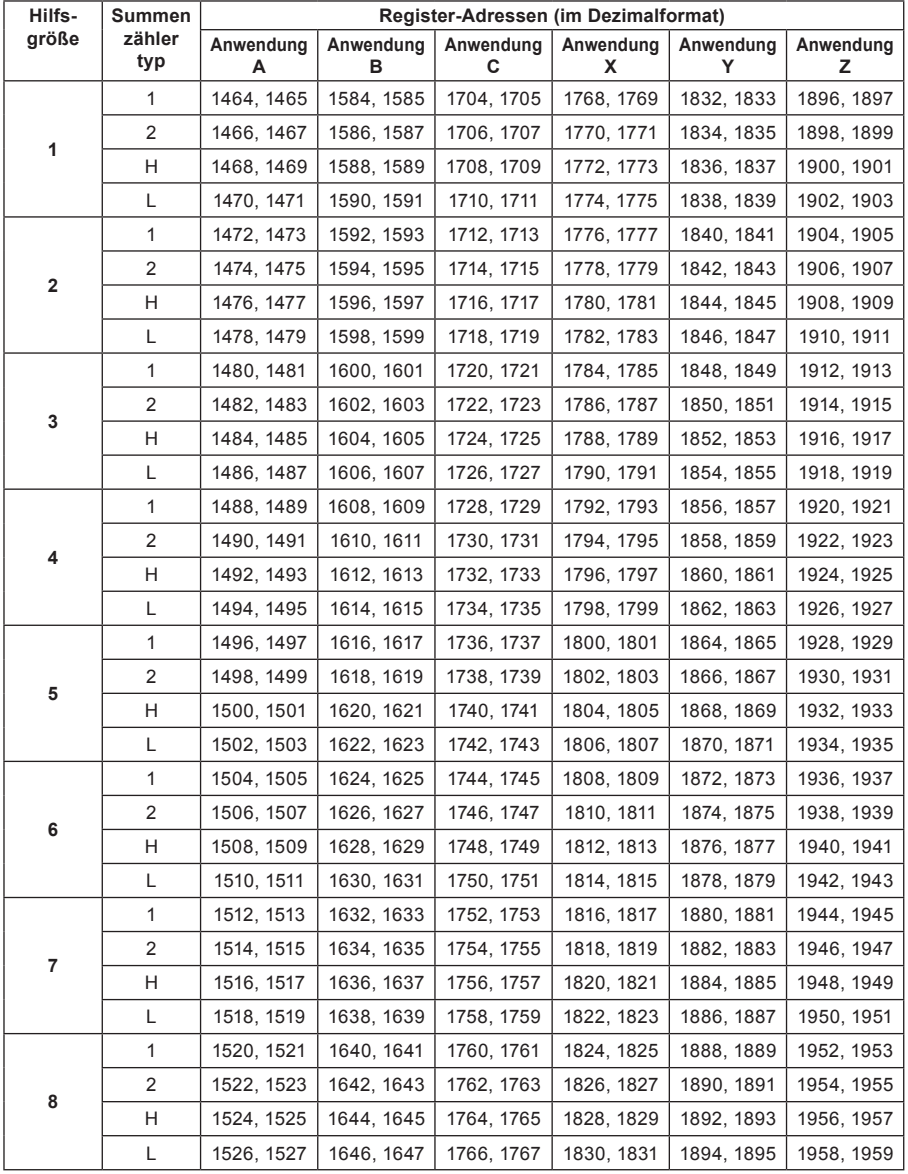

#### **Register-Adressen für Summenzähler der Hilfsgrößen (integer format)**

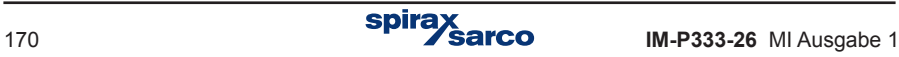

## **12.6 Abruf und Einstellung der Uhrzeit**

Zum Abrufen (Lesen) der aktuellen Uhrzeit wird Funktionscode '04' verwendet.

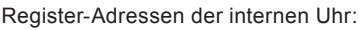

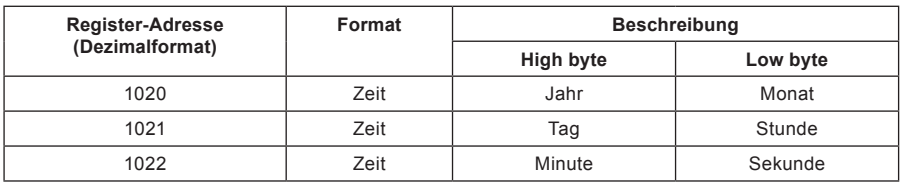

#### **Anmerkung:**

Als Beispiel für die 2-Byte HEX-Zahl AB:

B = Low byte (unteren 8 Bits),

A = High byte (oberen 8 Bits).

Jahr, Monat, Tag, Stunde, Minute und Sekunde müssen im HEX-Format eingege¬ben werden. Folgende Tabelle zeigt als Beispiel das Datum 2009-12-25 und die Uhrzeit 15:40:00:

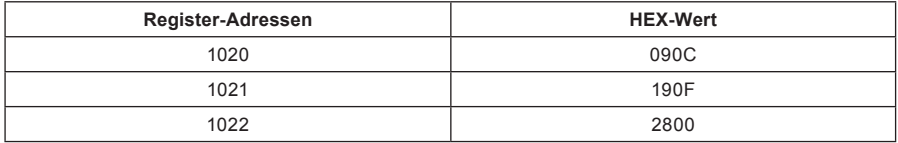

Zum Einstellen der Uhrzeit wird Funktionscode '10' verwendet. Der Code muss alle drei Register enthalten. Falls nicht, wird die Einstellung mit Fehlercode '02' abgelehnt.

### **12.7 Fehlercode**

Im Falle eines Fehlercodes als Antwort (response), wird der HEX-Wert '80' an den Funktionscode angehängt.

Mögliche Fehlercodes des M850 sind:

- 01 HEX Falsche Funktion (auch falsche Unterfunktion im Falle einer Diagnose).
- 02 HEX Falsche ursprüngliche (erste) Adresse.
- 03 HEX Falsche Anzahl Punkte.

Anfragen werden nicht mit einer Antwort (response) bestätigt, im Falle von:

- Paritätsfehler
- CRC-Fehler
- Adressfehler

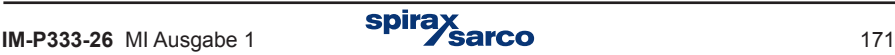

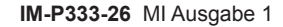

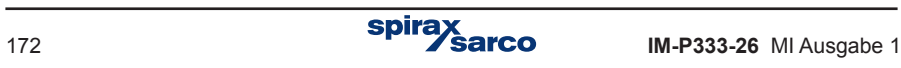